# AMS LCT Software Operation Guide

Class: User Guide

Product Name: AMS LCT
Product Version: 4.7.3.4

Doc. No.: BCD3-TM-E-210502

Doc. Version: 1.4.0

Publish Date: 2008-Dec-30

THE SPECIFICATIONS AND INFORMATION REGARDING THE PRODUCTS IN THIS MANUAL ARE SUBJECT TO CHANGE WITHOUT NOTICE. ALL STATEMENTS, INFORMATION, AND RECOMMENDATIONS IN THIS MANUAL ARE BELIEVED TO BE ACCURATE BUT ARE PRESENTED WITHOUT WARRANTY OF ANY KIND, EXPRESS OR IMPLIED. USERS MUST TAKE FULL RESPONSIBILITY FOR THEIR APPLICATION OF ANY PRODUCTS.

THE SOFTWARE LICENSE AND LIMITED WARRANTY FOR THE ACCOMPANYING PRODUCT ARE SET FORTH IN THE INFORMATION PACKET THAT SHIPPED WITH THE PRODUCT AND ARE INCORPORATED HEREIN BY THIS REFERENCE.

NOTWITHSTANDING ANY OTHER WARRANTY HEREIN, ALL DOCUMENT FILES AND SOFTWARE OF THESE SUPPLIERS ARE PROVIDED "AS IS" WITH ALL FAULTS. PRODUCT AND THE ABOVE-NAMED SUPPLIERS DISCLAIM ALL WARRANTIES, EXPRESSED OR IMPLIED, INCLUDING, WITHOUT LIMITATION, THOSE OF MERCHANTABILITY, FITNESS FOR A PARTICULAR PURPOSE AND NONINFRINGEMENT OR ARISING FROM A COURSE OF DEALING, USAGE, OR TRADE PRACTICE.

IN NO EVENT SHALL PRODUCT OR ITS SUPPLIERS BE LIABLE FOR ANY INDIRECT, SPECIAL, CONSEQUENTIAL, OR INCIDENTAL DAMAGES, INCLUDING, WITHOUT LIMITATION, LOST PROFITS OR LOSS OR DAMAGE TO DATA ARISING OUT OF THE USE OR INABILITY TO USE THIS MANUAL, EVEN IF PRODUCT OR ITS SUPPLIERS HAVE BEEN ADVISED OF THE POSSIBILITY OF SUCH DAMAGES.

AMSLCT

Software Operation Guide Text Part Number: 2105-0214 Table of Contents

# **Table of Contents**

| Chapter 1 Preface                        | <u>1</u>          |
|------------------------------------------|-------------------|
| Purpose                                  | 1                 |
| Organization                             | 1                 |
| Conventions                              | 1                 |
| Revision History                         | 4                 |
| <b>Chapter 2 DAS4 Series Management</b>  | System Overview10 |
|                                          | 10                |
|                                          | 10                |
|                                          | ent10             |
| Chapter 3 Getting Started AMS LCT.       |                   |
|                                          | 12                |
|                                          |                   |
|                                          | 14                |
|                                          | 15                |
| Right Mouse Button                       | 15                |
|                                          | 15                |
|                                          |                   |
|                                          | 17                |
| Error Handling Dialog                    |                   |
| Data Exporting and Graphic Displaying    | 20                |
| Chapter 4 Initiating the NE              | 22                |
|                                          | 22                |
|                                          | 28                |
|                                          | er28              |
|                                          | 30                |
|                                          | 31<br>33          |
|                                          |                   |
|                                          |                   |
|                                          |                   |
|                                          | 38                |
|                                          | 38                |
|                                          | h38               |
| Chapter 5 Interface Profile Managem      | nent40            |
|                                          | 42                |
|                                          | 42                |
|                                          | 56                |
|                                          | 61                |
|                                          | 61                |
|                                          | 63                |
|                                          | 65                |
| Configuring the Alarm Definition Profile | 66                |
| Chapter 6 Interface Port Managemer       | ı <u>t70</u>      |
| xDSL Line Interface Management           | 70                |
| GE Network Interface Management          | 73                |
|                                          | )                 |
|                                          | 78                |
|                                          | 81                |
|                                          | 84                |
|                                          |                   |
| Adding Remote NF                         | 88                |

II Table of Contents

| <b>Cha</b> | pter 7 Connection Port Management                               | 9 <u>2</u> |
|------------|-----------------------------------------------------------------|------------|
|            | VC-to-VLAN Connection Management                                | 92         |
|            | ISP Information for IP over ATM                                 | 103        |
|            | Access Control List                                             |            |
|            | NetBIOS/NetBEUI Packet Filtering                                | 105        |
|            | Source MAC Access Control List                                  | 105        |
|            | Packet filter                                                   |            |
|            | Static MAC configuration on xDSL Port                           | 117        |
|            | Multicast Service Management                                    | 119        |
|            | Multicast Channel Configuration                                 | 119        |
|            | IGMP snooping/IGMP proxy Configuration                          |            |
|            | System Services Configuration                                   |            |
|            | MAC Aging for Bridged Services                                  |            |
|            | VLAN MAČ Limit                                                  |            |
|            | DHCP Service Configuration                                      |            |
|            | PPPoE Sub-option Configuration                                  |            |
|            | xDSL Port Agent ID Management                                   |            |
| Cha        | pter 8 Fast Provision Management                                | 132        |
|            | Interface and VC-VLAN Fast Provisioning                         |            |
|            | Multicast Service Fast Provisioning                             |            |
|            |                                                                 |            |
| <b>Cha</b> | pter 9 Performance Management                                   | <u>146</u> |
|            | xDSL Line Current Performance Information                       | 146        |
|            | xDSL Line Historical Performance Information                    |            |
|            | GE Interface Performance Statistics                             |            |
|            |                                                                 |            |
| <u>Cha</u> | pter 10 Fault Management                                        | <u>154</u> |
|            | NE Alarm Information                                            | 154        |
|            | System Alarm Management                                         |            |
|            | Alarm Synchronization                                           |            |
|            | Relay Input Alarm Management                                    |            |
|            | Relay-Output Alarm Management                                   |            |
|            | Hardware Status Monitoring                                      |            |
| Cha        | pter 11 Diagnosis Management                                    | 164        |
|            | xDSL Line Status Diagnosis                                      |            |
|            | Port Rate Status                                                |            |
|            | Bits Allocation Monitoring                                      |            |
|            | Loop Monitoring                                                 |            |
|            | Loop Diagnosis (DELT <dual-ended line="" test="">)</dual-ended> | 171        |
|            | Loop SELT Test (Single End Loop Test)                           |            |
|            | xDSL Service Status Diagnosis                                   |            |
|            | ATM OAM F5 VC Diagnosis                                         |            |
|            | Bridge Filtering Database                                       |            |
|            | VLAN Membership                                                 |            |
|            | xDSL MAC Spoofing Status                                        |            |
|            | Multicast Channel Status                                        |            |
|            | Multicast Group Membership                                      |            |
|            | xDSL Downstream Broadcast Forwarding VLANs                      |            |
|            | DHCP Session Information                                        |            |
|            | PPPOE Session Information                                       |            |
|            | Trunk Current Status Diagnosis                                  |            |
|            | LACP Diagnosis                                                  |            |
|            | RSTP Diagnosis                                                  | 193        |
|            | UGE VLAN List                                                   |            |
|            | SFP Information List                                            |            |
|            | Network Diagnosis                                               |            |
|            | Ping NE                                                         |            |
|            | Traceroute                                                      | 201        |

Table of Contents

| Telnet                                    | 202 |
|-------------------------------------------|-----|
| Telnet Timeout                            | 203 |
| CLI Prompt Setting                        | 203 |
| Check SNMP Connection                     | 204 |
| Chapter 12 General System Management      | 206 |
| AMS LCT Options                           | 206 |
| Configuring the Alarm Warning Options     |     |
| Chapter 13 Administrating and Maintenance | 208 |
| NE Inventory Information                  | 208 |
| NE Configuration Backup and Restore       | 209 |
| NE Firmware Upgrade                       | 210 |
| SHDSL LC Firmware Upgrade                 | 212 |
| NE Boot Partition                         | 213 |
| Reset the Unit                            |     |

# **List of Figures**

| Figure 3-1 AMS LCT Login Dialog                                  | 14 |
|------------------------------------------------------------------|----|
| Figure 3-2 AMS LCT Operation Window                              | 15 |
| Figure 3-3 AMS LCT Trap Log View                                 | 16 |
| Figure 3-4 Detailed Alarm & Event Dialog                         | 16 |
| Figure 3-5 Trap Log Filter Dialog                                | 17 |
| Figure 3-6 Error Handling Message                                | 19 |
| Figure 3-7 Export Dialog                                         | 20 |
| Figure 3-8 2D/3D Data Graph Displaying Dialog                    | 21 |
| Figure 4-9 Board Setting List Dialog                             | 23 |
| Figure 4-10 xDSL Board Setting Dialog                            | 24 |
| Figure 4-11 NC Boarding Setting Dialog                           | 25 |
| Figure 4-12 NE SNMP Manager IP Address List Dialog               | 28 |
| Figure 4-13 Add NE SNMP Manager IP Address Dialog                | 29 |
| Figure 4-14 NE SNMP Community List Dialog                        | 30 |
| Figure 4-15 Add NE SNMP Community Dialog                         | 31 |
| Figure 4-16 NE User Account List Dialog                          | 31 |
| Figure 4-17 NE User Account Setting Dialog                       | 32 |
| Figure 4-18 NE Secured Host List Dialog                          | 33 |
| Figure 4-19 NE Secured Host Setting Dialog                       | 34 |
| Figure 4-20 NE System Time Dialog                                | 35 |
| Figure 4-21 DNS Server Setting Dialog                            | 36 |
| Figure 4-22 NE Time Server Status Dialog                         | 36 |
| Figure 4-23 NE Time Server Setting Dialog                        | 37 |
| Figure 4-24 NE Write Flash Confirm Dialog                        | 38 |
| Figure 4-25 NE Erase Flash Confirm Dialog                        | 39 |
| Figure 5-26 Interrelationship of Data Transport Related Profiles | 40 |
| Figure 5-27 xDSL Profile List Dialog Function Button             | 42 |
| Figure 5-28 ADSL Profile List – Line Dialog                      | 43 |
| Figure 5-29 Add ADSL Line Profile-Transmission Rate Dialog       | 44 |
| Figure 5-30 Add ADSL Line Profile-Line Standard Dialog           | 45 |
| Figure 5-31 Add ADSL Line Profile- SNR Margin Dialog             | 46 |

| Figure 5-32 Add ADSL Line Profile- PSD Dialog                                            | 48 |
|------------------------------------------------------------------------------------------|----|
| Figure 5-33 Add ADSL Line Profile- Power Management Dialog                               | 50 |
| Figure 5-34 Add ADSL Line Profile- INP Dialog                                            | 51 |
| Figure 5-35 xDSL Profile List- PM Threshold Dialog                                       | 53 |
| Figure 5-36 Add ADSL PM Threshold Profile Dialog                                         | 53 |
| Figure 5-37 xDSL Profile List- Traffic Policing Dialog                                   | 55 |
| Figure 5-38 Add Traffic Policing Profile Dialog                                          | 55 |
| Figure 5-39 SHDSL Profile List- Line Dialog                                              | 56 |
| Figure 5-40 Add SHDSL Line Profile- Transmission Rate Dialog                             | 57 |
| Figure 5-41 Add SHDSL Line Profile- SNR Margin Dialog                                    | 58 |
| Figure 5-42 Add SHDSL Line Profile- Miscellaneous Dialog                                 | 58 |
| Figure 5-43 SHDSL Profile List- PM Threshold Dialog                                      | 60 |
| Figure 5-44 Add SHDSL PM Threshold Profile Dialog                                        | 60 |
| Figure 5-45 VLAN Profile List- IP Traffic Dialog                                         | 62 |
| Figure 5-46 Add xDSL IP Traffic Profile Dialog                                           | 63 |
| Figure 5-47 VLAN Profile List- TV Channel Dialog                                         | 64 |
| Figure 5-48 Add xDSL TV Channel Profile Dialog                                           | 64 |
| Figure 5-49 VLAN Profile List- Multicast Service Dialog                                  | 65 |
| Figure 5-50 Add xDSL Multicast Service Profile Dialog                                    | 65 |
| Figure 5-51 Alarm Definition List Dialog                                                 | 66 |
| Figure 5-52 Modify Alarm Definition Dialog                                               | 67 |
| Figure 6-53 ADSL Port List Dialog                                                        | 70 |
| Figure 6-54 ADSL Port Modification Dialog                                                | 72 |
| Figure 6-55 SHDSL Port Modification Dialog                                               | 73 |
| Figure 6-56 GE Network Interface Packet Forward Illustrate                               | 74 |
| Figure 6-57 Illustration of 3 DAS4-Series IP-DSLAMs are connected a Daisy-Chain topology |    |
| Figure 6-58 Trunk Port Dialog                                                            | 74 |
| Figure 6-59 Trunk Port Configuration Dialog                                              | 75 |
| Figure 6-60 Typical GE-Channel Configuration                                             | 76 |
| Figure 6-61 Link Aggregation Setting Dialog                                              | 77 |
| Figure 6-62 Rapid Spanning Tree Active Topology                                          | 78 |
| Figure 6-63 Trunk RSTP Setting- Bridge Dialog                                            |    |

| <b>Figure 6-64</b> | Trunk RSTP Setting– Port GE1/Port GE2 Dialog                        | 30      |
|--------------------|---------------------------------------------------------------------|---------|
| Figure 6-65 I      | DiffServ Field                                                      | 82      |
| Figure 6-66        | Trunk CoS Mapping and DSCP Re-mapping Dialog8                       | 84      |
| Figure 6-67 I      | Manual VLAN Setting Dialog                                          | 85      |
| Figure 6-68 I      | Illustration of cascading topology                                  | 86      |
| _ <u>-</u>         | Illustration the IP configuration of NEs in a cascading 86          |         |
| Figure 6-70 (      | Cascaded Management Setting Dialog                                  | 87      |
| Figure 6-71 F      | Remote NE List Dialog                                               | 88      |
| Figure 6-72 I      | Remote NE Setting Dialog                                            | 89      |
| Figure 7-73 \      | VC-to-VLAN Mapping Illustrate                                       | 92      |
| Figure 7-74 F      | RFC 2684 Route Mode Connection Method                               | 93      |
| Figure 7-75 x      | xDSL VC-to-VLAN List Dialog                                         | 94      |
| Figure 7-76        | xDSL VC-to-VLAN Setting – IP Traffic Dialog                         | 95      |
| •                  | kDSL VC-to-VLAN Setting – 802.1Q/1P Dialog (only for the dged mode) | e<br>95 |
| •                  | xDSL VC-to-VLAN Setting – 802.1P Dialog (only for the uted mode)    | 96      |
|                    | xDSL VC-to-VLAN Setting – MAC Control Dialog for the dged mode      | 96      |
| •                  | xDSL VC-to-VLAN Setting – MAC Control Dialog for the                | 97      |
| _                  | xDSL VC-to-VLAN Setting – Next-hop Dialog (only for the             |         |
| Figure 7-82        | xDSL VC-to-VLAN Setting – Service Type Dialog                       | 98      |
| Figure 7-83 F      | RFC 2684 Route Mode Connection Method10                             | 03      |
| Figure 7-84 x      | xDSL Next-hop List for IPoA Dialog10                                | 04      |
| Figure 7-85        | Add xDSL Next-hop for IPoA Dialog10                                 | 04      |
| Figure 7-86 F      | Packet Filtering Dialog10                                           | 05      |
| Figure 7-87 \      | VC-to-VLAN Access Control List dialog10                             | 06      |
| Figure 7-88        | Add xDSL Access Control Dialog10                                    | 07      |
| Figure 7-89        | xDSL Access Control List10                                          | 08      |
| Figure 7-90        | xDSL Slot Selection of Packet Filter1                               | 10      |
| Figure 7-91        | xDSL Packet Filter of Ethernet Type Only1                           | 10      |

| Figure 7-92 xDSL Packet Filter of Known Protocol111                                                        |
|----------------------------------------------------------------------------------------------------|
| Figure 7-93 xDSL Fully Configured Packet Filter112                                                         |
| Figure 7-94 xDSL Packet Filter Group for Upstream114                                                       |
| Figure 7-95 xDSL Packet Filter Group for Downstream115                                                     |
| Figure 7-96 Implying the xDSL Packet Filter Group to the specified ADSL port 116                           |
| Figure 7-97 xDSL Configured Bridge Filtering Database Entry List dialog 117                                |
| Figure 7-98 xDSL Static MAC Address Setting Dialog119                                                      |
| Figure 7-99 xDSL Multicast Channel List Dialog120                                                          |
| Figure 7-100 xDSL Multicast Channel Setting Dialog121                                                      |
| Figure 7-101 IGMP Snooping / IGMP Proxy Setting Dialog122                                                  |
| Figure 7-102 MAC Aging Setting Dialog124                                                                   |
| Figure 7-103 VLAN MAC Limit List Dialog125                                                                 |
| Figure 7-104 VLAN MAC Limit Configure Dialog126                                                            |
| Figure 7-105 DHCP Setting Dialog127                                                                        |
| Figure 7-106 DHCP Server List for DHCP Relay Dialog127                                                     |
| Figure 7-107 DHCP Broadcast Control Dialog128                                                              |
| Figure 7-108 PPPoE Sub-option Setting Dialog129                                                            |
| Figure 7-109 xDSL Port Agent ID List130                                                                    |
| Figure 8-110 xDSL Port & VC-to-VLAN Fast Provision – Port Setting Dialog 133                               |
| Figure 8-111 xDSL Port & VC-to-VLAN Fast Provision – Channel Setting Dialog133                             |
| Figure 8-112 xDSL Port & VC-to-VLAN Fast Provision – IP Traffic Dialog 134                                 |
| Figure 8-113 xDSL Port & VC-to-VLAN Fast Provision – MAC Control Dialog 134                                |
| Figure 8-114 xDSL Port & VC-to-VLAN Fast Provision – Next-hop Dialog (only for the RFC2684 routed mode)135 |
| Figure 8-115 xDSL Port & VC-to-VLAN Fast Provision – 802.1P Dialog 135                                     |
| Figure 8-116 xDSL Port & VC-to-VLAN Fast Provision – Service Type Dialog 136                               |
| Figure 8-117 xDSL Fast Provision List Dialog140                                                            |

| Figure 8-118 xDSL Multicast Channel Fast Provision – Multicast<br>Service Profile Dialog | 143 |
|------------------------------------------------------------------------------------------|-----|
| Figure 8-119 xDSL Multicast Channel Fast Provision – Channel Lii<br>Dialog 143           | nit |
| Figure 8-120 xDSL Multicast Channel Fast Provision List Dialog                           | 144 |
| Figure 9-121 xDSL Current PM Port Selection                                              | 146 |
| Figure 9-122 ADSL Current PM Dialog                                                      | 147 |
| Figure 9-123 SHDSL Current PM Dialog                                                     | 148 |
| Figure 9-124 xDSL History Port Selection Dialog                                          | 150 |
| Figure 9-125 ADSL History PM Dialog                                                      | 150 |
| Figure 9-126 SHDSL History PM Dialog                                                     | 152 |
| Figure 9-127 Trunk PM Statistics Dialog                                                  | 153 |
| Figure 10-128 Active Alarm & Event List Dialog                                           | 154 |
| Figure 10-129 Detailed Alarm & Event Dialog                                              | 156 |
| Figure 10-130 Completed Alarm Sync Dialog                                                | 157 |
| Figure 10-131 Alarm Input List Dialog                                                    | 157 |
| Figure 10-132 Alarm Input Modification Dialog                                            | 158 |
| Figure 10-133 Alarm Output List Dialog                                                   | 159 |
| Figure 10-134 Alarm Output Modification Dialog                                           | 159 |
| Figure 10-135 Hardware Monitoring List Dialog                                            | 161 |
| Figure 10-136 Hardware Monitoring Threshold Setting Dialog                               | 162 |
| Figure 11-137 xDSL Port Selection Dialog                                                 | 164 |
| Figure 11-138 ADSL Port Rate Status Dialog                                               | 165 |
| Figure 11-139 ADSL Bit Allocation Status Dialog                                          | 167 |
| Figure 11-140 Graph of Bit Allocation                                                    | 168 |
| Figure 11-141 ADSL Loop Monitoring Dialog                                                | 169 |
| Figure 11-142 Graph of Loop Monitoring – Magnitude                                       | 170 |
| Figure 11-143 Graph of Loop Monitoring – Quiet Line Noise PSD                            | 170 |
| Figure 11-144 ADSL Loop Diagnosis Dialog                                                 | 171 |
| Figure 11-145 Graph of DELT result – Magnitude                                           | 173 |
| Figure 11-146 Graph of DELT result – Quiet Line PSD                                      | 173 |
| Figure 11-147 Graph of DELT result – SNR                                                 | 174 |
| Figure 11-148 ADSL Loop SELT Test                                                        | 174 |

| Figure 11-149 TM Loopback OAM Cell Testing                                          | 176    |
|-------------------------------------------------------------------------------------|--------|
| Figure 11-150 Bridge Filtering Database Entry List Dialog                           | 182    |
| Figure 11-151 VLAN Membership List Dialog                                           | 184    |
| Figure 11-152 MAC Spoofing Status List Dialog                                       | 185    |
| Figure 11-153 Multicast Channel Status List Dialog                                  | 187    |
| Figure 11-154 Multicast Group Membership List Dialog                                | 188    |
| Figure 11-155 xDSL Forwarding Broadcast VLANs List                                  | 189    |
| Figure 11-156 DHCP Session Information List Dialog                                  | 190    |
| Figure 11-157 PPPOE Session Information List Dialog                                 | 191    |
| Figure 11-158 Current Status of Link Aggregation Dialog                             | 192    |
| Figure 11-159 Current Status of Rapid Spanning Tree Protocol – Bridge Dialog        |        |
| Figure 11-160 Current Status of Rapid Spanning Tree Protocol –I GE1/Port GE2 Dialog |        |
| Figure 11-161 UGE VLAN Status Dialog                                                | 197    |
| Figure 11-162 Current Status of SFP Information Dialog                              | 197    |
| Figure 11-163 Ping NE from Client Dialog                                            | 200    |
| Figure 11-164 Tracer Route NE from Client Dialog                                    | 201    |
| Figure 11-165 Telnet Pop-up Window                                                  | 203    |
| Figure 11-166 Telnet Time-out Setting Dialog                                        | 203    |
| Figure 11-167 CLI Prompt Setting Dialog                                             | 204    |
| Figure 11-168 Check NE SNMP Connection Dialog                                       | 204    |
| Figure 12-169 Client Options Dialog – Alarm Warning                                 | 206    |
| Figure 13-170 Inventory Information List                                            | 208    |
| Figure 13-171 NE Configuration Backup & Restore File List Dialo                     | g .210 |
| Figure 13-172 NE Firmware Upgrade Dialog                                            | 211    |
| Figure 13-173 NE SHDSL Firmware Upgrade Dialog                                      | 212    |
| Figure 13-174 NE Firmware Boot Partition Dialog                                     | 213    |
| Figure 13-175 NE File System List Dialog                                            | 214    |
| Figure 13-176 Reset the Unit Dialog                                                 | 215    |

# **List of Tables**

This page is leave in blank for note or memo use

# **Chapter 1Preface**

This preface describes the "AMS LCT Software Operation Guide" about how it is organized, and its document conventions. It contains the following topics.

- Purpose
- Organization
- Conventions
- Revision History

#### **Purpose**

The purpose of this guide is to provide detailed information and description of AMS (Advanced Management System) LCT (Local Craft Terminal) software, despite the variation in experience of the technicians. This document is intended to help them to operate the software and connect the D-Link DAS4 Series IP-DSLAM to the network as quickly as possible.

### **Organization**

This guide contains the following chapters:

- Preface
- DAS4 Series Management System Overview
- Getting Started AMS LCT
- Initiating the NE
- Interface Profile Management
- Interface Port Management
- Connection Port Management
- Fast Provision ManagementPerformance Management
- Fault Management
- Diagnosis Management
- General System Management
- Administrating and Maintenance
- Quick Configuration Guide for LCT

#### Conventions

This section describes the conventions used in this guide.

**NE/NEs** mentioned in this document means DAS4 Series IP-DSLAM. unless specifically indicated..

**ADSL** mentioned in this document covers ADSL, ADSL2, and ADSL2+, unless specifically indicated. The **ADSL** specified in this document complies with ITU-T Rec. G.992.1, G.992.2, G.992.3 and G.992.5.

SHDSL mentioned in this document complies with ITU-T Rec. G.991.2,

**xDSL** hereinafter is referred as both the ADSL and SHDSL, unless specifically indicated.

**CLI Ex** – The command line management with a local console or Telnet through in-band or out-

of-band IP interface for CIT (Craft Interface Terminal) connection.

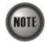

This sign indicates the **NOTICE**. A note contains helpful suggestions or reference relay on the topical subjects.

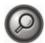

This sign indicates the **TIP**. Performing the information described in the paragraph will help you solve a problem. The tip information might not be troubleshooting or even an action, but could be useful information.

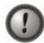

This sign indicates the **CAUTION**. In this situation, you might do something that could result in equipment damage or loss of data.

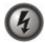

This sign indicates the DANGER. You are in situation that could cause bodily injury. Before you work on any equipment, you must be aware of the hazards involved with electrical circuitry and be familiar with standard practices for preventing accidents.

## **Revision History**

1) Revision Date: 2007/5/18 Release version:1.1.3 Author: Julia Shen Summary of Change(s):

- (1) "Figure 3-1 AMS LCT Login Dialog" is changed due to typo-error.
- (2) "Figure 3-7 Export Dialog" and its corresponding Table 3-2 are changed due to typoerror.
- (3) "Figure 4-20 NE System Time" and its corresponding Table 4-15 are changed to add parameter "unit:hour" in Time Zone
- (4) "Figure 4-22 NE Time Server Status Dialog" and its corresponding Table 4-17 are changed due to typo-error.
- (5) "Figure 5-38 Add Traffic Policing Profile Dialog" and its corresponding Table 5-28 are changed to remove the parameter "*PIR*".
- (6) "Figure 8-110 xDSL Port & VC-to-VLAN Fast Provision Port Setting Dialog" and its corresponding Table 8-78 are changed to remove the parameter "wireless function".
- (7) "Figure 6-61 Link Aggregation Setting Dialog" and its corresponding Table 6-43 are changed due to typo-error.
- (8) "Figure 6-63 Trunk RSTP Setting–Bridge Dialog" and its corresponding Table 6-44 are changed due to typo-error.
- (9) "Table 7-68 xDSL Multicast Channel Setting Description" is changed to improve the readability.
- (10) "Table 8-80 xDSL Multicast Channel Fast Provision Description" is changed to improve the readability.
- (11) "Table 8-81 xDSL Multicast Channel Fast Provision List Dialog Description" is changed to improve the readability.
- (12) "Table 10-89 Alarm Input List Dialog Description" and its corresponding are changed due to typo-error.
- (13) "Table 10-93 Hardware Monitoring List Dialog Description" and its corresponding are changed due to typo-error.
- (14) "Figure 11-152 MAC Spoofing Status List Dialog" and its corresponding are changed due to typo-error.
- (15) "Figure 11-154 Multicast Group Membership List Dialog" and its corresponding are changed due to typo-error.
- (16) The titles of Figure 11-158 and Table 11-117 are changed to improve the readability.
- (17)"Figure 11-159 Current Status of Rapid Spanning Tree Protocol Bridge Dialog" and its corresponding Table 11-118 are changed due to typo-error.
- (18) "Figure 13-173 NE SHDSL Firmware Upgrade Dialog" and its corresponding are changed due to typo-error.
- 2) Revision Date: 2007/5/28

Release version: 1.1.3 Author: Julia Shen Summary of Change(s):

- (1) "Figure 6-54 ADSL Port Modification Dialog" and Table 6-39 are changed to improve the readability.
- (2) "Figure 6-55 SHDSL Port Modification Dialog" and Table 6-40 are changed to improve the readability.
- (3) "Figure 10-132 Alarm Input Modification Dialog" and Table 10-90 are changed to improve the readability.

3) Revision Date: 2007/7/16

Release version: 1.1.4 Author: William Fu Summary of Change(s):

- (1) Replace Appendix C "index" with "Quick Configuration Guide for LCT"
- 4) Revision Date: 2007/10/01

Release version: 1.1.5 Author: William Fu Summary of Change(s):

- (1) Add descriptions of 802.1Q tagged mode in Section "Constructing the NE Objects" and modify/add the following tables.
  - Table 4-4 Board Setting List Description
  - Table 4-5 Board Setting Dialog Description
  - Table 4-6 The NE behavior when configuring NC and ADSL LC with various Tagged mode and VTP parameters.
- (2) Add sub-section "Manual VLAN Setting" to describe the manual VLAN setting for when the 2<sup>nd</sup> GE port is enabled to work as a subtended port in Section "GE Network Interface Management"
- 5) Revision Date: 2007/10/12

Release version: 1.1.6 Author: Julia Shen Summary of Change(s):

- (1) "Figure 4-16 NE User Account List Dialog" is changed to improve the readability.
- (2) "Figure 5-34 ADSL Line Profile– INP Dialog" is changed due to typo-error.
- (3) "Figure 7-102MAC Aging Setting Dialog" and its corresponding Table 7-70 are changed to remove the parameter "*Admin Sratus*". And move "MAC Aging" menu item from "xDSL" to "NE Management".
- (4) "Figure 7-103 VLAN MAC Limit List Dialog" is changed to add the option that shows LC's information and its corresponding Table 7-71 is changed to add the parameter "*Rsfresh*".
- (5) "Table 5-36" is changed to improve the readability.
- (6) Change the name of "ISP server" to "Next-hop" and change the following table and figures.

Figure 7-76 xDSL VC-to-VLAN Setting – IP Traffic Dialog-(b).

Figure 7-78 xDSL VC-to-VLAN Setting – 802.1P Dialog (only for the RFC2684 routed mode).

Figure 7-81 xDSL VC-to-VLAN Setting – Next-hop Dialog (only for the RFC2684 routed mode).

Figure 7-82 xDSL VC-to-VLAN Setting – Service Type Dialog-(d).

Table 7-53 xDSL VC-to-VLAN Setting Description.

Figure 8-111 xDSL Port & VC-to-VLAN Fast Provision – Channel Setting Dialog-(b)

Figure 8-114 xDSL Port & VC-to-VLAN Fast Provision – Next-hop Dialog (only for the RFC2684 routed mode)

Figure 8-116 xDSL Port & VC-to-VLAN Fast Provision – Service Type Dialog-(d)

Table 8-78 xDSL Port & VC-to-VLAN Fast Provision Description Figure 8-117 xDSL Fast Provision List Dialog

Table 8-79 xDSL Fast Provision List Dialog Description

(7) "Figure 8-116-(a), (b), (c)" are changed to improve the readability.

(8) Change the name of "Mac Limit" to "Channel Limit" and change the following table and figures.

Figure 7-100 xDSL Multicast Channel Setting Dialog

Table 7-68 xDSL Multicast Channel Setting Description

Figure 8-118 xDSL Multicast Channel Fast Provision – Multicast Service Profile Dialog

Figure 8-119 xDSL Multicast Channel Fast Provision – Channel Limit Dialog Table 8-80 xDSL Multicast Channel Fast Provision Description

(9) Change the name of "Stream Count" to "Channel Limit" and change the following table and figures.

Figure 7-100 xDSL Multicast Channel Setting Dialog

Table 7-68 xDSL Multicast Channel Setting Description

Figure 8-119 xDSL Multicast Channel Fast Provision – Channel Limit Dialog

Table 8-80 xDSL Multicast Channel Fast Provision Description

Figure 8-120 xDSL Multicast Channel Fast Provision List Dialog

Table 8-81 xDSL Multicast Channel Fast Provision List Dialog Description

Revision Date: 2007/11/13 6)

> Release version: 1.1.7 Author: Julia Shen Summary of Change(s):

- (1) Add a note in Section "User Account Management" of 4.
- (2) Add some descriptions in Section "Secured Host Management" of 4.
- (3) Add a note in Section "NE Date and Time Management" of 4.
- (4) Add some descriptions in Section "DNS Server Setting" of 4.(5) Add some descriptions in Section "Time Server Setting" of 4.
- (6) Add some descriptions in Section "Managing the NE Configuration" of 4.
- (7) Add some descriptions and note in Section "Interface Profile Management" of 5.
- (8) Add some descriptions and notes in Section "ADSL Profile" of 5.
- (9) Add some descriptions in Section "PM Threshold Profile" of 5.
- (10)Add some descriptions in Section "IP Traffic Profile" of 5.
- (11)Add some descriptions in Section "Configuring the VLAN Profile" of 5.
- (12) Add some descriptions in Section "GE Network Interface Management" of 6.
- (13) Add some descriptions and notes in Section "Link Aggregation (Static / Dynamic)" of
- (14)Add some descriptions in Section "RSTP Configuration" of 6.
- (15)Add some descriptions and notes in Section "CoS Configuration" of 6.
- (16)Add some descriptions and notes in Section "VC-to-VLAN Connection Management"
- (17) Modify the Note below "Table 7-53 xDSL VC-to-VLAN Setting Description" and "Table 8-78 xDSL Port & VC-to-VLAN Fast Provision Description" to describe clearly the IP/MAC anti spoofing function supported in either one of the following cases.
  - "PPPoE" Service Type is enabled
  - "DHCP" Service Type is enabled
  - "Static IP" Service Type is enabled
- (18)Add some descriptions and notes in Section "Telnet" of 11.
- (19) Add a note in section "NE Configuration Backup and Restore" of 13.
- (20) Add some descriptions in Section "NE Boot Partition" of 13.
- Revision Date: 2007/12/13 7) Release version: 1.1.8

Author: Julia Shen

Summary of Change(s):

- (1) "Figure 3-2 AMS LCT Operation Window" is changed due to typo-error.
- (2) "Table 3-1" is changed to add icon and LED sign description.
- 8) Revision Date: 2008/01/25

Release version: 1.1.9

Author: Tim Yeh

Summary of Change(s):

- (1) Change the operation path on **Main Menu** in Section "User Account Management" of 4.
- (2) Change the name of Section "Saving the NE Configuration" to "Managing the NE Configuration" in 4. And add a sub-section "Erasing NE configuration from Flash" to describe the procedure to erase NE configuration from Flash.
- (3) Add some descriptions and note in Section "Source MAC Access Control List" of 7.
- (4) Add some descriptions in Section "Multicast Service Management" of 7.
- (5) Add "Non-aged" mode for the RFC2684 bridged mode and routing mode in the following figures.

Figure 7-79 xDSL VC-to-VLAN Setting – MAC Control Dialog for the RFC2684 bridged mode

Figure 7-80 xDSL VC-to-VLAN Setting – MAC Control Dialog for the RFC2684 routed mode

Figure 8-113 xDSL Port & VC-to-VLAN Fast Provision – MAC Control Dialog

- (6) Add a sub-section "Static MAC configuration on xDSL Port" to depict how to manually add a configured MAC entry in FDB.
- (7) Modify "Figure 7-99 xDSL Multicast Channel List Dialog" to add a new function of "Multi-Delete".
- (8) Reweite Sub-section "IGMP snooping/IGMP proxy Configuration" to describe the new functions of "Query Version", "Report/Leave Version" and "Immediate Leave"
- (9) Add a new section "Cascaded NE Management" of 7 to depict how to set up the cascaded environment with NEs and its management.
- (10)Add some descriptions in Section "VLAN MAC Limit" of 7
- (11)Add some descriptions in Section "Interface and VC-VLAN Fast Provisioning" of 8.
- (12)Rename Section "Relay Input Management" to Section "Relay Input Alarm Management" of 10.
- (13)Add a new section "Relay-Output Alarm Management" of 10 to describe the system relay-out alarm configuration of NE.
- (14)Add some descriptions and notes in Section "Telnet" of 11.
- (15)Add some descriptions and update the following figure and table in Section "xDSL MAC Spoofing Status" of 11.

Figure 11-152 MAC Spoofing Status List Dialog

Table 11-111 MAC Spoofing Status List Dialog Description

- (16)Add a new section "ATM OAM F5 VC Diagnosis" to 11 to depict the ATM Operation, Administration, and Maintenance (OAM) F5 diagnosis at data connection layer.
- (17)Rewrite Section "Bridge Filtering Database" of 11 to describe the filtering function of upstream traffic of spoofed MAC.
- (18)Add a sub-section "DHCP Session Information" of 11 to display the information list of DHCP transaction information on the xDSL ports
- (19)Add a sub-section "PPPOE Session Information" of 11 to display the information list of PPPOE session on the xDSL ports.
- (20)Add a sub-section "SFP Information List" of 11 to display the the current SFP information.
- (21)Add a sub-section "Telnet Timeout" of 11 to set the telnet time out of the system.
- (22)Add a sub-section "NE File System List" of 13 to show the new file system list of NE

(23)Add Table 13-125 to depict the parameters in "Figure 13-170 Inventory Information List".

9) Revision Date: 2008/03/12

Release version: 1.1.10

Author: Tim Yeh

Summary of Change(s):

(1) Update Appendix C "Quick Configuration Guide for LCT" with following figures

Figure 7-79 xDSL VC-to-VLAN Setting – MAC Control Dialog for the RFC2684 bridged mode

Figure 7-101 IGMP Snooping / IGMP Proxy Setting Dialog

10) Revision Date: 2008/03/27

Release version: 1.1.11

Author: Tim Yeh

Summary of Change(s):

- (1) Add a note in Section "NE Firmware Upgrade" of 13.
- 11) Revision Date: 2008/07/21

Release version: 1.2.1

Author: Tim Yeh

Summary of Change(s):

- (1) Add a new function "Line Standard" to ADSL profile and depict how to manually select xDSL line standards.
- (2) Add a note in Section "Configuring the VLAN Profile" of 5.
- (3) Modify "Figure 6-54 ADSL Port Modification Dialog" to add a new function of "Packet filter Groups".
- (4) Modify the following figures to set the "MAC Control" up to 64.

Figure 7-79 xDSL VC-to-VLAN Setting – MAC Control Dialog for the RFC2684 bridged mode

Figure 7-80 xDSL VC-to-VLAN Setting – MAC Control Dialog for the RFC2684 routed mode

- (5) Modify "Figure 7-82 xDSL VC-to-VLAN Setting Service Type Dialog" to add a new function of additional service type control.
- (6) Add some notes in Section "VC-to-VLAN Connection Management" of 7.
- (7) Add a sub-section "Packet filter" of 7 to depict how to set the packet filter on the specific ADSL line card.
- (8) Modify the following figures in the section "Interface and VC-VLAN Fast Provisioning" for the new adding functionalities.

Figure 8-110 xDSL Port & VC-to-VLAN Fast Provision – Port Setting Dialog

Figure 8-113 xDSL Port & VC-to-VLAN Fast Provision – MAC Control Dialog

Figure 8-116 xDSL Port & VC-to-VLAN Fast Provision – Service Type Dialog

- (9) Modify the section "Bridge Filtering Database" of 11 to describe the filtering function of upstream traffic of spoofed MAC learned from the GE1(uplink GE port) or GE2 port(uplink/subtending GE port).
- (10)Modify "Figure 11-152 MAC Spoofing Status List Dialog" to list the spoofing status between the GE1(uplink GE port) or GE2 port(uplink/subtending GE port).
- 12) Revision Date: 2008/08/07 Release version: 1.3.0

Author: Paine Peng Summary of Change(s):

(1) Add xDSL VC-to-VLAN list dialog.

13) Revision Date: 2008/12/30 Release version: 1.4.0 Author: Paine Peng Summary of Change(s):

(1) refer to LCT v4.7.3.4 (2008/12/26)

This page is leave in blank for note or memo use

# **Chapter 2DAS4 Series Management System Overview**

This chapter describes the AMS LCT user interface. This chapter contains the following sections:

- AMS LCT Overview
- AMS LCT Features
- System Hardware and Software Requirement

#### AMS LCT Overview

AMS LCT is designed according to the following principles:

- Monitor and configure the network in real-time such as diagnostics, status gathering, service provision and NE reset
- Easy to maintain. The AMS LCT is designed on the PC platform and is compatible to Microsoft Windows 98SE/ME/2000/XP
- Easy to operate. The AMS LCT provides user-friendly configuration interface
- Various alarm severity levels are provided for all possible events/conditions

#### **AMS LCT Features**

The AMS LCT system supports various functions for the effective operation and maintenance of the NE. The system supports, fault management (FM), performance management (PM), configuration management (CM), and security management (SM) of DAS4 Series IP-DSLAM.

#### **Real-time System Status Monitoring**

The AMS LCT collects the SNMP traps for the discrete alarm, faceplate LEDs, and system failures in real time for monitoring and displays of the xDSL and network interfaces, and Fan, Power, and Alarm relay status.

The NE indicated with colors for different status by GUI interface. Any addition and deletion of element or plug-in unit of NE will automatically detect and reflected in AMS LCT.

#### Administration

Administrative function allows operator to plan or manage their NEs on the network.

#### **Error Handling**

When execution is not successful, error message will be displayed, and the operator has to configure problem entries and the process before proceeding further.

AMS LCT support function to depict the failure status of the NE in registered manage network.

# **System Hardware and Software Requirement**

AMS LCT is designed on a high stability and reliability platform, for performing fluent in management. The AMS LCT recommends the hardware/software in list below to achieve the performance.

#### The recommend hardware & OS for AMS LCT:

• Pentium 4 1.6 GHz or higher

- 256 MB RAM
- 40 GB Hard disk
- 10/100 Base-T Ethernet network card

#### The Software require for AMS LCT System:

- Operating System Microsoft Windows 98SE/ME/2000/XP (2000 is recommend)
- AMS Installation Package

# **Chapter 3Getting Started AMS LCT**

This chapter describes on how to install the AMS LCT, and provides the general navigating concept of AMS LCT to help you to quickly handle it.

This chapter contains the following sections:

- Installing the AMS LCT
- Starting a AMS LCT Session
- Navigating of AMS LCT
- Managing the Trap Log View
- Icons and LED Sign Overview
- Error Handling Dialog
- Data Exporting and Graphic Displaying

# Installing the AMS LCT

Before installing the AMS LCT software, please make sure both of your requirement of hardware and software are completed with recommend specification list in "Chapter 2 System Hardware and Software Requirement".

Step 1 Insert the 'AMS Installation Package' CD to your CD/DVD driver, from the directory of 'AMS\_LCT' double click on the 'AMS\_GUI\_LCT\_setupVx.x.x.x' executable file

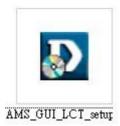

**Step 2** Select 'Yes' from the launched window to continuous the installation.

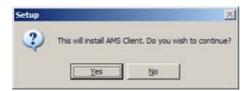

**Step 3** Click the 'Next' button to start the setup wizard.

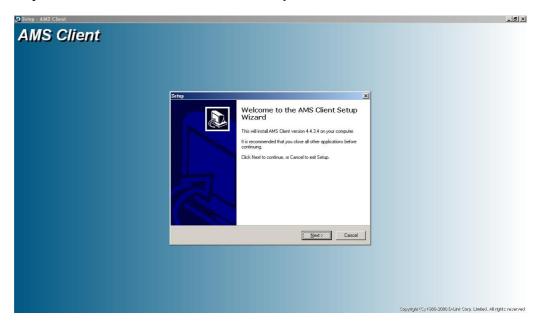

**Step 4** Identify the program directory and additional task before processing installation.

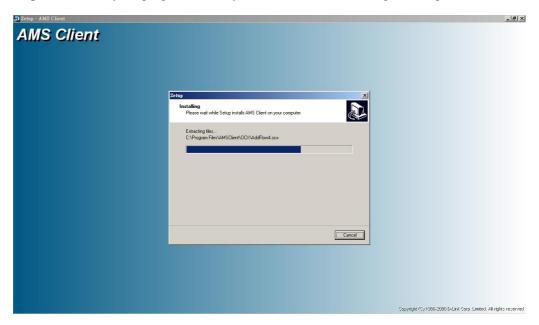

Step 5 Once the installation is completed, you will have an 'AMS Client' icon on your desktop; double click this icon to run the AMS Client software.

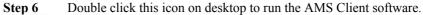

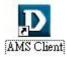

# Starting a AMS LCT Session

Double click the 'AMS Client' icon on your desktop to launch the AMS LCT login dialog.

Use default user and community to access with read-write privilege.

User: admin

Community: netman

For default read-only privilege using:

User: guest

Community: public

You can change the login account and privilege from CLI Ex mode or later from AMS LCT.

To start an AMS LCT session, follow these steps.

Step 1 Open AMS LCT session by double clicking the 'AMS Client' icon on the MS-

Windows.

The Login window appears.

#### Figure 3-1 AMS LCT Login Dialog

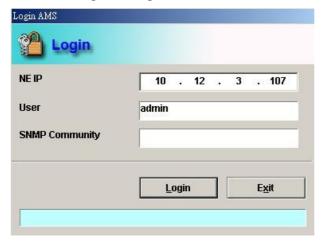

- **Step 2** Specify NE IP address and enter the associated user name and SNMP community.
- Step 3 Click Login to proceed.

If you enter an unknown user name or invalid community, the system will display an error message. To continue, click **OK**, and then enter a valid user name and SNMP community.

When you enter a valid user name and SNMP community, the session starts and the AMS LCT application appears.

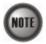

Both the user name and SNMP community are case-sensitive.

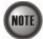

If you don't have any account creates initially or you have trouble to login, please refer to DAS4 Series System Configuration Guide "Chapter 2 Managing the Session Login Account" to managing the user account, also refer to "Chapter 3 Configuring the SNMP Manager" to managing the SNMP community.

# Navigating of AMS LCT

AMS LCT software uses familiar functionality and menus found in most MS-Windows-based graphical user interface. This section describes the functions available in AMS LCT.

#### **Keyboard Commands**

Certain Keyboard commands are available in AMS LCT. These commands serve as an alternative to mouse functionality.

| <b>Keyboard Command</b> | Description                                                                        |
|-------------------------|------------------------------------------------------------------------------------|
| Operation               |                                                                                    |
| Tab                     | Move among the fields in a window/dialog.                                          |
| Arrow Keys              | Scroll through the text in a data entry field or through the values of a list box. |
| Alt Key                 | Access a menu by typing the appropriate keyboard command.                          |

#### **Right Mouse Button**

AMS LCT software provides right-click mouse functionality. By positioning the mouse cursor over an "NE object", you can click the right mouse button to view the launched **Function Menu**. The **Function Menu** options available depend on selected "NE object". You can then use the left or right mouse button to open the associated function dialog window.

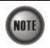

The "NE object" denotes the NE entity, Shelf, Slot/Box, and Port displaying on the Rack tab of Multimedia View area or Network Tree View area.

#### **AMS LCT Window Overview**

The AMS LCT Operation window contains several parts; each part varies depending on the window in which you are viewing or configuring.

Figure 3-2 AMS LCT Operation Window

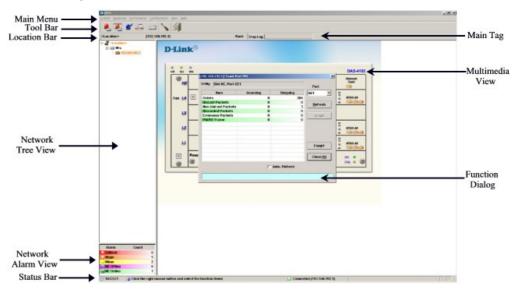

# **Managing the Trap Log View**

Click the 'Trap Log' tab view to display the system trap (alarm) information.

The NE would send SNMP traps to a designated host IP address when there is one or more status

are changed. The "Trap Log" records and saves the SNMP traps on the host which is specified a trap station since the host logged in LCT.

Operator will not see the trap logs on LCT if the host IP address is not one of the trap stations.

Chapter 4 "Configuring the SNMP Trap Manager" shows you how to configure the SNMP trap station.

Figure 3-3 AMS LCT Trap Log View

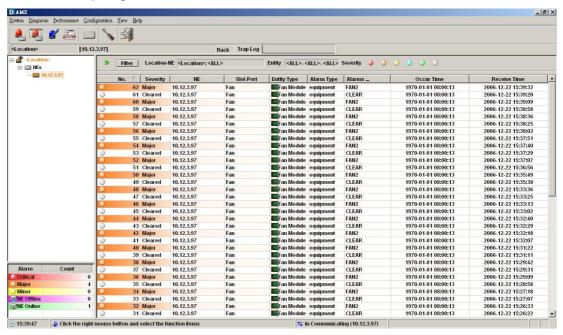

Select a specific trap from **List Table** and using right mouse button to launch the **Function Menu**, select '**Detail**' to view the detailed alarm & event dialog.

Figure 3-4 Detailed Alarm & Event Dialog

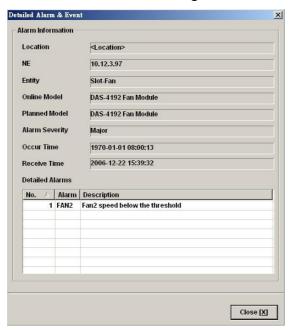

You can also select the 'Pause' or 'Reset' from launched Function Menu to stop refreshing traps or clearing all traps cached in the AMS LCT.

Click the 'Filter' button at top-left corner of 'Trap Log' tab view to open the Trap Log Filter

dialog. Here you can define the rule of showing filtering new coming traps. This is a useful tool to filter out unnecessary traps.

Figure 3-5 Trap Log Filter Dialog

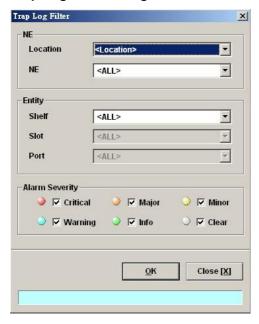

## Icons and LED Sign Overview

Table 3-1 lists the icons and LED signs used inside the AMS LCT.

Table 3-1 Icon and LED Sign Description

| Symbol         | Description                              |
|----------------|------------------------------------------|
| Tool Combo-box | <b>C</b>                                 |
| -              | System active alarm (current alarm).     |
|                | System history alarm (history alarm).    |
|                | System alarm profile (alarm definition). |
| profile        | System profile configuration.            |
|                | NE management.                           |
| 1              | AMS LCT Options.                         |
| \$1            | Exit AMS LCT.                            |

Table 3-1 Icon and LED Sign Description (Continued)

| Symbol                      | Description                                                |  |  |
|-----------------------------|------------------------------------------------------------|--|--|
| Status Combo-box            |                                                            |  |  |
| •                           | Hint information.                                          |  |  |
| <b>⊗</b>                    | PC data and time.                                          |  |  |
| 🧼 / 🤡 / 5                   | Connection status. ( idle, disconnected, in communication) |  |  |
| Network List View           |                                                            |  |  |
| <b>(iii)</b> / <b>(iii)</b> | NE contains critical alarm                                 |  |  |
| <b>i</b> / <b>=</b>         | NE contains major alarm                                    |  |  |
| <b>(iii)</b> / <b>(iii)</b> | NE contains minor alarm                                    |  |  |
| <b>(i)</b>                  | NE contains events                                         |  |  |
| <b>(i)</b> /                | NE is in normal status                                     |  |  |
| Network Alarm View          |                                                            |  |  |
| <b>a</b>                    | Critical Alarm                                             |  |  |
| <u> </u>                    | Major Alarm                                                |  |  |
| <u> </u>                    | Minor Alarm                                                |  |  |
| 粟                           | NE offline                                                 |  |  |
| <b></b>                     | NE online                                                  |  |  |
| Rack View                   |                                                            |  |  |
| 0                           | Port disable or no such profile                            |  |  |
| •                           | Port contains critical alarm                               |  |  |
| 0                           | Port contains major alarm                                  |  |  |
| 0                           | Port contains minor alarm                                  |  |  |
| •                           | Port contains warning alarm                                |  |  |
| •                           | Port contains no alarm / Port linked                       |  |  |
| W                           | NC card in working mode (DAS4672 only)                     |  |  |
| S                           | NC card in standby mode (DAS4672 only)                     |  |  |
| ?                           | NC / LC card type is mismatch                              |  |  |
| ×                           | NC / LC card dose not exist                                |  |  |
| TAG                         | NC / LC card in the Tagged VLAN mode.                      |  |  |
| UTG                         | NC / LC card in the Un-tagged VLAN mode.                   |  |  |
| (VTP)                       | LC card in the VLAN tag Pass-through mode                  |  |  |
| (VCM)                       | LC card in the RFC2684 VC-MUX mode.                        |  |  |
| Trap Log View               |                                                            |  |  |
| <b>a</b>                    | Current Critical alarm                                     |  |  |
| <u> </u>                    | Current Major alarm                                        |  |  |
| <u> </u>                    | Current Minor alarm                                        |  |  |
| <u> </u>                    | Current Event alarm                                        |  |  |
| <b>()</b>                   | Alarm clear / No alarm                                     |  |  |
|                             | Identify as card alarm                                     |  |  |
| 7                           | Identify as port alarm                                     |  |  |
|                             |                                                            |  |  |

Table 3-1 Icon and LED Sign Description (Continued)

| Symbol          | Description                                                       |  |
|-----------------|-------------------------------------------------------------------|--|
| Function Dialog |                                                                   |  |
| <b>&gt;</b>     | Indicates data in list table is active and valid.                 |  |
|                 | Indicates data in list table is inactive or invalid.              |  |
| <b>\$</b>       | Indicates the status of specific port in list table is link up.   |  |
| *               | Indicates the status of specific port in list table is link down. |  |
| ~               | Indicates the status of task is finished.                         |  |
| 1               | Indicates the status of task is successful.                       |  |
| X               | Indicates the status of task is failed.                           |  |
| ✓               | Indicates the item is checked.                                    |  |
|                 | Indicates the item is unchecked.                                  |  |
| A               | Indicates the field is sorted by ascendant order in list table.   |  |
| ▼               | Indicates the field is sorted by descendant order in list table.  |  |
| D               | Indicates the field is sorted by another field in list table.     |  |

# **Error Handling Dialog**

AMS LCT provides the error handling dialog. Each dialog has a text block at button edge, this text block will shown error message and highlight the red rectangle at specifics box where contains invalid or illogical parameter. You must fix the error to proceed with the task.

The following figure depicts the example on how dialog performs the error handling.

Figure 3-6 Error Handling Message

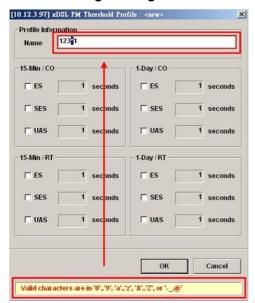

# **Data Exporting and Graphic Displaying**

AMS LCT provides the data exporting of dialog List Table information.

Figure 3-7 Export Dialog

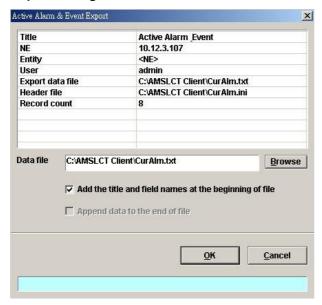

Table 3-2 Export Dialog Description

| Field                                                  | Description                                                         |
|--------------------------------------------------------|---------------------------------------------------------------------|
| Data file                                              | Data file location                                                  |
| Add the title and field names at the beginning of file | Check to add the title and field names in the front of output file. |
| Append data to the end of file                         | Check to append data to the end of output file.                     |
| Browse                                                 | Click to select the output file by way of file manager.             |

Close [X]

Stop Refresh 
 V — TxCells/Total
 V — TxCells/Detta
 V — TxRate/Avg
 V — TxRate/Each
 V — RxCells/Total
 V — RxCells/Detta
 V — RxRate/Avg

 V — RxRate/Each
 V — RxRate/Each
 V — RxCells/Total
 V — RxRate/Avg
 Print Chart Save Chart Select All Rate (Kbps) Deselect All 3<u>D</u> 701 707 713 Elapsed Time (Seconds) — TxCells/T — TxCells/D — TxRate/A — TxRate/E — RxCells/T — RxCells/C — RxRate/A — RxRate/E # Text 0 701 1 703 2 705 3 707

Figure 3-8 2D/3D Data Graph Displaying Dialog

Table 3-3 2D/3D Data Graph Displaying Dialog Description

4 709

| Field        | Description                                 |
|--------------|---------------------------------------------|
| Print Chart  | Click to print the chart diagram            |
| Save Chart   | Click to save the chart diagram in file.    |
| Select All   | Click to check all linear elements.         |
| Deselect All | Click to uncheck all linear elements.       |
| 3D/2D        | Click to toggle the style of chart diagram. |
| Close        | Exit the data graph displaying Dialog.      |

Initiating the NE 22

# **Chapter 4Initiating the NE**

This chapter describes how to initially configure the DAS4 Series IP-DSLAMs before the advanced configuration depicted in the rest of this document.

This chapter contains the following sections:

- Constructing the NE Objects
- NE SNMP Management
- User Account Management
- Secured Host Management
- NE Date and Time Management
- DNS Server Setting
- Time Server Setting
- Managing the NE Configuration

### Constructing the NE Objects

As the DAS4 Series IP-DSLAM provides the flexibility to be equipped with various card modules such as ADSL-LC (Line Card) and SHDSL-LC, constructing the NE board type of card module is the first task you need to perform.

Once the card modules to be equipped to the DAS4 Series IP-DSLAM are determined, you need to set the planned type according to their correspondent slot to secure the system operation. For any reason (removed or type error), if the planned type is not the same as the online type detected from the system, the board mismatch alarm message will be reported to AMS LCT and the configured AMS Server..

The NE supports the following functions on a per LC/NC basis.

- Planning the card type of a LC slot
   To ease the operator to plan the usage of each LC slot in advance, the NE support to
   configure the planned type of a LC slot. There will be an alarm arise if the planned card type
   and the actual plug-in card type are different.
- RFC 2684 encapsulation method for ADSL line card, either LLC or VCMUX.
- "Service Type Control" for ADSL line card.
   Operator can define the service which allow user to pass, they are "DHCP", "PPPoE" and "Static IP".
- VLAN tag pass-through function for ADSL line card
  Whenever the VLAN tag pass-through (VTP) is configured as enabled, the LC provides
  transparent transportation of the VLAN traffic from subscriber interface to network interface
  without any VLAN tag attachment. The LC will not attach any VLAN tag to the upstream
  subscriber traffic. In the mean time, the LC will also not replace the existing VLAN tag of
  the upstream subscriber traffic.
  - On the other hand, in the case that the VTP function is configured as disabled, the LC will attach a VLAN tag to all the traffic from subscriber interface to network interface.
- IEEE 802.1Q VLAN forwarding function for ADSL line card and GE ports
  The operator can set the xDSL subscriber ports as well as the GE ports to only forward
  either tagged traffic or untagged traffic.
- Step 1 From the 'Rack' tab view, point the mouse cursor on the NE object (Shelf, NC slot, or LC slot), and then right click the mouse button to launch the function menu and then click 'Board Setting on Function Menu' to open the Board Setting List Dialog, or click Diagnosis → Board Setting on Main Menu to open the Board Setting List Dialog as shown in Figure 4-9 and Table 4-4 depicts the related parameters.

Figure 4-9 Board Setting List Dialog

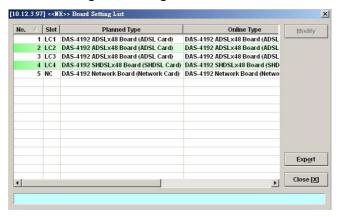

Table 4-4 Board Setting List Description

| Field                  | Description                                                                                                    |  |  |  |
|------------------------|----------------------------------------------------------------------------------------------------|--|--|--|
| List Table             |                                                                                                    |  |  |  |
| No.                    | This indicates the serial number of entry of the List Table.                                                                                                    |  |  |  |
| Slot                   | This indicates the location of board.                                                                                                    |  |  |  |
| Planned Type           | This indicates the board type planned to be equipped to the slot of DAS4 Series IP-DSLAM. If the planned type is mismatched (removed or type error) with online type detected from the system, the board mismatch alarm message will be reported. |  |  |  |
| Online Type            | This indicates the observed board type of the card module in the slot (current type)                                                                                                    |  |  |  |
| AAL5 Encapsulation     | This indicates the AAL5 encapsulation mode, either "LLC" or "VC-MUX" (VC Based Multiplexing) per RFC-2684.                                                                                                    |  |  |  |
|                        | RFC 2684 defines the encapsulation methods for transporting the routed and bridged Protocol Data Units (PDUs) across a native ATM network.                                                                                                    |  |  |  |
| Service Type Control   | This indicates the "Service Type Control" function is enables or not.                                                                                                    |  |  |  |
|                        | The service type control can be enabled to provide control of PPPoE, DHCP or static IP on a per line card basis.                                                                                                    |  |  |  |
| Configured Tagged mode | This indicates the tagged mode is configured as either tagged or untagged mode.                                                                                                    |  |  |  |
| Run-Time Tagged mode   | This indicates the operational status of tagged mode.  Tagged-only: LC (or NC) only forwards the tagged Ethernet frame and drops the untagged Ethernet frame.                                                                                     |  |  |  |
|                        | Untagged-only: LC (or NC) only forwards the untagged Ethernet frame and drops the untagged Ethernet frame.                                                                                                    |  |  |  |
|                        | It is noted that the value of configured Tagged mode and its Run-<br>Time Status may be different. Please refer to Table 4-6 for the NE<br>behavior when configuring NC and ADSL LC with various Tagged<br>mode and VTP parameters.               |  |  |  |

**Table 4-4 Board Setting List Description (Continued)** 

| Field                                     | Description                                                                                                    |  |  |
|-------------------------------------------|----------------------------------------------------------------------------------------------------|--|--|
| List Table                                |                                                                                                    |  |  |
| Configured VLAN Tag<br>Pass Through (VTP) | This indicates the VLAN tag pass-through (VTP) is configured as enables or not. (per LC setting)  The VTP function provides transparent transportation of the VLAN traffic from subscriber interface to network interface without VLAN tag attachment, this allows subscriber deployed their own VLAN ID to associate in the network without double tag or replace the existing VLAN ID by system. |  |  |
| Run-Time VLAN Tag<br>Pass Through (VTP)   | This indicates the operational status of VTP.  It is noted that the value of configured VTP and its Run-Time Status may be different. Please refer to Table 4-6 for the NE behavior when configuring NC and ADSL LC with various Tagged mode and VTP parameters.                                                                                                    |  |  |
| <b>Function Button</b>                    |                                                                                                    |  |  |
| Modify                                    | Selected the row and click 'Modify' button to perform the modification of specific item on the selected board.                                                                                                    |  |  |
| Export                                    | Click this button to save the contents of <b>Board Setting List</b> to the Personal Computer.                                                                                                    |  |  |
| Close                                     | Exit the Board Setting List Dialog.                                                                                                    |  |  |

Step 2 To modify the slot setting, click and highlight a slot from **Board Setting List** and click '**Modify**' button to launch the **Board Setting** Dialog as shown in Figure 4-10 and Figure 4-11 for LC and NC setting, respectively. Table 3-1depicts the related parameters.

Figure 4-10 xDSL Board Setting Dialog

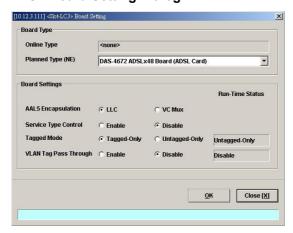

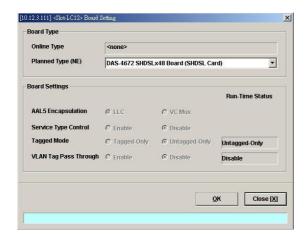

Figure 4-11 NC Boarding Setting Dialog

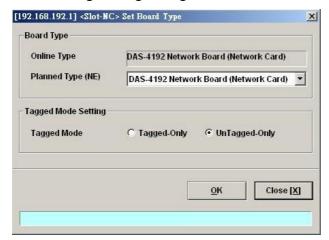

Table 4-5 Board Setting Dialog Description

| Field                             | Description                                                                                                    |  |  |
|-----------------------------------|----------------------------------------------------------------------------------------------------|--|--|
| Board Type                        |                                                                                                    |  |  |
| Planned Type [Modify]             | This specifies the board type planned to be equipped to the slot of DAS4 Series IP-DSLAM. If the planned type is mismatched (removed or type error) with online type detected from the system, the board mismatch alarm message will be reported.                                                |  |  |
| Online Type                       | This specifies the observed board type of the card module in the slot (current type)                                                                                                    |  |  |
| <b>Board Settings</b>             |                                                                                                    |  |  |
| AAL5 Encapsulation [Modify]       | This specifies the AAL5 encapsulation mode, either "LLC" or "VC-MUX"(VC Based Multiplexing) per RFC-2684.  RFC 2684 defines the encapsulation methods for transporting the routed and bridged Protocol Data Units (PDUs) across an native ATM network.                                           |  |  |
| Service Type Control [Modify]     | This specifies the "Service Type Control" function is enables or not.  The service type control can be enabled to provide control of PPPoE, DHCP or static IP on a per line card basis.                                                                                                    |  |  |
| Tagged mode [Modify]              | This specifies the tagged mode is configured as either tagged or untagged mode.                                                                                                    |  |  |
| Run-Time Status of<br>Tagged mode | This specifies the operational status of tagged mode.  Tagged-only: LC (or NC) only forwards the tagged Ethernet frame and drops the untagged Ethernet frame.  Untagged-only: LC (or NC) only forwards the untagged Ethernet frame and drops the untagged Ethernet frame.                        |  |  |
|                                   | It is noted that the value of configured Tagged mode and its Run-<br>Time Status may be different. Please refer to Table 4-6 for the NE<br>behavior when configuring NC and ADSL LC with various Tagged<br>mode and VTP parameters.                                                              |  |  |
| VLAN Tag Pass Through (VTP)       | This specifies the VLAN tag pass-through (VTP) is configured as enables or not. (per LC setting)                                                                                                    |  |  |
| [Modify]                          | The VTP function provides transparent transportation of the VLAN traffic from subscriber interface to network interface without VLAN tag attachment, this allows subscriber deployed their own VLAN ID to associate in the network without double tag or replace the existing VLAN ID by system. |  |  |
| Run-Time Status of VTP            | This specifies the operational status of VTP.  It is noted that the value of configured VTP and its Run-Time Status may be different. Please refer to Table 4-6 for the NE behavior when configuring NC and ADSL LC with various Tagged mode and VTP parameters.                                 |  |  |
| <b>Function Button</b>            |                                                                                                    |  |  |
| OK                                | Press this button to commit setting.                                                                                                    |  |  |
| Cancel                            | Press this button to cancel setting.                                                                                                    |  |  |

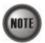

**Board Setting** Dialog allows you to define the line card (LC) AAL5 encapsulation mode, "VLAN Tag pass-through (VTP)" mode, Tagged mode and "Service Type Control" mode. Those functions indicate as per board, configuration affects the setting of all ports of selected LC.

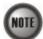

The ADSL LC needs to be reset to perform the expected system behavior as depicted in Table 4-6 whenever its run-time status changes.

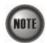

The NC needs to be reset to perform the expected system behavior as depicted in Table 4-6 whenever its configured tagged mode changes.

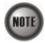

Whenever the GE2 is set as subtended port and the NC is set as "tagged-only" mode, in order to make the NE forward the VLAN-specific traffic between GE1 and GE2, the operator needs to manually set GE1 and GE2 as the member ports of VLANs in interest. Please refer Section "Manual VLAN Setting" for the VLAN-member port setting of GE1 and GE2 whenever GE2 works as a subtended port.

It is noted that the run-time status of LC may be different to its corresponding configuration. In this case, the behavior of the NE is per the run-time status of NE instead of their configuration. To describe the NE behavior, the following notations are adopted in Table 4-6

- Q<sub>S</sub> represents the service VLAN-tag and its VLAN-ID value is provided by the NE.
- $Q_{S (CPE)}$  represents the service VLAN-tag and the notation  $_{(CPE)}$  indicates that its VLAN-ID value is provided by the CPE (or the subscriber's PC behind the CPE).
- Q<sub>(CPE)</sub> represents the 802.1Q VLAN-tag.
- $Q_{C (CPE)}$  represents the customer VLAN-tag and the notation  $_{(CPE)}$  indicates that its VLAN-ID value is provided by the CPE (or the subscriber's PC behind the CPE).

Table 4-6 The NE behavior when configuring NC and ADSL LC with various Tagged mode and VTP parameters.

| NC             | ADSL LC setting |          | ADSL LC         |          | Expected NE behavior                     |                    |                               |                        |
|----------------|-----------------|----------|-----------------|----------|------------------------------------------|--------------------|-------------------------------|------------------------|
| Setting        |                 |          | Run-Time Status |          | VLAN-tagging Status<br>of Egress Traffic |                    | Acceptable Ingress<br>Traffic |                        |
| Tagged<br>mode | Tagged<br>mode  | VTP      | Tagged<br>mode  | VTP      | On NC                                    | On the ADSL line   | On NC                         | On the<br>ADSL<br>line |
|                | Taggad          | Enabled  | Tagged          | Enabled  | Q <sub>S (CPE)</sub>                     | Q <sub>(CPE)</sub> | Tagged                        | Tagged                 |
| Taggad         | Tagged          | Disabled | Tagged          | Disabled | Q <sub>S</sub> +Q <sub>C (CPE)</sub>     | Q <sub>(CPE)</sub> | Tagged                        | Tagged                 |
| Tagged         | Lintaggad       | Enabled  | Untagged        | Disabled | Qs                                       | Untagged           | Tagged                        | Untagged               |
|                | Untagged        | Disabled | Untagged        | Disabled | Qs                                       | Untagged           | Tagged                        | Untagged               |
|                | Taggad          | Enabled  | Untagged        | Disabled | Untagged                                 | Untagged           | Untagged                      | Untagged               |
| Untoggad       | Tagged          | Disabled | Untagged        | Disabled | Untagged                                 | Untagged           | Untagged                      | Untagged               |
| Omagged        | Untagged        | Enabled  | Untagged        | Disabled | Untagged                                 | Untagged           | Untagged                      | Untagged               |
| Untagged       | Disabled        | Untagged | Disabled        | Untagged | Untagged                                 | Untagged           | Untagged                      |                        |

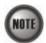

It is noted that the NE will drop the tagged Ethernet frames of VLAN-ID not configured by the VC-to-VLAN setting (see Figure 7-77) in the following case.

NC tagged mode = Tagged

LC tagged mode Run-Time Status = Tagged

LC VTP Run-Time Status = Enabled

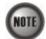

The tagged mode (run-time) indicates the operational status of tagged mode.

Tagged-only: LC (or NC) only forwards the tagged Ethernet frame and drops the untagged Ethernet frame.

Untagged-only: LC (or NC) only forwards the untagged Ethernet frame and drops the tagged Ethernet frame.

It is noted that the value of configured Tagged mode and its Run-Time Status may be different. Please refer to Table 4-6 for the NE behavior when configuring NC and ADSL LC with various Tagged mode and VTP parameters.

# **NE SNMP Management**

SNMP (Simple Network Management Protocol) is an application-layer protocol that facilitates the exchange of management information between a NE and LCT. SNMP enables the administrators to manage the NE by the LCT. In the term of SNMP, the NE plays the role of SNMP agent and the LCT serves as the SNMP server. This section describes how to configure the SNMP on the NE

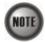

Beware of the SNMP community setting, this will affects the communication between the AMS LCT and NE, re-login the AMS LCT if the SNMP community has been modified.

## Configuring the SNMP Trap Manager

SNMP Trap Manager records the hosts (any SNMP server, like LCT, AMS Server, and so on) to be notified whenever the NE encounters abnormalities. When a trap condition happens to the NE, the NE sends the corresponding SNMP trap message to the hosts (SNMP server) specified in the SNMP Manager IP Address List.

Follow the subsequent procedures to configure the NE's SNMP Manager.

Step 1 Click Configuration → NE Management → SNMP Managers on Main Menu to open the NE SNMP Manager IP Address List Dialog as shown in Figure 4-12 and Table 4-7 depicts the related parameters.

Figure 4-12 NE SNMP Manager IP Address List Dialog

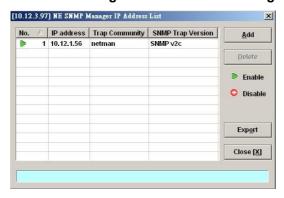

Table 4-7 NE SNMP Manager IP Address List Dialog Description

| Field                  | Description                                                                                                |  |  |  |
|------------------------|----------------------------------------------------------------------------------------------------|--|--|--|
| List Table             |                                                                                                    |  |  |  |
| No.                    | This indicates the serial number of entry of the List Table.                                               |  |  |  |
| IP address             | This indicates the IP address (Server / Host IP) of SNMP Manager.                                          |  |  |  |
| Trap Community         | This specifies the SNMP trap community of NE (Send Trap).                                                  |  |  |  |
| SNMP Trap Version      | This specifies the Trap version.                                                                           |  |  |  |
| <b>Function Button</b> |                                                                                                    |  |  |  |
| Add                    | Click this button to create a new SNMP Manager (Trap) IP Address.                                          |  |  |  |
| Delete                 | Select a trap community from the list table to remove.                                                     |  |  |  |
| Export                 | Click this button to save the contents of <b>NE SNMP Manager IP Address List</b> to the Personal Computer. |  |  |  |
| Close                  | Exit the NE SNMP Manager IP Address List Dialog.                                                           |  |  |  |

Step 2 Click 'Add' button to create a new trap receiver host with community, while to remove the trap receiver, click and highlight a host in the list and click 'Delete' button, as shown in Figure 4-13 and Table 4-8 depicts the related parameters.

Figure 4-13 Add NE SNMP Manager IP Address Dialog

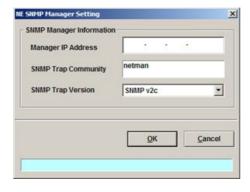

Table 4-8 Add NE SNMP Manager IP Address Dialog Description

| Field               | Description                                                                                                    |  |  |
|---------------------|----------------------------------------------------------------------------------------------------|--|--|
| Manager IP address  | This specifies the IP address (Server / Host IP) of SNMP Manager.                                                                         |  |  |
|                     | Valid values: Any valid class A/B/C address                                                                                               |  |  |
| SNMP Trap Community | This specifies the SNMP trap community of NE (Send Trap).                                                                                 |  |  |
|                     | Valid values: String of up to 20 characters and any combination of printable characters ('A' - 'Z', 'a' - 'z', '0' - '9', '-', '_', '@'). |  |  |
| SNMP Trap Version   | This specifies the Trap version.                                                                                                    |  |  |
|                     | Valid values: SNMP v2c                                                                                                    |  |  |

## Configuring the SNMP Community

The SNMP community is a string representing the password to access the MIB of NE with the associated privilege. The NE supports two levels of privilege (Permission) as follows.

- Read / Write / Create Allow the SNMP server to read and write all objects in the MIB, as well as the community strings.
- Read-only Only allow the SNMP server to read all objects in the MIB except the community strings.

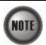

The community string definitions on your AMS LCT must match at least one of those community string definitions on the NE. Otherwise, the LCT is not allowed to access the NE.

Follow the subsequent procedures to configure the NE's SNMP Community.

Step 1 Click Configuration → NE Management → SNMP Community on Main Menu to open the NE SNMP Community List Dialog as shown in Figure 4-14 and Table 4-9 depicts the related parameters.

Figure 4-14 NE SNMP Community List Dialog

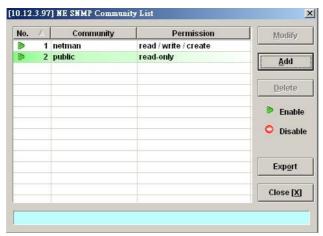

Table 4-9 NE SNMP Community List Dialog Description

| Field                  | Description                                                                                       |  |
|------------------------|---------------------------------------------------------------------------------------------------|--|
| List Table             |                                                                                                   |  |
| No.                    | This indicates the serial number of entry of the List Table.                                      |  |
| Community              | This indicates the case-sensitive SNMP community name.                                            |  |
| Permission             | This indicates the permission level, either "read only" or "read & write"                         |  |
| <b>Function Button</b> |                                                                                                   |  |
| Modify                 | Select a SNMP community to modify.                                                                |  |
| Add                    | Click this button to create a new SNMP community of NE.                                           |  |
| Delete                 | Select a SNMP community to remove.                                                                |  |
| Export                 | Click this button to save the contents of <b>NE SNMP Community List</b> to the Personal Computer. |  |
| Close                  | Exit the NE SNMP Community List Dialog.                                                           |  |

Step 2 Click 'Add' button to create a new SNMP community strings, while to remove the SNMP community strings, click and highlight a community in the list and click

'Delete' button, as shown in Figure 4-15 and Table 4-10 depicts the related parameters.

Figure 4-15 Add NE SNMP Community Dialog

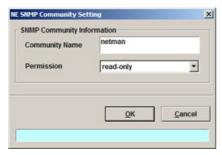

Table 4-10 Add NE SNMP Community Dialog Description

| Field          | Description                                                                                                    |  |  |
|----------------|----------------------------------------------------------------------------------------------------|--|--|
| Community Name | This indicates the case-sensitive SNMP community name.                                                                                           |  |  |
|                | <b>Valid values:</b> String of up to 20 characters and any combination of printable characters ('A' - 'Z', 'a' - 'z', '0' - '9', '-', '_', '@'). |  |  |
| Permission     | This indicates the permission level.                                                                                                    |  |  |
|                | Valid values: read-only, read/write/create                                                                                                    |  |  |

# **User Account Management**

Follow the subsequent procedures to configure the user account of the NE.

Step 1 Click Configuration → NE Management → NE connection → NE User Account on Main Menu to open the NE User Account List Dialog as shown in Figure 4-16 and Table 4-11 depicts the related parameters.

Figure 4-16 NE User Account List Dialog

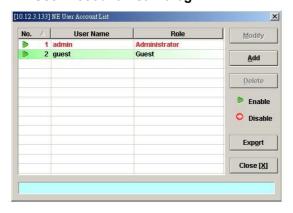

Step 2 Click 'Add' button to create a new user account, while to remove the user account, click and highlight a user name in the list and click 'Delete' button, as shown in Figure 4-17 and Table 4-12 depicts the related parameters.

Table 4-11 NE User Account List Dialog Description

| Field                  | Description                                                                                     |  |  |
|------------------------|-------------------------------------------------------------------------------------------------|--|--|
| List Table             |                                                                                                 |  |  |
| No.                    | This indicates the serial number of entry of the List Table.                                    |  |  |
| User Name              | This indicates the user account name.                                                           |  |  |
| Role                   | This indicates the permission right of user group.                                              |  |  |
| <b>Function Button</b> |                                                                                                 |  |  |
| Modify                 | Select a user name from the list table to modify.                                               |  |  |
| Add                    | Click this button to create a new user of NE.                                                   |  |  |
| Delete                 | Select a user from the list table to remove.                                                    |  |  |
| Export                 | Click this button to save the contents of <b>NE User Account List</b> to the Personal Computer. |  |  |
| Close                  | Exit the NE User Account List Dialog.                                                           |  |  |

Figure 4-17 NE User Account Setting Dialog

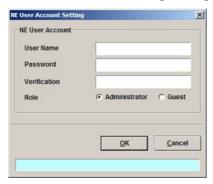

Table 4-12 NE User Account Setting Dialog Description

| Field        | Description                                                                                                    |
|--------------|----------------------------------------------------------------------------------------------------|
| User Name    | This indicates the user account name. <b>Valid values:</b> String of up to 20 characters and any combination of printable characters ('A' - 'Z', 'a' - 'z', '0' - '9', '-', '_', '@'). |
| Password     | This specifies the password.                                                                                                    |
| Verification | This verifies the password again.                                                                                                    |
| Role         | This indicates the permission right of user group.  Administrator – Owns privilege of Read/Write  Guest – Owns only Read privilege                                                     |

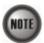

The single NE supports up to 12 concurrent telnet sessions. Only one concurrent telnet session is allowed to enter by admin account user at a time (Console access included).

# **Secured Host Management**

The security host mechanism protects the DAS4-Series IP-DSLAM against unauthorized access from untrustful host. This feature allows you to specify up to 10 sections of IPs of trusted hosts and authorized services (e.g. SNMP, TELNET, and FTP)

Follow the subsequent procedures to configure the secured (trusted) hosts allowed to access the NE.

Step 1 Click Configuration → NE Management → Secured Hosts on Main Menu to open the NE Secured Host List Dialog as shown in Figure 4-18 and Table 4-13 depicts the related parameters.

Figure 4-18 NE Secured Host List Dialog

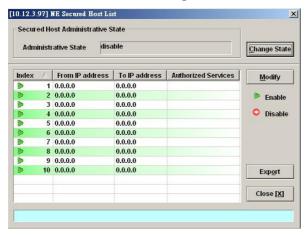

Table 4-13 NE Secured Host List Dialog Description

| Field                             | Description                                                                                                    |  |  |
|-----------------------------------|----------------------------------------------------------------------------------------------------|--|--|
| Secured Host Administrative State |                                                                                                    |  |  |
| Administrative State              | This indicates the state of NE secured host function. In case of enabled state, only the hosts of configured IP addresses are allowed to access the NE via the configured 'Authorized Services'. |  |  |
| List Table                        |                                                                                                    |  |  |
| Index                             | This indicates the number of List Table.                                                                                                    |  |  |
| From IP Address                   | This indicates the beginning of the IP address range of the secured hosts.                                                                                                    |  |  |
| To IP Address                     | This indicates the end of the IP address range of the secured hosts.                                                                                                    |  |  |
| Authorized Services               | This indicates the services (any combination of SNMP, TELNET, FTP and TFTP) the specified secured hosts are allowed.                                                                             |  |  |
| Function Button                   |                                                                                                    |  |  |
| Change State                      | Click this button to enable or disable the secured host function.                                                                                                    |  |  |
| Modify                            | Click this button to modify the specified secured host list.                                                                                                    |  |  |
| Export                            | Click this button to save the contents of <b>NE Secured Host List</b> to the Personal Computer.                                                                                                  |  |  |
| Close                             | Exit the NE Secured Host List Dialog.                                                                                                    |  |  |

Step 2 Click and highlight a row and click 'Modify' button to modify the secured hosts, as shown in Figure 4-19 and Table 4-14 depicts the related parameters.

Figure 4-19 NE Secured Host Setting Dialog

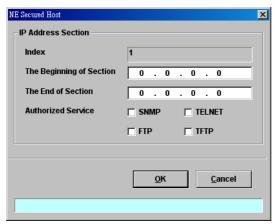

Assign the IP range and check the authorized services (any combination of SNMP, TELNET, FTP and TFTP) of trusted hosts to be allowed.

Table 4-14 NE Secured Host Setting Dialog Description

| Field                    | Description                                                                  |  |  |
|--------------------------|------------------------------------------------------------------------------|--|--|
| IP Address Section       |                                                                              |  |  |
| Index                    | This indicates the index of IP address section under modifying.              |  |  |
| The Beginning of Section | This specifies the beginning of the IP address section of the secured hosts. |  |  |
| The End of Section       | This specifies the end of the IP address section of the secured hosts.       |  |  |
| Authorized Service       | Check the checkbox to select the authorized services.                        |  |  |

# **NE Date and Time Management**

Follow the subsequent procedures to configure the NE system time.

Click Configuration  $\rightarrow$  NE Management  $\rightarrow$  System Time on **Main Menu** to open the **NE System Time** Dialog as shown in Figure 4-20 and Table 4-15 depicts the related parameters.

Figure 4-20 NE System Time Dialog

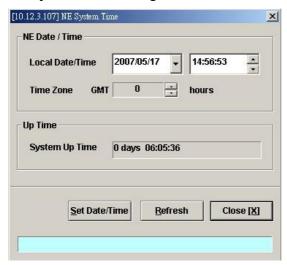

Table 4-15 NE System Time Dialog Description

| Field             | Description                                                                             |  |
|-------------------|-----------------------------------------------------------------------------------------|--|
| Date / Time       |                                                                                         |  |
| Local Date / Time | This indicates the current NE date and time.                                            |  |
| Time Zone         |                                                                                         |  |
| GMT               | This indicates the time differences between the Greenwich Mean Time and the local time. |  |
|                   | Unit: hour                                                                              |  |
| Up Time           |                                                                                         |  |
| System Up Time    | This indicates the period since the NE is rebooted last.                                |  |
| Function Button   |                                                                                         |  |
| Set Date/Time     | Click this button to apply the configured Local Date/Time.                              |  |
| Refresh           | Click this button to refresh the Date/Time and Up Time information.                     |  |
| Close             | Exit the NE System Time Dialog.                                                         |  |

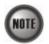

The date and time will be reset due to reboot system. However, the NE will synchronize its date and time with the configured time server's.

(Please refer to Section Time Server Setting" of 4 for the setting of time server.

# **DNS Server Setting**

The DNS (Domain Name System) server is used for the resolution of domain name. For example, a query for www.cisco.com will receive a reply with the IP address of the web server of Cisco. Therefore the DNS Server is designed for the resolution of domain name. In other words, the DNS replies the corresponding IP address to the URL like the given example.

Follow the subsequent procedures to configure the DNS Server.

Click Configuration → NE Management → DNS Servers on **Main Menu** to open the **NE DNS Server Setting** Dialog as shown in Figure 4-21 and Table 4-16 depicts the related parameters.

Figure 4-21 DNS Server Setting Dialog

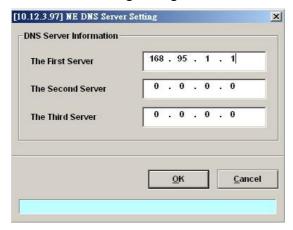

Table 4-16 DNS Server Setting Dialog Description

| Field                  | Description                                      |  |
|------------------------|--------------------------------------------------|--|
| DNS Server Information |                                                  |  |
| The First Server       | This specifies the first DNS server IP address.  |  |
| The Second Server      | This specifies the second DNS server IP address. |  |
| The Third Server       | This specifies the third DNS server IP address.  |  |

# **Time Server Setting**

A time server is a server that reads the actual time from a reference clock and distributes this information to its clients using a computer network. The NE supports to synchronize its date and time with the configured time server's via the Simple Network Time Protocol (SNTP) Follow the subsequent procedures to configure the time servers.

Step 1 Click Configuration → NE Management → Time Servers on Main Menu to open the Time Server Status Dialog as shown in Figure 4-22 and Table 4-17 depicts the related parameters.

Figure 4-22 NE Time Server Status Dialog

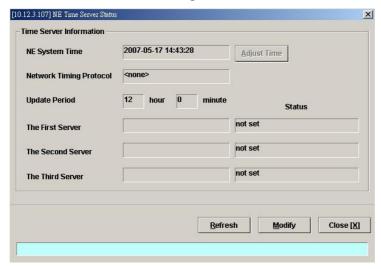

Table 4-17 NE Time Server Status Dialog Description

| Field                   | Description                                                                                                    |  |  |
|-------------------------|----------------------------------------------------------------------------------------------------|--|--|
| Time Server Information |                                                                                                    |  |  |
| NE System Time          | This indicates the current NE system time.                                                                           |  |  |
| Network Timing Protocol | This indicates the current network time protocol, SNTP or None.                                                      |  |  |
| Update Period           | This indicates the time period between two consecutive synchronizations of the NE's local time with the time server. |  |  |
| The First Server        | This indicates the first time server the NE tries to synchronize with.                                               |  |  |
| The Second Server       | This indicates the second time server the NE tries to synchronize with.                                              |  |  |
| The Third Server        | This indicates the third time server the NE tries to synchronize with.                                               |  |  |
| Status                  | This indicates connection status between the NE and the time server.                                                 |  |  |
| <b>Function Button</b>  |                                                                                                    |  |  |
| Adjust Time             | Click this button to enforce the NE to synchronize its local time with the time server immediately.                  |  |  |
| Refresh                 | Click this button to refresh this launched window.                                                                   |  |  |
| Modify                  | Click this button to set the NE time servers.                                                                        |  |  |
| Close                   | Exit the NE Time Server Status Dialog.                                                                               |  |  |

Step 2 Click 'Modify' button to modify the Time Server information, as show in Figure 4-23 and Table 4-18 depicts the related parameters.

Figure 4-23 NE Time Server Setting Dialog

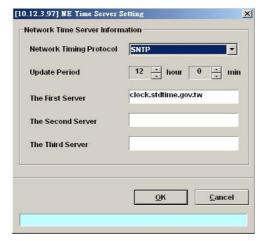

Table 4-18 NE Time Server Setting Dialog Description

| Field                           | Description                                                                                                    |  |
|---------------------------------|----------------------------------------------------------------------------------------------------|--|
| Network Time Server Information |                                                                                                    |  |
| Network Timing Protocol         | This specifies the network timing protocol, either SNTP or None.                                                     |  |
| Update Period                   | This specifies the time period between two consecutive synchronizations of the NE's local time with the time server. |  |
| The First Server                | This specifies the first time server the NE tries to synchronize with.                                               |  |
| The Second Server               | This specifies the second time server the NE tries to synchronize with.                                              |  |
| The Third Server                | This specifies the third time server the NE tries to synchronize with.                                               |  |

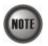

The NE will synchronize its local time with the first time server's time as a top priority. If the first time server fails to respond, the NE tries to synchronize it's local time with the second and third time server's time in sequence.

# Managing the NE Configuration

The modified configuration will be lost due to the rebooting of hardware without saving (storing).

## Saving NE configuration to Flash

Follow the subsequent procedures to save your NE configuration to Flash.

Click Configuration → NE Management → Configuration Data → Save on Main Menu to open the NE Write Flash Confirm Dialog, or alternative select from the 'Rack' tab view, point the mouse cursor on the NE object (NC slot), and then right click the mouse button to launch 'NE Management → Configuration Data' and select 'Save' from this menu, as shown in Figure 4-24.

Figure 4-24 NE Write Flash Confirm Dialog

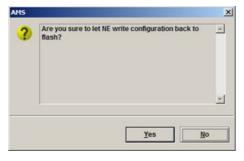

# **Erasing NE configuration from Flash**

Follow the subsequent procedures to erase your NE configuration from Flash.

Click Configuration → NE Management → Configuration Data → Erase on Main Menu to open the NE Erase Flash Confirm Dialog, or alternative select from the 'Rack' tab view, point the mouse cursor on the NE object (LC slot), and then right click the mouse button to launch 'NE Management → Configuration Data' and select 'Erase' from this menu, as shown in Figure 4-25.

Figure 4-25 NE Erase Flash Confirm Dialog

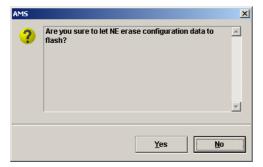

# **Chapter 5Interface Profile Management**

A profile is a named list of configuration parameters with a value assigned to each parameter. By using a profile, the operator can configure the NE without to key in a lot of configuration parameters. However, whenever the operator modifies a profile, the modification will affect all ports using that profile.

This chapter describes the management of two kinds of profiles, data transport related profiles and alarm definition profile. The alarm definition profile defines the attributes of the report (alarm) of abnormality launched by the NE.

As to the data transport related profiles, they are

- xDSL Profile
- VLAN Profile

The xDSL Profile indicates the ADSL Profile and SHDSL Profile. It defines the attributes of the connection established via the xDSL subscriber loop. As to the VLAN Profile, it defines the attributes of services/applications applied to the xDSL subscriber.

Figure 5-26 and Table 5-19 help you to understand each profile and their interrelationship.

As shown in Figure 5-26, NE forwards traffic on 2 kinds of connections, unicast connection and multicast connection, on the Data Level. For the unicast connection, it carries all traffic (unicast and broadcast) except multicast traffic. The attributes of unicast connection are specified by the IP Traffic Profile. As for the multicast connection, its attributes are specified by the Multicast Channel Profile. Moreover, the NE also supports to restrict the subscriber to receive a set of specific Multicast Channels. Multicast Service Profile records the set of specific Multicast Channels.

Figure 5-26 Interrelationship of Data Transport Related Profiles

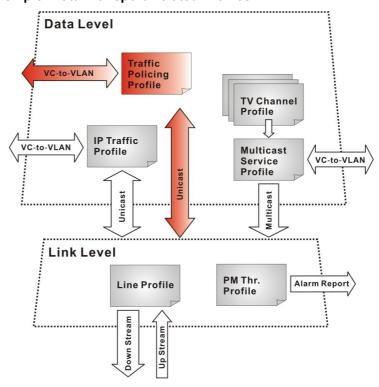

Table 5-19 Data Transport Related Profiles

| Profile         |                                         | Capacity | Level | Category     | Description                                                                                      |
|-----------------|-----------------------------------------|----------|-------|--------------|--------------------------------------------------------------------------------------------------|
|                 | Line Profile                            | 60 sets  | Link  | Loop         | Define the attributes of xDSL loop connection.                                                   |
| XDSL<br>Profile | PM Threshold Profile                    | 60 sets  | Link  | Loop         | Report the message if loop connection error across the threshold.                                |
|                 | Traffic Policing Profile (ADSL LC only) | 60 sets  | Data  | User<br>Data | Define the rule of traffic policing for user data.                                               |
|                 | IP Traffic Profile                      | 60 sets  | Data  | Unicast      | Define the traffic bandwidth of Unicast connection.                                              |
| VLAN<br>Profile | Multicast Service Profile               | 60 sets  | Data  | Multicast    | A set of service selected from menu list.                                                        |
| Tionie          | TV Channel Profile                      | 800 sets | Data  | Multicast    | A menu list of multicast channel, it also defines the traffic bandwidth of Multicast connection. |

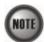

To make Traffic Policing Profile take effect, it needs to set IP Traffic Profile properly. Please refer to the NOTE under Table 5-28.

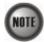

To make an xDSL line works normally, the IP Traffic Profile is essential. As to the Traffic Policing Profile, it is optional and is only applicable to ADSL LC.

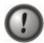

A profile is a named list of configuration parameters with a value assigned to each parameter. When you delete a profile you will affect the change on all port or connection using that profile. If you want to change a single port or a subset of ports, you can create another profile with desired parameters, and then assign the new profile to the desired port.

This chapter contains the following sections:

- Configuring the xDSL Profile
- Configuring the VLAN Profile
- Configuring the Alarm Definition Profile

At first, the usage of **Function Button** in the **ADSL Profile List Dialog** is described as follows. Click Configuration  $\rightarrow$  Profile  $\rightarrow$  ADSL Profile on **Main Menu** to open the **ADSL Profile List** Dialog. Figure 5-27 indicates the position of the **Function Button** by red rectangle.

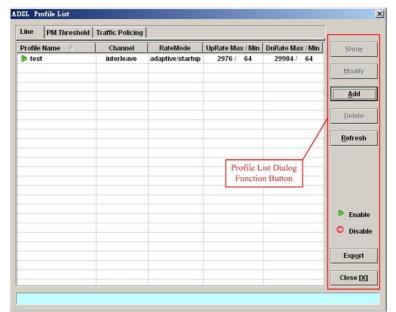

Figure 5-27 xDSL Profile List Dialog Function Button

## Table 5-20 xDSL Line Profile List Dialog Function Button

| Field   | Description                                                                                  |
|---------|----------------------------------------------------------------------------------------------|
| Show    | Click this button to view the details of selected profile.                                   |
| Modify  | Click this button to modify the parameters of selected profile                               |
| Add     | Click to add a new profile.                                                                  |
| Delete  | Click this button to delete the selected profile.                                            |
| Refresh | Click to refresh the xDSL Profile List                                                       |
| Export  | Click this button to save the contents of <b>xDSL Profile List</b> to the Personal Computer. |
| Close   | Exit the xDSL Profile List Dialog.                                                           |

# Configuring the xDSL Profile

The xDSL profiles enable you to simplify the process to configure the different xDSL loops with the same loop/data connection attributes. For example, you may classify the subscribers to several categories like category of residential customers, category of small office customers, category of enterprise customers and so on. Each category of subscribers is with the same loop/data connection attributes. Different categories are with their specific attributes like the line speed and performance monitoring to secure their particular service quality. Once the profiles are created, you can easily assign the xDSL subscriber with the request xDSL loop attributes.

This section depicts the supported xDSL profiles

- ADSL Profile
- SHDSL Profile

#### **ADSL Profile**

Three types of profiles are relative to the ADSL loop, which are Line Profile, Traffic Policing Profile and PM Threshold Profile.

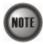

Once the ADSL connection profile is created, the operator can apply it to distinct ADSL line port by the "ADSL Port Modification Dialog" shown in Figure 6-54 for the related command.

Click Configuration → Profile → ADSL Profile on Main Menu to open the ADSL Profile List Dialog.

#### Line Profile

Click the **Line** tab in ADSL Profile List dialog to launch the **ADSL Profile List – Line Dialog** to configure the ADSL Line profile as shown in Figure 5-28.

Figure 5-28 ADSL Profile List – Line Dialog

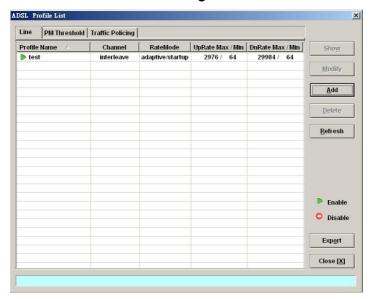

Click 'Add' button to generate a line profile. Or select an existent profile and click 'Modify' to modify it. It is noted that each profile must have its unique profile name.

The line profile consists of the following groups of ADSL loop related parameters.

- Transmission Rate
- SNR margin
- PSD
- Power management
- INP

#### **Transmission Rate**

Click the **Transmission Rate tab** in **ADSL Line Profile Dialog** to launch the **ADSL Line Profile**—**Transmission Rate Dialog** as shown in Figure 5-29. Table 5-21 depicts the related parameters.

[192.168.192.1] ADSL Line Profile : <new> X -Profile Information Profile Name Transmission Rate | Line Standard | SNR Margin | PSD | Power Management | INP | Channel Mode Rate Mode • Interleave ○ Fast Adaptive at Startup Adaptive at Run-time Upstream Downstream 64 ÷ Kbps ÷ Kbps Min Rate Min Rate 64 \* Kbps 2976 ÷ Kbps 29984 Max Rate Max Rate 🛨 msec msec Max Delay Max Delay <u>C</u>ancel <u>o</u>ĸ

Figure 5-29 Add ADSL Line Profile- Transmission Rate Dialog

Table 5-21 Add Line Profile- Transmission Rate Dialog Description

| Field                | Description                                                                                                    |
|----------------------|----------------------------------------------------------------------------------------------------|
| Profile Information  |                                                                                                    |
| Profile Name         | Enter to give a profile name                                                                                                    |
| Channel Mode         |                                                                                                    |
| Interleave           | Click to let the ADSL loop to be in the interleave mode. Interleave mode enhances the immunity to the impulse noise like lighting. However, its side effect is to introduce the transmission latency. Hence it is suitable for the time-insensitive data transmission, like file transfer.                                                                     |
|                      | Its associated parameters are the 'Upstream/Downstream Max Delay'                                                                                                    |
| Fast                 | Click to let the ADSL loop to be in the fast mode. Fast mode is suitable for the transmission of time-sensitive information such as audio.                                                                                                    |
| Rate Mode            |                                                                                                    |
| Fixed                | Click to let the ADSL loop to be of a fixed rate as specified by the 'Upstream/Downstream Min Rate'. In this mode, the NE will fail to establish the connection with ATU-R whenever it is not allowed in the physical loop environment. The failure may be due to the loop length, line quality, and so on.                                                    |
| Adaptive at Startup  | Click to let the ADSL loop to be of the rate adapted in the range specified by the 'Upstream/Downstream Min/Max Rate'.  In comparison with 'Adaptive at Run-time', the NE will re-try to establish a new lower-rate connection with the ATU-R whenever the NE or ATU-R detects 10 consecutive SESs (Severely Error Seconds) in this mode.                      |
| Adaptive at Run-time | Click to let the ADSL loop to be of the rate adapted in the range specified by the 'Upstream/Downstream Min/Max Rate'.  In comparison with 'Adaptive at Startup', the NE will trigger the SRA (Seamless Rate Adaptation) process to change the line rates without losing the connection with ATU-R whenever the physical loop environment varies in this mode. |

Table 5-3 Add Line Profile- Transmission Rate Dialog Description (Continued)

| Field      | Description                                                                                                    |
|------------|----------------------------------------------------------------------------------------------------|
| Upstream   |                                                                                                    |
| Min Rate   | Choose the minimum rate for the ATU-R to transmits traffic                                                                                                    |
| Max Rate   | Choose the maximum rate for the ATU-R to transmits traffic                                                                                                    |
| Max Delay  | Choose the maximum interleaved delay in milliseconds. (interleave mode only)  Interleaved delay applies only to the interleave channel and defines the mapping between subsequent input bytes at the inter-leaver input and their placement in the bit stream at the interleave output. Larger numbers provide greater separation between consecutive input bytes in the output bit stream, allowing for improved impulse noise immunity at the expense of payload latency. |
| Downstream |                                                                                                    |
| Min Rate   | Choose the minimum rate for the ATU-C to transmits traffic                                                                                                    |
| Max Rate   | Choose the maximum rate for the ATU-C to transmits traffic                                                                                                    |
| Max Delay  | Choose the maximum interleaved delay in milliseconds. (applied to the interleave mode only)                                                                                                    |

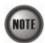

The associated parameters of the Rate Mode 'Adaptive at Run-Time' are as follows.

'Upshift Noise Margin', 'Downshift Noise Margin', 'Upshift Time' and 'Downshift Time'

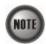

In the Rate Mode 'Adaptive at Run-Time', the NE will lose the connection with ATU-R if it fails to complete the SRA process to change the line rates

### Line Standard

Click the **Line Standard tab** in **ADSL Line Profile Dialog** to launch the **ADSL Line Profile—Line Standard Dialog** as shown in Figure 5-29. Table 5-21 depicts the related parameters.

Figure 5-30 Add ADSL Line Profile-Line Standard Dialog

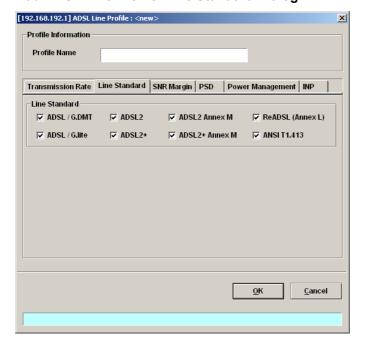

Table 5-22 Add Line Profile- Transmission Rate Dialog Description

| Field               | Description                                                                                                    |
|---------------------|----------------------------------------------------------------------------------------------------|
| Profile Information |                                                                                                    |
| Profile Name        | Enter to give a profile name                                                                                                    |
| Line Standard       |                                                                                                    |
| ADSL/G.DMT          | It specifies the ITU (International Telecommunication Union) G.992.1 standard for ADSL using discrete multitone modulation.                                                                                                    |
| ADSL2               | It specifies the ITU G.992.3 standard and optionally extends the capability of basic ADSL in data rates to 12 Mbit/s downstream and 3.5 Mbit/s upstream.                                                                                                    |
| ADSL2+              | It specifies the ITU G.992.5 standard and extends the capability of basic ADSL by doubling the number of downstream bits. The data rates can be as high as 24 Mbit/s downstream and 1 Mbit/s upstream depending on the distance from the DSLAM to the customer's home.          |
| ADSL2 Annex M       | It specifies the ITU G.992.3 Annex M standard and extends the capability of basic ADSL in data rates to 12 Mbit/s downstream and 3.5 Mbit/s upstream.                                                                                                    |
| ADSL2+ Annex M      | It specifies the ITU G.992.5 Annex M standard and extends the capability of basic ADSL2 by doubling the number of upstream bits. The data rates can be as high as 24 Mbit/s downstream and 3.5 Mbit/s upstream depending on the distance from the DSLAM to the customer's home. |
| ReADSL (Annex L)    | It specifies an ADSL2 variant designed to boost the reach and data transfer rate of long-loop multicarrier systems.                                                                                                    |
| ANSI T1.413         | It specifies the American National Standards Institute (ANSI) T1.413 standard using discrete multitone modulation.                                                                                                    |

### **SNR Margin**

Click the **SNR Margin tab** in **ADSL Line Profile Dialog** to launch the **ADSL Line Profile-SNR Margin Dialog** as shown in Figure 5-31. Table 5-23 depicts the related parameters.

Figure 5-31 Add ADSL Line Profile- SNR Margin Dialog

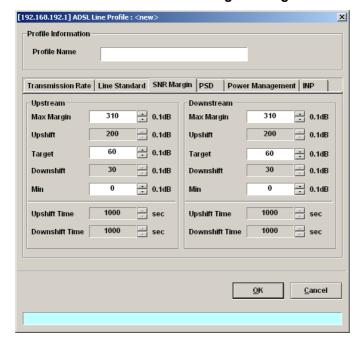

Table 5-23 Add Line Profile- SNR Margin Dialog Description

| Field          | Description                                                                                                    |
|----------------|----------------------------------------------------------------------------------------------------|
| Upstream       |                                                                                                    |
| Downstream     |                                                                                                    |
| Max Margin     | It specifies the maximum margin in 0.1 dB steps. Default value is 310.                                                                                                    |
| Upshift        | It specifies the up-shift margin in 0.1dB steps. Default value is 200                                                                                                    |
| Target         | It specifies the target margin in 0.1dB steps. Default value is 60.                                                                                                    |
| Downshift      | It specifies the downshift margin in 0.1 dB steps. Default value is 30                                                                                                    |
| Min            | It specifies the minimum margin in 0.1 dB steps. Default value is 0.                                                                                                    |
| Upshift Time   | It specifies the upshift time in sec. It defines the minimum time interval during which the upstream noise margin should stay above the Upshift SNR before the ATU-C triggers the SRA process to increase the line rate.  Default value is 1000.Default value is 1000. |
| Downshift Time | It specifies the downshift time in sec. It defines the minimum time interval during which the upstream noise margin should stay above the Downshift SNR before the ATU-C triggers the SRA process to decrease the line rate.  Default value is 1000.                   |

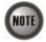

'Upshift Noise Margin', 'Downshift Noise Margin', 'Upshift Time' and 'Downshift Time' are only applied to the Rate Mode 'Adaptive at Run-Time'.

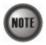

Minimum Noise Margin  $\leq$  Downshift Noise Margin  $\leq$  Target Noise Margin  $\leq$  Upshift Noise Margin  $\leq$  Maximum Noise Margin.

### **PSD**

Click the **PSD tab** in **ADSL Line Profile Dialog** to launch the **ADSL Line Profile**– **PSD Dialog** as shown in Figure 5-32. Table 5-24 depicts the related parameters.

Figure 5-32 Add ADSL Line Profile- PSD Dialog

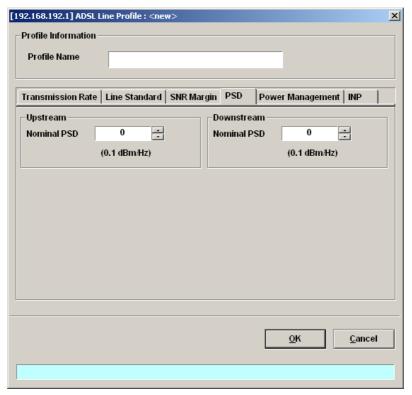

Table 5-24 Add Line Profile – PSD Dialog Description

| Field       | Description                                                                                                    |
|-------------|----------------------------------------------------------------------------------------------------|
| Upstream    |                                                                                                    |
| Downstream  |                                                                                                    |
| Nominal PSD | It specifies the discrepancy with respect to the ITU-T G.992.3-defined MAXNOMPSD value.  Its unit is 0.1 dBm/Hz. And its allowed range is from 40 to -400. |

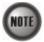

It is noted that the MAXNOMPSD settings are different for the following three protocol groups.

- G.992.1 Annex A and B; G.992.2 Annex A and G; G.992.3 Annex A, B and J;
- G.992.5 Annex A, B and M
- G.992.3 Annex L

To ease the configuration, the Nominal PSD is defined to be the discrepancy with respect to the MAXNOMPSD..

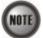

The default upstream/downstream PSD spectrums in G.992.1 ADSL, G.992.3 ADSL2 and G.992.5 ADSL2+ are different. To simply the configuration effort, the upstream/downstream MAXNOMPSD here indicate the deviation from the default upstream and downstream PSD spectrums in G.992.x, respectively. Hence, it is recommended to set upstream/downstream MAXNOMPSD here as zero in normal case.

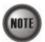

The relationship among "upstream MAXNOMPSD", observed upstream SNR margin, observed ADSL line upstream rate and ADSL line reach.

- Higher "upstream MAXNOMPSD" results in either higher observed SNR margin or higher observed ADSL line rate or longer ADSL line reach.
- Higher "upstream MAXNOMPSD" also results in more severe Cross Talk.

Hence, for fixed ADSL reach, you will observe either high SNR margin or high ADSL line rate. When you do not need high SNR margin or high ADSL line rate, you can lower the "upstream MAXNOMPSD" to save power (save money). The above description applies to the relationship among "downstream MAXNOMPSD", observed downstream SNR margin, observed ADSL line downstream rate and ADSL line reach.

#### **Power Management**

In order to save power, G.992.3 and G.992.5 define the power management function. The operator can either configure the ADSL line Transmission (Tx) power be either manually or automatically managed.

The automatic power management function enables the ADSL line to automatically transfer from the L0 (full-on) state to the L2 (low power) state whenever the downstream net data rate is lower than expected. And it also enables the ADSL line to automatically transfer from the L2 state to the L0 state once the NE begins to drop the downstream data.

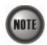

Concepts about the setting of automatic L0/L2 power management

- The default values are to let the ADSL line to be always in the L0 state. If you want to save power, you can alter these values.
- Whenever the ADSL chip detects that the subscriber's data traffic is low on this ADSL line, and it meets the criterion constructed by the setting of "L2 State Min & Low Rate", "L2 state Max Rate", L2 Low Rate Min Contiguous Time" and "L0 State Min Time to Start Monitoring". The ADSL chip will let the ADSL line enter L2 state to save power. (The ADSL chip will lower the PSD Spectrum to achieve this purpose)

Click the **Power Management tab** in **ADSL Line Profile Dialog** to launch the **ADSL Line Profile**—**Power Management Dialog** as shown in Figure 5-33. Table 5-25 depicts the related parameters.

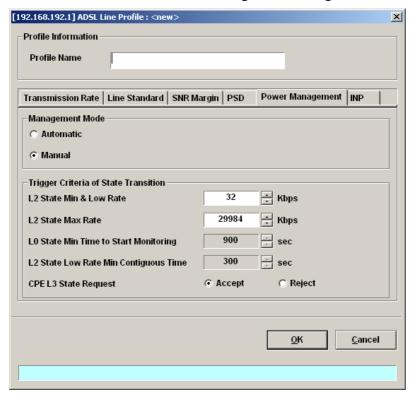

Figure 5-33 Add ADSL Line Profile- Power Management Dialog

Table 5-25 Add Line Profile – Power Management Dialog Description

| Field           | Description |
|-----------------|-------------|
| Managament Mada |             |

#### Management Mode

Automatic – This mode enables the ADSL line to automatically transfer from the L0 (full-on) state to the L2 (low power) state whenever the downstream net data rate is lower than expected. And it also enables the ADSL line to automatically transfer from the L2 state to the L0 state once the NE begins to drop the downstream data.

Manual –This mode allows the operator to manually force the specific ADSL line to transfer from the L2 state to the L0 state, and vice versa.

| Trigger Criteria Of State Transition     |                                                                                                    |  |
|------------------------------------------|----------------------------------------------------------------------------------------------------|--|
| L2 State Min & Low Rate                  | It specifies the minimum rate (manual mode) or Lowest criteria (auto mode) of L2 state. (See the Note below) Default value is 32.                                                                                                    |  |
| L2 State Max Rate                        | It specifies the maximum rate of L2 state. (See the Note below) Default value is 29984.                                                                                                    |  |
| L0 State Min Time to<br>Start Monitoring | It specifies the minimum time (seconds) the ADSL line must stay at the L0 state. During this time interval, the ADSL line is not allowed to transfer to the L2 state. It is the so-called L0-TIME as defined in ITU-T G.997.1. (See the Note below)  Default value is 900. |  |
| L2 State Low Rate Min<br>Contiguous Time | It specifies the contiguous time interval for which the downstream mean net data rate is below the 'L2 State Min & Low Rate' on a ADSL line. (See the Note below)  Default value is 300.                                                                                   |  |
| CPE L3 State Request                     | It specifies whether the ADSL port accepts L3 command from CPE or not. Default value is "Accept".                                                                                                    |  |

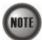

In order to let the ADSL line avoid going into and out of L2 too often, the following  $L0 \leftrightarrow L2$  state transition criteria are adopted.

#### L0→L2:

- The ADSL line must stay at the L0 state for a period specified by 'L0 State Min Time to Start Monitoring' (i.e., the L0-TIME as defined in ITU-T G.997.1)
- After the L0-TIME, the NE begins to compute the mean net-data rate for a period of 'L2 State Low Rate Min Contiguous Time' on a ADSL line.
- The ADSL line transfers to the L2 state once the computed mean net-data rate is below the 'L2 State Min & Low Rate'.
- Once an ADSL line is at the L2 state, its downstream ADSL line rate is in the range from 'L2 State Min & Low Rate' to 'L2 State Max Rate'.

#### L2→L0:

• The ADSL line immediately transfers to the L0 state once the NE detects packet loss on the ADSL line in the down stream direction.

#### **INP**

The INP (Impulse Noise Protection) defines the minimum protection symbol time both for upstream and downstream on this ADSL subscriber.

Click the **INP tab** in **ADSL Line Profile Dialog** to launch the **ADSL Line Profile**– **INP Dialog** as shown in Figure 5-34. Table 5-26 depicts the related parameters.

Figure 5-34 Add ADSL Line Profile- INP Dialog

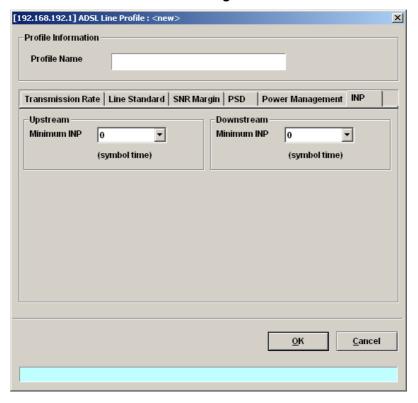

Table 5-26 Add Line Profile – INP Dialog Description

| Field       | Description                                                                        |
|-------------|------------------------------------------------------------------------------------|
| Upstream    |                                                                                    |
| Downstream  |                                                                                    |
| Minimum INP | It specifies the impulse noise protection symbol time in {0, 1/2, 1, 2, 4, 8, 16}. |

#### **PM Threshold Profile**

The PM threshold profile sets the threshold values for the performance parameters associated with the ADSL line. The NE will report the threshold-over trap (i.e. TCA, Threshold-Crossing Alarm) to the AMS LCT when the specified performance threshold is over.

During the accumulation cycle, if the current value of a performance parameter reaches or exceeds its corresponding threshold value, a threshold crossing alert (TCA) is generated by the system and sent to trap station. TCAs provide early detection of performance degradation. When a threshold is crossed, the ADSL line port continues to count the errors during a given accumulation period. If 0 is entered as the threshold value, the NE never sends the corresponding TCA.

The NE supports to define the Near-End and Far-End thresholds of ES (Errored Seconds), SES (Severely Errored Seconds), and UAS (Unavailable Seconds) conditions in 15 minutes and 1 day interval. The definition of ES, SES and UAS are as follows.

- ES (Error Second)
  - ES corresponds to "ES-L" defined in ITU-T G.997.1 (2003 Edition) ITU-T G.997.1 defines ES as a count of 1-second intervals with one or more CRC-8 anomalies summed over all received bearer channels, or one or more LOS defects, or one or more SEF defects, or one or more LPR defects.
- SES (Several Error Second)
   SES corresponds to the "SES-L" defined in ITU-T G.997.1 (2003 Edition).
   ITU-T G.997.1 defines ES as a count of 1-second intervals with 18 or more CRC-8 anomalies summed over all received bearer channels, or one or more LOS defects, or one or more SEF defects, or one or more LPR defects
- UAS (UnAvailable Second) UAS corresponds to the "UAS-L" defined in ITU-T G.997.1 (2003 Edition). ITU-T G.997.1 defines ES as a count of 1-second intervals for which the ADSL line is unavailable. The ADSL line becomes unavailable at the onset of 10 contiguous SES-Ls. The 10 SES-Ls are included in unavailable time. Once unavailable, the ADSL line becomes available at the onset of 10 contiguous seconds with no SES-Ls. The 10 seconds with no SES-Ls are excluded from unavailable time. Some parameter counts are inhibited during unavailability

Figure 5-35 shows ADSL PM threshold profiles accommodated in the system and allows adding a new profile or deleting the existing profile, by system (NE) unit.

Click the PM Threshold tab in ADSL Profile List Dialog to launch the ADSL Line Profile – PM Threshold Dialog as shown in Figure 5-35.

Figure 5-35 xDSL Profile List- PM Threshold Dialog

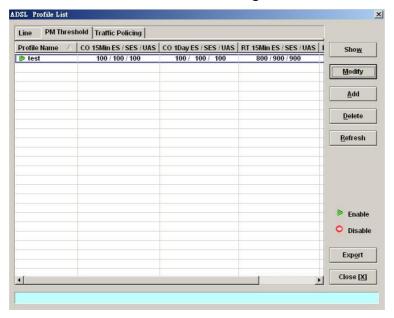

Click 'Add' button to generate a PM threshold profile, each profile must have its unique profile name. Or select an existent profile and click 'Modify' to modify it. Figure 5-36 shows **Add ADSL PM Threshold Profile Dialog**. Table 5-27 depicts the related parameters.

Figure 5-36 Add ADSL PM Threshold Profile Dialog

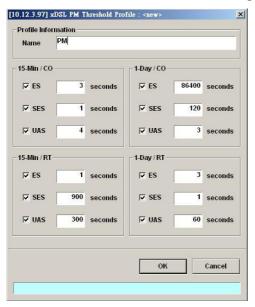

Table 5-27 Add PM Threshold Profile Field Description

| Field       | Description |
|-------------|-------------|
| 15 Min / CO |             |

This field indicates the CO side errors. When the threshold is set to 10, the NE launches a trap (alarm) if the count of specific errors exceeds 10 during the last 15 minutes.

#### 1-Day / CO

This field indicates the CO side errors. When the threshold is set to 10, the NE launches a trap (alarm) if the count of specific errors exceeds 10 during the last 1 day.

#### 15-Min / RT

This field indicates the RT side (CPE) errors. When the threshold is set to 10, the NE launches a

| Field                                                                                                    | Description                                                      |  |
|----------------------------------------------------------------------------------------------------|------------------------------------------------------------------|--|
| trap (alarm) if the count of specific errors exceeds 10 during the last 15 minutes.                                                                                                    |                                                                  |  |
| 1-Day / RT This field indicates the RT side (CPE) errors. When the threshold is set to 10, the NE launches a trap (alarm) if the count of specific errors exceeds 10 during the last 1 day. |                                                                  |  |
| ES                                                                                                    | It specifies the Error second (0 $\sim$ 900 sec)                 |  |
| SES                                                                                                    | It specifies the Several Error Second (0 ~ 900 sec)              |  |
| UAS                                                                                                    | It specifies the unavailable Second ( $0 \sim 900 \text{ sec}$ ) |  |

## **Traffic Policing Profile**

The NE supports to prevent the subscriber to receive un-booked TV channel (multicast channel) by checking the received "IGMP join" packet with a preconfigured Multicast Service Profile. (A Multicast Service Profile consists of a number of Multicast Channel Profiles.) The subscriber is restriced to receive the TV channels (recorded in the Multicast Channel Profile).

Traffic policing is to monitor network traffic for conformity with the Service Level Agreement (SLA) between subscribers and ISP (or NSP).

According to the SLA, the edge network equipment (NE) either drops or marks subscriber's out-of-profile traffic with designated DSCP values to enforce compliance with that SLA. The traffic policing profile serves to keep the rules per the SLA.

Once the traffic policing profile is profile is created, the operator can apply it to distinct ADSL line port by the "ADSL Port Modification Dialog" shown in Figure 6-54 for the related command.

One example of application of traffic policing is as follows.

Suppose that the SLA defines that the subscriber can send upstream traffic at the rate up to 1.5Mbps. However, the NSP has the right to remark the DSCP value of traffic higher than 1Mbps when the network is in congestion. To accomplish this SLA, the operator can set the CIR to be 1Mbps, and set the out-of-profile action to remark the DSCP value to BE.

To verify the aforementioned setting, you can send 1.5Mega bit in one second in the upstream direction, then set the SmartBit (which connects to GE port to receive the upstream traffic) to capture the upstream traffic. And you will see that the DSCP of IP packet about 0.5Mbit is the value what you set "out-of-profile action"

To set the traffic policing profile, click Configuration  $\rightarrow$  Profile  $\rightarrow$  ADSL Profile  $\rightarrow$  Traffic Policing Dialog.

Figure 5-37 xDSL Profile List- Traffic Policing Dialog

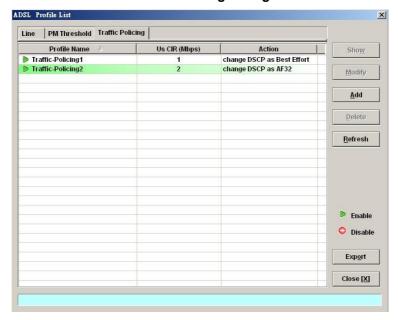

Click 'Add' button to generate a Traffic Policing profile, each profile must have its unique profile name. Or select an existent profile and click 'Modify' to modify it. Figure 5-38 shows the **Add Traffic Policing Profile Dialog**. Table 5-28 depicts the related parameters.

Figure 5-38 Add Traffic Policing Profile Dialog

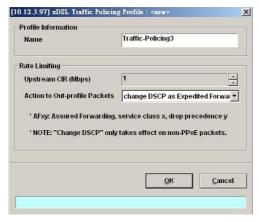

Table 5-28 Add Traffic Policing Profile Field Description

| Field                            | Description                                                                                                    |
|----------------------------------|----------------------------------------------------------------------------------------------------|
| Profile Information              |                                                                                                    |
| Name                             | It specifies the name of traffic policing profile.                                                                  |
| Rate Limiting                    |                                                                                                    |
| Upstream CIR (Mbps)              | It specifies the CIR (Commit Information Rate). Valid value is 0~2 Mbps.                                            |
| Action to Out-profile<br>Packets | It specifies the DSCP value to be set, drop packets or do nothing whenever the user's upstream traffic exceeds CIR. |

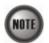

The Service Type Control shall be enabled when Traffic Policing Profile is assign to xDSL subscribers (refer to Figure 6-54).

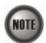

Please refer to Figure 6-65 for more details of Differentiated Service Code Point.

### **SHDSL Profile**

Two types of profiles are related with the SHDSL loop, which are Line Profile and PM Threshold Profile.

#### Line Profile

The line profile contains parameter relate to the loop connection of SHDSL. Click the **Line** tab in **SHDSL Profile List Dialog** to launch the **SHDSL Profile List – Line Dialog** to configure the ADSL Line profile as shown in Figure 5-39.

Figure 5-39 SHDSL Profile List- Line Dialog

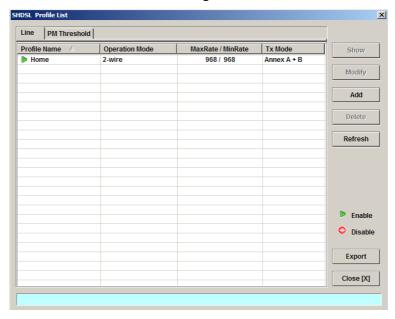

Click 'Add' button to generate a line profile. Or select an existent profile and click 'Modify' to modify it. It is noted that each profile must have its unique profile name.

The line profile consists of the following groups of SHDSL loop related parameters.

- Transmission Rate
- SNR margin
- Miscellaneous

## **Transmission Rate**

Click the **Transmission Rate tab** in **SHDSL Line Profile Dialog** to launch the **SHDSL Line Profile**—**Transmission Rate Dialog** as shown in Figure 5-40. Table 5-29 depicts the related parameters.

Figure 5-40 Add SHDSL Line Profile- Transmission Rate Dialog

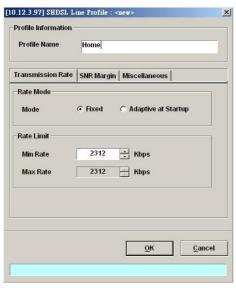

Table 5-29 Add SHDSL Line Profile- Transmission Rate Dialog Description

| Field                      | Description                                                                                                    |
|----------------------------|----------------------------------------------------------------------------------------------------|
| <b>Profile Information</b> |                                                                                                    |
| Profile Name               | Enter to give a profile name                                                                                                    |
| Rate Mode                  |                                                                                                    |
| Fixed                      | Click to let the SHDSL loop to be of a fixed rate as specified by the 'Min Rate'. In this mode, the NE will fail to establish the connection with STU-R whenever it is not allowed in the physical loop environment. The failure may be due to the loop length, line quality, and so on. |
| Adaptive at Startup        | Click to let the SHDSL loop to be of the rate adapted in the range specified by the 'Min/Max Rate'.                                                                                                    |
| Rate Limit                 |                                                                                                    |
| Min Rate                   | Choose your minimum rate.                                                                                                    |
| Max Rate                   | Choose your maximum rate.                                                                                                    |

## **SNR Margin**

Click the **SNR Margin tab** in **SHDSL Line Profile Dialog** to launch the **SHDSL Line Profile–SNR Margin Dialog** as shown in Figure 5-41. Table 5-30 depicts the related parameters.

Figure 5-41 Add SHDSL Line Profile- SNR Margin Dialog

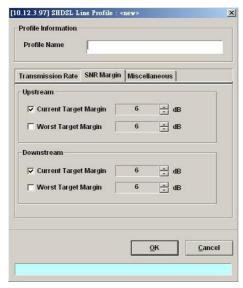

Table 5-30 Add SHDSL Line Profile - SNR Margin Dialog Description

| Field                 | Description                                                  |
|-----------------------|--------------------------------------------------------------|
| Upstream / Downstream |                                                              |
| Current Target Margin | It specifies the current target margin.  Default value is 6. |
| Worst Target Margin   | It specifies the worst target margin. Default value is 6.    |

## Miscellaneous

Click the **Miscellaneous tab** in **SHDSL Line Profile Dialog** to launch the **SHDSL Line Profile—Miscellaneous Dialog** as shown in Figure 5-42. Table 5-31 depicts the related parameters.

Figure 5-42 Add SHDSL Line Profile- Miscellaneous Dialog

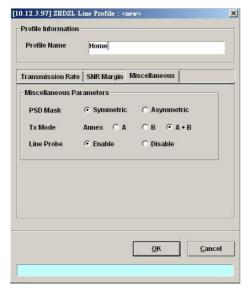

Table 5-31 Add SHDSL Line Profile- Miscellaneous Dialog Description

| Field                    | Description                                                                                                    |
|--------------------------|----------------------------------------------------------------------------------------------------|
| Miscellaneous Parameters |                                                                                                    |
| PSD Mask                 | It specifies the setting of PSD Mask to be symmetric or asymmetric                                                                                                    |
| Tx Mode                  | It specifies the setting of Tx mode. A: Indicates the ITU-T G.991.2 Annex A B: Indicates the ITU-T G.991.2 Annex B A+B: Compatible with ITU-T G.991.2 Annex A and Annex B.     |
| Line Probe               | Enable or disable the line probe state before training with STU-R. Enable: To make the 'line rate limit' up to 2312Kbps. Disable: To make the 'line rate limit' up to 1.5Mbps. |

#### **PM Threshold Profile**

The PM threshold profile sets the threshold values for the performance parameters associated with the SHDSL line. The NE will report the threshold-over trap (i.e. TCA, Threshold-Crossing Alarm) to the AMS LCT when the specified performance threshold is over.

During the accumulation cycle, if the current value of a performance parameter reaches or exceeds its corresponding threshold value, a threshold crossing alert (TCA) is generated by the system and sent to trap station. TCAs provide early detection of performance degradation. When a threshold is crossed, the SHDSL line port continues to count the errors during a given accumulation period. If 0 is entered as the threshold value, the NE never sends the corresponding TCA.

The NE supports to define the Near-End and Far-End thresholds of ES (Errored Seconds), SES (Severely Errored Seconds), and UAS (Unavailable Seconds) conditions in 15 minutes and 1 day interval. The definition of ES, SES and UAS are as follows.

#### ES (Error Second)

ES corresponds to "ES-L" defined in ITU-T G.997.1 (2003 Edition) ITU-T G.997.1 defines ES as a count of 1-second intervals with one or more CRC-8 anomalies summed over all received bearer channels, or one or more LOS defects, or one or more SEF defects, or one or more LPR defects.

# SES (Several Error Second) SES corresponds to the "SES-L" defined in ITU-T G.997.1 (2003 Edition). ITU-T G.997.1 defines ES as a count of 1-second intervals with 18 or more CRC-8 anomalies summed over all received bearer channels, or one or more LOS defects, or one or more SEF defects, or one or more LPR defects

#### UAS (UnAvailable Second)

UAS corresponds to the "UAS-L" defined in ITU-T G.997.1 (2003 Edition). ITU-T G.997.1 defines ES as a count of 1-second intervals for which the SHDSL line is unavailable. The SHDSL line becomes unavailable at the onset of 10 contiguous SES-Ls. The 10 SES-Ls are included in unavailable time. Once unavailable, the SHDSL line becomes available at the onset of 10 contiguous seconds with no SES-Ls. The 10 seconds with no SES-Ls are excluded from unavailable time. Some parameter counts are inhibited during unavailability.

Figure 5-43 lists SHDSL PM threshold profiles accommodated in the system and allows adding a new profile or deleting the existing profile, by system (NE) unit.

Click the **PM Threshold tab** to launch the **PM Threshold Dialog** as shown in Figure 5-43.

Figure 5-43 SHDSL Profile List- PM Threshold Dialog

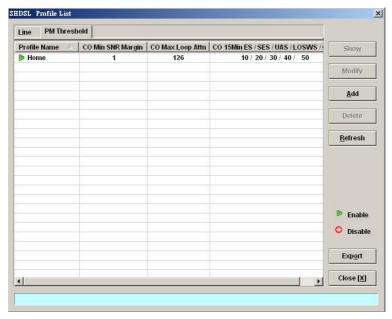

Click 'Add' button to generate a PM threshold profile, each profile must have its unique profile name. Or select an existent profile and click 'Modify' to modify it. Figure 5-44 shows **Add SHDSL PM Threshold Profile Dialog**. Table 5-32 depicts the related parameters.

Figure 5-44 Add SHDSL PM Threshold Profile Dialog

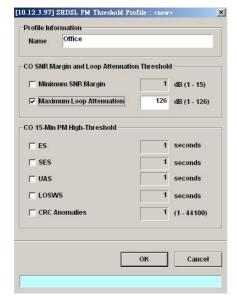

Table 5-32 Add SHDSL PM Threshold Profile Dialog Description

| Field | Description |
|-------|-------------|
|       |             |

#### **CO SNR Margin and Loop Attenuation Threshold**

This field indicates the minimum SNR margin and maximum loop attenuation.

When the minimum SNR margin is set to 10, if the current SNR margin is below 10 dB, a trap (alarm) occurs.

When the maximum loop attenuation is set to 100, if the current loop attenuation exceeds 100 dB, a trap (alarm) occurs.

#### CO 15-Min PM High-Threshold

This field indicates the CO side errors. When the threshold is set to 10, if the count of specific errors exceeds 10 seconds for the last error accumulated, a trap (alarm) occurs.

| ES            | It specifies the Error second (0 $\sim$ 900 sec)                         |  |
|---------------|--------------------------------------------------------------------------|--|
| SES           | It specifies the Several Error Second (0 ~ 900 sec)                      |  |
| UAS           | It specifies the unavailable Second (0 ~ 900 sec)                        |  |
| LOSWS         | It specifies the Loss of Synchronization Word Second (0 ~ 900 sec)       |  |
| CRC Anomalies | It specifies the count of anomaly of Cyclic Redundancy Check (1 ~ 44100) |  |

# **Configuring the VLAN Profile**

VLAN Profile contains three categories of profiles.

- IP Traffic Profile
- TV Channel Profile
- Multicast Service Profile

As shown in Figure 5-26, NE forwards traffic on 2 kinds of connections, unicast connection and multicast connection, on the Data Level. For the unicast connection, it carries all traffic (unicast and broadcast) except multicast traffic. The attributes of unicast connection are specified by the IP Traffic Profile. As for the multicast connection, the NE supports to prevent the subscriber to receive un-booked TV channel (multicast channel) by checking the received "IGMP join" packet with a preconfigured Multicast Service Profile. Here, a Multicast Service Profile represents a set of Multicast (TV) Channel Profiles. Each Multicast (TV) Channel Profile describes the attributes of a multicast stream (TV channel). In other words, the subscriber is restriced to receive the TV channels described recorded in the Multicast Service Profile.

Click Configuration → Profile → VLAN Profile on Main Menu to open the VLAN Profile List Dialog.

#### **IP Traffic Profile**

The IP traffic profile is design to specify the traffic attributes of the PVC on the ADSL line. The operator can create the IP Traffic Profile according to the Service Level Agreement (SLA) and apply it to the corresponding VC-to-VLAN on demand. (see Chapter 7 VC-to-VLAN Connection ).

Similar to the traffic policing profile, the IP traffic profile serves to keep the rules to enforce compliance with that SLA. (Please refer to Section "ADSL Profile" of 5for the description of traffic policing)

However, it is noted that the scope of traffic policing profile is to police the traffic on a whole ADSL line. As to the IP traffic profile, its scope of is to police the traffic on a PVC in an ADSL line.

The operator can create the IP Traffic Profile according to the SLA and apply it to the corresponding VC-to-VLAN on demand.

By configures IP Traffic Profile, the following traffic attributions of a PVC is specified.

- The maximum upstream/downstream net-data rate is allowed.
   The system drops upstream/downstream packets whenever it exceeds the corresponding specified rate
- The downstream priority of the PVC
  The system forwards the downstream packets in a differentiated manner. That is, the system only forwards the traffic on PVC of lower priority whenever either one of the following conditions happened:
  - There is no traffic on PVC of higher priority to be forwarded.
  - The volume of traffic on PVC of higher priority exceeds the specified downstream net-data rate in a unit time.
- The filtering of the downstream broadcasts traffic

Click the IP Traffic tab in VLAN Profile List Dialog to launch the VLAN Profile List–IP Traffic Dialog as shown in Figure 5-45.

Figure 5-45 VLAN Profile List- IP Traffic Dialog

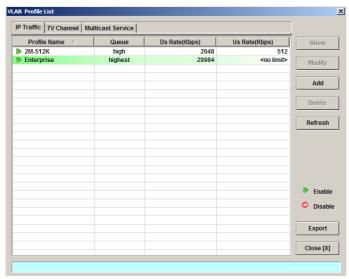

Click 'Add' button to generate an IP traffic profile, each profile must have its unique profile name. Or select an existent profile and click 'Modify' to modify it. Figure 5-46 shows **Add xDSL IP Traffic Profile Dialog**. Table 5-33 depicts the related parameters.

Figure 5-46 Add xDSL IP Traffic Profile Dialog

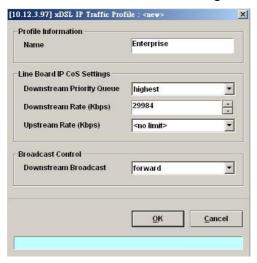

Table 5-33 Add xDSL IP Traffic Profile Dialog Description

| Field                               | Description                                                                                                    |
|-------------------------------------|----------------------------------------------------------------------------------------------------|
| Profile Information                 |                                                                                                    |
| Name                                | Enter the name of traffic profile.                                                                                                    |
| Line Board IP CoS Setting           |                                                                                                    |
| Downstream Priority<br>Queue (Kbps) | It specifies the downstream priority queue. Valid values are "Low", "Medium", "High" and "Highest".                                                                                                    |
| Downstream Rate (Kbps)              | It specifies the maximum allowed downstream net-data rate. The drops drop packets whenever the downstream traffic exceeds the specified rate.                                                                                |
| Upstream Rate (Kbps)                | It specifies the maximum allowed upstream net-data rate. The drops drop packets whenever the user's upstream traffic exceeds the specified rate.  Valid values are "no limit", "32", "64", "128", "256", "384", "512", "768" |
| Broadcast Control                   |                                                                                                    |
| Downstream Broadcast                | This indicates the rule (forward or drop) for downstream broadcast traffic.                                                                                                    |

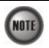

If the IP traffic profile is not configured or configured by mistake, the PVC can not be enabled.

#### **TV Channel Profile**

The TV channel profile sets value of multicast group IP and the associated downstream bandwidth resource, it is a menu list of the TV channel (multicast group) provided by the Content Service Provider (CSP) or Application Service Provider (ASP).

Click the TV Channel tab in VLAN Profile List Dialog to launch the VLAN Profile List–TV Channel Dialog as shown in Figure 5-47.

Figure 5-47 VLAN Profile List- TV Channel Dialog

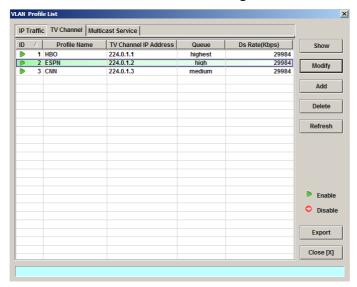

Click 'Add' button to generate a TV channel profile, each profile must have its unique profile name. Or select an existent profile and click 'Modify' to modify it. Figure 5-48 shows **Add xDSL TV Channel Profile Dialog.** Table 5-34 depicts the related parameters.

Figure 5-48 Add xDSL TV Channel Profile Dialog

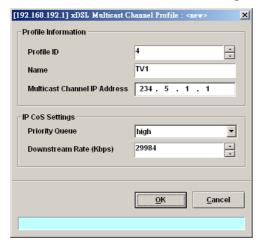

Table 5-34 Add xDSL TV Channel Profile Dialog Description

| Field                      | Description                                                                                                    |
|----------------------------|----------------------------------------------------------------------------------------------------|
| <b>Profile Information</b> |                                                                                                    |
| Profile ID                 | It specifies the TV channel ID                                                                                                    |
| Name                       | Enter the TV channel name                                                                                                    |
| TV Channel IP Address      | It specifies the IP address of TV channel (multicast group IP)                                                                                |
| IP CoS Settings            |                                                                                                    |
| Priority Queue             | This specifies the priority queue of TV Channel address. Valid values are "Low", "Medium", "High" and "Highest".                              |
| Downstream Rate (Kbps)     | It specifies the maximum allowed downstream net-data rate. The drops drop packets whenever the downstream traffic exceeds the specified rate. |

#### **Multicast Service Profile**

The multicast service profile is a set of TV channel profiles. Once the TV channel profiles are created, you can generate the multicast service profile to bind suitable TV channel profiles. Each multicast service profile is viewed as a service package for the subscriber to book. The operator then applies the booked multicast service profile to the distinct VC-to-VLAN associated with the subscriber. (see Chapter 7).

Whenever the subscriber clicks his remote controller to watch a TV channel transmitted via the ADSL line, the set-top-box sends the corresponding IGMP report packet. The NE will forward IGMP packet if its multicast IP hits the associated multicast service profile. Otherwise, the NE drops the IGMP packet. As a result, the subscriber is restricted to watch the TV programs that he booked.

Click the Multicast Service tab in VLAN Profile List Dialog to launch the VLAN Profile List—Multicast Service Dialog as shown in Figure 5-49.

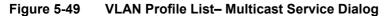

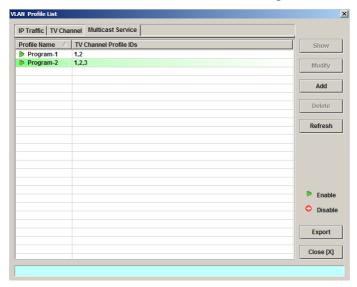

Click 'Add' button to generate a multicast service profile, each profile must have its unique profile name. Or select an existent profile and click 'Modify' to modify it. Figure 5-50 shows **Add xDSL Multicast Service Profile Dialog**. Table 5-35 depicts the related parameters.

Figure 5-50 Add xDSL Multicast Service Profile Dialog

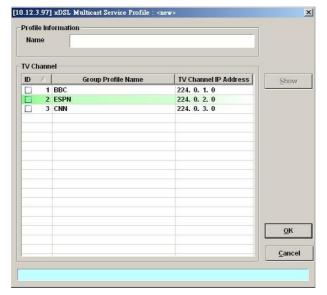

Table 5-35 Add Multicast Service Profile Dialog Description

| Field Description     |                                           |  |
|-----------------------|-------------------------------------------|--|
| Profile Information   |                                           |  |
| Name                  | Enter the multicast service profile name. |  |
| TV Channel            |                                           |  |
| ID                    | The serial number for group profile.      |  |
| Group Profile Name    | It specifies the group profile name       |  |
| TV Channel IP Address |                                           |  |

# **Configuring the Alarm Definition Profile**

The alarm definition profile allows you to define the rule of alarm element in system. Through this profile, you are able to change the severity of individual alarm element and decide to report it or not. Alarm element is specified in the class of module or port. Different types of module may present different alarm element. Different types of port may also present different alarm element.

Step 1 Click Configuration → Profile → Alarm Definition on Main Menu to open the Alarm Definition List Dialog as shown in Figure 5-51. Table 5-36 depicts the related parameters.

Figure 5-51 Alarm Definition List Dialog

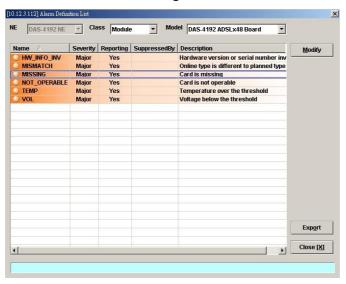

Table 5-36 Alarm Definition List Dialog Description

| Field                                                     | Description                         |
|-----------------------------------------------------------|-------------------------------------|
| List Table                                                |                                     |
| Name                                                      | It specifies the alarm name.        |
| Severity                                                  | It specifies the alarm severity.    |
| Reporting It specifies the reporting status.              | It specifies the reporting status.  |
| Suppressed By It specifies the rule of alarm suppression. |                                     |
| Description                                               | It specifies the alarm description. |

| Field           | Description                                                                                      |
|-----------------|--------------------------------------------------------------------------------------------------|
| Top Combo-box   |                                                                                                  |
| NE              | This indicates the current NE model.                                                             |
| Class           | Use this combo-box to select the alarm class, shelf, module or port.                             |
| Model           | Use this combo-box to select the card module or port module.                                     |
| Function Button |                                                                                                  |
| Modify          | Select the item from List Table to modify.                                                       |
| Export          | Click this button to save the contents of <b>Alarm Definition List</b> to the Personal Computer. |
| Close           | Exit the Alarm Definition List Dialog.                                                           |

Step 2 Click 'Modify' button to modify the Alarm Definition. Figure 5-52 shows **Modify Alarm Definition Dialog**, and Table 5-37 depicts the related parameters.

Figure 5-52 Modify Alarm Definition Dialog

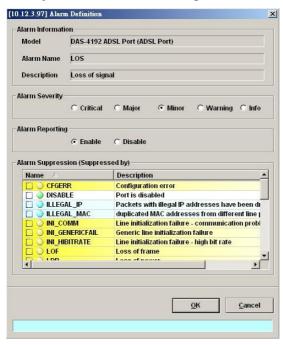

Table 5-37 Modify Alarm Definition Dialog Description

| Field                             | Description                                                                  |  |
|-----------------------------------|------------------------------------------------------------------------------|--|
| Alarm Information                 |                                                                              |  |
| Model                             | It specifies current module name under modifying.                            |  |
| Alarm Name                        | It specifies the alarm name.                                                 |  |
| Description                       | This describes the current selected alarm.                                   |  |
| Alarm Severity                    | Check the radio button to set the alarm severity of the specified alarm.     |  |
| Alarm Reporting                   | Enable or disable reporting of the specified alarm.                          |  |
| Alarm Suppression (Suppressed by) |                                                                              |  |
| Name                              | Check the check box to choose which the specified alarm to be suppressed by. |  |
| Description                       | This describes the alarm's meaning.                                          |  |

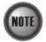

The alarm suppression (suppressed by) allows you to mask specific alarms when there are sequences occurred at the same time. For example, let the LOF (Loss of Frame) be configured to be suppressed by the LOS (Loss of Signal), the LOF will not be display on the screen but only LOS whenever the corresponding ADSL loop is cut.

This page is leave in blank for note or memo use

# **Chapter 6Interface Port Management**

This chapter depicts the management of subscriber interfaces and GE network interfaces. This chapter contains the following sections.

- xDSL Line Interface Management
- GE Network Interface Management
- Cascaded NE Management

# **xDSL Line Interface Management**

This section helps you to attach the profile to the xDSL line interfaces. The function buttons of xDSL Port List dialog provides shortcut of relative port setting. As the ADSL and SHDSL configuration are similar and hence illustrated together in this section.

Step 1 Click Configuration → xDSL → ADSL Port Setting on Main Menu to open the ADSL Port List Dialog as shown in Figure 6-53. Table 6-38 depicts the related parameters. Or Click Configuration → xDSL → SHDSL Port Setting on Main Menu to open the SHDSL Port List Dialog. Table 6-38 depicts the related parameters.

Figure 6-53 ADSL Port List Dialog

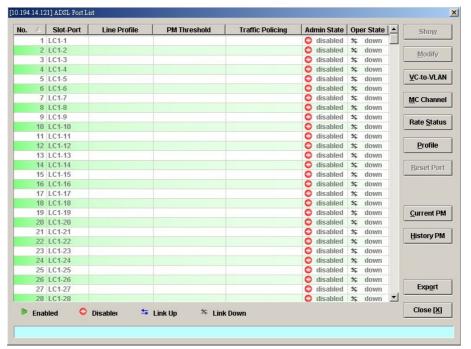

Table 6-38 xDSL Port List Dialog Description

| Field                  | Description                                                                                                    |
|------------------------|----------------------------------------------------------------------------------------------------|
| List Table             |                                                                                                    |
| No.                    | This specifies the serial number of entry of List Table.                                                             |
| Slot-Port              | This specifies the location of ADSL port                                                                             |
| Line Profile           | This specifies the line profile.                                                                                     |
| PM Threshold           | This specifies the PM threshold profile.                                                                             |
| Traffic Policing       | This specifies the Traffic Policing profile. [Only for the ADSL Port List Dialog]                                    |
| Admin State            | This specifies the administrative status (enable or disable)                                                         |
| Oper State             | It specifies the operational status.                                                                                 |
| <b>Function Button</b> |                                                                                                    |
| Show                   | Click this button to show.                                                                                           |
| Modify                 | Click this button to modify.                                                                                         |
| VC-to-VLAN             | Click this button to configure the VC-to-VLAN parameters                                                             |
| MC Channel             | Click this button to configure the multicast channel related parameters. [Only for the <b>ADSL Port List</b> Dialog] |
| Rate Status            | Click this button to monitor the connection rate status.                                                             |
| Profile                | Click this button to arrange the profile setting.                                                                    |
| Reset Port             | Click this button to reset port                                                                                      |
| Current PM             | Click this button to view the current performance                                                                    |
| History PM             | Click this button to view the historical performance                                                                 |
| Export                 | Click this button to save the contents of <b>ADSL Port List</b> to the Personal Computer.                            |
| Close                  | Exit the ADSL Port List Dialog.                                                                                      |

Step 2 Select an ADSL port and click 'Modify' button to modify the ADSL port. Figure 6-54 shows **ADSL Port Modification Dialog**. Table 6-39 depicts the related parameters.

Figure 6-54 ADSL Port Modification Dialog

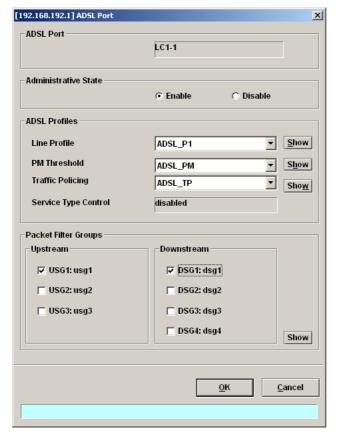

Table 6-39 ADSL Port Modification Dialog Description

| Field                    | Description                                                                            |  |
|--------------------------|----------------------------------------------------------------------------------------|--|
| ADSL Port                | This indicates the current ADSL Port under modification.                               |  |
| Administrative State     | Enable or disable the specified ADSL port.                                             |  |
| ADSL Profiles            |                                                                                        |  |
| Line Profile             | Use this combo-box to select an existent ADSL line profile.                            |  |
| PM Threshold             | Use this combo-box to select an existent PM Threshold profile.                         |  |
| Traffic Policing         | Use this combo-box to select an existent Traffic Policing profile.                     |  |
| Service Type Control     | This indicates the state of Service Type Control (STC) of the selected ADSL line card. |  |
| Packet Filter Groups     |                                                                                        |  |
| Upstream/USG1~3:usg1~3   | Check the checkbox to select packet filter group for upstream.                         |  |
| Downstream/DSG1~4:dsg1~4 | Check the checkbox to select packet filter group for downstream.                       |  |
| Function Button          |                                                                                        |  |
| OK                       | Press this button to commit setting.                                                   |  |
| Cancel                   | Press this button to cancel setting.                                                   |  |

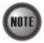

Service Type Control (STC) only takes effect after the applied line card is reset.

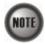

To make the applied Traffic Policing Profile take effect, Service Type Control (STC) must be enabled.

For the SHDSL ports, follow the subsequent procedures.

Step 3 Select an SHDSL port and click 'Modify' button to modify the SHDSL port. Figure 6-55 shows SHDSL Port Modification Dialog. Table 6-40 depicts the related parameters.

Figure 6-55 SHDSL Port Modification Dialog

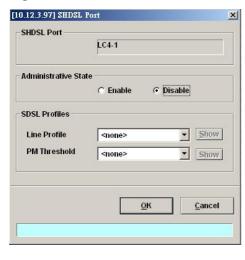

Table 6-40 SHDSL Port Modification Dialog Description

| Field                | Description                                            |
|----------------------|--------------------------------------------------------|
| SHDSL Port           | This indicates the current SHDSL Port which is under n |
| Administrative State | Enable or disable the specified SHDSL port.            |
| SHDSL Profiles       |                                                        |
| Line Profile         | Use this combo-box to select an existent SHDSL line pr |
| PM Threshold         | Use this combo-box to select an existent PM Threshold  |
| Function Button      |                                                        |
| OK                   | Press this button to commit setting.                   |
| Cancel               | Press this button to cancel setting.                   |

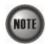

In comparison with the ADSL Port List Dialog, the SHDSL Port List Dialog does not support the following function

- Traffic Policing
- Service Type Control

# **GE Network Interface Management**

There are two GE network interfaces, GE1 and GE2, for DAS4-Series IP-DSLAM. By default, GE1 is stated as the uplink GE port. GE2 is stated as the subtended GE port, and it connects to other equipment and forward traffics to GE1 if none of LACP or RSTP is enabled.

Figure 6-56 shows the packet forwarding diagram. As can be seen, the so-called "Port Isolation" indicates that all xDSL users can not communicate with each other. That is, all traffic from the xDSL line interface is forwarded to the GE1 interface. In the mean time, once the GE2 is configured as a subtended port, all the ingress traffic of GE2 is restricted to be forwarded to GE1.

Figure 6-56 GE Network Interface Packet Forward Illustrate

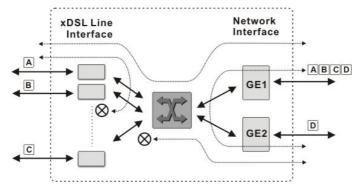

In some network deployment environment, it is desired to connect several IP-DSLAMs to share a single uplink to the access network as shown in Figure 6-57. As can be seen in Figure 6-57, three DAS4-Series IP-DSLAMs are connected via their GE ports to each other in a Daisy-Chain topology. The left-most NE connects to the access network (where the Internet is behind) via its GE1 port (uplink GE port). It also connects to the middle NE via its GE2 port (subtending GE port).

Figure 6-57 Illustration of 3 DAS4-Series IP-DSLAMs are connected in a Daisy-Chain topology

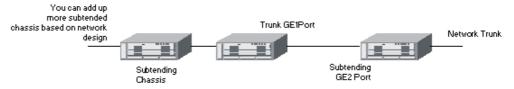

Follow the subsequent procedures to configure the trunk port related parameters.

Step 1 Point mouse pointer at GE port object, click mouse right button Trunk → Port Setting on launched **Menu** to open the **Trunk Port List** Dialog as shown in Figure 6-58 and Table 6-41 depicts the related parameters.

Figure 6-58 Trunk Port Dialog

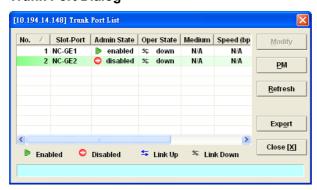

Table 6-41 Trunk Port Dialog Description

| Field                 | Description                                                                                |
|-----------------------|--------------------------------------------------------------------------------------------|
| Trunk Port List Table |                                                                                            |
| No.                   | This indicates the serial number of entry of the List Table.                               |
| Slot-Port             | This indicates the location of trunk GE port.                                              |
| Admin State           | This indicates the administrative state of GE port.                                        |
| Medium                | This indicated the UGE medium is fiber or copper                                           |
| Speed (bps)           | An estimate of the interface's current bandwidth in bits per second.                       |
| Oper state            | This indicates the operational state of GE port.                                           |
| Mode                  | This indicates the mode of GE port, be either an uplink port or a subtended port.          |
| Auto Negotiation      | This indicates the auto negotiation status of GE port.                                     |
| Function Button       |                                                                                            |
| Modify                | Click this button to modify.                                                               |
| PM                    | Click this button to show GE port's performance statistics.                                |
| Export                | Click this button to save the contents of <b>Trunk Port List</b> to the Personal Computer. |
| Close                 | Exit the Trunk Port List Dialog.                                                           |

Step 2 Click 'Modify' button to modify the trunk port. Figure 6-59 shows the **Trunk Port Configuration Dialog**, and Table 6-42 depicts the related parameters.

Figure 6-59 Trunk Port Configuration Dialog

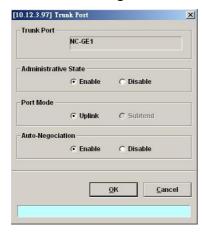

Table 6-42 Trunk Port Configuration Dialog Description

| Field                | Description                                                                                                    |
|----------------------|----------------------------------------------------------------------------------------------------|
| Trunk Port           | This indicates the GE port under configuring.                                                                                 |
| Administrative State | Enable or disable the specified GE port.                                                                                      |
| Port Mode            | Setting the GE port to uplink mode or subtended mode. Subtended mode is only available on GE2, GE1 is always the uplink port. |
| Auto-Negotiation     | Enable or disable the auto-negotiation mode of the specified GE port.                                                         |

## Link Aggregation (Static / Dynamic)

Link aggregation (LA) is to aggregate the 2 GE ports to form a single logical GE-channel to provide higher uplink bandwidth. This NE supports both static link aggregation and LACP (IEEE802.3ad, Link Aggregation Control Protocol). Figure 6-60 shows a typical GE-channel configuration.

#### Static link aggregation

In this mode, the NE forces to bundle GE1 and GE2 ports to form a single logical GE-channel without negotiating with its peer L2/L3 switch/router.

For the traffic to be forwarded via the GE-channel as depicted in Figure 6-60, the NE will distribute the traffic on the GE1 and GE2 ports.

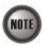

When the NE is configured to operate in the static LA mode, its peer L2/L3 switch/router needs to be configured in the same mode. Otherwise, the network may malfunction.

#### Dynamic link aggregation (LACP)

In this mode, the GE1 and GE2 ports are to form a single logical GE-channel by the LACP negotiating with its peer L2/L3 switch/router. By using the LACP, the NE learns the capability of its LACP peer. It then groups similarly configured ports into a single logical link (GE-channel). Once the GE-channel is built at the end of LACP negotiation, the NE will will forward traffic via the GE-channel by distributing the traffic on the "member port(s)" of GE-channel as depicted in Figure 6-60. Here, the "member port(s)" indicate GE1, GE2 or both GE ports of the NE.

In the LACP, two modes, active and passive modes, are defined for the LACP engine to decide to actively or passively negotiate with its LACP peer for the physical port in interest.

#### Active mode

In this mode, The NE is willing to initiate the LACP negotiation procedure on the specified group and sends out an LACP packet voluntarily. The aggregation link will be formed if the other end is running in LACP active or passive mode.

#### Passive mode

In this mode, The NE does not initiate LACP negotiation procedure on the specified group voluntarily, but waits for its LACP peer (in active state) initiates negotiation. The NE will form the aggregation link with its peer at the end of the negotiation procedure.

Figure 6-60 Typical GE-Channel Configuration

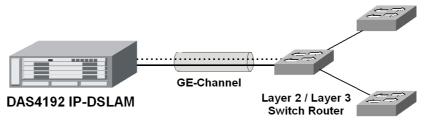

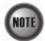

A LACP enabled switch/router needs to assign its "System ID". The "System ID" is of 8 bytes which consists of 2 parts:

SystemPriority: SystemMacAddress

During the LACP negotiation process, the LACP enabled device of lowest System ID has the previliage to determine the configuration of aggregated ports. Its peer will follow it.

Follow the subsequent procedures to configure the related parameters.

Click Configuration → Trunk → Link Aggregation on **Main Menu** to open the **Link Aggregation Setting Dialog** as shown in Figure 6-61. Table 6-43 depicts the related parameters.

Figure 6-61 Link Aggregation Setting Dialog

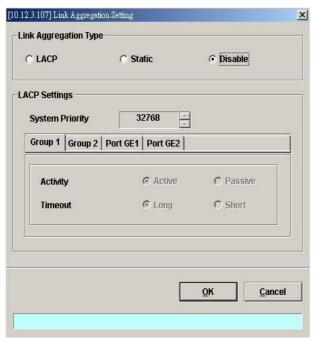

Table 6-43 Link Aggregation Setting Dialog Description

| Field                 | Description                                                                                                    |  |
|-----------------------|----------------------------------------------------------------------------------------------------|--|
| Link Aggregation Type |                                                                                                    |  |
| LACP                  | Set link aggregation type to "LACP" for GE ports.                                                                                                    |  |
| Static                | Set link aggregation type to "Static" for GE ports.                                                                                                    |  |
| Disable               | Check this radial button to forbid the GE ports to run any link aggregation function.                                                                                                    |  |
| LACP Settings         |                                                                                                    |  |
| System Priority       | It specifies the system priority required for the LACP.                                                                                                    |  |
| Group1/Group2 (Tab)   |                                                                                                    |  |
| Activity              | It specifies the activity of the GE ports of the specified group, active or passive, for the LACP.                                                                                                    |  |
|                       | Passive: The NE does not initiate LACP negotiation procedure                                                                                                    |  |
|                       | on the specified group voluntarily, but waits for its LACP peer (in active state) initiates negotiation. The NE will form the aggregation link with its peer at the end of the negotiation procedure. |  |
|                       | Active: The NE is willing to initiate the LACP negotiation                                                                                                    |  |
|                       | procedure on the specified group and sends out an                                                                                                    |  |
|                       | LACP packet voluntarily. The aggregation link will be formed if the other end is running in LACP active or passive mode.                                                                              |  |

Table 6-43 Link Aggregation Setting Dialog Description (Continued)

| Timeout                 | It specifies the interval of periodical transmitting LACP BPDU by the peer NE. If the NE does not receive the LACP BPDU after 3 consecutive specified intervals, the NE will remove the port from the aggregation link. For a busy aggregation link, it is recommended to set a short timeout to ensure that a disabled port is removed as soon as possible. |  |
|-------------------------|----------------------------------------------------------------------------------------------------|--|
| Port GE1/Port GE2 (Tab) | Its value is either long (30 seconds) or short (1 second).                                                                                                    |  |
| Tort GE1/Tort GE2 (Tab) |                                                                                                    |  |
| LACP Group              | It specifies which the LACP group of GE1/GE2 is.                                                                                                    |  |
| Port Priority           | It specifies the port priority of GE1/GE2.                                                                                                    |  |

### **RSTP Configuration**

The 802.1D Spanning Tree Protocol (STP) standard was designed at a time when the recovery of connectivity after an outage within a minute or so was considered adequate performance. Rapid Spanning Tree Protocol (RSTP; IEEE 802.1w) can be seen as an evolution of the 802.1D standard more than a revolution. The 802.1D terminology remains primarily the same.

#### Port Roles and the RSTP Topology

The RSTP selects the bridge with the highest switch priority (lowest numerical priority value) as the root bridge. When the RSTP function of DAS4-Series IP-DSLAM is enabled, it assigns their network interface to play one of following port-roles. Figure 6-62 shows an example of Rapid Spanning Tree Topology when the RSTP converges.

- Root port Provides the best path (lowest cost) when the switch forwards packets to the root switch.
- Designated port Connects to the designated switch, which incurs the lowest path cost when forwarding packets from that LAN to the root switch. The port through which the designated switch is attached to the LAN is called the designated port.
- Alternate port An alternate port is a port blocked by receiving more BPDUs form another bridge.
- Backup port A backup port is a port blocked by receiving more useful BPDUs from the same bridge which is on.

Figure 6-62 Rapid Spanning Tree Active Topology

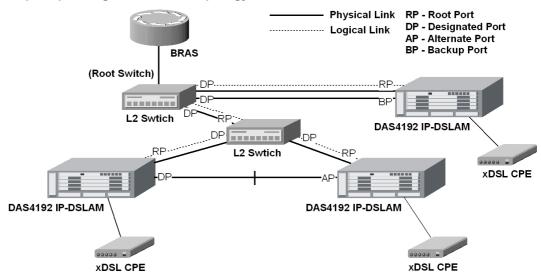

The RSTP protocol smartly prevents the loop connection in your uplink networks. It improves the Spanning Tree Protocol (STP) by reducing the fail-over time whenever there is network topology

change. The configuration of RSTP is divided to 2 parts. One is the system-wise configuration, which is described in the subsection "Bridge". The other one is the port-specific configuration, which is described in the subsection "Port GE1/Port GE2".

Follow the subsequent procedures to configure the related parameters.

Click Configuration → Trunk → RSTP Setting on Main Menu to open the Rapid Spanning Tree Protocol for Trunk Ports Dialog

#### **Bridge**

Click the **Bridge tab** in **Rapid Spanning Tree Protocol for Trunk Ports Dialog** to launch the **Rapid Spanning Tree Protocol for Trunk Ports – Bridge Dialog** as shown in Figure 6-63. Table 6-44 depicts the related parameters.

Figure 6-63 Trunk RSTP Setting

– Bridge Dialog

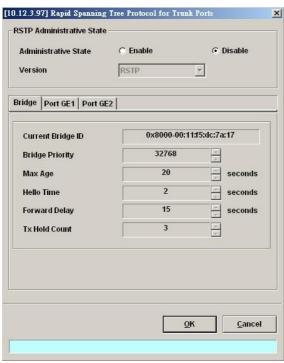

Table 6-44 Rapid Spanning Tree Protocol for Trunk Ports- Bridge Dialog Description

| Field                     | Description                                                                                                    |  |
|---------------------------|----------------------------------------------------------------------------------------------------|--|
| RSTP Administrative State |                                                                                                    |  |
| Administrative State      | Enable or disable the RSTP function for GE ports.                                                                                                    |  |
| Version                   | This specifies the RSTP version the NE runs.                                                                                                    |  |
| Bridge (Tab)              |                                                                                                    |  |
| Current Bridge ID         | It indicates an unique 8-octet bridge ID which consists of a 2-octet Bridge Priority and a 6-octet MAC address.                                                                |  |
| Bridge Priority           | It specifies the 2-octet bridge priority. If the given value is lower than all the other L2 devices', the NE is selected as the root bridge as defined in IEEE 802.1d/ 802.1w. |  |
|                           | Its valid range is through 0 to 61440 in steps of 4096                                                                                                    |  |

Table 6-44 Rapid Spanning Tree Protocol for Trunk Ports- Bridge Dialog Description (continued)

| Max Age       | It specifies the maximum age of STP/RSTP information learned from the network on any port before it is discarded.                                                                                                    |
|---------------|----------------------------------------------------------------------------------------------------|
| Hello Time    | It specifies the amount of time between the transmission of configuration bridge PDUs by this node on any port when it is the root of the spanning tree or trying to become so.                                                                                                    |
| Forward Delay | This specifies the time value that controls how fast a port changes its spanning state when moving towards the Forwarding state. The value determines how long the port stays in the Learning states, which precede the Forwarding state. This value is also used, when topology change has been detected and is underway, to age all dynamic entries in the Forwarding Database. |
| Tx Hold Count | This specifies the value used by the port Transmit state machine to limit the maximum transmission rate.                                                                                                    |

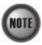

It is noted that the following relationships have to be maintained.

2 x (Forward Delay - 1 second) >= Max Age Max Age >= 2 x (Hello Time + 1 second)

Port GE1/Port GE2

Click the **Port GE1/Port GE2** tab in **Rapid Spanning Tree Protocol Dialog** to launch the **Rapid Spanning Tree Protocol –Port GE1/Port GE2 Dialog** as shown in Figure 6-64. Table 6-45 depicts the related parameters.

Figure 6-64 Trunk RSTP Setting- Port GE1/Port GE2 Dialog

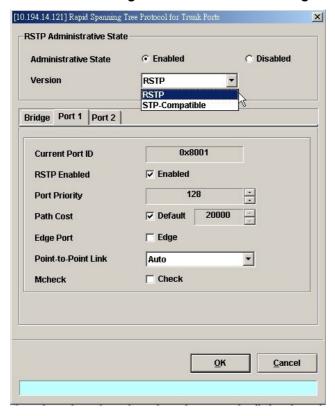

Table 6-45 RSTP for Trunk Ports- Port GE1/Port GE2 Dialog Description

| Field                          | Description                                                                                                    |  |
|--------------------------------|----------------------------------------------------------------------------------------------------|--|
| RSTP Administrative State      |                                                                                                    |  |
| Administrative State           | Enable or disable the RSTP function for GE ports.                                                                                                    |  |
| Version                        | This specifies the RSTP version the NE runs.                                                                                                    |  |
| Port GE 1 / Port GE 2 (Ta      | b)                                                                                                    |  |
| Current Port ID                | It specifies the GE1/GE2 port's port ID so far.                                                                                                    |  |
| Port Enable                    | The current RSTP enabled/disabled status of the port                                                                                                    |  |
| Port Priority                  | It specifies the port priority of a port. In the case that more than one ports form a loop in the NE, the RSTP/STP will block the ports of lower Port Priority (higher numerical value). Only the port of higher Port Priority (lower numerical value) is to be at the Forwarding state.                                                                                                    |  |
| Path Cost                      | Its valid range is through 0 to 240 in steps of 16  It specifies the contribution of this port to the path cost of paths towards the spanning tree root bridge. A port of higher speed should be configured with lower numerical value.  When set it to be "default", its value follows the definition of IEEE 802.1d Table 17-3.                                                                                                    |  |
| Edge Port                      | Check to let the port become edge port in spanning tree topology.  An edge port on an RSTP switch will immediately transition to the forwarding state. However, the port will be a non-edge port if the NE receives RSTP BPDU on that port. And the port state and port role of the non-edge port will be determined by the RSTP hereafter.                                                                                               |  |
| Point-to-Point Link            | Select YES to force this port always be treated as if it is connected to a point-to-point link. Select NO to let this port be treated as having a shared media connection. AUTO indicates that this port is considered to have a point-to-point link if it is an aggregator and all of its members are aggregately, or if the MAC entity is configured for full duplex operation, either through auto-negotiation or by management means. |  |
| Mcheck (Protocol<br>Migration) | Check to force this port to transmit RSTP BPDUs.                                                                                                    |  |

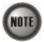

When set Path Cost to be "default", its value follows the definition of IEEE 802.1d Table 17-3 as follows.

| Link Speed | Recommended<br>value | Recommended range      | Range         |
|------------|----------------------|------------------------|---------------|
| <=100 Kb/s | 200 000 000"         | 20 000 000-200 000 000 | 1-200 000 000 |
| 1 Mb/s     | 20 000 000ª          | 2 000 000-200 000 000  | 1-200 000 000 |
| 10 Mb/s    | 2 000 000ª           | 200 000-20 000 000     | 1-200 000 000 |
| 100 Mb/s   | 200 000ª             | 20 000-2 000 000       | 1-200 000 000 |
| 1 Gb/s     | 20 000               | 2 000-200 000          | 1-200 000 000 |
| 10 Gb/s    | 2 000                | 200-20 000             | 1-200 000 000 |
| 100 Gb/s   | 200                  | 20-2 000               | 1-200 000 000 |
| 1 Tb/s     | 20                   | 2-200                  | 1-200 000 000 |
| 10 Tb/s    | 2                    | 1-20                   | 1-200 000 000 |

# **CoS Configuration**

In order for the NE to play the role of edge (boundary) node of a DiffServ domain, the NE

supports the the configurable mapping among the following entities.

- IEEE 802.1p User Priority as configured in the VC-to-VLAN configuration.
- Queue (Traffic Class) on each uplink trunk GE port
- DiffServ Code Point (DSCP) of the IP frame to be forwarded via the uplink trunk GE port.

**User priority:** The IEEE 802.1p user priority is a label carried with the frame that communicates the requested priority to the next hop (bridge, router or end systems). Typically, the user priority is not modified in the intermediate hop. Thus, the user priority has end-to-end significance across bridged LANs.

**Queue (traffic class):** A bridge can be configured so that multiple queues are used to hold frames waiting to be transmitted on a given outbound port, in which case the traffic class is used to determine the relative priority of the queues. Whenever the bridge's physical port is configured as strict priority (SP), all waiting frames at a higher traffic class are transmitted before any waiting frames of a lower traffic class. As with access priority, traffic class is assigned by the bridge on the basis of incoming user priority.

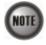

Currently, the NE supports 8 traffic classes (queues) on its GE ports with the strict priority (SP) scheduling policy only.

**Differentiated Service Code Point (DSCP):** RFC 2474/2475 defines the DiffServ field, which replaces the Type of Service (ToS) field in the IPv4 header. It facilitates the network devices behind IP-DSLAM to fulfill the end-to-end QoS. Figure 6-65 shows the DiffServ field.

#### Figure 6-65 DiffServ Field

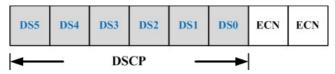

The most significant six bits of DiffServ field are called DSCP. The network device classifies packets and marks them with appropriate DSCP value. According to these values, other network devices in the DiffServ domain can make decision for packets behavior and provide the Quality of Service properly.

A network device classify the priorities of traffic with 6 different levels, they are Express Forwarding (EF), Assured Forwarding Class 4 (AF4), Assured Forwarding Class 3 (AF3), Assured Forwarding Class 2 (AF2), Assured Forwarding Class 1 (AF1) and Best Effort (BE). These forwarding classes are represented by the first 3 bits of DSCP as shown in Table 6-46. Moreover, the network device differentiates three drop precedence in AF4~AF1 respectively into last 3 bits of DSCP, they are Low Drop Precedence, Medium Drop Precedence and High Drop Precedence.

Table 6-46 DSCP: DS3~DS5 Bit Representation

| Decimal representation of<br>bits DS5, DS4 and DS3 | Description                                     |
|----------------------------------------------------|-------------------------------------------------|
| 7                                                  | For link layer and routing protocol keep alive. |
| 6                                                  | For using for IP routing protocols.             |
| 5                                                  | Express Forwarding (EF)                         |
| 4                                                  | Assured Forwarding Class 4 (AF4)                |
| 3                                                  | Assured Forwarding Class 3 (AF3)                |
| 2                                                  | Assured Forwarding Class 2 (AF2)                |
| 1                                                  | Assured Forwarding Class 1 (AF1)                |
| 0                                                  | Best Effort (BF)                                |

**Expedited Forwarding:** The code point of EF is 101110, the packets marked with EF is to be transmitted with highest priority, lowest drop probability.

**Assured Forwarding:** Assured Forwarding PHB is suggested for applications that require a better reliability than the best-effort service. There are 4 classes of AF. Within Each AF class, there are 3 drop precedences. In case of congestion, the drop precedence of a packet determines the relative importance of the packet within the AF class. Table 6-47 indicates the relationship of the 4 AF class.

Table 6-47 DSCP Class Relationship

|                         | Class         |               |               |               |
|-------------------------|---------------|---------------|---------------|---------------|
| Drop                    | AF1           | AF2           | AF3           | AF4           |
| Low Drop Probability    | 001010 (AF11) | 010010 (AF21) | 011010 (AF31) | 100010 (AF41) |
| Medium Drop Probability | 001100 (AF12) | 010100 (AF22) | 011100 (AF32) | 100100 (AF42) |
| High Drop Probability   | 001110 (AF13) | 010110 (AF23) | 011110 (AF33) | 100110 (AF43) |

The rest of this section depicts the setting of so called "per hop behavior (PHB)" defined in DiffServ. The setting of PHB is separated in two parts.

- Mapping the 802.1p user priority value to the queue (Traffic Class) of GE port
- Mapping the 802.1p value to the DSCP value

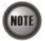

In the definition of PHB defined in DiffServ, it implicates that the Hop (usually a router) needs to classify the received traffic and remark its DSCP accordingly. The classification here indicates either MFC (Multi-Field classification) or DSCP classification. When the NE is at the edge, it should adopt the MFC. Otherwise, it should adopt the DSCP classification.

Then if the physical link is Ethernet, it has to also reassign the 802.1p value to be consistent with the DSCP assignment.

However, as the NE can only support the PVC-based classification, and can only reassign the 802.1p value. We therefore adopt a way different to the formal DiffServ definition.

Follow the subsequent procedure to configure the Trunk CoS mapping.

Click Configuration → Trunk → CoS Mapping on Main Menu to open the CoS Priority – Queue Mapping Dialog as shown in Figure 6-66. Table 6-48depicts the related parameters.

[10.12.3.97] Upstream CoS Priority-Queue Mapping and DSCP Re-mapping 802.1p User Priority-CoS Queue Mapping and DSCP Re-mapping Queue (Traffic Class) DiffServ Code Point (DSCP) -Best Effort • • Best Effort • 2 -Best Effort -4 -• Best Effort 5 • Best Effort • Best Effort • • • Best Effort --Best Effort e 8 has the highest priority for packet transmission AFxy: Assured Forwarding, service class x, drop precedence y DSCP Re-mapping Administrative State Cancel

Figure 6-66 Trunk CoS Mapping and DSCP Re-mapping Dialog

Table 6-48 Trunk CoS Mapping and DSCP Re-mapping Dialog Description

| Field                                | Description                                                                                                   |
|--------------------------------------|----------------------------------------------------------------------------------------------------|
| 802.1p User Priority-CoS             | Queue Mapping and DSCP Re-mapping                                                                             |
| User Priority                        | This indicates the 802.1p user priority as configured in the VC-to-VLAN configuration                         |
| Queue (Traffic Class)                | Use this combo-box to set the mapping relation between each 802.1p and CoS queues on the uplink trunk GE port |
| DiffServ Code Point (DSCP)           | Use this combo-box to set the new DSCP value on the IP frame to be forwarded via the uplink trunk GE port.    |
| DSCP Re-mapping Administrative State |                                                                                                    |
| Administrative State                 | Enable or disable the DSCP Re-mapping function.                                                               |

## Manual VLAN Setting

This section depicts the manual VLAN-member port setting procedure of GE1 and GE2. The operator needs to choose the VLAN between 1 and 4094 to apply to GE ports when the following cases hold.

- GE1 port and GE2 port on NC is configured as tagged-only mode. (See Section "Constructing the NE Objects")
- GE2 port is configured as a subtended port. (See "Figure 6-59 Trunk Port Configuration Dialog")

Follow the subsequent procedures to configure the related parameters.

- Step 1 Click Configuration → Trunk → Manual VLAN Setting on Main Menu to open the Manual VLAN Setting Dialog as shown in Figure 6-67. Table 6-49 depicts the related parameters.
- Step 2 Click the button to change its color to blue to make both the GE ports join as the member port of the VLAN in interest.
  For example, click the button positioned at the cross of the cloumn"10" and row "91-100" will make both the GE ports join as the member port of the VLAN of VLAN-ID=100.

Figure 6-67 Manual VLAN Setting Dialog

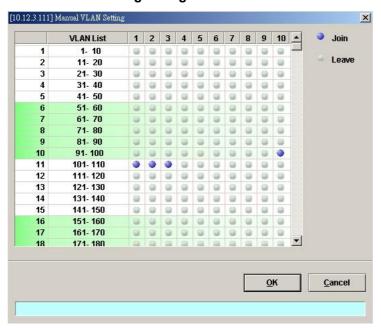

## Table 6-49 Manual VLAN Setting Dialog Description

| Field                                                                                                    | Description                                                                               |  |
|----------------------------------------------------------------------------------------------------|-------------------------------------------------------------------------------------------|--|
| VLAN List                                                                                                    |                                                                                           |  |
| The combination of VLAN List column and VLAN List row specifies a VLAN.                                               |                                                                                           |  |
| For example, the button positioned at the cross of the cloumn"1" and row "101-110" indicates the VLAN of VLAN-ID=101. |                                                                                           |  |
| Fuction Button                                                                                                    |                                                                                           |  |
| Join                                                                                                    | The blue button indicates the both the GE ports are the member ports of VLAN in interest. |  |
| Leave                                                                                                    | The grey button indicates the both the GE ports are not the member                        |  |

# **Cascaded NE Management**

In some network deployment environment, it is desired to cascade several IP-DSLAMs to share a single uplink as well as the same management IP address to the access network. Hereafter, the NE is said to be connected in a cascading topology when it is deployed in the aforementioned way. And the NE is said to run in the cascade mode. Figure 6-68 depicts a typical cascading topology.

ports of VLAN in interest.

Figure 6-68 Illustration of cascading topology

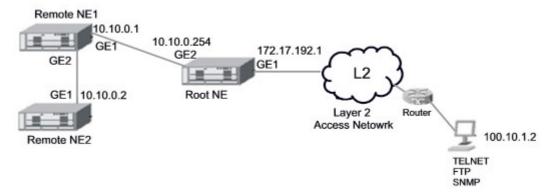

When the NEs are connected in a cascading topology, the NE plays either one of the following roles.

Root-NE

The Root-NE indicates the NE which is directly connected to the L2 access network as shown in Figure 6-68. The Root-NE possesses 2 IP addresses.

- UGE IP: "UGE IP" is for the communication with the EMS server, LCT and Telnet hosts
- root IP: "root IP" is for the communication with the Remote-NE. It is invisible to the network operartor.
- Remote-NE

The Remote-NE indicates the NE which is is not directly connected to the L2 access network as shown in Figure 6-68. The Remote-NE possesses only one IP address.

■ UGE IP: "UGE IP" is for the communication with the Root-NE.

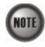

The following 2 IPs should be the same otherwise, the Root-NE can not communicate with Remote-NE.

- "remote-ne-ip" of the Root-NE
- "UGE IP" of the Remote-NE

In order for the operator to manage the NEs in a cascading topology, the operator needs to set them to run in the cascade mode. The configuration covers the following settings.

- Configuring the NE Role
- Adding Remote NE

After appropriate IP configuration on the Root-NE and Remote-NEs as shown in Figure 6-69, these NEs will work as a single NE which possesses several shelves via the EMS.

Figure 6-69 Illustration the IP configuration of NEs in a cascading topology

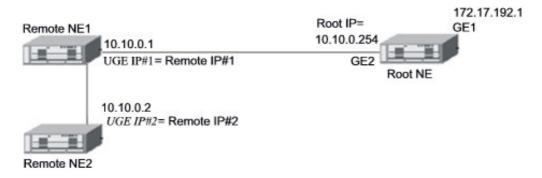

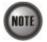

Th following setting of the Root-NE and Remote-NEs are different.

- "Secured Host" of Remote-NE: must be set to be Root-NE.
  - "Secured Host" of Root-NE: must be set to be LCT, EMS server and so on.
- "SNMP Trap Community" of Remote-NE: must be set to be Root-NE. "SNMP Trap Community" of Root-NE: must be set to be LCT, EMS server and so on.

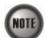

Th following setting of the Root-NE and Remote-NEs must be the same.

- "SNMP Community" of the read-write privileage.
- "tagged mode" of the UGE ports: Either "Tagged-only" or "Untagged-only".
- Management VLAN setting (via the CLI command "config mgt set vlan"): when the the UGE ports of Root-NE and Remote-NEs are set to be "Tagged-only".
- The software version of NC.

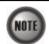

The mini-GBIC and fiber have to be of the same type, either SM or MM.

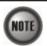

The LCT does not support to manage the Remote-NE.

## Configuring the NE Role

Follow the subsequent procedures to configure the related parameters.

Click Configuration → NE Mangement → Cascaded Management on **Main Menu** to open the **Cascaded Management Setting** Dialog as shown in Figure 6-70 and Table 6-50 depicts the related parameters.

Figure 6-70 Cascaded Management Setting Dialog

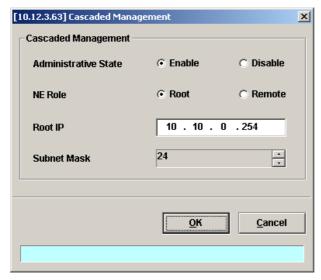

Table 6-50 Cascaded Management Setting Dialog Description

| Field                      | Description                                                                                                    |
|----------------------------|----------------------------------------------------------------------------------------------------|
| <b>Cascaded Management</b> |                                                                                                    |
| Administrative State       | This specifies the administrative state. (enable or disable)                                                      |
| NE Role                    | This specifies the role of the NE to be either "Root-NE" or "Remote-NE"                                           |
| Root IP                    | This specifies the IP address of the Root-NE for the Root-NE to communicate with the Remote-NE. (see Figure 6-69) |
| Subnet Mask                | This specifies the subnet mask associated with "Root IP" to specify a subnet where the Remote-NE to resides in    |

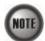

When deploying NEs to form a cascading topology as shown in Figure 6-69, the IP address of UGE ports of Remote-NE1 and Remote-NE2 have to be setup up frist. As can be seen in Figure 6-69, they are set as UGE IP#1 and UGE IP#2, respectively.

On the Root-NE, suppose the operator sets "IP Address" of Remote-NE corresponding to Remote-NE1 and Remote-NE2 as Remote IP#1 and Remote IP#2, respectively.

In this situation, the operator has to let the following equations hold.

Remote IP#1 = UGE IP#1 Remote IP#2 = UGE IP#2

Moreover, the Root IP of Root NE, UGE IP#1 and UGE IP#2, have to be set in the same subnet.

## Adding Remote NE

Follow the subsequent procedures to add Remote NE one by one.

Step 1 Click Configuration → NE Mangement → Cascaded Management on Main Menu to open the Cascaded Remote NE List Dialog as shown in Figure 6-71 and Table 6-51 depicts the related parameters.

Figure 6-71 Remote NE List Dialog

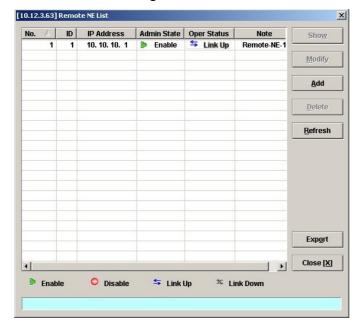

Table 6-51 Remote NE List Dialog Description

| Field                  | Description                                                                                                    |
|------------------------|----------------------------------------------------------------------------------------------------|
| List Table             |                                                                                                    |
| No.                    | This specifies the serial number of entry of List Table.                                                               |
| ID                     | This indicates the serial number of the remote NE.                                                                     |
| IP Address             | This indicates the IP address of the remote NE.                                                                        |
| Admin State            | This specifies the administrative state of the cascade mode. (enable or disable)                                       |
| Oper Status            | This specifies the operation status of the cascade mode. (connected or disconnected)                                   |
| Note                   | This gives a meaningful name to the specified note of the remote NE. The valid value is string of up to 25 characters. |
| <b>Function Button</b> |                                                                                                    |
| Show                   | Click this button to show.                                                                                             |
| Modify                 | Click this button to modify.                                                                                           |
| Add                    | Click this button to add new remote NE.                                                                                |
| Delete                 | Click this button to delete the remote NE.                                                                             |
| Refresh                | Click this button to refresh the remote NE list.                                                                       |
| Export                 | Click this button to save the contents of the <b>Remote NE List</b> to the Personal Computer.                          |
| Close                  | Exit the Remote NE List Dialog.                                                                                        |

Step 2 Click 'Add' button to launch the **Remote NE Setting** dialog as shown in Figure 6-72 to add the new remote NE setting. Table 6-52 depicts the related parameters.

Figure 6-72 Remote NE Setting Dialog

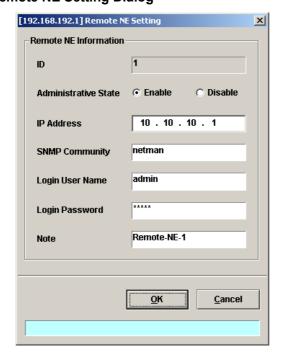

## Table 6-52 Remote NE Setting Dialog Description

| Field                 | Description                                                                                                    |
|-----------------------|----------------------------------------------------------------------------------------------------|
| Remote NE Information |                                                                                                    |
| ID                    | This indicates the serial number of the remote NE.                                                                     |
| Administrative State  | This specifies the administrative state of the cascade mode. (enable or disable)                                       |
| IP Address            | This indicates the IP address of the remote NE.                                                                        |
| SNMP Community        | This indicates the case-sensitive SNMP community name.                                                                 |
| Login User Name       | Fill the administrative level username of the remote NE.                                                               |
| Login Password        | Fill the comparative password of the administrative level username.                                                    |
| Note                  | This gives a meaningful name to the specified note of the remote NE. The valid value is string of up to 25 characters. |

This page is leave in blank for note or memo use

# **Chapter 7Connection Port Management**

This chapter describes data channel connection and access services filter control.

This chapter contains the following sections:

- VC-to-VLAN Connection Management
- Access Control List
- Multicast Service Management
- Multicast Service
- System Services Configuration

# **VC-to-VLAN Connection Management**

The VC-to-VLAN setting can easily define the multiple to one or one to one mapping; you can group different PVCs to a single VLAN ID as well as single PVC to one VLAN mapping. Figure 7-73 illustrates the basic principle for VLAN assignment in the DAS4 Series IP-DSLAM. As shown in Figure 7-73, the NE forwards five data flows, A~E, which may be either owned by the same subscriber or by different subscribers. It is noted that these data flows are conveyed in five individual ATM PVCs, and they are grouped into 3 individual VLANs.

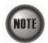

The NE supports up to 8 PVCs per xDSL port.

The NE supports up to 4094 VLANs per system.

Figure 7-73 VC-to-VLAN Mapping Illustrate

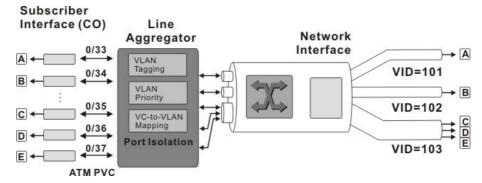

According to IETF RFC2684, an IP packet is encapsulated in either bridged mode or routed mode. The VC-to-VLAN settings are similar but not the same in these two encapsulation modes. This section depicts their configuration procedures together.

#### NE Operations in RFC 2684 bridged mode

In the RFC 2684 bridged mode, the NE needs to perform the following functions for the xDSL subscriber to access the Internet.

- For the upstream traffic
  - 1. Performs the ATM SAR (Segmentation and Reassembly) function to reassemble the ATM cells to get an ATM AAL5 frame.
  - 2. Strip off the ATM AAL5 tailer to get the RFC2684-encapsulated Ethernet frame.
  - 3. Strip off the RFC2684 header to get the Ethernet frame.
  - 4. Add a VLAN tag (Q<sub>s</sub>) to the Ethernet frame if required. (see the definition of "Q<sub>s</sub>" in the description of Table 4-6)
  - 5. Forward the Ethernet frame from the xDSL subscriber to ISP.
- For the downstream traffic
  - 1. Strip off the VLAN tag  $(Q_s)$  from the Ethernet frame if required. (see the definition of " $Q_s$ " in the description of Table 4-6)
  - 2. Encapsulate the downstream Ethernet frame with RFC2684 header

- 3. Append the ATM AAL5 tailer to the RFC2684-encapsulated Ethernet frame to get an ATM AAL5 frame.
- 4. Performs the ATM SAR (Segmentation and Reassembly) function to segment the ATM AAL5 frame to get ATM cells.
- 5. Forward the Ethernet frame from the ISP to the xDSL subscriber.

#### NE Operations in RFC 2684 routed mode

In the RFC 2684 routed mode, the NE needs to perform the following functions for the xDSL subscriber to access the Internet.

- For the upstream traffic
  - 1. Performs the ATM SAR (Segmentation and Reassembly) function to reassemble the ATM cells to get an ATM AAL5 frame.
  - 2. Strip off the ATM AAL5 tailer to get the RFC2684-encapsulated IP packet.
  - 3. Strip off the RFC2684 header to get the IP packet.
  - 4. Prefix an Ethernet header to the IP packet. The prefixed Ethernet header is of the following setting.
    - Destination MAC = the MAC of Next-hop router toward the ISP's router. Source MAC = an unique MAC generated by the NE.
  - 5. Add a VLAN tag (Q<sub>s</sub>) to the Ethernet frame if required. (see the definition of "Q<sub>s</sub>" in the description of Table 4-6)
  - 6. Forward the Ethernet frame from the xDSL subscriber to ISP.
- For the downstream traffic
  - 1. Strip off the VLAN tag  $(Q_s)$  from the Ethernet frame if required. (see the definition of " $Q_s$ " in the description of Table 4-6)
  - 2. Strip off the Ethernet header from the IP packet.
  - 3. Encapsulate the downstream IP packet with RFC2684 header
  - 4. Append the ATM AAL5 tailer to the RFC2684-encapsulated Ethernet frame to get an ATM AAL5 frame.
  - 5. Performs the ATM SAR (Segmentation and Reassembly) function to segment the ATM AAL5 frame to get ATM cells.
  - 6. Forward the Ethernet frame from the ISP to the xDSL subscriber.

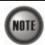

In the RFC 2684 routed mode, IP packets are directly encapsulated, i.e., no MAC layer is presented. Through the IWF (Inter-Work Function) of IPoA of IP-DSLAM, it needs to prefix the Ethernet MAC layer for particular subscriber interface. The source MAC address is specially generated by IP-DSLAM, and the destination MAC address is the next-hop router toward the ISP's router. The NE determines the MAC address of next-hop router by the (Address Resolution Protocol (ARP).

Figure 7-74 illustrates an example of the IWF in the case of RFC 2684 routed mode.

Figure 7-74 RFC 2684 Route Mode Connection Method

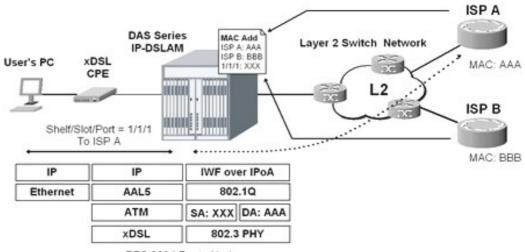

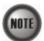

When you set the IP of "Next Hop", the NE will send ARP to query the MAC of the "Next Hop". When the MAC you observe is 00:00:00:00:00:00, it indicates something wrong such that the NE can not get the MAC of the Next-Hop router via ARP.

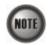

The VC-to-VLAN configuration procedures are the same to both the ADSL port and SHDSL port.

Follow the subsequent procedure to manage your VC-to-VLAN connectivity on a specific xDSL port.

Step 1 Click Configuration → xDSL → VC-to-VLAN on Main Menu to open the xDSL VCto-VLAN List Dialog as shown in Figure 7-75.

Figure 7-75 xDSL VC-to-VLAN List Dialog

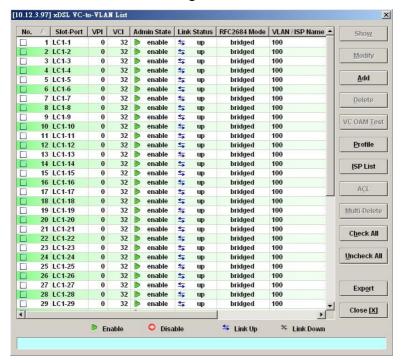

Step 2 Click on the 'Add' button on the right hand side of Figure 7-75 to display the window (Figure 7-76) for adding new PVC and configuring the associated setting. Figure 7-76 ~ Figure 7-82 show the corresponding configuration dialogs in the RFC2684 bridged mode and routed mode. Click either one tab to launch the corresponding dialog to configure the parameters. Table 7-53 depicts the related configuration parameters

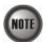

According to IETF RFC2684, an IP packet is encapsulated in either bridged mode or routed mode. The VC-to-VLAN settings are similar but not the same in these two encapsulation modes.

Figure 7-76 xDSL VC-to-VLAN Setting - IP Traffic Dialog

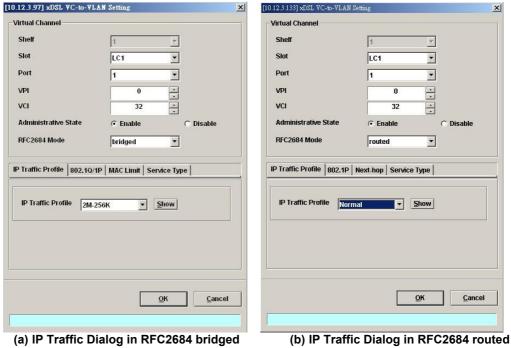

mode

mode

Figure 7-77 xDSL VC-to-VLAN Setting - 802.1Q/1P Dialog (only for the RFC2684 bridged mode)

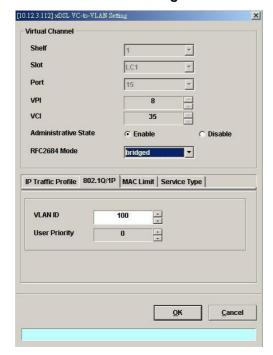

Figure 7-78 xDSL VC-to-VLAN Setting – 802.1P Dialog (only for the RFC2684 routed mode)

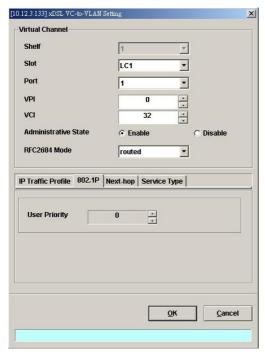

Figure 7-79 xDSL VC-to-VLAN Setting – MAC Control Dialog for the RFC2684 bridged mode

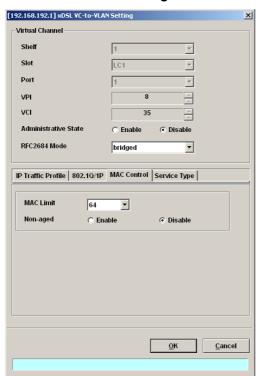

[192.168.192.1] xDSL VC-to-VLAN Setting Virtual Channel Shelf LC1 T Port VPI VCI Administrative State Disable RFC2684 Mode IP Traffic Profile MAC Control | 802.1P | Next-hop | Service Type | MAC Limit Non-aged C Enable © Disable <u>O</u>K <u>C</u>ancel

Figure 7-80 xDSL VC-to-VLAN Setting – MAC Control Dialog for the RFC2684 routed mode

Figure 7-81 xDSL VC-to-VLAN Setting – Next-hop Dialog (only for the RFC2684 routed mode)

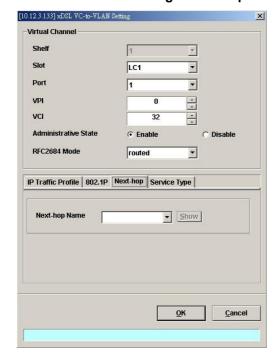

Figure 7-82 xDSL VC-to-VLAN Setting – Service Type Dialog

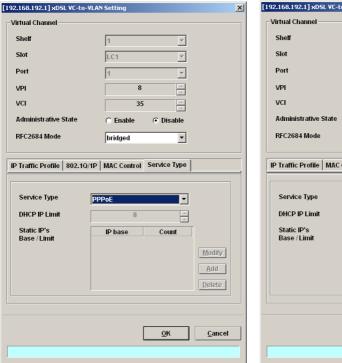

(a) PPPoE service in RFC2684 bridged mode

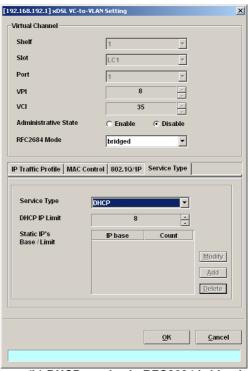

(b) DHCP service in RFC2684 bridged mode

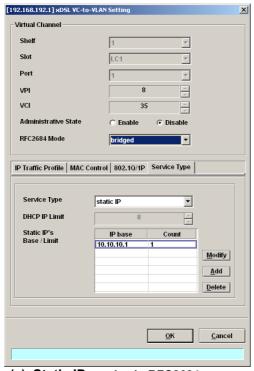

(c) Static IP service in RFC2684 bridged mode

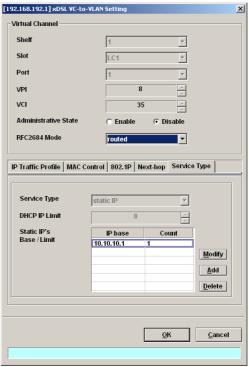

(d) Static IP service in RFC2684 routed mode

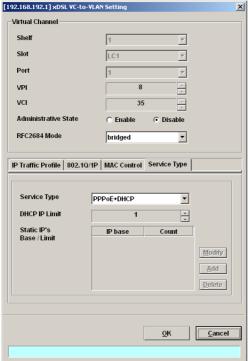

(e) PPPoE + DHCP service in RFC2684 bridged mode

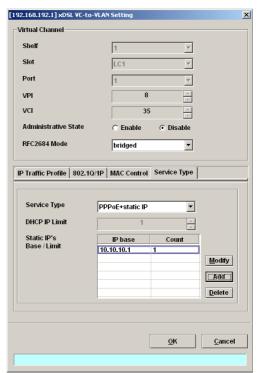

(f) PPPoE + Static IP service in RFC2684 bridged mode

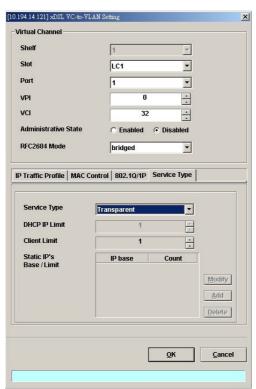

(g) Transparent service in RFC2684 bridged mode

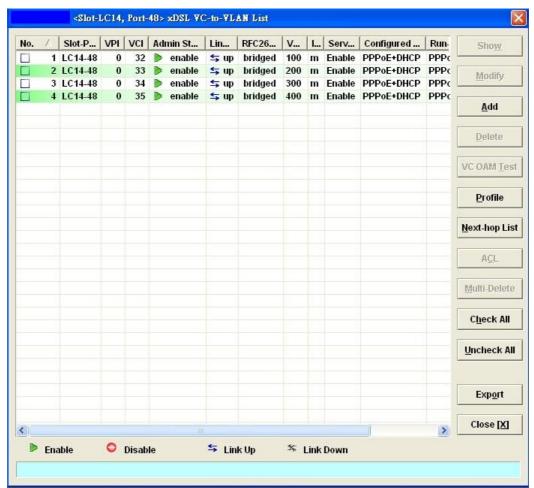

(g) Show service type configuration of different PVCs per port

Table 7-53 xDSL VC-to-VLAN Setting Description

| Field                                            | Description                                                                                                |  |
|--------------------------------------------------|----------------------------------------------------------------------------------------------------|--|
| Virtual Channel                                  |                                                                                                    |  |
| Shelf, Slot, Port                                | This specifies the shelf-slot-port.                                                                        |  |
| VPI                                              | It specifies the VPI value                                                                                 |  |
| VCI                                              | It specifies the VCI value                                                                                 |  |
| Administrative State                             | It specifies the state of this VC-VLAN to enable or disable.                                               |  |
| RFC2684 Mode                                     | It specifies the RFC 2684 mode, (Bridge or Route)                                                          |  |
| IP Traffic Profile Dialog                        |                                                                                                    |  |
| IP Traffic Profile                               | This specifies the IP traffic profile                                                                      |  |
| 802.1Q/1P Dialog [only for RFC2684 bridged mode] |                                                                                                    |  |
| VLAN ID                                          | This specifies the VLAN ID value                                                                           |  |
|                                                  |                                                                                                    |  |
| User Priority                                    | This specifies the VLAN priority                                                                           |  |
| <b>802.1P Dialog</b> [only for RF                | 802.1P Dialog [only for RFC2684 routed mode]                                                               |  |
| User Priority                                    | This specifies the VLAN priority of corresponding VC-to-VLAN connection.                                   |  |
| Next-hopDialog [only for RFC2684 routed mode]    |                                                                                                    |  |
| Next-hop name                                    | It specifies the next-hop name as specified in the section 'ISP Information for IP over ATM' of Chapter 7. |  |

| Field                                       | Description                                                                                                    |
|---------------------------------------------|----------------------------------------------------------------------------------------------------|
| MAC Control Dialog                          |                                                                                                    |
| MAC Limit                                   | This specifies the number of subscriber's MACs allowed for the corresponding VC-to-VLAN connection.                                                                         |
| Non-aged                                    | Enable: The NE never ages out the mac learned on the specific PVCs.                                                                                                    |
|                                             | Disable: The NE will ages out the mac learned on the specific PVCs.                                                                                                    |
| Service Type Dialog                         |                                                                                                    |
| Service Type                                | This specifies the service type to be allowed on the PVC of individual subscriber.                                                                                          |
|                                             | In RFC2684 routed mode, the following service type is supported.  • Static IP                                                                                               |
|                                             | In RFC2684 bridged mode, the following three service types are supported.                                                                                                   |
|                                             | ● PPPoE                                                                                                    |
|                                             | <ul><li>DHCP</li><li>Static IP</li></ul>                                                                                                    |
|                                             | PPPoE+DHCP                                                                                                    |
|                                             | PPPoE+Static IP                                                                                                    |
| DIICD ID I : '                              | • Transparent                                                                                                    |
| DHCP IP Limit [only for DHCP Service]       | This indicates the number of IP to be allowed while DHCP or DHCP+PPPoE is selected                                                                                          |
| Client Limit [only for Transparent Service] | This attribute limits the number of Transparent client per PVC. It can not be bigger than MAC limit if service type is Transparent; otherwise it can not be bigger than 64. |
| Static IP's Basic/Limit                     | This specifies the base of the IP address and its range if the service                                                                                                    |
| [only for Static IP                         | type is Static IP or PPPoE+Static IP                                                                                                    |
| Service]                                    |                                                                                                    |
| <b>Function Button</b>                      |                                                                                                    |
| Modify                                      | Click this button to modify the IP address range of IP base.                                                                                                    |
| Add                                         | Click this button to add the IP address range of IP base.                                                                                                    |
| Delete                                      | Click this button to delete the IP address range of IP base.                                                                                                    |

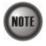

Enabling the Service Type Control makes the NE to provide the IP/MAC anti spoofing function.

In the case that the subscriber acquires his IP address dynamically via PPPoE or DHCP, the NE will block the subscriber's traffic before a valid IP address assigning. Once the subscriber possesses a valid dynamic or static IP, the NE will just forward the packet of valid source IP/MAC addresses. IN other words, the NE drops the subscriber's traffic of invalid source IP/MAC addresses.

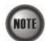

Whenever the service type is specified as "Static IP Service", it is noted that the following relationship should be maintained.

IP Address Increment/Port ≥ Continuous IP Count

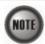

More than one PVCs can be configured in an xDSL port. Each PVC can be configured with different RFC 2684 mode (either RFC 2684 routed mode or RFC 2684 bridged mode). However, the NE supports only one RFC 2684 mode to be enabled for the PVCs in an xDSL port. Different xDSL ports are allowed to have their PVCs to run with distinct RFC 2684 mode.

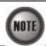

In the RFC 2684 bridged mode, the NE supports to IP counts <= MAC limit per PVC of xDSL port.

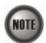

In the RFC 2684 both bridged and routed mode, the NE supports to the amount of MAC limit in enabled PVCs <= 384 in each line card.

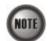

In the RFC 2684 bridged mode, the NE supports to the max numbers of MAC address per PVC of xDSL port which is located on the range in  $1\sim16$ , 32, 40, 48,56, 64. The setting is caused by the hardware limitation.

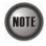

In the RFC 2684 bridged mode/routed mode, the NE supports to the amount of Service Type Control (STC) IP count <= 105 in each line card. The amount of Service Type Control (STC) IP count includes Static IP range, DHCP IP limit count, PPPoE session (1 occupied) and the count of the routed mode distributed in each port.

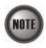

In the RFC 2684 bridged mode/routed mode, the NE supports eight IP base for each PVCs.

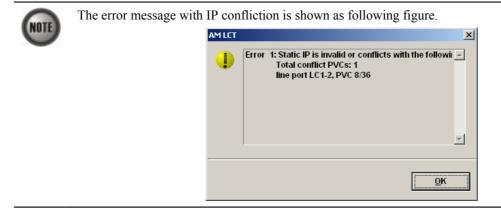

#### ISP Information for IP over ATM

In the RFC 2684 routed mode, IP packets are directly encapsulated, i.e., no MAC layer is presented. Through the IWF (Inter-Work Function) of IPoA of IP-DSLAM, it needs to append the Ethernet MAC layer for particular subscriber interface, the source MAC address is specially generate by IP-DSLAM, and the destination MAC address is the next-hop router toward the ISP's router. The NE determines the MAC address of next-hop router by the (Address Resolution Protocol (ARP). Figure 7-83 illustrates an example of the IWF in the case of RFC 2684 routed mode.

Figure 7-83 RFC 2684 Route Mode Connection Method

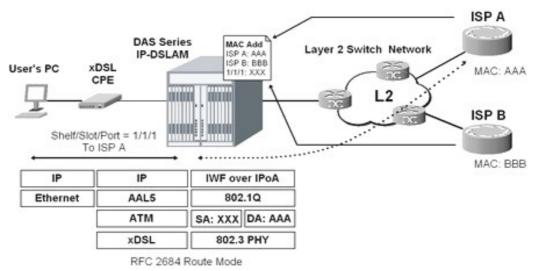

Follow the subsequent procedure to launch the ISP Information dialog to resolve the MAC address by just specifying the Next-hop's IP address.

Step 1 Click Configuration → xDSL → Next-hop Info for IP over ATM on Main Menu to open the Next-hop Info for IP over ATM Dialog as shown in Figure 7-84 and Table 7-54 depicts the related parameters.

Figure 7-84 xDSL Next-hop List for IPoA Dialog

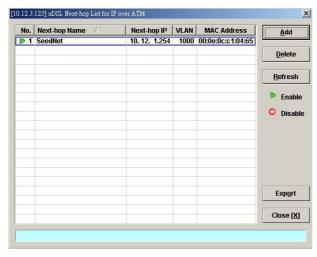

Table 7-54 xDSL Next-hop List for IPoA Dialog Description

| Field                  | Description                                                                                            |
|------------------------|----------------------------------------------------------------------------------------------------|
| List Table             |                                                                                                    |
| No.                    | This indicates the serial number of entry of the List Table.                                           |
| Next-hop Name          | It specifies the Next-hop name.                                                                        |
| Next-hop IP            | It specifies the Next-hop router IP.                                                                   |
| VLAN                   | It specifies the VLAN grouping number for Next-hop connection.                                         |
| MAC Address            | It specifies the MAC address of the next-hop router toward the ISP's router.                           |
| <b>Function Button</b> |                                                                                                    |
| Add                    | Click this button to add a new Next-hop entry                                                          |
| Delete                 | Click this button to remove the Next-hop entry                                                         |
| Refresh                | Click this button to refresh the List Table                                                            |
| Export                 | Click this button to save the contents of <b>xDSL Next-hop List for IPoA</b> to the Personal Computer. |
| Close                  | Exit the xDSL Next-hop List for IPoA Dialog.                                                           |

Step 2 Click 'Add' button to launch the xDSL Next-hop for IPoA Dialog. Figure 7-85 shows xDSL Next-hop for IPoA Dialog, and Table 7-55 depicts the related parameters.

Figure 7-85 Add xDSL Next-hop for IPoA Dialog

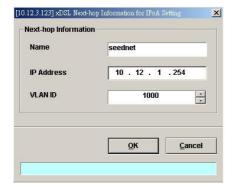

Table 7-55 Add xDSL Next-hop for IPoA Dialog Description

| Field                | Description                                                      |
|----------------------|------------------------------------------------------------------|
| Next-hop Information |                                                                  |
| Name                 | This specifies the Next-hop name.                                |
| IP Address           | This specifies the Next-hop router IP.                           |
| VLAN ID              | This specifies the VLAN grouping number for Next-hop connection. |

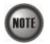

If the "next-hop" is not configured or configured by mistake, the PVC can not be RFC 2684 routed mode.

### **Access Control List**

The NE supports packet filtering functions allows you to forward or drop subscriber traffics received on the subscriber interfaces.

- NetBIOS/NetBEUI Packet Filtering
- Source MAC Access Control List
- Packet filter

# **NetBIOS/NetBEUI Packet Filtering**

The NE allows the operator to configure to forward or drop the name server protocol (NetBIOS and NetBEUI) traffics received on the subscriber interfaces.

Follow the subsequent procedures to configure the related parameters.

Click Configuration  $\rightarrow$  xDSL  $\rightarrow$  Packet Filter on **Main Menu** to open the **Packet Filtering** Dialog as shown in Figure 7-86 and Table 7-56 depicts the related parameters.

Figure 7-86 Packet Filtering Dialog

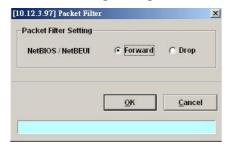

Table 7-56 Packet Filtering Dialog Description

| Field                           | Description                                                                               |
|---------------------------------|-------------------------------------------------------------------------------------------|
| <b>Packet Filtering Setting</b> |                                                                                           |
| NetBIOS/NetBEUI                 | Set the packet filtering function to "forward" or "drop" for NetBIOS and NetBEUI packets. |

### **Source MAC Access Control List**

The NE supports the VC-to-VLAN ACL function is to provide the operator a tool to manually deny/permit the ADSL subscriber's upstream Ethernet frame according to their source MAC addresses.

For example, if there are duplicate MAC addresses from two or more individual xDSL subscriber ports, the operator should deny the hacker's traffic and permit the good guy's traffic. With the VC-to-VLAN ACL function, the operator can manually set to permit (forward) one of them and deny the rest traffic.

- Step 1 Click Configuration → xDSL → VC-to-VLAN on Main Menu to open the xDSL VCto-VLAN List Dialog as shown in Figure 7-75.
- Select a port in VC to VLAN List dialog and click "ACL" button on the right hand side of Figure 7-75 to configure the Access Control List option of the selected port. Figure 7-87 illustrated the VC-to-VLAN Access Control List dialog, and Table 7-57 depicts the related parameters. Figure 7-88 illustrated the window for adding new MAC into the access control list.

Figure 7-87 VC-to-VLAN Access Control List dialog

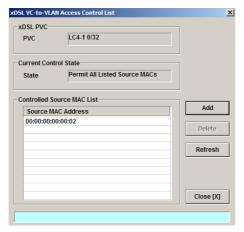

Table 7-57 VC-to-VLAN Access Control List Dialog Description

| Field                      | Description                                                           |  |
|----------------------------|-----------------------------------------------------------------------|--|
| xDSL PVC                   |                                                                       |  |
| PVC                        | This indicates the specified xDSL port and specified PVC.             |  |
| Current Control State      |                                                                       |  |
| State                      | This indicates the current access control state of the specified PVC. |  |
| Controlled Source MAC List |                                                                       |  |
| Source MAC Address         | This indicates the MAC address under controlling.                     |  |
| Function Button            |                                                                       |  |
| Add                        | Click this button to add or modify the role of access control.        |  |
| Delete                     | Click this button to delete the specified access control entry.       |  |
| Refresh                    | Click this button to refresh the access control state.                |  |
| Close                      | Exit the Access Control List Dialog.                                  |  |

Step 3 Click 'Add' button to launch the xDSL Access Control Dialog. Figure 7-88 shows the xDSL Access Control Dialog, and Table 7-58 depicts the related parameters.

Figure 7-88 Add xDSL Access Control Dialog

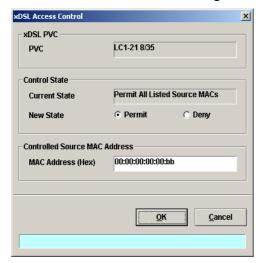

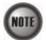

The format "00:00:00:00:00:00:00" of MAC Address in the xDSL Access Control is not allowed as shown in the following figure.

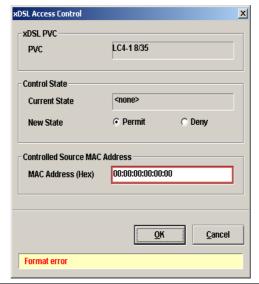

Table 7-58 Add xDSL Access Control Dialog Description

| Field                               | Description                                                           |
|-------------------------------------|-----------------------------------------------------------------------|
| Control State (Add)                 |                                                                       |
| Current State                       | This indicates the current access control state of the specified PVC. |
| New State                           | Check the radio button to select the role of new state.               |
| Controlled Source MAC Address (Add) |                                                                       |
| MAC Address (Hex)                   | This specifies the MAC address under controlling.                     |

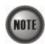

The roles of access control function, Deny and Permit, are repulsive, i.e. a "deny" role will be replaced while a new role "permit" is be configured.

Users can review the access control list from the menu combo-box. Follow the subsequent procedures to review the access control list configuration.

Click Configuration → xDSL → Access Control List on Main Menu to open the xDSL Access

**Control List** Dialog as shown in Figure 7-89 and Table 7-59 depicts the related parameters.

# Figure 7-89 xDSL Access Control List

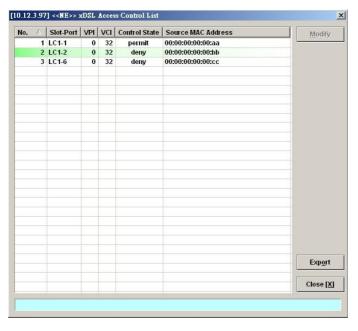

# Table 7-59 xDSL Access Control List Description

| Field                  | Description                                                                                         |
|------------------------|----------------------------------------------------------------------------------------------------|
| List Table             |                                                                                                    |
| No.                    | This indicates the serial number of entry of the access control list.                               |
| Slot-Port              | This indicates the location of xDSL port.                                                           |
| VPI                    | This indicates the VPI of the specified xDSL subscriber.                                            |
| VCI                    | This indicates the VCI of the specified xDSL subscriber.                                            |
| Control State          | This indicates the control state of access control of the specified xDSL subscriber.                |
| Source MAC Address     | This indicates the source MAC address which is under controlling of the specified xDSL subscriber.  |
| <b>Function Button</b> |                                                                                                    |
| Modify                 | Click this button to open the VC-to-VLAN Access Control List.                                       |
| Export                 | Click this button to save the contents of <b>xDSL Access Control List</b> to the Personal Computer. |
| Close                  | Exit the xDSL Access Control List Dialog.                                                           |

#### Packet filter

The DAS4-Series system supports various combinations of packet filtering functionality to provide the operator a method to permit/deny the ADSL subscriber's upstream/downstream Ethernet frame according to manually setting up the packet filtering functionality.

The types of packet fiter functionality in DAS4-Series device are described as follows.

- Fully configured filter (FCF)
  The FCF is the fully filter configuration to filter upstream or downstream incoming packet according to Ethernet type, IP protocol, transport source port and transport destination port on the specified ADSL line card.
- Ether type only filter (EOF)
   The ECF is the packet filter configuration to filter upstream or downstream incoming packet only according to Ethernet type on the specified ADSL line card.
- Known filter (KF) The KF is the packet filter configuration to filter upstream incoming packet according to some known protocols defined as BOOTP, (R)ARP, PPPoE, IGMP and multicast on the specified ADSL line card.

The actions of packet fiter functionality in DAS4-Series device are described as follows

- "match-forward"
  - If the incoming packet matches the configured filter, the packet will be forwarded.
- "match-drop"
  - If the incoming packet matches the configured filter, the packet will be dropped.
- "no-match-drop"

  If the incoming packet doesn't match the configured filter, the packet will be dropped.
- Step 1 Click Configuration  $\rightarrow$  xDSL  $\rightarrow$  Packet Filter on Main Menu to open the Packet Filter Dialog as shown in Figure 7-90.
- Select a slot in xDSL Slot Selection Dialog and click "OK" button on the right hand side of Figure 7-90 to configure the packet filter of the selected ADSL line card. Figure 7-91 illustrated the xDSL Packet Filter of Ethernet Type Only Dialog and Table 7-60 depicts the related parameters. Figure 7-92 illustrated the xDSL Packet Filter of Known Protocol Dialog, and Table 7-61 depicts the related parameters. Figure 7-93 illustrated the xDSL Fully Configured Packet Filter Dialog, and Table 7-62 depicts the related parameters.
- Step 3 Select a slot in xDSL Slot Selection Dialog and click "OK" button on the right hand side of Figure 7-90 to configure the packet filter group of the selected ADSL line card. Figure 7-97 illustrated the xDSL Packet Filter Group for Upstream Dialog, and Table 7-66 depicts the related parameters. Figure 7-98 illustrated the xDSL Packet Filter Group for Downstream Dialog, and Table 7-64 depicts the related parameters.
- Step 4 Click Configuration → xDSL → ADSL Port Setting on Main Menu to open the ADSL Port List Dialog as shown in Figure 6-53 and choice an ADSL port then click 'Modify' button to select the packet filter groups applying to the specific ADSL port. Figure 7-96 shows ADSL Port Modification Dialog. Table 7-65 depicts the related parameters.

Figure 7-90 xDSL Slot Selection of Packet Filter

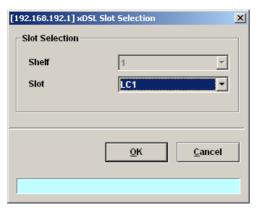

Figure 7-91 xDSL Packet Filter of Ethernet Type Only

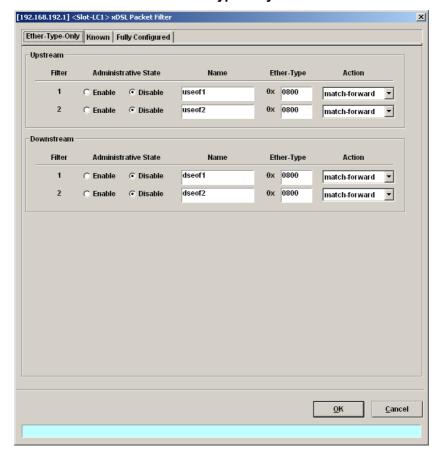

Table 7-60 xDSL Packet Filter Setting Description of Ethernet Type Only

| Field                | Description                                                                                                    |
|----------------------|----------------------------------------------------------------------------------------------------|
| Upstream/Downstream  |                                                                                                    |
| Administrative State | Enable: Apply the specified packet filter setting to the specified ADSL line card.                                                                         |
|                      | Disable: Do not apply specified packet filter setting to the specified ADSL line card.                                                                     |
| Name                 | This specifies the packet filter name according to the Ethernet type for upstream/downstream on the specified ADSL line card.                              |
| Ether-Type           | This specifies the ethernet type of packets in a string format '0xNNNN' where N is a hex-decimal number between 0 to f.                                    |
| Action               | This indicates the actions if the packet fiter functionality is enabled. The definitions of actions are as follows.                                        |
|                      | • match-forward: It indicates that if the incoming packet matches the configured filter, the packet will be forwarded. The filter priority is the highest. |
|                      | • match-drop: It indicates that if the incoming packet matches the configured filter, the packet will be dropped.                                          |
|                      | unmatch-drop: It indicates that if the incoming packet doesn't match the configured filter, the packet will be dropped.                                    |

Figure 7-92 xDSL Packet Filter of Known Protocol

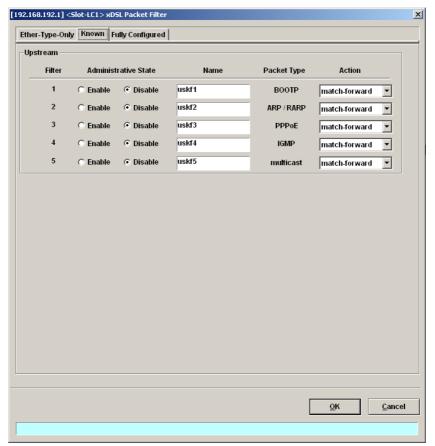

Table 7-61 xDSL Packet Filter Setting Description of Known Protocol

| Field                | Description                                                                                                    |
|----------------------|----------------------------------------------------------------------------------------------------|
| Upstream             |                                                                                                    |
| Administrative State | Enable: Apply the specified packet filter setting to the specified ADSL line card.                                                                        |
|                      | Disable: Do not apply specified packet filter setting to the specified ADSL line card.                                                                    |
| Name                 | This specifies the packet filter name according to the known protocols for upstream on the specified ADSL line card.                                      |
| Action               | This indicates the actions if the packet fiter functionality is enabled. The definitions of actions are as follows.                                       |
|                      | • match-forward: It indicates that if the incoming packet matches the configured filter, the packet will be forwarded. The filter priority is the highest |
|                      | • match-drop: It indicates that if the incoming packet matches the configured filter, the packet will be dropped.                                         |
|                      | unmatch-drop: It indicates that if the incoming packet doesn't match the configured filter, the packet will be dropped.                                   |

Figure 7-93 xDSL Fully Configured Packet Filter

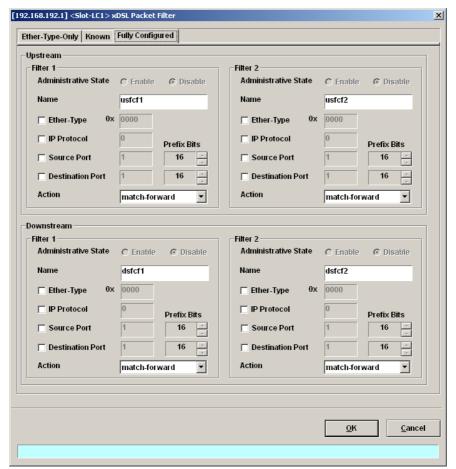

Table 7-62 xDSL Fully Configured Packet Filter Setting Description

| Field                  | Description                                                                                                    |
|------------------------|----------------------------------------------------------------------------------------------------|
| Upstream-Filter 1~2/Do | ownstream-Filter 1~2                                                                                                    |
| Administrative State   | Enable: Apply the specified packet filter setting to the specified ADSL line card.                                                                                                    |
|                        | Disable: Do not apply specified packet filter setting to the specified ADSL line card.                                                                                                    |
| Name                   | This specifies the fully configured packet filter name for upstream/downstream on the specified ADSL line card.                                                                                                |
| Ether-Type             | This specifies the ethernet type of packets in a string format '0xNNNN' where N is a hex-decimal number between 0 to f.                                                                                        |
| IP Protocol            | This specifies the IP protocols of packet filter to allow or deny forwarding the packets within the matched IP protocol where the IP protocol number is a decimal number from 0 to 255. (Refer to Appendix D ) |
| Source Port            | This specifies the packet filter according to the source port of incoming packets where the source port number is a decimal number from 0 to 65535, disabled is -1.                                            |
| Destination Port       | This specifies the packet filter according to the source port of incoming packets where the source port number is a decimal number from 0 to 65535, disabled is -1.                                            |
| Prefix Bits            | This specifies the range of source port or destination port by prefix lenth mask configured in packet fileter where the range of prefix bit is from 11 to 16.                                                  |
| Action                 | This indicates the actions if the packet fiter functionality is enabled. The definitions of actions are as follows.                                                                                            |
|                        | <ul> <li>match-forward: It indicates that if the incoming packet<br/>matches the configured filter, the packet will be<br/>forwarded. The filter priority is the highest.</li> </ul>                           |
|                        | <ul> <li>match-drop: It indicates that if the incoming packet<br/>matches the configured filter, the packet will be dropped.</li> </ul>                                                                        |
|                        | • unmatch-drop: It indicates that if the incoming packet doesn't match the configured filter, the packet will be dropped.                                                                                      |

Figure 7-94 xDSL Packet Filter Group for Upstream

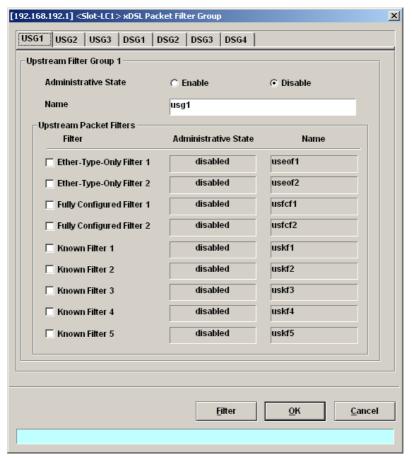

Table 7-63 xDSL Packet Filter Group Setting Description for Upstream

| Field                          | Description                                                                                                   |  |
|--------------------------------|----------------------------------------------------------------------------------------------------|--|
| USG1~3/Upstream Filter         | USG1~3/Upstream Filter Group 1                                                                                |  |
| Administrative State           | Enable: Apply the specified packet filter setting to the specified ADSL line card.                            |  |
|                                | Disable: Do not apply specified packet filter setting to the specified ADSL line card.                        |  |
| Name                           | This specifies the packet filter group name for upstream on the specified ADSL line card.                     |  |
| <b>Upstream Packet Filters</b> |                                                                                                    |  |
| Ether-Type-Only Filter 1~2     | Check the checkbox to select the Ethernet type packet filter for upstream on the specified ADSL line card.    |  |
| Fully Configured Filter 1~2    | Check the checkbox to select the fully configured packet filter for upstream on the specified ADSL line card. |  |
| Known Filter 1~5               | Check the checkbox to select the known protocols packet filter for upstream on the specified ADSL line card.  |  |
| Function Button                |                                                                                                    |  |
| Filter                         | Click this button to open the setting dialog of packet filter.                                                |  |
| OK                             | Click this button to imply the setting of packet filter group.                                                |  |
| Cancel                         | Click this button to cancel the setting of packet filter group.                                               |  |

[192.168.192.1] <Slot-LC1> xDSL Packet Filter Group X USG1 USG2 USG3 DSG1 DSG2 DSG3 DSG4 Downstream Filter Group 1 C Enable Disable Administrative State Name dsg1 Downstream Packet Filters Administrative State Name Filter Ether-Type-Only Filter 1 disabled dseof1 disabled dseof2 Ether-Type-Only Filter 2 Fully Configured Filter 1 disabled dsfcf1 ☐ Fully Configured Filter 2 disabled dsfcf2

Figure 7-95 xDSL Packet Filter Group for Downstream

Table 7-64 xDSL Packet Filter Group Setting Description for downstream

| Field                            | Description                                                                                                    |
|----------------------------------|----------------------------------------------------------------------------------------------------|
| DSG1~4/Downstream Filter Group 1 |                                                                                                    |
| Administrative State             | Enable: Apply the specified packet filter setting to the specified ADSL line card.                              |
|                                  | Disable: Do not apply specified packet filter setting to the specified ADSL line card.                          |
| Name                             | This specifies the packet filter group name for downstream on the specified ADSL line card.                     |
| <b>Upstream Packet Filters</b>   |                                                                                                    |
| Ether-Type-Only Filter 1~2       | Check the checkbox to select the Ethernet type packet filter for downstream on the specified ADSL line card.    |
| Fully Configured Filter 1~2      | Check the checkbox to select the fully configured packet filter for downstream on the specified ADSL line card. |
| <b>Function Button</b>           |                                                                                                    |
| Filter                           | Click this button to open the setting dialog of packet filter.                                                  |
| OK                               | Click this button to imply the setting of packet filter group.                                                  |
| Cancel                           | Click this button to cancel the setting of packet filter group.                                                 |

<u>0</u>K

<u>F</u>ilter

<u>C</u>ancel

[192.168.192.1] ADSL Port × ADSL Port -LC1-1 Administrative State Enable ○ Disable ADSL Profiles ▼ <u>S</u>how Line Profile ADSL\_P1 PM Threshold ADSL\_PM S<u>h</u>ow Traffic Policing ADSL\_TP Sho<u>w</u> Service Type Control disabled Packet Filter Groups -Upstream -Downstream ▼ USG1: usg1 ☑ DSG1: dsg1 USG2: usg2 ☐ DSG2: dsg2 USG3: usg3 ☐ DSG3: dsg3 ☐ DSG4: dsg4 Show <u>0</u>K <u>C</u>ancel

Figure 7-96 Implying the xDSL Packet Filter Group to the specified ADSL port

Table 7-65 xDSL Packet Filter Group Setting Description to the specified ADSL port

| Field                    | Description                                                                            |  |
|--------------------------|----------------------------------------------------------------------------------------|--|
| ADSL Port                | This indicates the current ADSL Port under modification.                               |  |
| Administrative State     | Enable or disable the specified ADSL port.                                             |  |
| ADSL Profiles            |                                                                                        |  |
| Line Profile             | Use this combo-box to select an existent ADSL line profile.                            |  |
| PM Threshold             | Use this combo-box to select an existent PM Threshold profile.                         |  |
| Traffic Policing         | Use this combo-box to select an existent Traffic Policing profile.                     |  |
| Service Type Control     | This indicates the state of Service Type Control (STC) of the selected ADSL line card. |  |
| Packet Filter Groups     |                                                                                        |  |
| Upstream/USG1~3:usg1~3   | Check the checkbox to select packet filter group for upstream.                         |  |
| Downstream/DSG1~4:dsg1~4 | Check the checkbox to select packet filter group for downstream.                       |  |
| Function Button          |                                                                                        |  |
| OK                       | Press this button to commit setting.                                                   |  |
| Cancel                   | Press this button to cancel setting.                                                   |  |

# Static MAC configuration on xDSL Port

The NE supports the operator to add the "static" MAC addresses to specified xDSL line port manually. In comparison with the MAC addresses learned from the associate ATM VC, the manually added "static" MAC addresses are never aged out.

Step 1 Click Configuration → xDSL → Bridge Filtering Database on Main Menu to open the xDSL Configured Filtering Database Entry List Dialog as shown in Figure 7-97, and Table 7-66 depicts the related parameters.

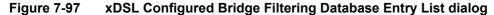

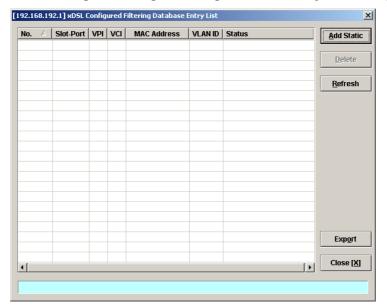

Table 7-66 xDSL Configured Bridge Filtering Database Entry List Dialog Description

| Field                  | Description                                                                                                    |
|------------------------|----------------------------------------------------------------------------------------------------|
| List Table             |                                                                                                    |
| No.                    | This indicates the serial number of entry of the List Table.                                                                                                    |
| Slot-Port              | This indicates the location of xDSL port.                                                                                                    |
| VPI                    | This indicates the VPI of the specified entry.                                                                                                    |
| VCI                    | This indicates the VCI of the specified entry.                                                                                                    |
| MAC Address            | This indicates the MAC address of the specified entry.                                                                                                    |
| Status                 | This indicates the reason the MAC address appears in this entry. The definitions of status are as follows.                                                                                                    |
|                        | • <b>Static:</b> It indicates this MAC entry is configured manually in FDB.                                                                                                    |
|                        | <ul> <li>ACL Permit: It indicates the NE is to forward the<br/>upstream traffic of this indicated source MAC and drops<br/>the upstream traffic of other source MAC from the<br/>indicated xDSL port.</li> </ul> |
|                        | • ACL Deny: It indicates the NE is to drop the upstream traffic of the indicated source MAC and forward the upstream traffic of other source MAC from the indicated xDSL port.                                   |
|                        | <ul> <li>Learned Unique: It indicates the MAC address is learned<br/>on the indicated xDSL port dynamically with setting aged<br/>time and is a unique one</li> </ul>                                            |
|                        | <ul> <li>Learned Non-aged: It indicates the MAC address is<br/>learned on the indicated xDSL port dynamically with<br/>setting non-aged time and is a unique one.</li> </ul>                                     |
|                        | • Learned Spoofed Active: It indicates the spoofed MAC is at the "active" state. That is the NE is to forward the upstream traffic of the spoofed MAC from the the indicated xDSL port.                          |
|                        | • Learned Spoofed Inactive: It indicates the spoofed MAC is at the "inactive" state. That is the NE is to drop the upstream traffic of the spoofed MAC from the the indicated xDSL port.                         |
| <b>Function Button</b> |                                                                                                    |
| Add Static             | Click this button to add the static MAC entry to FDB.                                                                                                    |
| Delete                 | Click this button to delete a specified MAC entry                                                                                                    |
| Refresh                | Click this button to refresh the list table.                                                                                                    |
| Export                 | Click this button to save the contents of <b>xDSL Configured Filtering Database Entry List</b> to the Personal Computer.                                                                                         |
| Close                  | Exit the xDSL Configured Filtering Database Entry List Dialog.                                                                                                    |

Step 2 Click 'Add' button to launch the xDSL Static MAC Address Setting Dialog. Figure 7-98 shows the xDSL Static MAC Address Setting Dialog, and Table 7-67 depicts the related parameters.

Figure 7-98 xDSL Static MAC Address Setting Dialog

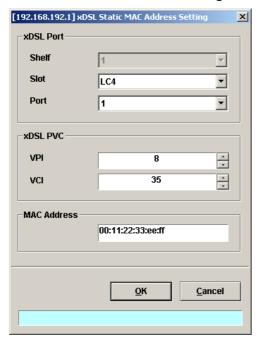

Table 7-67 xDSL Configured Filtering Database Entry List Description

| Field       | Description                                              |
|-------------|----------------------------------------------------------|
| xDSL Port   |                                                          |
| Shelf       | This indicates the shelf of NE.                          |
| Slot        | This specifies the slot of NE.                           |
| Port        | This specifies the location of xDSL port.                |
| xDSL PVC    |                                                          |
| VPI         | This specifies the VPI of the specified xDSL subscriber. |
| VCI         | This specifies the VCI of the specified xDSL subscriber. |
| MAC Address | This specifies this MAC entry to be configured.          |

# **Multicast Service Management**

Whenever the subscriber clicks his remote controller to watch a TV channel transmitted via the ADSL line, the set-top-box sends the corresponding IGMP report packet. The NE will forward IGMP packet if its multicast IP hits the associated multicast service profile. Otherwise, the NE drops the IGMP packet. As a result, the subscriber is restricted to watch the TV programs that he booked.

To provide multicast service, the operator needs to properly configure the multicast channel and IGMP snooping /IGMP proxy. This section contains the following two subsections.

- Multicast Channel Configuration
- IGMP snooping/IGMP proxy Configuration

### **Multicast Channel Configuration**

The NE supports to prevent the subscriber to receive un-booked TV channel (multicast channel) by checking the received "IGMP join" packet with a preconfigured Multicast Service Profile.

Here, a Multicast Service Profile represents a set of Multicast (TV) Channel Profiles. Each Multicast (TV) Channel Profile describes the attributes of a multicast stream (TV channel). In other words, the subscriber is restriced to receive the TV channels described recorded in the Multicast Service Profile.

Follow the subsequent procedures to to associate the ADSL subscriber with the created Multicast Service Profiles.

- Step 1 Click Configuration  $\rightarrow$  xDSL  $\rightarrow$  Multicast Service on Main Menu to open the xDSL Multicast Channel Dialog.
- Step 2 Click on the 'Modify' or 'Add' button on the right hand side of Figure 7-99 to open the window (Figure 7-100) for adding new multicast channel and configure the associated setting.

In Figure 7-100, it is noted that two individual tabs (Multicast Service Profile and Channel Limit) are provided to set the Multicast Channel related parameters. Click either one **tab** to launch the corresponding dialog to configure the parameters. Table 7-68 depicts the related parameters

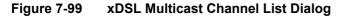

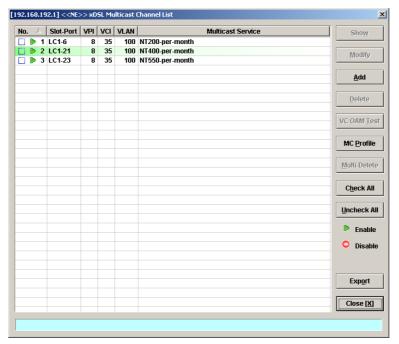

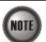

The differences between the "Multi-Delete" and "Delete" button on the right hand side of Figure 7-99 are as follows.

"Multi-Delete": To delete all the checked entries in the list.

"Delete": To delete a highlighted entry in the list.

Figure 7-100 xDSL Multicast Channel Setting Dialog

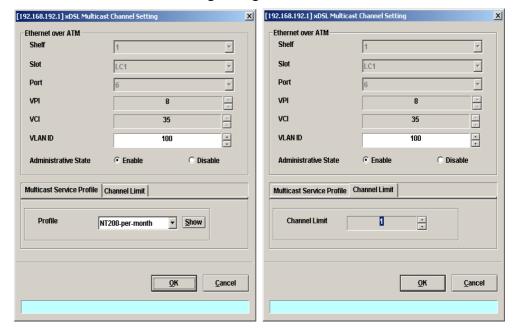

Table 7-68 xDSL Multicast Channel Setting Description

| Field                            | Description                                                                                                    |  |
|----------------------------------|----------------------------------------------------------------------------------------------------|--|
| Ethernet over ATM                |                                                                                                    |  |
| Shelf, Slot, Port                | This specifies the physical connection information.                                                                                       |  |
| VPI                              | This specifies the VPI values.                                                                                                    |  |
| VCI                              | This specifies the VCI values.                                                                                                    |  |
| VLAN ID                          | This specifies the multicast VLAN ID.                                                                                                    |  |
| Administrative State             | Enable: Apply the specified multicast setting to the indicated PVC Disable: Do not apply specified multicast setting to the indicated PVC |  |
| Multicast Service Profile Dialog |                                                                                                    |  |
| Profile                          | This specifies the multicast service profile. Please refer to the section "Multicast Service Profile" in 5.                               |  |
| Channel Limit Dialog             |                                                                                                    |  |
| Channel Limit                    | This specifies the allowed number of multicast streams to be forwarded via the VC-to-VLAN connection.                                     |  |

# IGMP snooping/IGMP proxy Configuration

The NE supports IGMP snooping and IGMP proxy as follows.

• IGMP snooping:

When the IGMP snooping function is enabled,

- 1. The NE starts to "listen in" IGMP conversations between hosts and routers.
- 2. Once the NE hears an "IGMP join" message on an xDSL interface, it checks the associated Multicast Service Profile to prevent the subscriber to receive unbooked TV channels (multicast channel).
- 3. If the multicast group IP of the received "IGMP join" message "hits" the Multicast Service Profile, the NE adds that xDSL interface to the corresponding multicast forwarding table and forwards this "IGMP join" message out of the GE port.

Otherwise, the NE drops the "IGMP join" message.

- 4. As the NE hears an "IGMP leave" message or the 'snooping aging-time' expires, the NE will remove that xDSL interface from the corresponding multicast forwarding table.
- IGMP proxy:

When the IGMP proxy function is enabled,

- 1. The NE starts to "listen in" IGMP conversations between hosts and routers.
- 2. Once it recieves an "IGMP join" message from the subscribers, it checks the associated Multicast Service Profile to prevent the subscriber to receive unbooked TV channels (multicast channel).
- 3. If the multicast group IP of the received "IGMP join" message "hits" the Multicast Service Profile, the NE adds that xDSL interface to the corresponding multicast forwarding table. And the NE further checks if it already forwards the TV channel requested by this "IGMP join" message. If the answer is YES, the NE drops this "IGMP join" message. Otherwise, the NE sends an "IGMP join" message to request that TV channel via the GE port. If the multicast group IP of the received "IGMP join" message "misses" the Multicast Service Profile, the NE drops the "IGMP join" message.
- 4. As the NE receives an "IGMP leave" message or the 'response-time' expires, the NE will remove that xDSL interface from the corresponding multicast forwarding table

Follow the subsequent procedures to configure the IGMP snooping and IGMP proxy related parameters.

Click Configuration  $\rightarrow$  xDSL  $\rightarrow$  IGMP Snooping / Proxy on **Main Menu** to open the **IGMP Snooping** / **IGMP Proxy Setting** Dialog as shown in Figure 7-101 and Table 7-69 depicts the related parameters.

Figure 7-101 IGMP Snooping / IGMP Proxy Setting Dialog

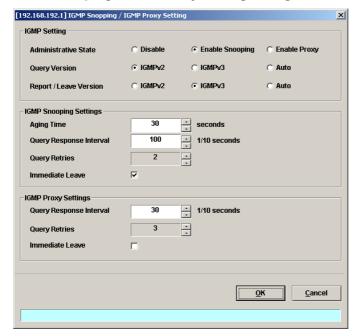

Table 7-69 IGMP Snooping / IGMP Proxy Setting Dialog Description

| Field                                          | Description                                                                                                    |  |
|------------------------------------------------|----------------------------------------------------------------------------------------------------|--|
| IGMP Setting → Adminit                         | rator State                                                                                                    |  |
| Disable                                        | This disables the IGMP Snooping and Proxy functionality.                                                                                                   |  |
| Enable Snooping                                | This enables the IGMP Snooping functionality. (Default)                                                                                                    |  |
| Enable Proxy                                   | This enables the IGMP Proxy functionality.                                                                                                    |  |
| IGMP Setting → Query V IGMP Setting → Report/I |                                                                                                    |  |
| IGMPv2                                         | This indicates to force the NE to launch the IGMP packets of version 2 no matter what version of IGMP packet it receives                                   |  |
| IGMPv3                                         | This indicates to force the NE to launch the IGMP packets of version 3 no matter what version of IGMP packet it receives                                   |  |
| Auto                                           | This indicates to launch/relay the IGMP packets of version the same as the version of IGMP packet it receives.                                             |  |
| <b>IGMP Snooping Setting</b>                   |                                                                                                    |  |
| Aging Time                                     | This specifies the aging time of snooped legal multicast group MAC address. Available value is $1 \sim 600$ (seconds).                                     |  |
| Query Response Interval                        | This specifies the period between the NE send 2 consecutive IGMP queries to the xDSL subscriber. Available value is $1 \sim 6000 (1/10 \text{ seconds})$ . |  |
| Query Retries                                  | This specifies the IGMP Robustness retry times. Available value is $1 \sim 5$ (times).                                                                     |  |
| Immediate Leave                                | Check the check box to enable the immediate leave function.                                                                                                |  |
| IGMP Proxy Setting                             |                                                                                                    |  |
| Query Response Interval                        | This specifies the period between the NE send 2 consecutive IGM queries to the xDSL subscriber. Available value is $1 \sim 6000$ (1/10 seconds).           |  |
| Query Retries                                  | This specifies the IGMP Robustness retry times. Available value is $1 \sim 5$ (times).                                                                     |  |
| Immediate Leave                                | Check the check box to enable the immediate leave function.                                                                                                |  |

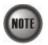

- If "Immediate Leave" is enabled:
  - The NE will stop forwarding the multicast stream once it receives the corresponding IGMP "leave" packet. That is, the TV image should be "freezed" immediately
- If "Immediate Leave" is disabled:
  - The NE will react on the received IGMP "leave" packet and start the "leave" process as follows.
  - 1. The NE will re-send the "IGMP query" packet 'Robustness (Query Retry)' times if it does not receive "IGMP join".
  - 2. The time interval between 2 consecutive "IGMP query" packets is 'Query Response Interval' seconds.
  - 3. During the of "leave" process, if the NE receives the corresponding "IGMP join" packet, it continues to forward the multicast stream and stops the "leave" process.
  - 4. At the end of "leave" process, the NE will stop forwarding the multicast stream if it does not receive any "IGMP join" packet.

# **System Services Configuration**

The system services configuration covers the following settings.

- MAC Aging for Bridged Services
- VLAN MAC LimitDHCP Service Configuration
- PPPoE Sub-option Configuration
- xDSL Port Agent ID

# **MAC Aging for Bridged Services**

The MAC aging time sets the lifetime for the learned MAC address. A specific MAC address will be dropped when aging out until it get learning again. Disable this function will keep the learned MAC addresses permanent in the learning table.

Click Configuration → NE Mangement → MAC Aging on **Main Menu** to open the **MAC Aging** Dialog as shown in Figure 7-102 and Table 7-70 depicts the related parameters.

# Figure 7-102 MAC Aging Setting Dialog

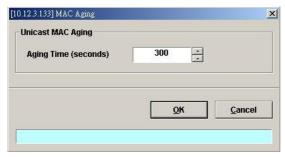

# Table 7-70 MAC Aging Setting Dialog Description

| Field                    | Description                        |
|--------------------------|------------------------------------|
| <b>Unicast MAC Aging</b> |                                    |
| Aging Time (seconds)     | This specifies the MAC aging time. |
|                          | Default value is 300 seconds.      |
|                          | The valid range: $10 \sim 1000$ .  |

#### **VLAN MAC Limit**

To limit the number of source MAC address learned in a specific VLAN, the users can enable the MAC limiting function and configure the upper limit of allowed MAC for a specific VLAN.

Follow the subsequent procedure to set the VLAN MAC limitation related parameters.

Step 1 Click Configuration → xDSL → VLAN MAC Limit on Main Menu to open the VLAN MAC Limit Dialog as shown in Figure 7-103 and Table 7-71 depicts the related parameters.

Figure 7-103 VLAN MAC Limit List Dialog

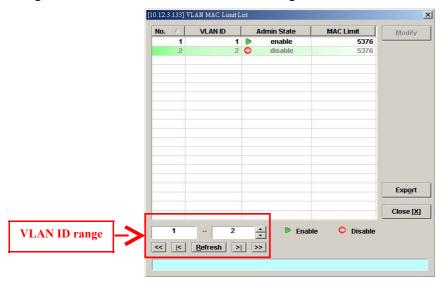

Table 7-71 VLAN MAC Limit List Dialog Description

| Field                  | Description                                                                                    |
|------------------------|------------------------------------------------------------------------------------------------|
| List Table             |                                                                                                |
| No.                    | This indicates the serial number of entry of the List Table.                                   |
| VLAN ID                | It specifies the VLAN.                                                                         |
| Admin State            | It specifies the administrative state.                                                         |
| MAC Limit              | It specifies the number of MACs allowed for the corresponding VC-to-VLAN connection.           |
| VLAN ID Range          |                                                                                                |
| Range                  | Specify the range of VLAN ID as indicated by the red rectangle.                                |
| <b>Function Button</b> |                                                                                                |
| Modify                 | Click this button to open the MAC limit configure dialog.                                      |
| Export                 | Click this button to save the contents of <b>VLAN MAC Limit List</b> to the Personal Computer. |
| Close                  | Exit the VLAN MAC Limit List Dialog.                                                           |
| Refresh                | Click this button to display the List Table with configured VLAN ID range.                     |

Step 2 Click 'Modify' button to launch the VLAN MAC Limit Configure Dialog. Figure 7-104 shows VLAN MAC Limit Configure Dialog, and Table 7-72 depicts the related parameters.

Figure 7-104 VLAN MAC Limit Configure Dialog

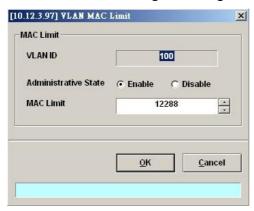

Table 7-72 VLAN MAC Limit Setting Dialog Description

| Field                | Description                                                                                         |
|----------------------|----------------------------------------------------------------------------------------------------|
| MAC Limit ( Modify)  |                                                                                                    |
| VLAN ID              | It specifies the VLAN.                                                                              |
| Administrative State | Enable or disable the MAC limit function.                                                           |
|                      | Default state is "disable".                                                                         |
| MAC Limit            | This specifies the number of MAC allowed for the VLAN, from 5 $\sim$ 50000. Default value is 12288. |

# **DHCP Service Configuration**

Three dialogs are related to the DHCP Service Configuration.

- DHCP Setting
- DHCP Server List for DHCP Relay
- DHCP Broadcast Control

### **DHCP Setting**

The DHCP relay intercepts the DHCP request packets from subscriber interface and forwards them to the specified DHCP server. In the opposite direction, the DHCP relay transfers the DHCP reply packets from DHCP server to the specified xDSL subscriber.

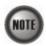

The setting of DHCP option 82 contents is performed by configuring the xDSL Port Agent ID

Follow the subsequent procedures to configure the related parameters.

Click Configuration  $\rightarrow$  xDSL  $\rightarrow$  DHCP  $\rightarrow$  DHCP Setting on **Main Menu** to open the **DHCP Setting** Dialog as shown in Figure 7-105 and Table 7-73 depicts the related parameters.

Figure 7-105 DHCP Setting Dialog

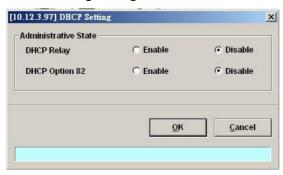

Table 7-73 DHCP Setting Dialog Description

| Field         | Description                                                                                                    |
|---------------|----------------------------------------------------------------------------------------------------|
| DHCP Relay    | Enable or disable the DHCP Relay function.                                                                                                    |
| DHCP Option82 | Enable or disable the DHCP option 82 function.  Enable: The relayed DHCP packet is to be appended with the configured DHCP option 82 information as specified in the xDSL Port Agent ID List |

#### **DHCP Server List for DHCP Relay**

Click Configuration  $\rightarrow$  xDSL  $\rightarrow$  DHCP  $\rightarrow$  DHCP Server for DHCP Relay on **Main Menu** to open the **DHCP Server List for DHCP Relay** Dialog as shown in Figure 7-106 and Table 7-74 depicts the related parameters.

Figure 7-106 DHCP Server List for DHCP Relay Dialog

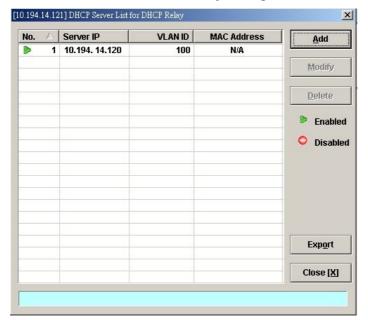

Table 7-74 DHCP Server List for DHCP Relay Dialog Description

| Field                  | Description                                                                                                 |
|------------------------|----------------------------------------------------------------------------------------------------|
| Table List             |                                                                                                    |
| No.                    | This indicates the serial number of entry of the List.                                                      |
| Server IP              | This specifies the DHCP server IP address. Hide: only have 4 relay server data for DHCP relay server table. |
| VLAN ID                | This specifies the VLAN ID for this DHCP server.                                                            |
| MAC Address            | This specifies the MAC address of DHCP server.                                                              |
| <b>Function Button</b> |                                                                                                    |
| Add                    | Click this button to add a new DHCP server IP address.                                                      |
| Delete                 | Click this button to delete a specified DHCP server.                                                        |
| Export                 | Click this button to save the contents of <b>DHCP Server List</b> to the Personal Computer.                 |
| Close                  | Exit the DHCP Server List for DHCP Relay table dialog.                                                      |

#### **DHCP Broadcast Control**

Users can set the DHCP broadcast packet rate limit and set the action applied to the out-of-profile traffic.

Click Configuration  $\rightarrow$  xDSL  $\rightarrow$  DHCP  $\rightarrow$  DHCP Broadcast Control on **Main Menu** to open the **DHCP Broadcast Control s** Dialog as shown in Figure 7-107. Table 7-75 depicts the related parameters.

Figure 7-107 DHCP Broadcast Control Dialog

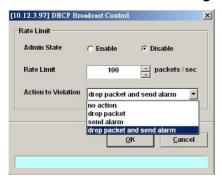

Table 7-75 DHCP Broadcast Control Dialog - Description

| Field               | Description                                                                                                    |
|---------------------|----------------------------------------------------------------------------------------------------|
| Rate Limit          |                                                                                                    |
| Admin State         | Enable or disable the DHCP broadcast control. The default setting is "disable".                                                                             |
| Rate Limit          | This specifies the rate limit based on packets per second. Available value is $1 \sim 100000$ (packet per second). Default value is 100 packets per second. |
| Action to Violation | This specifies the action to be taken for the packets over the limit. "No action", "Drop packet", "Send alarm" and "Drop packet and send alarm".            |

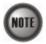

When the action is set to be either "Send alarm" and "Drop packet and send alarm", the NE will launch SNMP traps to the SNMP trap managers as specified in the section "Configuring the SNMP Trap Manager" in Chap 4.

## **PPPoE Sub-option Configuration**

PPPoE sub-option has similar mechanism as DHCP option 82. The NE can insert Circuit ID and Remote ID in all upstream PPPoE discovery stage packets, i.e. the PADI, PADR and upstream PADT packets. Figure 7-108 illustrates the enable/disable window for this functionality.

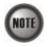

The setting of PPPoE sub-option contents is performed by configuring the xDSL Port Agent ID

Follow the subsequent procedures to configure the related parameters.

Click Configuration  $\rightarrow$  xDSL  $\rightarrow$  PPPoE on **Main Menu** to open the **PPPoE setting** Dialog as shown in Figure 7-108 and Table 7-76 depicts the related parameters.

#### Figure 7-108 PPPoE Sub-option Setting Dialog

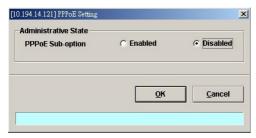

### Table 7-76 PPPoE Sub-option Setting Dialog Description

| Field                | Description                                                                                                    |
|----------------------|----------------------------------------------------------------------------------------------------|
| Administrative State |                                                                                                    |
| PPPoE Sub-option     | Enable or disable the PPPoE sub-option function.  Enable: The relayed PPPoE packet is to be appended with the configured PPPoE Sub-option 1 &2 information as specified in the xDSL Port Agent ID List Default value is "Disable". |

## **xDSL Port Agent ID Management**

The xDSL Port Agent ID List keeps the Agent Circuit ID (intended for circuits terminated by the system hosting the Relay agent) and Agent Remote ID (intended to identify the remote host end of a circuit). The NE allows the operator to specify Agent Remote ID with an ASCII string of up to 63 characters. As to the Agent Circuit ID, it is not permitted to be modified. The format of Agent Circuit ID is as follows.

"NE-InbandIP-userSrcMAC atm slot-port:VPI.VCI"

Here is one example Agent Circuit ID

"IP DSLAM-100.168.3.97-00:11:d8:80:93:23 atm 3-1:100.33",

which represents

NE's inband IP=100.168.3.97,

MAC address of subscriber's personal computer (or the CPE)= 00:11:d8:80:93:23, slot = 3, port = 1, vpi = 100, vci = 33.

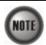

xDSL Port Agent ID is to be inserted into either all upstream DHCP messages sent by the client and all upstream PPPoE discovery stage packets

Follow the subsequent procedures to configure the xDSL Port Agent ID.

Step 1 Click Configuration → xDSL → Port Agent ID on Main Menu to open the xDSL Port Agent IDs Dialog as shown in Figure 7-109 and Table 7-77 depicts the related parameters.

Step 2 Click and highlight a row and click 'Modify' button to modify the Agent Remote ID.

Figure 7-109 xDSL Port Agent ID List

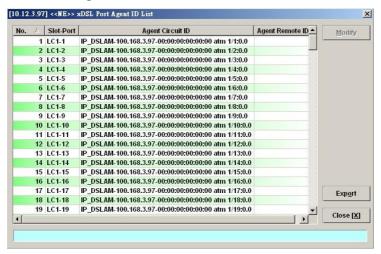

Table 7-77 xDSL Port Agent IDs Dialog Description

| Field                  | Description                                                                                                    |
|------------------------|----------------------------------------------------------------------------------------------------|
| Table List             |                                                                                                    |
| No,                    | This indicates the number of Table List.                                                                                                    |
| Slot-Port              | This indicates the slot-port address.                                                                                                    |
| Agent Circuit ID       | This indicates the agent circuit ID of the specified xDSL subscriber. Its format is as follows.  "NE-InbandIP-userSrcMAC atm slot-port:VPI.VCI" |
| Agent Remote ID        | This indicates the agent remote ID of the specified xDSL subscriber.  It is an ASCII string of up to 63 characters.                             |
| <b>Function Button</b> |                                                                                                    |
| Modify                 | Click this button to modify the selected xDSL port's agent ID.                                                                                  |
| Export                 | Click this button to save the contents of <b>xDSL Port Agent ID List</b> to the Personal Computer.                                              |
| Close                  | Exit the xDSL Port Agent ID List Dialog.                                                                                                    |

This page is leave in blank for note or memo use

## **Chapter 8Fast Provision Management**

This chapter describes the Fast Provision function. Through this function, you are able to efficiently apply the profiles to a mass of xDSL subscriber ports.

This chapter contains the following sections:

- Interface and VC-VLAN Fast Provisioning
- Multicast Service Fast Provisioning

## Interface and VC-VLAN Fast Provisioning

The AMS LCT provides a fast provision function that helps you to build-up the principal connection setting of interface ports in fast and efficient way. Through this function, you can apply the profile and VC-to-VLAN setting to a mass of xDSL subscriber interfaces simultaneously, instead of configuring the individual subscriber interfaces one by one.

Follow the subsequent procedure to configure the interface fast provision.

Step 1 Click Configuration → xDSL → Fast Provision → Port & VC-to-VLAN on Main Menu to open the xDSL Port & VC-to-VLAN Fast Provision Dialog as shown in Figure 8-110.

Note that the configuration tabs are not exact the same for the RFC2684 bridged mode and routed mode. Figure 8-110  $\sim$  Figure 8-116 show the corresponding configuration dialogs. Click either one tab to launch the corresponding dialog to configure the parameters. As to the description of the configuration parameters, please refer to Table 8-78.

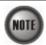

It is noted that the configuration dialog may be different between the RFC2684 bridged mode and routed mode. If the configuration dialogs are the same for both the bridged mode and routed mode, Figure 8-110 ~ Figure 8-116only show the ones in the bridged mode without any additional description. Otherwise, Figure 8-110 ~ Figure 8-116show the configuration dialogs with description to indicate it. The rule of description also applies to Table 8-78.

[192.168.192.1] xD5L Port && VC-to-VLAN Fast Provision - Module Criteria ▼ 1 1 T LC1 ▼ LC1 ▼ \_ DAS-4192 ADSLx48 Board RFC2684 Mode bridged -Port Setting | Channel Setting | MAC Control | IP Traffic Profile | 81 | 1 Admin State **⊙** Enable Line Profile <none> ▼ Show PM Threshold <none> ▼ Show Traffic Policing Show <none> Upsteam Packet Filter Groups Group 3 Downsteam Packet Filter Groups Group 1 Group 3 Group 4

Figure 8-110 xDSL Port & VC-to-VLAN Fast Provision – Port Setting Dialog

Figure 8-111 xDSL Port & VC-to-VLAN Fast Provision – Channel Setting Dialog

List

<u>C</u>ancel

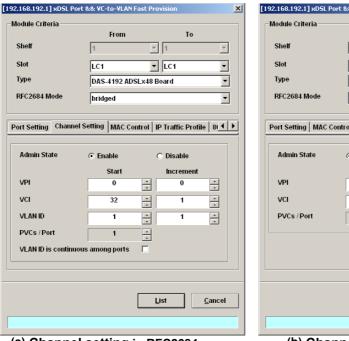

(a) Channel setting in RFC2684 bridged mode

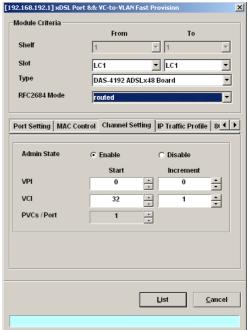

(b) Channel setting in RFC2684 routed mode

Figure 8-112 xDSL Port & VC-to-VLAN Fast Provision – IP Traffic Dialog

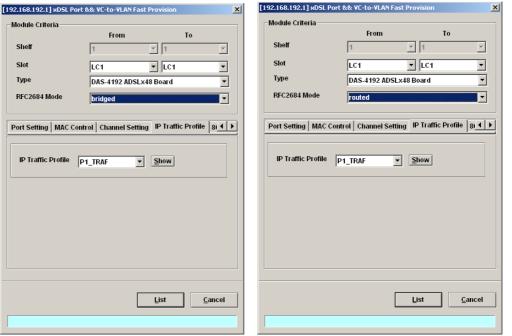

(a) IP traffic setting in RFC2684 bridged mode

(b) IP traffic setting in RFC2684 routed mode

Figure 8-113 xDSL Port & VC-to-VLAN Fast Provision – MAC Control Dialog

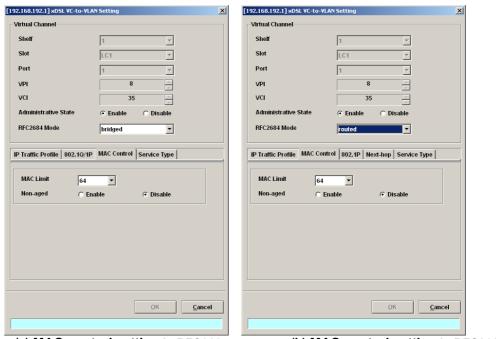

(a) MAC control setting in RFC2684 bridged mode

(b) MAC control setting in RFC2684 routed mode

Figure 8-114 xDSL Port & VC-to-VLAN Fast Provision – Next-hop Dialog (only for the RFC2684 routed mode)

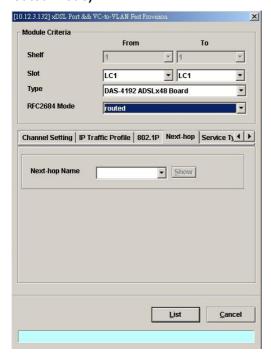

Figure 8-115 xDSL Port & VC-to-VLAN Fast Provision – 802.1P Dialog

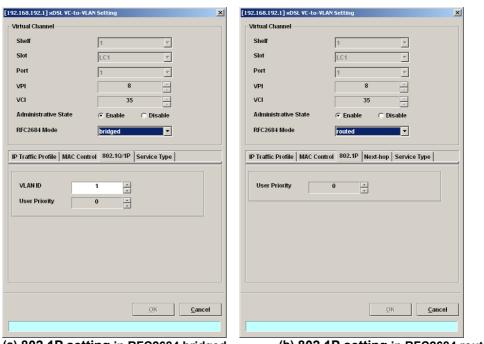

(b) 802.1P setting in RFC2684 routed mode

X

**Figure 8-116** xDSL Port & VC-to-VLAN Fast Provision - Service Type Dialog

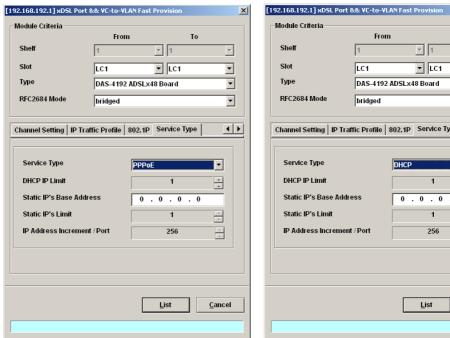

(a) PPPoE service in RFC2684 bridged

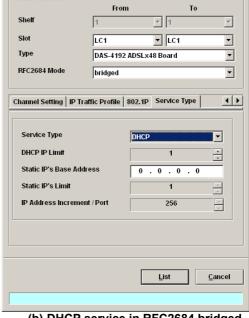

(b) DHCP service in RFC2684 bridged mode

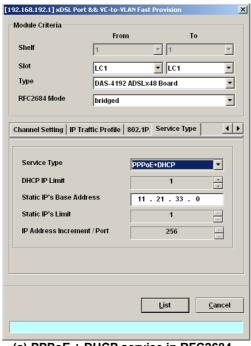

(c) PPPoE + DHCP service in RFC2684 bridged mode

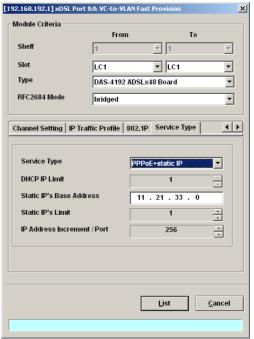

(d) PPPoE + Static IP service in RFC2684 bridged mode

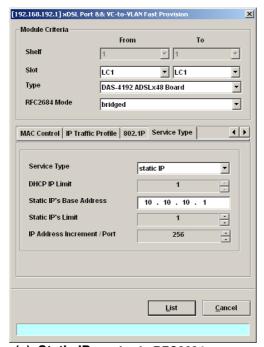

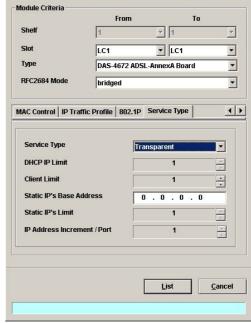

[10.194.14.121] xDSL Port && VC-to-VLAN Fast Provision

(e) Static IP service in RFC2684 bridged mode

(f) Transparent service in RFC2684 bridged mode

Table 8-78 xDSL Port & VC-to-VLAN Fast Provision Description

| Field                                                                                          | Description                                                                                                |  |
|------------------------------------------------------------------------------------------------|----------------------------------------------------------------------------------------------------|--|
| Module Criteria                                                                                |                                                                                                    |  |
| Shelf                                                                                          | This specifies the location of shelf. It is obsolete in the current release.                               |  |
| Slot                                                                                           | It specifies the location of the line card.                                                                |  |
| Type                                                                                           | It specifies the board type of line card.                                                                  |  |
| RFC2684 Mode                                                                                   | It specifies the RFC 2684 encapsulation mode (Bridged or Routed mode)                                      |  |
| Port Setting Dialog                                                                            |                                                                                                    |  |
| Admin State                                                                                    | It specifies the administrative state. (enable or disable)                                                 |  |
| Line Profile                                                                                   | It specifies the line profile. (xDSL Profile)                                                              |  |
| PM Threshold                                                                                   | It specifies the PM threshold profile.                                                                     |  |
| Traffic Policing                                                                               | It specifies the Traffic Policing profile. [Only for the ADSL port]                                        |  |
| Channel Setting Dialog Start – Identify the number of start Increment – Identify the number to | ing value. be increment if more then one PVCs / Port is defined.                                           |  |
| Admin State                                                                                    | It specifies the administrative state. (enable or disable)                                                 |  |
| VPI (Start, Increment)                                                                         | It specifies the VPI value of PVCs.                                                                        |  |
| VCI (Start, Increment)                                                                         | It specifies the VCI value of PVCs.                                                                        |  |
| VLAN ID (Start, Increment)                                                                     | It specifies the VLAN ID value of corresponding VC-to-VLAN connections.                                    |  |
| PVCs / Port                                                                                    | It specifies the number of PVCs to be applied to each xDSL port.                                           |  |
| VLAN ID is continuous among port                                                               | Check to sequentially increase the VLAN ID values to be assigned to the PVCs.                              |  |
| IP Traffic Profile Dialog                                                                      |                                                                                                    |  |
| IP Traffic Profile                                                                             | This specifies the IP Traffic Profile of corresponding VC-to-VLAN connection.                              |  |
| 802.1P Dialog                                                                                  |                                                                                                    |  |
| User Priority                                                                                  | This specifies the VLAN priority of corresponding VC-to-VLAN connection.                                   |  |
| Next-hop Dialog [only for                                                                      | RFC2684 routed mode]                                                                                       |  |
| Next-hop Name                                                                                  | It specifies the next-hop name as specified in the section 'ISP Information for IP over ATM' of Chapter 7. |  |
| MAC Control Dialog                                                                             |                                                                                                    |  |
| MAC Limit                                                                                      | It specifies the number of subscriber's MACs allowed for the corresponding VC-to-VLAN connection.          |  |

Table 8-1 xDSL Port & VC-to-VLAN Fast Provision Description (Continued)

| Field                                                        | Description                                                                                                    |
|--------------------------------------------------------------|----------------------------------------------------------------------------------------------------|
| Service Type Dialog                                          |                                                                                                    |
| Service Type                                                 | This specifies the service type to be allowed on the PVC of individual subscriber. The following three service types are supported now.  PPPoE DHCP Static IP PPPoE+DHCP PPPoE+Static IP Transparent |
| DHCP IP Limit                                                | This indicates the number of IP to be allowed while DHCP or DHCP+PPPoE is selected                                                                                                    |
| Client Limit [only for Transparent Service]                  | This attribute limits the number of Transparent client per PVC. It can not be bigger than MAC limit if service type is Transparent; otherwise it can not be bigger than 64.                          |
| Static IP's Basic Address                                    | This specifies the base of the IP address if the service type is Static IP                                                                                                    |
| Static IP's Limit [only for Static IP Service]               | This specifies the base of the IP address and its range if the service type is Static IP or PPPoE+Static IP                                                                                          |
| IP Address Increment/Port<br>[only for Static IP<br>Service] | This indicates the increment of IP address between two consecutive ports while Static IP is selected and Continuous IP Count is greater than 1.                                                      |

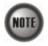

Enabling the Service Type Control makes the NE to provide the IP/MAC anti spoofing function.

- In the case that the subscriber acquires his IP address dynamically via PPPoE

  The NE will block the subscriber's traffic before a valid IP address assignment. Once the subscriber possesses a valid dynamic IP, the NE will just forward the packet of valid source MAC addresses. In other words, the NE drops the subscriber's traffic of invalid source MAC addresses
- In the case that the subscriber acquires his IP address dynamically via DHCP

  The NE will block the subscriber's traffic before a valid IP address assignment. Once the subscriber possesses a valid dynamic IP, the NE will just forward the packet of valid source IP/MAC addresses. In other words, the NE drops the subscriber's traffic of invalid source IP/MAC addresses.
- In the case that the subscriber possesses static IP address

  The NE will just forward the packet of valid source IP/MAC addresses. In other words, the NE drops the subscriber's traffic of invalid source IP/MAC addresses.
- In the case that the subscriber acquires his IP address dynamically via PPPoE+DHCP

  The NE will block the subscriber's traffic before a valid IP address assignment. Once the subscriber possesses a valid dynamic IP, the NE will just forward the packet of valid source MAC addresses via PPPoE or IP/MAC addresses via DHCP. In other words, the NE drops the subscriber's traffic of invalid source MAC addresses or IP/MAC addresses.
- In the case that the subscriber acquires his IP address dynamically via PPPoE+Static IP

The NE will block the subscriber's traffic before a valid IP address assignment. Once the subscriber possesses a valid dynamic IP or source IP/MAC addresses, the NE will just forward the packet of valid source IP via Static IP or source IP/MAC addresses via PPPoE. In other words, the NE drops the subscriber's traffic of invalid source IP or source IP/MAC addresses.

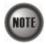

Whenever the service type is specified as "Static IP Service", it is noted that the following relationship should be maintained.

IP Address Increment/Port ≥ Continuous IP Count

Step 2 Click 'List' button to launch the xDSL Fast Provision List dialog. Figure 8-117 summarizes what you set via the xDSL Port & VC-to-VLAN Fast Provision dialog. As shown in Figure 8-117, it depicts the list of subscriber ports you wish to apply to. If you do no want to apply the setting to any port or PVC, just remove it from the List Table by clearing the corresponding check-box.

Table 8-79 depicts the related parameters.

Step 3 Click 'Go' button to apply the given setting to all ports in the List Table. The checks are removed when the setting is successfully applied. Click 'Stop' to stop the fast provisioning immediately if you want.

Figure 8-117 xDSL Fast Provision List Dialog

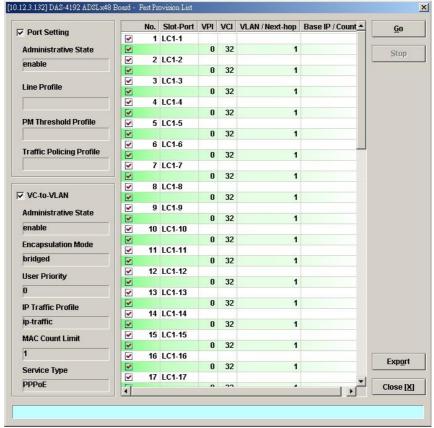

(a) List Dialog in the RFC2684 bridged mode

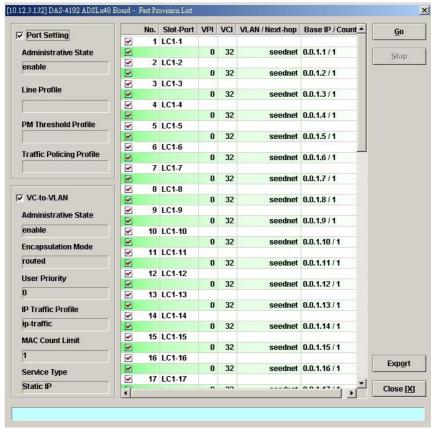

(b) List Dialog in the RFC2684 routed mode

Table 8-79 xDSL Fast Provision List Dialog Description

| Field                                                                                             | Description                                                                   |  |
|---------------------------------------------------------------------------------------------------|-------------------------------------------------------------------------------|--|
| Condition                                                                                         |                                                                               |  |
| Port Setting – Check to allow the correspondent setting to be applied to the ports in List Table. |                                                                               |  |
| VC-to-VLAN – Check to allow the correspondent setting to be applied to the ports in List Table.   |                                                                               |  |
| Administrative State                                                                              | This specifies the administrative state. (enable or disable)                  |  |
| Line Profile                                                                                      | This specifies the line profile. (xDSL Profile)                               |  |
| PM Threshold Profile                                                                              | This specifies the PM threshold profile.                                      |  |
| Traffic Policing Profile                                                                          | This specifies the Traffic Policing profile. [Only for the ADSL port]         |  |
| Encapsulation Mode                                                                                | This specifies the RFC2684 encapsulation mode of corresponding PVC.           |  |
| User Priority                                                                                     | This specifies the VLAN priority of corresponding VC-to-VLAN connection.      |  |
| IP Traffic Profile                                                                                | This specifies the IP traffic profile of corresponding VC-to-VLAN connection. |  |

Table 8-79 xDSL Fast Provision List Dialog Description(Continued)

| MAC Count Limit        | It specifies the number of subscriber's MACs allowed for the corresponding VC-to-VLAN connection. [only for RFC2684 bridged mode]                                                            |
|------------------------|----------------------------------------------------------------------------------------------------|
| Service Type           | This specifies the service type of corresponding VC-to-VLAN connection. The following three service types are supported now.  PPPoE DHCP Static IP PPPoE+DHCP PPPoE+Static IP                |
| List Table             |                                                                                                    |
| No.                    | This indicates the serial number of entry of the List Table.                                                                                                    |
| Slot-Port              | This specifies the location of subscriber port.                                                                                                    |
| VPI                    | This specifies the VPI value of PVC.                                                                                                    |
| VCI                    | This specifies the VCI value of PVC.                                                                                                    |
| VLAN / Next-hop        | This specifies the VLAN ID (in RFC2684 bridged mode) or Nexthop name (in RFC2684 routed mode) of corresponding VC-to-VLAN connection.                                                        |
| Base IP / Count        | This specifies the IP Base address and count of IP address of corresponding VC-to-VLAN connection. It applies whenever the Service Type Control is enabled and Static IP or DHCP is selected |
| <b>Function Button</b> |                                                                                                    |
| Go                     | Click this button to start fast provisioning.                                                                                                    |
| Stop                   | Click this button to force the fast provision terminating.                                                                                                    |
| Export                 | Click this button to save the contents of <b>xDSL Fast Provision List</b> to the Personal Computer.                                                                                          |
| Close                  | Exit this <b>xDSL Fast Provision List</b> Dialog.                                                                                                    |

## **Multicast Service Fast Provisioning**

The multicast service fast provision function helps you to build-up the multicast connection and the associated service profile efficiently.

Follow the subsequent procedures to configure the multicast service fast provision.

Step 1 Click Configuration → xDSL → Fast Provision → Multicast Channel on Main Menu to open the xDSL Multicast Channel Fast Provision Dialog, as shown in Figure 8-118 and Table 8-80 depicts the related parameters.

In Figure 8-118, it is noted that two individual tabs (Multicast Service Profile and Channel Limit) are provides to set the Multicast Service Fast Provision related parameters. Figure 8-118 ~ Figure 8-119 show the corresponding configuration Dialog. Click either one tab to launch the corresponding dialog to configure the parameters. As to the description of the configuration parameters, please refer to Table 8-80.

Figure 8-118 xDSL Multicast Channel Fast Provision – Multicast Service Profile Dialog

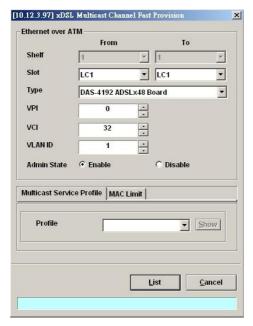

Figure 8-119 xDSL Multicast Channel Fast Provision – Channel Limit Dialog

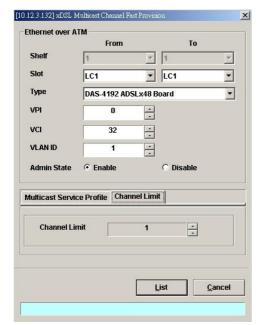

Table 8-80 xDSL Multicast Channel Fast Provision Description

| Field                                                                                    | Description                                                                                                    |  |
|------------------------------------------------------------------------------------------|----------------------------------------------------------------------------------------------------|--|
| <b>Ethernet over ATM</b>                                                                 |                                                                                                    |  |
| Shelf                                                                                    | This specifies the shelf ID.                                                                                                    |  |
| Slot                                                                                     | It specifies the slot range.                                                                                                    |  |
| Type                                                                                     | It specifies the LC board type.                                                                                                    |  |
| VPI                                                                                      | It specifies the VPI value.                                                                                                    |  |
| VCI                                                                                      | It specifies the VCI value.                                                                                                    |  |
| VLAN ID                                                                                  | It specifies the VLAN ID value.                                                                                                    |  |
| Admin State                                                                              | Enable: Apply the specified multicast setting to the indicated PVCs Disable: Do not apply specified multicast setting to the indicated PVCs |  |
| Multicast Service Profile Dialog                                                         |                                                                                                    |  |
| Show – Click this button to display the details of multicast service profile collocated. |                                                                                                    |  |
| Profile                                                                                  | It specifies the Multicast Service Profile                                                                                                  |  |
| Channel Limit Dialog                                                                     |                                                                                                    |  |
| Channel Limit                                                                            | This specifies the allowed number of concurrent multicast streams to be forwarded via each VC-to-VLAN connection.                           |  |

Step 2 Click 'List' button to launch the xDSL Multicast Channel Fast Provision List dialog. Figure 8-120 summarizes what you set via the xDSL Multicast Channel Fast Provision dialog. As shown in Figure 8-120, it depicts the list of subscriber ports you wish to apply to. If you do not want to apply the setting to any port in the list table, just clear the corresponding check-box

Table 8-81 depicts the related parameters.

Step 3 Click 'Go' button to apply the given setting to all ports listing in the List Table. The checks are removed when the setting is successfully applied. Click 'Stop' to stop the fast provision immediately if you want.

Figure 8-120 xDSL Multicast Channel Fast Provision List Dialog

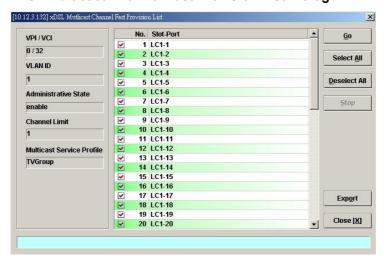

Table 8-81 xDSL Multicast Channel Fast Provision List Dialog Description

| Field                     | Description                                                                                                    |
|---------------------------|----------------------------------------------------------------------------------------------------|
| Condition                 |                                                                                                    |
| VPI / VCI                 | This specifies the VPI / VCI value of corresponding PVC.                                                                                    |
| VLAN ID                   | This specifies the VLAN ID value of corresponding VC-to-VLAN connection.                                                                    |
| Administrative State      | Enable: Apply the specified multicast setting to the indicated PVCs Disable: Do not apply specified multicast setting to the indicated PVCs |
| Channel Limit             | This specifies the allowed number of multicast streams to be forwarded via each VC-to-VLAN connection.                                      |
| Multicast Service Profile | This specifies the multicast service profile.                                                                                               |
| List Table                |                                                                                                    |
| No.                       | This indicates the serial number of entry of the List Table.                                                                                |
| Slot-Port                 | This specifies the location of subscriber port.                                                                                             |
| <b>Function Button</b>    |                                                                                                    |
| Go                        | Click this button to start fast provisioning.                                                                                               |
| Select All                | Click this button to select all rows from List Table.                                                                                       |
| Deselect All              | Click this button to deselect all rows from List Table                                                                                      |
| Stop                      | Click this button to force the fast provision terminating.                                                                                  |
| Export                    | Click this button to save the contents of <b>xDSL Multicast Channel Fast Provision List</b> to the Personal Computer.                       |
| Close                     | Exit the xDSL Multicast Channel Fast Provision List Dialog.                                                                                 |

# **Chapter 9Performance Management**

This chapter describes system performance monitoring and related management.

This chapter contains the following sections:

- xDSL Line Current Performance Information
- xDSL Line Historical Performance Information
- GE Interface Performance Statistics

#### **xDSL Line Current Performance Information**

Follow the subsequent procedure to obtain data for evaluating the current xDSL line performance.

- Step 1 Click Performance → xDSL Current PM on Main Menu to open the xDSL Current PM Port Selection Dialog as shown in Figure 9-121.
- Step 2 Select the port you want to show and press Query button to get the current PM data. Depending on the type of selected port, the current PM dialog looks different. Figure 9-122 shows the ADSL Current PM Dialog. The corresponding descriptions are depicted in Table 9-82. As to the SHDSL Current PM Dialog, it is shown in Figure 9-123. The corresponding descriptions are depicted in Table 9-83.

Figure 9-121 xDSL Current PM Port Selection

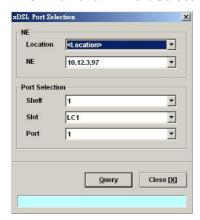

Figure 9-122 ADSL Current PM Dialog

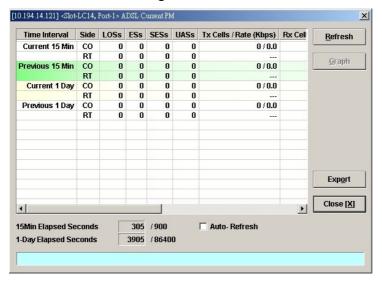

Table 9-82 ADSL Current PM Dialog Description

| Field                  | Description                                                                                                    |
|------------------------|----------------------------------------------------------------------------------------------------|
| List Table             |                                                                                                    |
| Time Interval          | This indicates the PM time interval                                                                              |
| Side                   | This indicates the location where the PM parameters are observed. (Either central side (CO) or remote side (RT)) |
| LOSs                   | This indicates the count of Loss of Signal Second during the current accumulated period.                         |
| ESs                    | This indicates the count of Error Second during the current accumulated period.                                  |
| SESs                   | This indicates the count of Severely Error Second during the current accumulated period.                         |
| UASs                   | This indicates the count of Unavailable Error Second during the current accumulated period.                      |
| Tx Cells / Rate (Kbps) | This indicates the transmitted number of ATM cells and net data rate during the current accumulated period.      |
| Rx Cell / Rate (Kbps)  | This indicates the received number of ATM cells and net data rate during the current accumulated period.         |
| CVs                    | This indicates the count of Code Violation during the current accumulated period.                                |

**Table 9-82 ADSL Current PM Dialog Description (Continued)** 

| Field           | Description                                                                                                    |
|-----------------|----------------------------------------------------------------------------------------------------|
| List Table      |                                                                                                    |
| FullInits       | This indicates the count of the total number of full initializations attempted on the line (successful and failed) during the current accumulated period.                                                                                                    |
| FailedInits     | This indicates the total number of failed full initializations during the current accumulated period.  A failed full initialization is when showtime is not reached at the end of the full initialization procedure, e.g., when:  • A CRC error is detected.  • A time-out occurs.  • Unexpected message content is received. |
| TxBlks          | This indicates the transmitted number of FEC block during the current accumulated period.                                                                                                    |
| RxBlks          | This indicates the received number of FEC block during the current accumulated period.                                                                                                    |
| CrtBlks         | This indicates the count of all blocks received with errors that were corrected during the current accumulated period.                                                                                                    |
| UncrtBlks       | This indicates the count of all blocks received with uncorrectable errors during the current accumulated period.                                                                                                    |
| Function Button |                                                                                                    |
| Refresh         | Click this button to refresh the List Table                                                                                                    |
| Graph           | Click this button to draw the 2D/3D diagram                                                                                                    |
| Export          | Click this button to save the contents of <b>ADSL Current PM List</b> to the Personal Computer.                                                                                                    |
| Close           | Exit the ADSL Current PM Dialog.                                                                                                    |

Figure 9-123 SHDSL Current PM Dialog

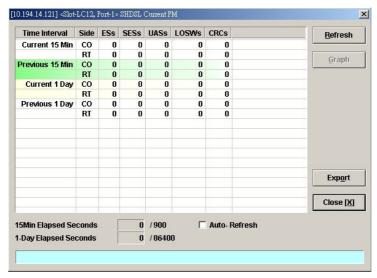

Table 9-83 SHDSL Current PM Dialog Description

| Field           | Description                                                                                                    |
|-----------------|----------------------------------------------------------------------------------------------------|
| List Table      |                                                                                                    |
| Time Interval   | This indicates the PM time interval                                                                              |
| Side            | This indicates the location where the PM parameters are observed. (Either central side (CO) or remote side (RT)) |
| ESs             | This indicates the count of Error Second during the current accumulated period.                                  |
| SESs            | This indicates the count of Severely Error Second during the current accumulated period.                         |
| UASs            | This indicates the count of Unavailable Error Second during the current accumulated period.                      |
| LOSWs           | This indicates the count of LOSW second during the current accumulated period.                                   |
| CRCs            | This indicates the count of the SHDSL CRC anomalies occurring during the current accumulation period.            |
| Function Button | •                                                                                                    |
| Refresh         | Click this button to refresh the List Table                                                                      |
| Graph           | Click this button to draw the 2D/3D diagram                                                                      |
| Export          | Click this button to save the contents of <b>SHDSL Current PM List</b> to the Personal Computer.                 |
| Close           | Exit the SHDSL Current PM Dialog.                                                                                |

#### **xDSL Line Historical Performance Information**

Follow the subsequent procedure to obtain data for evaluating the history xDSL line performance.

- Step 1 Click Performance → xDSL History PM on Main Menu to open the xDSL History PM Port Selection Dialog as shown in Figure 9-124.
- Step 2 Select the port you want to show and press Query button to get the historical PM data. Depending on the type of selected port, the historical PM dialog looks different. Figure 9-125 shows the ADSL History PM Dialog. The corresponding descriptions are depicted in Table 9-84. As to the SHDSL History PM Dialog, it is shown in Figure 9-126. The corresponding descriptions are depicted in Table 9-85.

Figure 9-124 xDSL History Port Selection Dialog

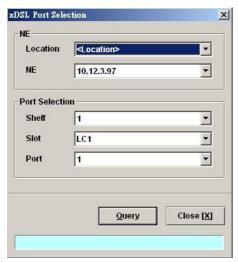

Figure 9-125 ADSL History PM Dialog

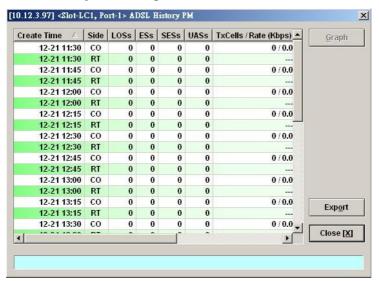

Table 9-84 ADSL History PM Dialog Description

| Field                  | Description                                                                                                    |
|------------------------|----------------------------------------------------------------------------------------------------|
| List Table             |                                                                                                    |
| Create Time            | This indicates the time when the xDSL historical PM is recoreded.                                                                                                    |
| Side                   | This indicates the location where the PM parameters are observed. (Either central side(CO) or remote side(RT))                                                                                                    |
| LOSs                   | This indicates the count of Loss of Signal Second during the indicated period.                                                                                                    |
| ESs                    | This indicates the count of Error Second during the indicated period.                                                                                                    |
| SESs                   | This indicates the count of Severely Error Second during the indicated period.                                                                                                    |
| UASs                   | This indicates the count of Unavailable Error Second during the indicated period.                                                                                                    |
| Tx Cells / Rate (Kbps) | This indicates the transmitted number of ATM cells and net data rate during the indicated period.                                                                                                    |
| Rx Cell / Rate (Kbps)  | This indicates the received number of ATM cells and net data rate during the indicated period.                                                                                                    |
| CVs                    | This indicates the count of Code Violation during the indicated period.                                                                                                    |
| FullInits              | This indicates the count of the total number of full initializations attempted on the line (successful and failed) during the indicated period.                                                                                                    |
| FailedInits            | This indicates the total number of failed full initializations during the indicated period.                                                                                                    |
|                        | <ul> <li>A failed full initialization is when showtime is not reached at the end of the full initialization procedure, e.g., when:</li> <li>A CRC error is detected.</li> <li>A time-out occurs.</li> <li>Unexpected message content is received.</li> </ul> |
| <b>Function Button</b> |                                                                                                    |
| Graph                  | Click this button to draw the 2D/3D diagram                                                                                                    |
| Export                 | Click this button to save the contents of <b>ADSL History PM</b> to the Personal Computer.                                                                                                    |
| Close                  | Exit the <b>ADSL History PM</b> Dialog.                                                                                                    |

Figure 9-126 SHDSL History PM Dialog

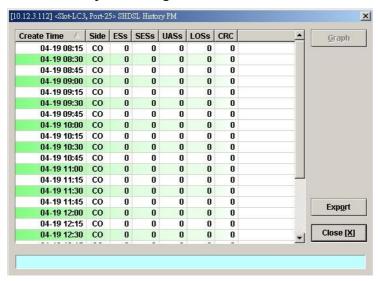

Table 9-85 SHDSL History PM Dialog Description

| Field                  | Description                                                                                                    |
|------------------------|----------------------------------------------------------------------------------------------------|
| List Table             |                                                                                                    |
| Create Time            | This indicates the time when the PM is reported                                                                  |
| Side                   | This indicates the location where the PM parameters are observed. (Either central side (CO) or remote side (RT)) |
| ESs                    | This indicates the count of Error Second during the indicated period.                                            |
| SESs                   | This indicates the count of Severely Error Second during the indicated period.                                   |
| UASs                   | This indicates the count of Unavailable Error Second during the indicated period.                                |
| LOSWs                  | This indicates the count of LOSW second during the indicated period.                                             |
| CRCs                   | This indicates the count of the SHDSL CRC anomalies occurring during the current accumulation period.            |
| <b>Function Button</b> |                                                                                                    |
| Graph                  | Click this button to draw the 2D/3D diagram                                                                      |
| Export                 | Click this button to save the contents of <b>SHDSL History PM List</b> to the Personal Computer.                 |
| Close                  | Exit the SHDSL History PM Dialog.                                                                                |

### **GE Interface Performance Statistics**

Follow the subsequent procedure to obtain data for evaluating the GE interface performance.

Click Performance → Trunk Port PM on **Main Menu** to open the **Trunk Port PM** Dialog as shown in Figure 9-127. Table 9-86 depicts the related parameters.

Figure 9-127 Trunk PM Statistics Dialog

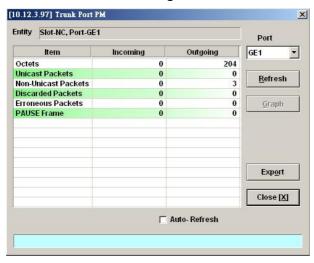

Table 9-86 Trunk PM Dialog Description

| Field                  | Description                                                                                             |
|------------------------|----------------------------------------------------------------------------------------------------|
| List Table             |                                                                                                    |
| Octets                 | This indicates the numbers of incoming/outgoing octets via the specified GE port.                       |
| Unicast Packets        | This indicates the numbers of incoming/outgoing unicast packets via the specified GE port.              |
| Non-Unicast Packets    | This indicates the numbers of incoming/outgoing non-unicast packets via the specified GE port.          |
| Discarded Packets      | This indicates the numbers of incoming/outgoing discarded packets on the specified GE port per RFC1213. |
| Erroneous Packets      | This indicates the numbers of incoming/outgoing erroneous packets on the specified GE port per RFC1213. |
| PAUSE Frame            | This indicates the numbers of incoming/outgoing IEEE 802.3x pause frames on the specified GE port.      |
| <b>Function Button</b> |                                                                                                    |
| Port                   | Select the GE port you want to observe.                                                                 |
| Refresh                | Click this button to refresh the List Table                                                             |
| Graph                  | Click this button to draw the 2D/3D diagram                                                             |
| Export                 | Click this button to save the contents of <b>Trunk Port PM</b> to the Personal Computer.                |
| Close                  | Exit the <b>Trunk Port PM</b> Dialog.                                                                   |

## **Chapter 10Fault Management**

This chapter describes the system fault management. The AMS LCT supports real time monitoring of the NE.

This chapter contains the following sections:

- NE Alarm Information
- System Alarm Management

#### **NE Alarm Information**

AMS LCT detects alarms from the NE system and interface card modules. Alarm detection is accomplished by way of either polling NE actively or receiving SNMP trap passively.

AMS LCT allows you to temporarily isolate a subset of event messages and display them in the List Table. By applying condition filters at top of dialog, the List Table will only contain the events that meet the specified filter criteria.

Follow the subsequent procedure to observe the current alarm information.

- Step 1 Click Diagnosis → NE Alarm → Active Alarm on Main Menu to open the Active Alarm & Event dialog, or alternative select the object form Rack Tab and use right mouse button to bring out the menu, select the Alarm → Active Alarm, as shown in Figure 10-128. Table 10-87 depicts the definition of fields..
- Step 2 Select the event from the List Table and click '**Detail**' button to view the detail of a specific event, as shown in Figure 10-129 and Table 10-88 depicts the related parameters.

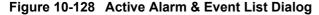

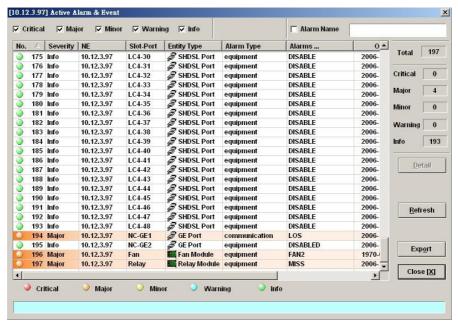

Table 10-87 Active Alarm & Event List Dialog Description

| Field                  | Description                                                                                              |
|------------------------|----------------------------------------------------------------------------------------------------|
| List Table             |                                                                                                    |
| No.                    | This indicates the serial number of entry of the Table List.                                             |
| Severity               | This indicates the severity of the specified alarm/event.                                                |
| NE                     | This indicates the NE IP address.                                                                        |
| Slot-Port              | This indicates where the alarm/event occurred.                                                           |
| Entity Type            | This indicates the hardware type of the entity where the alarm/event occurred.                           |
| Alarm Type             | This indicates the alarm type.                                                                           |
| Alarms                 | This indicates the description of alarm.                                                                 |
| Occur Time             | This indicates the time when the indicated alarm/event occurs at the NE.                                 |
| Receive Time           | This indicates the time when the indicated alarm/event received by the AMS LCT.                          |
| <b>Function Button</b> |                                                                                                    |
| Detail                 | Click this button to display the detail information of the specified alarm/event.                        |
| Refresh                | Click this button to refresh the List Table                                                              |
| Export                 | Click this button to save the contents of <b>Active Alarm &amp; Event List</b> to the Personal Computer. |
| Close                  | Exit the Active Alarm & Event List Dialog.                                                               |

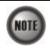

The right-hand side of dialog provides a summary of all the active alarm status under the selected object (Slot-Port), with a display of the alarm of severity.

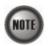

The List Table of Active Alarm & Event dialog displays the selected object. The title of dialog shows the scope of selecting object.

Figure 10-129 Detailed Alarm & Event Dialog

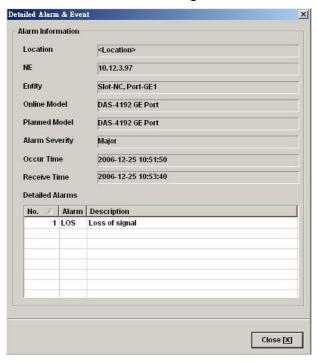

Table 10-88 Detailed Alarm & Event Dialog Description

| Field             | Description                                                         |
|-------------------|---------------------------------------------------------------------|
| Alarm Information |                                                                     |
| Location          | This indicates the location of the NE                               |
| NE                | This indicates the NE IP address.                                   |
| Entity            | This indicates the module where the alarm/event occurred.           |
| Online Model      | This indicates the online model name associated with the "Entity".  |
| Planned Model     | This indicates the planned model name associated with the "Entity". |
| Alarm Severity    | This indicates the severity of the observed alarm/event.            |
| Occur Time        | This record occur time of the observed alarm/event.                 |
| Receive Time      | This record receives time of the specified alarm/event.             |
| Detailed Alarm    | This describes the detailed alarm information.                      |

## **System Alarm Management**

The system alarm management allows you to manually gather the alarm information from NE. You can also configure the system alarm relay input and monitor the NE hardware operation status (like voltage, temperature).

This section contains the following three subsections.

- Alarm Synchronization
- Relay Input Alarm Management
- Relay-Output Alarm Management
- Hardware Status Monitoring

#### **Alarm Synchronization**

The AMS LCT provides automatic alarm synchronization. However, since the AMS LCT polls the NE periodically, the polling may not reflect the real-time status. To supplement this issue, the AMS LCT supports the real-time manually alarm synchronization function.

Follow the subsequent procedure to perform the alarm synchronization function.

Click Diagnosis  $\rightarrow$  NE Alarm  $\rightarrow$  Alarm Sync on **Main Menu** to process the alarm synchronization, as shown in Figure 10-130.

Figure 10-130 Completed Alarm Sync Dialog

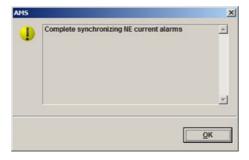

#### **Relay Input Alarm Management**

The NE support housekeep alarm relays for input signals. The system relay-in alarm management allows you to define the alarm relay input. Please see "System Installation Guide" for the definition. Once the normal status of input signal is different from the current status, the NE will launch an "abnormal status" alarm of the specified relay input to LCT.

Follow the subsequent procedure to manage the alarm relay-in.

Step 1 Click Diagnosis → NE Alarm → Alarm Input on Main Menu to open the Alarm Input Dialog as shown in Figure 10-131. Table 10-89 depicts the related parameters.

Figure 10-131 Alarm Input List Dialog

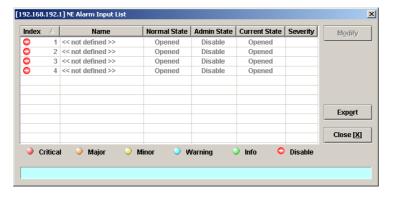

Table 10-89 Alarm Input List Dialog Description

| Field         | Description                                                                                   |
|---------------|-----------------------------------------------------------------------------------------------|
| List Table    |                                                                                               |
| Index         | This indicates the location of the relay-in alarm port.                                       |
| Name          | This indicates the name of the relay-in alarm port.                                           |
| Admin State   | This indicates the administrative status of the specified alarm relayin.                      |
| Current State | This indicates the current status of the specified alarm relay-in.                            |
| Normal State  | This indicates the normal status of the specified alarm relay-in that configured by operator. |
| Severity      | This indicates the alarm severity while the status is abnormal.                               |

Step 2 Select the row and click 'Modify' button to modify the normal status of the alarm input port as shown in Figure 10-132. Table 10-90 depicts the related parameters.

Figure 10-132 Alarm Input Modification Dialog

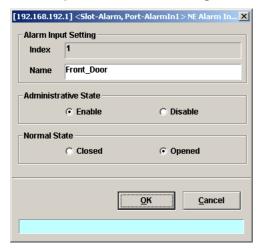

Table 10-90 Alarm Input Modification Dialog Description

| Field               | Description                                                                                                    |
|---------------------|----------------------------------------------------------------------------------------------------|
| Relay Input Setting |                                                                                                    |
| Name                | This gives a meaningful name to the specified alarm relay-in. The valid value is string of up to 32 characters |
| Administrator State |                                                                                                    |
| Enable              | Check this radio button to enable the specified alarm relay-in.                                                |
| Disable             | Check this radio button to disable the specified alarm relay-in.                                               |
| Normal Status       |                                                                                                    |
| Closed              | Check this radio button to define normal status of the specified alarm relay-in as "closed circuit".           |
| Opened              | Check this radio button to define normal status of the specified alarm relay-in as "open circuit".             |

### **Relay-Output Alarm Management**

The NE support housekeeping alarm relays to trigger the external device such as speaker or light to launch warning signal.

Follow the subsequent procedure to manage the alarm relay-in.

Step 1 Click Diagnosis → NE Alarm → Alarm output on Main Menu to open the Alarm Output Dialog as shown in Figure 10-133. Table 10-91 depicts the related parameters.

Figure 10-133 Alarm Output List Dialog

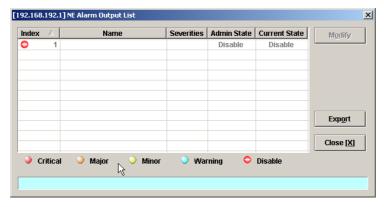

Table 10-91 Alarm Output List Dialog Description

| Field          | Description                                                                                               |
|----------------|----------------------------------------------------------------------------------------------------|
| List Table     |                                                                                                    |
| Index          | This indicates the location of the relay-in alarm port.                                                   |
| Name           | This indicates the name of the relay-in alarm port.                                                       |
| Severities     | This indicates the alarm severity while the status is abnormal.                                           |
| Admin Status   | This indicates the adminitrative status of the specified alarm relay-<br>out that configured by operator. |
| Current Status | This indicates the current status of the specified alarm relay-out.                                       |

Step 2 Select the row and click 'Modify' button to modify the normal status of the alarm output port as shown in Figure 10-134. Table 10-92 depicts the related parameters.

Figure 10-134 Alarm Output Modification Dialog

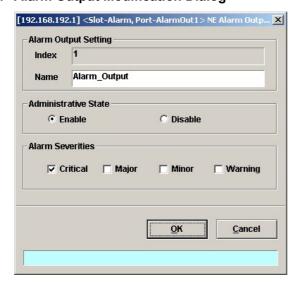

Table 10-92 Alarm Input Modification Dialog Description

| Field                | Description                                                                                                    |
|----------------------|----------------------------------------------------------------------------------------------------|
| Alarm Output Setting |                                                                                                    |
| Index                | This indicates the location of the relay-out alarm port.                                                        |
| Name                 | This gives a meaningful name to the specified alarm relay-out. The valid value is string of up to 32 characters |
| Administrator State  |                                                                                                    |
| Enable               | Check this radio button to enable the specified alarm relay-out.                                                |
| Disable              | Check this radio button to disable the specified alarm relay-out.                                               |
| Alarm Serverities    |                                                                                                    |
| Critical             | Check this check-box button to define alarm serverity of the specified alarm relay-out as "Critical".           |
| Major                | Check this check-box button to define alarm serverity of the specified alarm relay-out as "Major".              |
| Minor                | Check this check-box button to define alarm serverity of the specified alarm relay-out as "Minor".              |
| Warning              | Check this check-box button to define alarm serverity of the specified alarm relay-out as "Warning".            |

### **Hardware Status Monitoring**

In the hardware monitoring list dialog, you can monitor the temperature and voltage status of any specific card module.

- Step 1 Click Diagnosis → NE Alarm → Hardware Monitoring on Main Menu to open the Hardware Monitoring List Dialog as shown in Figure 10-135. Table 10-93 depicts the related parameters.
- Step 2 Select the row and click 'Modify' button to the system temperature threshold value as shown in Figure 10-136.

Figure 10-135 Hardware Monitoring List Dialog

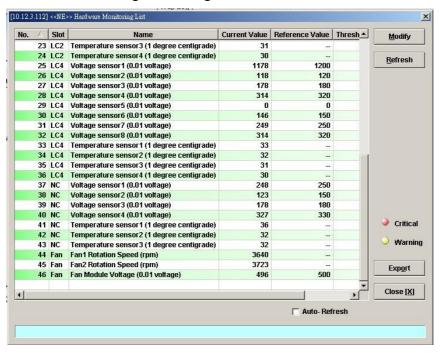

Table 10-93 Hardware Monitoring List Dialog Description

| Field                | Description                                                                                         |
|----------------------|----------------------------------------------------------------------------------------------------|
| List Table           |                                                                                                    |
| No.                  | This indicates the serial number of entry of the List Tale.                                         |
| Slot                 | This indicates the location of line card or other card model.                                       |
| Name                 | This indicates the name of sensor.                                                                  |
| Current Value        | This indicates the current value of the specified sensor.                                           |
| Reference Value      | This indicates the normal value of the specified sensor.                                            |
| Threshold – Low/High | This indicates the low-high threshold value of the specified sensor.                                |
| Function Button      |                                                                                                    |
| Modify               | Click this button to modify the system temperature threshold value as shown in Figure 10-136.       |
| Refresh              | Click this button to refresh the table list.                                                        |
| Export               | Click this button to save the contents of <b>Hardware Monitoring</b> List to the Personal Computer. |
| Close                | Exit the <b>Hardware Monitoring List</b> dialog.                                                    |

Figure 10-136 Hardware Monitoring Threshold Setting Dialog

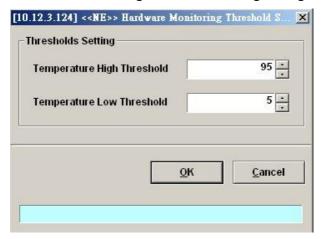

This page is leave in blank for note or memo use

# **Chapter 11Diagnosis Management**

This chapter describes the diagnosis of xDSL line interface, GE interface, and system network connectivity.

This chapter contains the following sections:

- xDSL Line Status Diagnosis
- xDSL Service Status Diagnosis
- Trunk Current Status Diagnosis
- Network Diagnosis

## **xDSL Line Status Diagnosis**

The NE supports the following five xDSL line status related diagnosis functions.

- Port Rate Status
- Bits Allocation Monitoring
- Loop Monitoring
- Loop Diagnosis (DELT < Dual-Ended Line Test>)
- Loop SELT Test (Single End Loop Test)

#### **Port Rate Status**

Follow the subsequent procedure to monitor the ADSL current rate status.

- Step 1 Click Diagnosis  $\rightarrow$  xDSL Current Status  $\rightarrow$  Port Rate Status on Main Menu to open the xDSL Port Selection Dialog as shown in Figure 11-137.
- Step 2 Select the port you want to show and press Query button on the **xDSL Port Selection**Dialog to observe the current ADSL port status as shown in Figure 11-138. Table 11-94 depicts the related parameters.

Figure 11-137 xDSL Port Selection Dialog

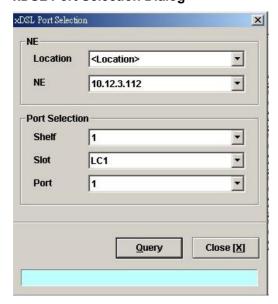

Figure 11-138 ADSL Port Rate Status Dialog

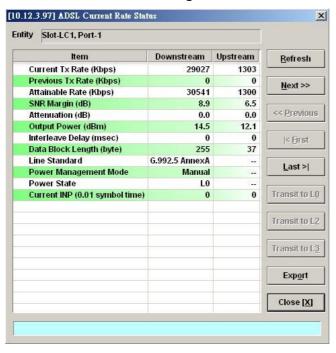

Table 11-94 ADSL Port Rate Status Dialog Description

| Field                          | Description                                                                                        |
|--------------------------------|----------------------------------------------------------------------------------------------------|
| List Table                     |                                                                                                    |
| Current Tx Rate (Kbps)         | This indicates the current DS/US transmit rate in unit of Kbps. (in the current show-time)         |
| Previous Tx Rate (Kbps)        | This indicates the previous DS/US transmit rate in unit of Kbps. (in the last show-time)           |
| Attainable Rate (Kbps)         | This indicates the DS/US attainable rate in unit of Kbps.                                          |
| SNR Margin (dB)                | This indicates the DS/US SNR margin in unit of dB.                                                 |
| Attenuation (dB)               | This indicates the DS/US attenuation in unit of dB.                                                |
| Output Power (dBm)             | This indicates the DS/US output power in unit of dBm.                                              |
| Interleave Delay (msec)        | This indicates the DS/US interleave delay whenever the line is in the interleaved mode.            |
| Data Block Length (byte)       | This indicates the DS/US ADSL data block length in unit of octet.                                  |
| Line Standard                  | This indicates the adopted for the current ADSL connection.                                        |
| Power Management Mode          | This indicates the power management mode, either manual or. Automatic.                             |
| Power State                    | This indicates the power management state of this subscriber port per ITU-T 992.3.                 |
| Current INP (0.01 symbol time) | This indicates the DS/US INP (Impulse Noise Protection) symbol time in unit of (0.01 symbol time). |

Table 11-1 ADSL Port Rate Status Dialog Description (Continued)

| Field                  | Description                                                                                              |
|------------------------|----------------------------------------------------------------------------------------------------|
| <b>Function Button</b> |                                                                                                    |
| Refresh                | Click this button to refresh the specified threshold value.                                              |
| Next                   | Click this button to display the next subscriber port.                                                   |
| Previous               | Click this button to display the previous subscriber port.                                               |
| First                  | Click this button to go to the first subscriber status.                                                  |
| Last                   | Click this button to go to the last subscriber status.                                                   |
| Transit to L0          | Click this button to force the power management state to L0 per ITU-T 992.3.                             |
| Transit to L2          | Click this button to set the power management state to L2 per ITU-T 992.3.                               |
| Transit to L3          | Click this button to set the power management state to L3 per ITU-T 992.3.                               |
| Export                 | Click this button to save the contents of <b>ADSL Current Rate Status List</b> to the Personal Computer. |
| Close                  | Exit the ADSL Current Rate Status Dialog.                                                                |

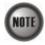

Please refer to ITU-T 992.3 for the details of state transition among the power management state L0, L2 and L3.

### **Bits Allocation Monitoring**

The bit allocation monitoring function allows the operator to observe the number of bits carried on each tone of ADSL line in show-time.

Follow the subsequent procedure to monitor the bit allocation status on the specified ADSL connection.

- Step 1 Click Diagnosis  $\rightarrow$  xDSL Current Status  $\rightarrow$  Bits Allocation on Main Menu to open the xDSL Port Selection Dialog as shown in Figure 11-137.
- Step 2 Select the port you want to show and press Query button on the xDSL Port Selection
  Dialog to open the xDSL Bit Allocation Dialog as shown in Figure 11-139. Table 11-95
  depicts the related parameters.

Figure 11-139 ADSL Bit Allocation Status Dialog

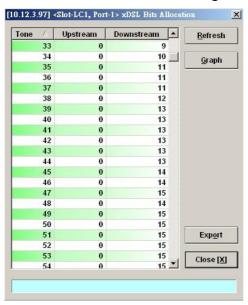

Table 11-95 ADSL Bit Allocation Status Dialog Description

| Field                  | Description                                                                                                |
|------------------------|----------------------------------------------------------------------------------------------------|
| List Table             |                                                                                                    |
| Tone                   | This indicates number of tone index.                                                                       |
| Upstream               | This indicates the upstream bit allocation of the specified tone.                                          |
| Downstream             | This indicates the downstream bit allocation of the specified tone.                                        |
| <b>Function Button</b> |                                                                                                    |
| Refresh                | Click this button to refresh the bit allocation list table.                                                |
| Graph                  | Click this button to display the graph for the bit allocation.                                             |
| Export                 | Click this button to save the contents of <b>ADSL Bit Allocation Status List</b> to the Personal Computer. |
| Close                  | Exit the ADSL Bit Allocation Status Dialog.                                                                |

Step 3 Click "Graph" to show the graph of Bit Allocation as shown in Figure 11-140.

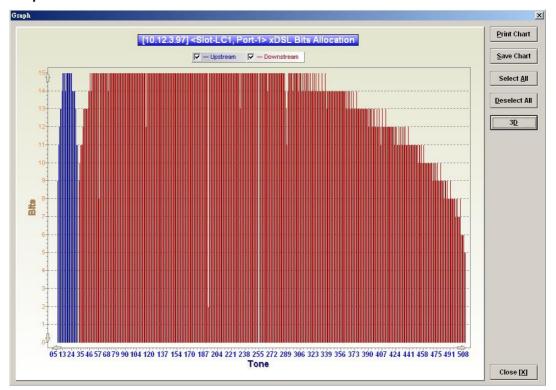

Figure 11-140 Graph of Bit Allocation

#### **Loop Monitoring**

The loop monitoring function provides the records of ADSL loop characteristics measured during the last training. It is noted that the measured results are only available in the show-time.

- Step 1 Click Diagnosis  $\rightarrow$  xDSL Current Status  $\rightarrow$  Bits Allocation on Main Menu to open the xDSL Port Selection Dialog as shown in Figure 11-137.
- Step 2 Select the port you want to show and press Query button on the **xDSL Port Selection**Dialog to open the **ADSL Loop Monitoring** Dialog as shown in Figure 11-141. Table 11-96 depicts the related parameters.
- **Step 3** Press Start button to get starting.
- **Step 4** Click "Graph" button to show the graph of Magnitude as shown in Figure 11-142 or show the graph of Quiet Line PSD as shown in Figure 11-143

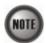

Please refer to ITU-T 992.3 for the details of loop monitoring parameters.

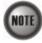

In comparison with the DELT, the ADSL loop is not corrupted whenever the operator performs the loop monitoring function.

Figure 11-141 ADSL Loop Monitoring Dialog

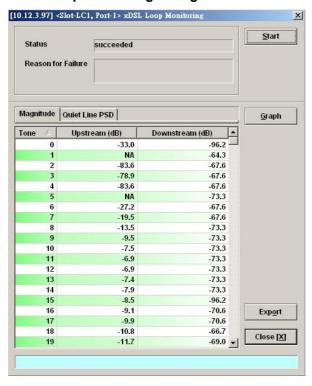

Table 11-96 ADSL Loop Monitoring Dialog Description

| Field                        | Description                                                                                          |
|------------------------------|----------------------------------------------------------------------------------------------------|
| Status                       | This indicates the status of the loop monitoring.                                                    |
| Reason for Failure           | This indicates the result of failure case.                                                           |
| Magnitude Dialog             |                                                                                                    |
| Tone                         | This indicates the serial number of tone.                                                            |
| Upstream                     | This indicates the magnitude of transfer function per tone of the upstream channel.                  |
| Downstream                   | This indicates the magnitude of transfer function per tone of the downstream channel.                |
| <b>Quiet Line PSD Dialog</b> |                                                                                                    |
| Tone                         | This indicates the serial number of tone.                                                            |
| Upstream                     | This indicates the quiet line noise PSD per tone of the upstream channel.                            |
| Downstream                   | This indicates the quiet line noise PSD per tone of the downstream channel.                          |
| Function Button              |                                                                                                    |
| Start                        | Click this button to start the loop monitoring function.                                             |
| Graph                        | Click this button to display the resultant graph of loop monitoring.                                 |
| Export                       | Click this button to save the contents of <b>xDSL Loop Monitoring List</b> to the Personal Computer. |
| Close                        | Exit the xDSL Loop Monitoring List Dialog.                                                           |

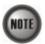

Please refer to ITU-T 992.3 for the details of loop monitoring parameters.

Figure 11-142 Graph of Loop Monitoring - Magnitude

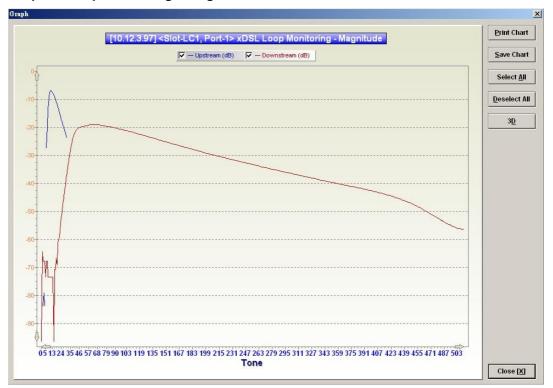

Figure 11-143 Graph of Loop Monitoring – Quiet Line Noise PSD

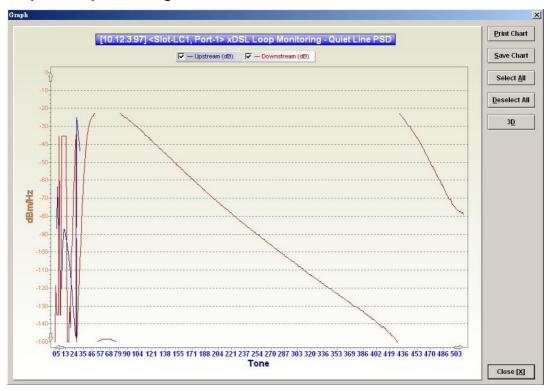

### Loop Diagnosis (DELT < Dual-Ended Line Test>)

The DELT loop diagnosis function provides mechanism to measure the ADSL loop quality. This action will interrupt the ADSL connection. However, more detailed inform are gathered in comparison with the aforementioned loop monitoring function.

- Step 1 Click Diagnosis  $\rightarrow$  xDSL Current Status  $\rightarrow$  Bits Allocation on Main Menu to open the xDSL Port Selection Dialog as shown in Figure 11-137.
- Step 2 Select the port you want to show and press Query button on the xDSL Port Selection
  Dialog to open the ADSL Loop Diagnosis Dialog as shown in Figure 11-144. Table 1197 depicts the related parameters.
- **Step 3** Press Start button to get starting.
- Step 4 Click "Graph" button to show the graph of Magnitude as shown in Figure 11-145 or the graph of Quiet Line PSD as shown in Figure 11-146 or the graph of SNR as shown in Figure 11-147.

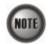

In comparison with the loop monitoring function, the ADSL loop is corrupted whenever the operator performs the DELT.

[10.12.3.97] <Slot-LC1, Port-1 > xDSL Loop Diagnosis Start Line Profile ▼ Show succeeded Reason for Failure Rate | Magnitude | Quiet Line PSD | SNR Graph Downstream Upstream Attainable Rate (bps) Loop Attenuation (0.1 dB) 26728000 Signal Attenuation (0.1 dB) SNR Margin (0.1 dB) Tx Power (0.1 dBm) 60 123 133 Export

Figure 11-144 ADSL Loop Diagnosis Dialog

The above dialog lists the loop diagnostics parameters that display, see the ITU-T's G.992.3 and G.992.5 for more information.

Close [X]

Table 11-97 ADSL Loop Diagnosis Dialog Description

| Field                           | Description                                                                                                   |
|---------------------------------|----------------------------------------------------------------------------------------------------|
| Line Profile                    | Use this combo-box to select the line profile to test.                                                        |
| Status                          | This indicates the status of the DELT.                                                                        |
| Reason for Failure              | This indicates the result of failure case.                                                                    |
| Rate Dialog                     |                                                                                                    |
| Attainable Rate (bps)           | This displays the attainable rate of DELT.                                                                    |
| Loop Attenuation (0.1dB)        | This displays the loop attenuation of DELT.                                                                   |
| Signal Attenuation (0.1dB)      | This displays the signal attenuation of DELT.                                                                 |
| SNR Margin (0.1dB)              | This displays the SNR margin value of DELT.                                                                   |
| Tx Power (0.1dB)                | This displays the transmit power value of DELT.                                                               |
| Magnitude Dialog (The ma        | agnitude of ADSL line transfer function)                                                                      |
| Tone                            | This indicates the number of the tone.                                                                        |
| Upstream                        | This indicates the upstream magnitude of the specified tone.                                                  |
| Downstream                      | This indicates the downstream magnitude of the specified tone.                                                |
| <b>Quiet Line PSD Dialog</b> (P | SD of Quiet Line Noise)                                                                                       |
| Tone                            | This indicates the number of the tone.                                                                        |
| Upstream                        | This indicates the upstream PSD of Quiet Line Noise of the specified tone.                                    |
| Downstream                      | This indicates the downstream PSD of Quiet Line Noise of the specified tone.                                  |
| SNR Dialog                      |                                                                                                    |
| Tone                            | This indicates the number of the tone.                                                                        |
| Upstream                        | This indicates the upstream SNR of the specified tone.                                                        |
| Downstream                      | This indicates the downstream SNR of the specified tone.                                                      |
| <b>Function Button</b>          |                                                                                                    |
| Show                            | Click this button to display the selected line profile.                                                       |
| Start                           | Click this button to start the DELT function.                                                                 |
| Graph                           | Click this button to display the result graph of DELT.                                                        |
| Export                          | Click this button to save the results of <b>ADSL Loop Diagnosis</b> ( <b>DELT</b> ) to the Personal Computer. |
| Close                           | Exit the ADSL Loop Diagnosis (DELT) Dialog.                                                                   |

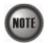

Please refer to ITU-T 992.3 for the details of DELT.

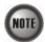

'Upshift Noise Margin', 'Downshift Noise Margin', 'Upshift Time' and 'Downshift Time' are only applied to the Rate Mode 'Adaptive at Run-Time'.

Figure 11-145 Graph of DELT result - Magnitude

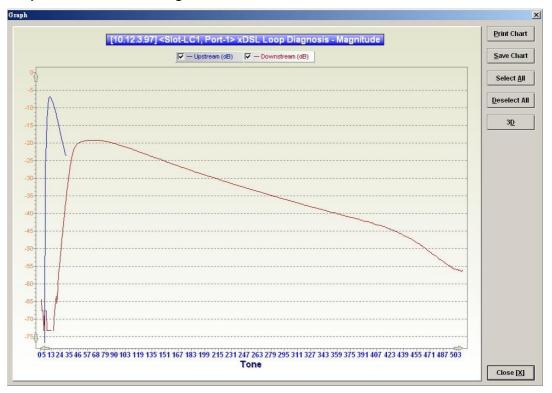

Figure 11-146 Graph of DELT result - Quiet Line PSD

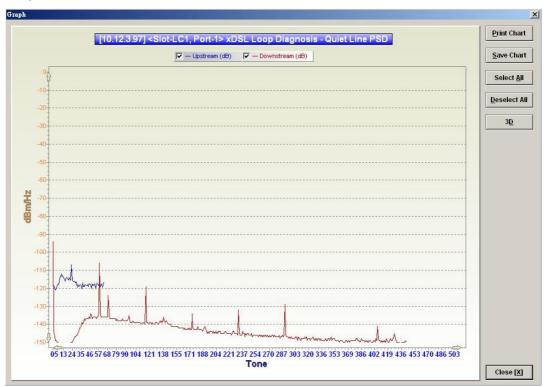

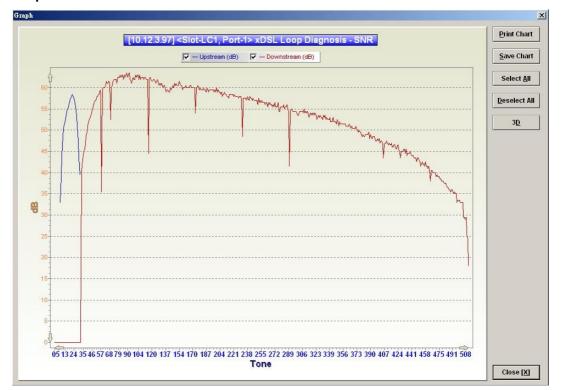

Figure 11-147 Graph of DELT result - SNR

## **Loop SELT Test (Single End Loop Test)**

The SELT loop function diagnosis function is to estimate the distance of the DSL connection from the NE to the subscriber's location without connecting a subscriber device.

- Step 1 Click Diagnosis  $\rightarrow$  xDSL Current Status  $\rightarrow$  Bits Allocation on Main Menu to open the xDSL Port Selection Dialog as shown in Figure 11-137.
- Step 2 Select the port you want to show and press Query button on the xDSL Port Selection Dialog to open the ADSL Loop SELT Test Dialog as shown in Figure 11-148 and Table 11-98 depicts the related parameters.
- **Step 3** Press Start button to get starting.

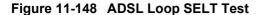

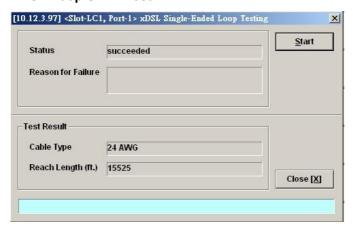

Table 11-98 ADSL Loop SELT Test Dialog Description

| Field                  | Description                                |  |  |  |
|------------------------|--------------------------------------------|--|--|--|
| Status                 | This indicates the status of the SELT.     |  |  |  |
| Reason for Failure     | This indicates the result of failure case. |  |  |  |
| Test Result            |                                            |  |  |  |
| Cable Type             | This displays the estimated cable type.    |  |  |  |
| Reach Length (ft.)     | This displays the estimated cable length.  |  |  |  |
| <b>Function Button</b> |                                            |  |  |  |
| Start                  | Click this button to start the SELT.       |  |  |  |
| Close                  | Exit the SELT dialog.                      |  |  |  |

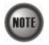

Please refer to ITU-T 992.3 for the details of SELT.

## **xDSL Service Status Diagnosis**

The NE supports the following six xDSL service status related diagnosis functions.

- ATM OAM F5 VC Diagnosis
- Bridge Filtering Database
- VLAN Membership
- xDSL MAC Spoofing Statu
- Multicast Channel Status
- Multicast Group Membership
- xDSL Downstream Broadcast Forwarding VLANs
- DHCP Session Information
- PPPOE Session Information

#### ATM OAM F5 VC Diagnosis

In order to diagnose and fix problem, the NE supports to perform the ATM Operation, Administration, and Maintenance (OAM) F5 diagnosis at data connection layer.

Via ATM OAM F5 loopback diagnosis, the operator is able to diagnose the health of existant ATM VC connection between the NE and ADSL CPE in intrest.

Follow the subsequent procedure to manage the VC-to-VLAN connectivity on a specific xDSL port.

- Step 1 Click Configuration → xDSL → VC-to-VLAN on Main Menu to open the xDSL VC-to-VLAN List Dialog as shown in Figure 7-75.
- Step 2 Click on the 'VC OAM Test' button to to launch the ATM Loopback OAM Cell Testing as shown in and Table 11-99 depicts the related parameters.

Figure 11-149 TM Loopback OAM Cell Testing

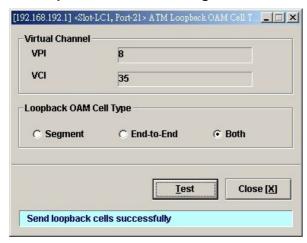

Table 11-99 ATM Loopback OAM Cell Testing

| Field                  | Description                                                                                                    |  |  |  |  |
|------------------------|----------------------------------------------------------------------------------------------------|--|--|--|--|
| Virtual Channel        |                                                                                                    |  |  |  |  |
| VPI                    | This indicates the VPI of the specified entry.                                                                      |  |  |  |  |
| VCI                    | This indicates the VCI of the specified entry.                                                                      |  |  |  |  |
| Loopback OAM Cell Type | e                                                                                                    |  |  |  |  |
| Segmant                | This indicates to send the segment OAM F5 cells which are processed by the next segment                             |  |  |  |  |
| End-to-End             | This indicates to send the end-to-end OAM F5 cells which are only processed by end stations terminating an ATM link |  |  |  |  |
| Both                   | This indicates to send both the end-to-end and segment OAM F5 cells.                                                |  |  |  |  |
| <b>Function Button</b> |                                                                                                    |  |  |  |  |
| Test                   | Click this button to send OAM F5 cells.                                                                             |  |  |  |  |
| Close                  | Exit the ATM Loopback OAM Cell Testing Dialog.                                                                      |  |  |  |  |

#### **Bridge Filtering Database**

The FDB (filtering Database) of DAS4-Series system stores the following MAC entries

- the manually configured MAC addresses on an ATM VC of xDSL port.
- the MAC addresses learned from the associate ATM VC of xDSL port.
- the MAC addresses learned from the GE1(uplink GE port) or GE2 port(uplink/subtending GE port).

According to the nature of stored MAC entry, each entry possesses "status" field. The definitions of "status" field are as follows.

- "AD": the abbreviation of "ACL Deny", It means the NE is to drop the upstream traffic of the indicated source MAC and forward the upstream traffic of other source MAC from the indicated xDSL port.
- "AP": the abbreviation of "ACL Permit", It means the NE is to forward the upstream traffic of this indicated source MAC and drops the upstream traffic of other source MAC from the indicated xDSL port.
- "S": the abbreviation of "Static", It means this MAC entry is configured manually in FDB.
- "LU": the abbreviation of "Learned Unique", It means this MAC is learned on the indicated xDSL port dynamically with setting aged

time and is a unique one.

- "LUN": the abbreviation of "Learned Unique, non-aged",
  It means this MAC is learned on the indicated xDSL port dynamically with setting non-aged time and is a unique one.
- "LR": the abbreviation of "Learned Routed",
   It means this MAC is inserted by the xDSL LC in the case that the indicated xDSL port is in the RFC2684 routed mode.
- "LSI": the abbreviation of "Learned Spoofed Inactive", It means the following identities.
  - This MAC is learned on the indicated xDSL port.
  - The NE learns the same MAC on the xDSL ports other than the indicated xDSL port. That is, this MAC is spoofed.
  - This spoofed MAC is at the "inactive" state. That is the NE is to drop the upstream traffic of the spoofed MAC from the the indicated xDSL port.
- "LSA": the abbreviation of "Learned Spoofed Active",

It means the following identities.

- This MAC is learned on the indicated xDSL port.
- The NE also learns the same MAC on the xDSL ports other than the indicated xDSL port. That is, this MAC is spoofed.
- This spoofed MAC is at the "active" state. That is the NE is to forward the upstream traffic of the spoofed MAC from the the indicated xDSL port.

Table 11-100 shows how the NE treats the upstream Ethernet frame whenever its source MAC hits the PVC\_FDB. Here, the "PVC\_FDB" indicates the FDB associated with the specified ATM PVC.

Table 11-101 shows the conditions the NE will not learn the source MAC of upstream traffic.

Table 11-100 The treatment of an upstream Ethernet frame of source MAC hitting the PVC\_FDB

| Status of hitted MAC entry in PVC_FDB                      | S | AD | AP | LU | LUN | LR | LSA | LSI |
|------------------------------------------------------------|---|----|----|----|-----|----|-----|-----|
| Forward (F) /Drop (D)<br>packets of the same source<br>MAC | F | D  | F  | F  | F   | F  | F   | D   |

Table 11-101 The conditions the NE does not learn additional source MAC of upstream traffic

| Status of existent MAC entry in PVC_FDB               | S | AD | AP | LU | LUN | LR | LSA | LSI |
|-------------------------------------------------------|---|----|----|----|-----|----|-----|-----|
| Allow (Y) /Deny (N)<br>learning any additional<br>MAC | Y | Y  | N  | Y  | Y   | NA | Y   | Y   |

The NE may add a MAC entry to FDB due to either one of the following cases.

- The operator intends to manually add a MAC ACL entry.
- The operator intends to manually add a static MAC entry.
- The NE executes the basic "learning process of a bridge".

Depending on the status of existent MAC entries in FDB, the NE may take some or all of the following actions when it is to add a MAC entry to FDB

- Change the status of existent MAC entries of the same MAC.
- Reject to add this new MAC entry.
- Allow to add this new MAC entry but assign it some different status.

Table 11-102~Table 11-104 depicts the expected status of hitted MAC entry as well as the status of new added MAC entry in the aforementioned cases with the following notations.

- Dif\_Port\_FDB = The MAC entries of FDB associated with different port
- Dif\_PVC\_FDB = The MAC entries of FDB associated with the same port but different PVC
- PVC FDB = The MAC entries of FDB associated with the same port and the same PVC

o: Permit x: Reject #: Clear LU/LUN Entry
 c: Clear AP Entry &: Clear non-AP Entry r: Replacement

• c-u: Clear the uge spoofed table

Table 11-102 The expected status of hitted MAC entry as well as the status of new added MAC entry in the case that the MAC entry to be added hits the entry of Dif\_Port\_FDB

| The reason to add a MACentry Status of | Manual addition |                               |                          | Dynamicaly learning on ATM PVC of |                                   |                                       |
|----------------------------------------|-----------------|-------------------------------|--------------------------|-----------------------------------|-----------------------------------|---------------------------------------|
| matched MAC entry of Dif_Port_FDB      | a static<br>MAC | a MAC<br>ACL<br>Permit<br>MAC | a MAC<br>ACL Deny<br>MAC | RFC2684<br>routed mode            | "aged"<br>RFC2684<br>bridged mode | "non-aged"<br>RFC2684<br>bridged mode |
| S                                      | S X             | S X                           | S O                      | NA                                | LSI<br>S                          | LSI<br>S                              |
| AP                                     | AP X            | AP x                          | AP 0                     | NA                                | LSI<br>AP                         | LSI<br>AP                             |
| AD                                     | AD 0            | &+0<br>AD                     | AD 0                     | NA                                | AD LU                             | LUN<br>AD                             |
| LR                                     | LR X            | LR X                          | LR X                     | NA                                | LSI<br>LR                         | LSI<br>LR                             |
| LU                                     | LU X            | LU X                          | LU 0                     | NA                                | LSI<br>LSA                        | LSI<br>LSA                            |
| LUN                                    | X<br>LUN        | X<br>LUN                      | o<br>LUN                 | NA                                | LSI<br>LUN                        | LSI<br>LUN                            |
| LSA                                    | LSA X           | LSA X                         | O<br>LSA                 | NA                                | LSI<br>LSA                        | LSI<br>LSA                            |
| LSI                                    | LSI X           | LSI X                         | O<br>LSI                 | O<br>NA                           | LSI<br>LSI                        | LSI<br>LSI                            |

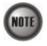

NA indicates "Not Applicable". As the NE reserves MACs for routed PVC. It's not possible for NE to dynamically learn such a MAC address on an ATM PVC of RFC2684 routed mode.

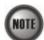

Whenever the following 3 cases hold simultaneously.

- NE learns a new MAC entry on a ATM PVC of "non-aged"/"aged" RFC2684 bridged mode.
- This new MAC is the same as the one of FDB associated with different port
- The status of the MAC entry associated with different port is "LUN".

The NE will keep the status of the MAC entry associated with different port as "LUN".

Table 11-103 The expected status of hitted MAC entry as well as the status of new added MAC entry in the case that the MAC entry to be added hits the entry of Dif\_PVC\_FDB

| The reason to add a MACentry               | Manual addition |                               |                          | Dynamicaly learning on ATM PVC of |                                   |                                       |
|--------------------------------------------|-----------------|-------------------------------|--------------------------|-----------------------------------|-----------------------------------|---------------------------------------|
| Status of matched MAC entry of Dif_PVC_FDB | a static<br>MAC | a MAC<br>ACL<br>Permit<br>MAC | a MAC<br>ACL Deny<br>MAC | RFC2684<br>routed mode            | "aged"<br>RFC2684<br>bridged mode | "non-aged"<br>RFC2684<br>bridged mode |
| S                                          | o<br>S          | S O                           | S O                      | NA                                | LU<br>S                           | LUN<br>S                              |
| AP                                         | O<br>AP         | AP                            | O<br>AP                  | NA                                | LU<br>AP                          | LUN<br>AP                             |
| AD                                         | AD 0            | AD 0                          | AD 0                     | NA                                | AD LU                             | AD LUN                                |
| LR                                         | LR              | LR X                          | LR X                     | NA                                | NA                                | NA                                    |
| LU                                         | O<br>LU         | LU 0                          | O<br>LU                  | NA                                | X<br>LU                           | X<br>LU                               |
| LUN                                        | o<br>LUN        | O<br>LUN                      | O<br>LUN                 | NA                                | x<br>LUN                          | x<br>LUN                              |
| LSA                                        | X<br>LSA        | LSA X                         | LSA X                    | NA                                | LSA x                             | X<br>LSA                              |
| LSI                                        | LSI X           | LSI X                         | LSI X                    | NA                                | LSI x                             | LSI x                                 |

Table 11-104 The expected status of hitted MAC entry as well as the status of new added MAC entry in the case that the MAC entry to be added hits the entry of PVC\_FDB

| The reason to add a MACentry  Status of |              | Manual addition      |                    |
|-----------------------------------------|--------------|----------------------|--------------------|
| matched MAC entry of PVC_FDB            | a static MAC | a MAC ACL Permit MAC | a MAC ACL Deny MAC |
| S                                       | x<br>S       | x<br>S               | x<br>S             |
| AP                                      | AP X         | AP X                 | X<br>AP            |
| AD                                      | AD X         | AD X                 | AD X               |
| LR                                      | LR           | LR X                 | X<br>LR            |
| LU                                      | #+o<br>LU    | &+0<br>LU            | #+o<br>LU          |
| LUN                                     | #+o<br>LUN   | &+o<br>LUN           | #+o<br>LUN         |
| LSA                                     | LSA X        | LSA X                | LSA X              |
| LSI                                     | LSI          | LSI                  | LSI X              |

Table 11-105 The expected spoofed status between the xDSL line port and uplink (uge1) port

| The reason to add a MAC entry    | Manual addition |                               |                          | Dynan | nically learning on | the line port of |
|----------------------------------|-----------------|-------------------------------|--------------------------|-------|---------------------|------------------|
| matched<br>uplink<br>(uge1) port | a static<br>MAC | a MAC<br>ACL<br>Permit<br>MAC | a MAC<br>ACL Deny<br>MAC | LR    | LU                  | LUN              |
| LU                               | S<br>LU         | AP<br>LU                      | AD<br>LU                 | NA    | LU<br>c-u           | LUN<br>c-u       |
| LSA                              | X<br>LSA        | X<br>LSA                      | AD<br>LSA                | NA    | LSI<br>LSA          | LSI<br>LSA       |

| The reason to add<br>a MAC entry | Dynamically learning on the uplink<br>(uge1) port of |
|----------------------------------|------------------------------------------------------|
| Status of matched xDSL line port | LU                                                   |
| S                                | LSA<br>S                                             |
| AP                               | LSA<br>AP                                            |
| AD                               | LU<br>AD                                             |
| LR                               | LR X                                                 |
| LU                               | LSA<br>LSA                                           |
| LUN                              | LSA<br>LUN                                           |
| LSA                              | LSA<br>LSA                                           |
| LSI                              | LSA<br>LSI                                           |

Table 11-106 The expected spoofed status between the xDSL line port and subtending (uge2)port

| The reason to add a MAC entry        | Manual addition |                               |                          | Dynan | nically learning on | the line port of |
|--------------------------------------|-----------------|-------------------------------|--------------------------|-------|---------------------|------------------|
| matched<br>subtending (uge2)<br>port | a static<br>MAC | a MAC<br>ACL<br>Permit<br>MAC | a MAC<br>ACL Deny<br>MAC | LR    | LU                  | LUN              |
| LU                                   | S<br>LU         | AP<br>LU                      | AD<br>LU                 | NA    | LU<br>c-u           | LUN<br>c-u       |
| LSA                                  | X<br>LSA        | X<br>LSA                      | AD<br>LSA                | NA    | LSI<br>LSA          | LSI<br>LSA       |

| The reason to add<br>a MAC entry | Dynamically learning on the subtending (uge2) port of |
|----------------------------------|-------------------------------------------------------|
| Status of matched xDSL line port | LU                                                    |
| S                                | LSA<br>S                                              |
| AP                               | LSA<br>AP                                             |
| AD                               | AD LU                                                 |
| LR                               | X<br>LR                                               |
| LU                               | LSA<br>LSA                                            |
| LUN                              | LSA<br>LUN                                            |
| LSA                              | LSA<br>LSA                                            |
| LSI                              | LSA<br>LSI                                            |

Table 11-107 The expected spoofed status between uplink(uge1) port and subtending(uge2)port

| The reason to add a MAC entry                     | Dynamically learning on uplink (uge1) port of |
|---------------------------------------------------|-----------------------------------------------|
| Status of<br>matched<br>subtending<br>(uge2) port | LU                                            |
| LU                                                | LU<br>c-u                                     |
| LSA                                               | LSA<br>LSA                                    |

| The reason to add a MAC entry                 | Dynamically learning on subtending (uge2) port of |
|-----------------------------------------------|---------------------------------------------------|
| Status of<br>matched<br>uplink (uge1)<br>port | LU                                                |
| LU                                            | LU<br>c-u                                         |
| LSA                                           | LSA<br>LSA                                        |

Table 11-108 The expected spoofed status between uplink(uge1) port and uplink (uge2)port

| The reason to add a MAC entry                 | Dynamically learning on uplink (uge1) port of |
|-----------------------------------------------|-----------------------------------------------|
| Status of<br>matched<br>uplink<br>(uge2) port | LU                                            |
| LU                                            | LU<br>c-u                                     |
| LSA                                           | LSA<br>LSA                                    |
|                                               |                                               |

| The reason to add a MAC entry | Dynamically learning on uplink (uge2) port of |
|-------------------------------|-----------------------------------------------|
| Status of                     |                                               |
| matched                       | T T1                                          |
| uplink (uge1)                 | LU                                            |
| port                          | T T                                           |
| LU                            | LU                                            |
|                               | C-U                                           |
| LSA                           | LSA                                           |
| LSA                           | LSA                                           |

Click Diagnosis → xDSL Current Status → Bridge Filtering Database on **Main Menu** to open the **Filtering Database Entry List** Dialog as shown in Figure 11-150. Table 11-109 depicts the related parameters.

Figure 11-150 Bridge Filtering Database Entry List Dialog

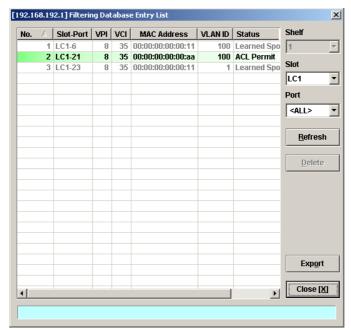

Table 11-109 Bridge Filtering Database Entry List Dialog Description

| Field           | Description                                                                                                    |  |
|-----------------|----------------------------------------------------------------------------------------------------|--|
| List Table      |                                                                                                    |  |
| No.             | This indicates the serial number of entry of the List Table.                                                                                                    |  |
| Slot-Port       | This indicates the location of xDSL port.                                                                                                    |  |
| VPI             | This indicates the VPI of the specified entry.                                                                                                    |  |
| VCI             | This indicates the VCI of the specified entry.                                                                                                    |  |
| MAC Address     | This indicates the MAC address of the specified entry.                                                                                                    |  |
| Status          | This indicates the reason the MAC address appears in this entry. The definitions of status are as follows.                                                                               |  |
|                 | • Static: It indicates this MAC entry is configured manually in FDB.                                                                                                    |  |
|                 | ACL Permit: It indicates the NE is to forward the upstream traffic of this indicated source MAC and drops the upstream traffic of other source MAC from the indicated xDSL port.         |  |
|                 | ACL Deny: It indicates the NE is to drop the upstream traffic of the indicated source MAC and forward the upstream traffic of other source MAC from the indicated xDSL port.             |  |
|                 | Learned Unique: It indicates the MAC address is learned on the indicated xDSL port dynamically with setting aged time and is a unique one                                                |  |
|                 | • Learned Non-aged: It indicates the MAC address is learned on the indicated xDSL port dynamically with setting non-aged time and is a unique one.                                       |  |
|                 | • Learned Spoofed Active: It indicates the spoofed MAC is at the "active" state. That is the NE is to forward the upstream traffic of the spoofed MAC from the the indicated xDSL port.  |  |
|                 | • Learned Spoofed Inactive: It indicates the spoofed MAC is at the "inactive" state. That is the NE is to drop the upstream traffic of the spoofed MAC from the the indicated xDSL port. |  |
| Function Button |                                                                                                    |  |
| Slot            | Use this combo-box to select the line card.                                                                                                    |  |
| Port            | Use this combo-box to select the xDSL port.                                                                                                    |  |
| Refresh         | Click this button to refresh the list table.                                                                                                    |  |
| Export          | Click this button to save the contents of <b>Filtering Database Entry List</b> to the Personal Computer.                                                                                 |  |
| Close           | Exit the Filtering Database Entry List Dialog.                                                                                                    |  |

## **VLAN Membership**

The VLAN membership displays the list of xDSL ports belonging to a VLAN of particular VLAN ID.

Click Diagnosis  $\rightarrow$  xDSL Current Status  $\rightarrow$  VLAN Membership on **Main Menu** to open the **VLAN Membership List** Dialog as shown in Figure 11-151. Table 11-110 depicts the related parameters.

Figure 11-151 VLAN Membership List Dialog

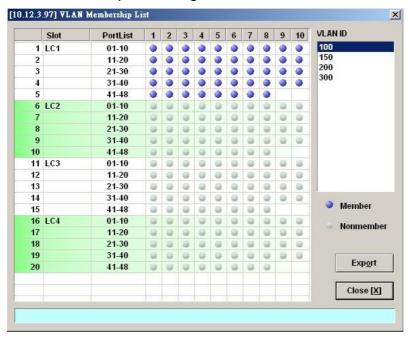

Table 11-110 VLAN Membership List Dialog Description

| Field                  | Description                                                                                                    |
|------------------------|----------------------------------------------------------------------------------------------------|
| List Table             |                                                                                                    |
| Slot                   | This indicates the location of line card.                                                                                                    |
| Port-List              | This indicates the location of xDSL port.  The blue point indicates that the corresponding port is a member port of a VLAN of the specified VLAN ID. |
| VLAN ID                | This specifies the VLAN ID of the VLAN to show its members ports. Change the VLAN ID by clicking VLAN ID value with left button on mouse.            |
| <b>Function Button</b> |                                                                                                    |
| Export                 | Click this button to save the contents of <b>VLAN Membership List</b> to the Personal Computer.                                                      |
| Close                  | Exit the VLAN Membership List Dialog.                                                                                                    |

#### **xDSL MAC Spoofing Status**

The xDSL MAC Spoofing displays the duplicate MAC address from two or more individual xDSL subscriber ports. Moreover, the NE supports to prevent forwarding the upstream traffic of duplicated MAC address from xDSL subscribers as they may be maybe opportunist or hacker

When the NE learns two or more duplicated MAC addresses from xDSL subscriber side learned at the same time, the NE's default action is to allow the first MAC address and block all the others.

However, the illegal user's MAC address may be learned firstly. To provide the operator a tool to cure the aforemention situation, the NE supports to manually set the action to the the upstream traffic of spoofed source MAC.

Click Diagnosis → xDSL Current Status → MAC Spoofing Status on **Main Menu** to open the **MAC Spoofing Status List** Dialog as shown in Figure 11-152. Table 11-111 depicts the related parameters.

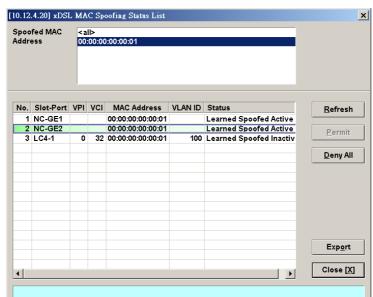

Figure 11-152 MAC Spoofing Status List Dialog

Table 11-111 MAC Spoofing Status List Dialog Description

| Field               | Description                                                                                                    |  |
|---------------------|----------------------------------------------------------------------------------------------------|--|
| Spoofed MAC Address | This displays the current spoofed MAC address.                                                                                                    |  |
| List Table          |                                                                                                    |  |
| No.                 | This indicates the serial number of entry of the List Table.                                                                                                    |  |
| Slot-Port           | This indicates the location of xDSL port where the spoofed MAC address is observed.                                                                                                    |  |
| VPI                 | This indicates the VPI of the PVC where the spoofed MAC address is observed.                                                                                                    |  |
| VCI                 | This indicates the VCI of the PVC where the spoofed MAC address is observed.                                                                                                    |  |
| MAC Address         | This indicates the spoofed MAC address                                                                                                    |  |
| Status              | This indicates the current status of the recorded MAC address. The definition of possible statuses is as follows.                                                                                 |  |
|                     | <ul> <li>Learned Spoofed Active: It indicates the dynamically<br/>learned MAC address is spoofed. The NE forwards the<br/>packet from this subscriber port as it appears first.</li> </ul>        |  |
|                     | <ul> <li>Learned Spoofed Inactive: It indicates the dynamically<br/>learned MAC address is spoofed. The NE drop the packet<br/>from this subscriber port as it does not appears first.</li> </ul> |  |
| Function Button     |                                                                                                    |  |
| Refresh             | Click this button to refresh the Spoofed MAC Address list.                                                                                                    |  |
| Export              | Click this button to save the contents of <b>Spoofed MAC Address</b> List to the Personal Computer.                                                                                               |  |
| Close               | Exit the <b>Spoofed MAC Address List</b> Dialog.                                                                                                    |  |

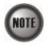

Whenever the NE detects spoofed MAC address, the NE launches a SNMP traps to the SNMP trap managers as specified in the section "Configuring the SNMP Trap Manager" in Chap 4.

#### **Multicast Channel Status**

Whenever the subscriber clicks his remote controller to watch a TV channel transmitted via the ADSL line, the set-top-box sends the corresponding IGMP report packet. The NE inspects the received IGMP report packet to check whether its multicast IP hits the associated multicast service profile (MSP) or not. If the multicast IP hits the associated MSP, the NE forwards the IGMP packet. In the meantime, the NE also records the multicast IP in the **Multicast Channel Status List** s shown in Figure 11-153. Refer the related information to the section "Multicast Service Profile" in 5.

Click Diagnosis → xDSL Current Status → Multicast Channel Status on **Main Menu** to open the **Multicast Channel Status List** Dialog as shown in Figure 11-153. Table 11-112 depicts the related parameters.

Figure 11-153 Multicast Channel Status List Dialog

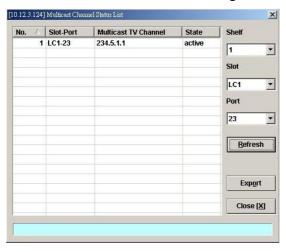

Table 11-112 Multicast Channel Status List Dialog Description

| Field                | Description                                                                                                    |  |
|----------------------|----------------------------------------------------------------------------------------------------|--|
| List Table           |                                                                                                    |  |
| No.                  | This indicates the serial number of entry of the List Table.                                                                                                    |  |
| Slot-Port            | This indicates the location of xDSL port.                                                                                                    |  |
| Multicast TV Channel | This indicates that recorded multicast channel group IP address which the NE has received the corresponding IGMP report (Join) packet.                                                  |  |
| Status               | This indicates the current status of the multicast channel group. The definition of possible statuses is as follows.                                                                    |  |
|                      | Active: The NE received the subscriber's IGMP report.                                                                                                    |  |
|                      | Poll: The NE does not receive the subscriber's IGMP report which responds to the IGMP server/proxy's IGMP query packet.                                                                 |  |
|                      | • Idle: The NE retries to query the subscriber for "IGMP Robustness retry" times, but it does not get the response. In fact, the LCT will not show the entries of status equal to Idle. |  |
| Function Button      |                                                                                                    |  |
| Shelf                | Use this combo-box to select the NE.                                                                                                    |  |
| Slot                 | Use this combo-box to select the line card.                                                                                                    |  |
| Port                 | Use this combo-box to select the xDSL ports, either one port or all ports.                                                                                                    |  |
| Refresh              | Click this button to refresh the multicast channel status.                                                                                                    |  |
| Export               | Click this button to save the contents of <b>Multicast Channel Status List</b> to the Personal Computer.                                                                                |  |
| Close                | Exit the Multicast Channel Status List Dialog.                                                                                                    |  |

# **Multicast Group Membership**

The multicast group membership list displays the list of xDSL subscriber ports from which the NE has received the IGMP report (Join) packets to join a particular multicast TV channel. In other word, the multicast group membership list shows the xDSL member ports of a particular multicast TV Channel.

Click Diagnosis → xDSL Current Status → Multicast Group Membership on **Main Menu** to open

the **Multicast Group Membership List** Dialog as shown in Figure 11-154. Table 11-113 depicts the related parameters.

Figure 11-154 Multicast Group Membership List Dialog

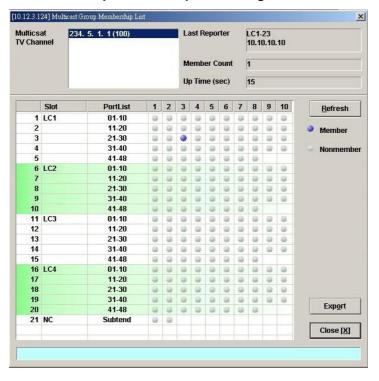

Table 11-113 Multicast Group Membership List Dialog Description

| Field                  | Description                                                                                                    |
|------------------------|----------------------------------------------------------------------------------------------------|
| Multicast TV Channel   | Use this list to select the multicast TV Channel to display its members.                                                                                                    |
| Last Reporter          | This indicates the last xDSL subscriber launches an IGMP report to join the specified multicast TV channel. Its representation includes the location of the subscriber as well as its IP address.                 |
| Member Count           | This indicates the number of xDSL subscribers currently join the specified multicast TV channel.                                                                                                    |
| Up Time (sec)          | This indicates the time period since the NE received the first IGMP report to join the specified multicast TV channel.                                                                                            |
| List Table             |                                                                                                    |
| Slot                   | This indicates the location of line card.                                                                                                    |
| Port-List              | This indicates the port list number. The blue point means that the specified port is a member of the specified multicast channel.  Note: In the case that the RSTP is disabled, "Subtend" indicates the port GE2. |
|                        | Note: In the case that the RSTP is enabled, "Subtend" indicates the "designated port" (either port GE1 or port GE2).                                                                                              |
| <b>Function Button</b> |                                                                                                    |
| Refresh                | Click this button to refresh the multicast group membership list.                                                                                                    |
| Export                 | Click this button to save the contents of <b>Multicast Group Membership List</b> to the Personal Computer.                                                                                                    |
| Close                  | Exit the Multicast Group Membership List Dialog.                                                                                                    |

#### xDSL Downstream Broadcast Forwarding VLANs

The xDSL Downstream Broadcast Forwarding VLANs List displays the list of VLANs which are allowed to forward the downstream broadcast traffic.

Click Diagnosis → xDSL Current Status → Broadcast Filter Status on **Main Menu** to open the **xDSL Forwarding Broadcast VLANs List** Dialog as shown in Figure 11-155 and Table 11-114 depicts the related parameters.

Figure 11-155 xDSL Forwarding Broadcast VLANs List

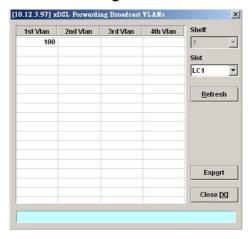

Table 11-114 xDSL Forwarding Broadcast VLANs List Description

| Field                  | Description                                                                                              |
|------------------------|----------------------------------------------------------------------------------------------------|
| List Table             | This displays current VLAN ID of VLAN which forwards the broadcast packets.                              |
| <b>Function Button</b> |                                                                                                    |
| Slot                   | Use this combo-box to select the location of xDSL line card.                                             |
| Refresh                | Click this button to refresh the Forwarding Broadcast VLANs list.                                        |
| Export                 | Click this button to save the contents of xDSL Forwarding Broadcast VLANs List to the Personal Computer. |
| Close                  | Exit the xDSL Forwarding Broadcast VLANs List Dialog.                                                    |

#### **DHCP Session Information**

The DHCP session information list displays the DHCP transaction information on the xDSL ports.

Click Diagnosis  $\rightarrow$  xDSL Current Status  $\rightarrow$  DHCP Session Information on **Main Menu** to open the **DHCP Session Information** Dialog as shown in Figure 11-156. Table 11-115 depicts the related parameters.

Figure 11-156 DHCP Session Information List Dialog

Table 11-115 DHCP Session Information List Dialog Description

| Field                  | Description                                                                                              |
|------------------------|----------------------------------------------------------------------------------------------------|
| List Table             |                                                                                                    |
| No.                    | This indicates the index of DHCP session information.                                                    |
| Slot-Port              | This indicates the location of xDSL slot-port.                                                           |
| VPI                    | This indicates the VPI value of the PVC where the DHCP transaction resides.                              |
| VCI                    | This indicates the VCI value of the PVC where the DHCP transaction resides.                              |
| VLAN ID                | This indicates the VLAN ID associated with the PVC specified by (VPI, VCI).                              |
| Transaction ID         | This indicates the DHCP transaction ID.                                                                  |
| Client MAC             | This indicates the MAC address of client.                                                                |
| Assigned IP            | This indicates the IP address assigned to this client.                                                   |
| Status                 | This indicates the DHCP transaction state                                                                |
|                        | • Init (1)                                                                                               |
|                        | • Select (2)                                                                                             |
|                        | • Bound (3)                                                                                              |
|                        | • Renew (4)                                                                                              |
|                        | • Unknown (5)                                                                                            |
| <b>Function Button</b> |                                                                                                    |
| Refresh                | Click this button to refresh the information list                                                        |
| Export                 | Click this button to save the contents of <b>DHCP Session</b> Information List to the Personal Computer. |
| Close                  | Exit the <b>DHCP Session Information List</b> Dialog.                                                    |

## **PPPOE Session Information**

The PPPOE session information list displays the PPPOE session information on the xDSL ports.

Click Diagnosis → xDSL Current Status → PPPOE Session Information on **Main Menu** to open the **PPPOE Session Information** Dialog as shown in Figure 11-157. Table 11-116 depicts the

related parameters.

Figure 11-157 PPPOE Session Information List Dialog

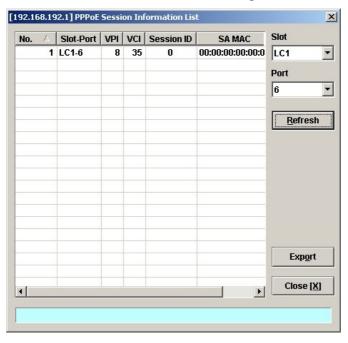

Table 11-116 PPPOE Session Information List Dialog Description

| Field                  | Description                                                                                               |
|------------------------|----------------------------------------------------------------------------------------------------|
| List Table             |                                                                                                    |
| No.                    | This indicates the indx of DHCP session information.                                                      |
| Slot-Port              | This indicates the location of xDSL slot-port.                                                            |
| VPI                    | This indicates the VPI value of the PVC where the PPPOE session resides.                                  |
| VCI                    | This indicates the VCI value of the PVC where the PPPOE session resides.                                  |
| Session ID             | This indicates the PPPOE session ID.                                                                      |
| SA MAC                 | This indicates the source MAC address of client.                                                          |
| Status                 | This indicates the PPPOE session state                                                                    |
|                        | • Idle (1)                                                                                                |
|                        | • Init (2)                                                                                                |
|                        | • Session (3)                                                                                             |
|                        | • Poll (4)                                                                                                |
| <b>Function Button</b> |                                                                                                    |
| Refresh                | Click this button to refresh the information list                                                         |
| Export                 | Click this button to save the contents of <b>PPPOE Session</b> Information List to the Personal Computer. |
| Close                  | Exit the <b>PPPOE Session Information List</b> Dialog.                                                    |

## **Trunk Current Status Diagnosis**

This section contains the following two subsections.

- LACP Diagnosis
- RSTP Diagnosis
- UGE VLAN List
- SFP Information List

#### **LACP Diagnosis**

Follow the subsequent procedures to view the current LACP status.

Click Diagnosis → Trunk Current Status → Link Aggregation Status on Main Menu to open the Current Status of Link Aggregation Dialog. Figure 11-158 shows Current Status of Link Aggregation Dialog, and Table 11-117 depicts the related parameters.

Figure 11-158 Current Status of Link Aggregation Dialog

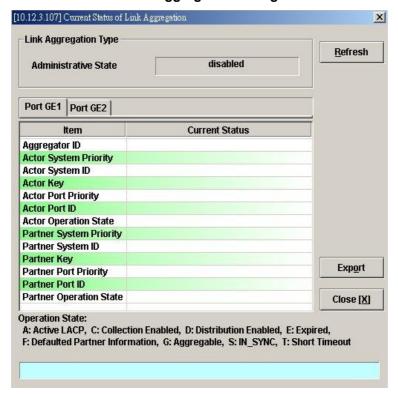

Table 11-117 Current Status of Link Aggregation Dialog Description

| Field                   | Description                                                                                                    |  |
|-------------------------|----------------------------------------------------------------------------------------------------|--|
| Link Aggregation Type   | -                                                                                                    |  |
| Administrative State    | This indicates the current setting of the field Link Aggregation Type of LACP for Trunk Ports Dialog.                |  |
| Port GE1/ Port GE2 (Tab |                                                                                                    |  |
| Aggregator ID           | It indicates the ID of aggregation group which the port belongs to.                                                  |  |
| Actor System Priority   | It indicates the system priority configured for the LACP running on the NE.                                          |  |
| Actor System ID         | It indicates a 6-octet unique system ID for the LACP running on the NE. It is the MAC address of one of the GE port. |  |
| Actor Key               | It indicates a 2-octet operational Key value of the GE port for the LACP running on the NE.                          |  |
| Actor Port Priority     | It indicates a 2-octet port priority configured for the LACP running on the NE.                                      |  |
| Actor Port ID           | It indicates the port ID for the LACP running on the NE.                                                             |  |
| Actor Operation State   | It indicates the current port status of the LACP on the NE per the IEEE 802.3 Annex 30C.6.                           |  |
|                         | A: lacpActivity,                                                                                                    |  |
|                         | T: lacpTimeout(1),                                                                                                   |  |
|                         | G: aggregation(2),                                                                                                   |  |
|                         | S: synchronization(3),                                                                                               |  |
|                         | C: collecting(4),                                                                                                    |  |
|                         | D: distributing(5), F: defaulted(6),                                                                                 |  |
|                         | E: expired(7)                                                                                                    |  |
| Partner System Priority | It indicates the system priority of the peer LACP partner.                                                           |  |
| Partner System ID       | It indicates a 6-octet unique system ID of the peer LACP partner.                                                    |  |
| Partner Key             | It indicates a 2-octet operational Key value of GE port of the peer LACP partner.                                    |  |
| Partner Port Priority   | It indicates a 2-octet GE port priority of the peer LACP partner.                                                    |  |
| Partner Port ID         | It indicates the port ID of GE port of the peer LACP partner.                                                        |  |
| Partner Operation State | It indicates the current GE port status of the peer LACP partner per the IEEE 802.3 Annex 30C.6.                     |  |
|                         | A: lacpActivity,                                                                                                    |  |
|                         | T: lacpTimeout(1),                                                                                                   |  |
|                         | G: aggregation(2),<br>S: synchronization(3),                                                                         |  |
|                         | C: collecting(4),                                                                                                    |  |
|                         | D: distributing(5),                                                                                                  |  |
|                         | F: defaulted(6),                                                                                                    |  |
|                         | E: expired(7)                                                                                                    |  |

# **RSTP Diagnosis**

Follow the subsequent procedures to view the current RSTP-Bridge status.

Click Diagnosis→ Trunk Current Status → RSTP Status on **Main Menu** to open the **Current Status of Rapid Spanning Tree Protocol**– **Bridge Dialog** as shown in Figure 11-159. Table 11-118 depicts the related parameters.

[10.12.3.107] Current Status of Rapid Spanning Tree Protocol × **RSTP State** RSTP Version Refresh Bridge | Port GE1 | Port GE2 | Configured Value / Current Status 0x8000-ac:01:ac:12:c5:20 Bridge ID Bridge Priority Bridge Max Age 32768 20 seconds **Bridge Hello Time** 2 seconds **Bridge Forward Delay** 15 seconds Tx Hold Count 3 seconds 0 days 00:00:00 Time Since Last Topology Change **Topology Change Count** 0x8000-ac:01:ac:12:c5:20 Designated Root ID **Root Cost** 0 Root Port Root Max Age 20 seconds Root Hello Time 2 seconds Root Forward Delay 15 seconds **Export** Close [X]

Figure 11-159 Current Status of Rapid Spanning Tree Protocol – Bridge Dialog

Table 11-118 Current Status of Rapid Spanning Tree Protocol – Bridge Dialog Description

| Field                              | Description                                                                                                    |
|------------------------------------|----------------------------------------------------------------------------------------------------|
| RSTP State                         | This indicates the enable/disable the RSTP function at GE ports.                                                                                                    |
| Version                            | This indicates the RSTP version the NE runs.                                                                                                    |
| Bridge (Tab)                       |                                                                                                    |
| Bridge ID                          | It indicates an unique 8-octet bridge ID which consists of a 2-octet Bridge Priority and a 6-octet MAC address.                                                                            |
| Bridge Priority                    | It indicates the configured 2-octet bridge priority.                                                                                                    |
| Bridge Max Age                     | It indicates the configured maximum age of STP/RSTP.                                                                                                    |
| Bridge Hello Time                  | It indicates the configured amount of time between the transmission of configuration bridge PDUs by this node on any port when it is the root of the spanning tree or trying to become so. |
| Bridge Forward Delay               | It indicates the configured time value that controls how fast a port changes its spanning state when moving towards the Forwarding state.                                                  |
| Tx Hold Count                      | It indicates the configured Bridge Tx Hold Count.                                                                                                    |
| Time Since Last Topology<br>Change | It indicates the time since last topology change.                                                                                                    |
| Topology Change Count              | It indicates the count of topology changes.                                                                                                    |
| Designated Root ID                 | It indicates the Root Bridge ID once the RSTP selects a bridge as a root bridge.                                                                                                    |
| Root Cost                          | It indicates the total cost from the NE to the root bridge.                                                                                                    |
| Root Port                          | It indicates the port toward the root bridge                                                                                                    |
| Root Max Age                       | It indicates the Max Age determined by RSTP.                                                                                                    |
| Root Hello Time                    | It indicates the Hello Time determined by RSTP.                                                                                                    |
| Root Forward Delay                 | It indicates the Forward Delay determined by RSTP.                                                                                                    |

Port GE1/Port GE2

Follow the subsequent procedures to view the current RSTP- Port GE1/Port GE2 status.

Click the Port GE1/Port GE2 tab in Current Status of Rapid Spanning Tree Protocol Dialog to launch the Current Status of Rapid Spanning Tree Protocol —Port GE1/Port GE2 Dialog as shown in Figure 11-160. Table 11-119 depicts the related parameters.

Figure 11-160 Current Status of Rapid Spanning Tree Protocol –Port GE1/Port GE2 Dialog

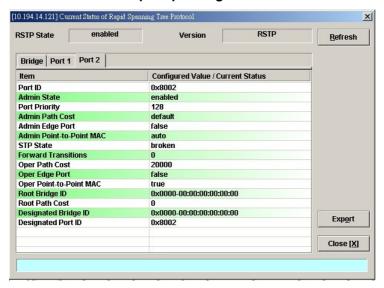

Table 11-119 Current Status of Rapid Spanning Tree Protocol –Port GE1/Port GE2 Dialog Description

| Field                                | Description                                                                                                    |
|--------------------------------------|----------------------------------------------------------------------------------------------------|
| RSTP State                           | This indicates the enable/disable the RSTP function at GE ports.                                                                                                    |
| Version                              | This indicates the enable/disable the RST1 function at GE ports.  This indicates the RSTP version the NE runs.                                                                                                    |
|                                      |                                                                                                    |
| Port GE 1 / Port GE 2 (Ta            |                                                                                                    |
| Port ID                              | It indicates the port ID the GE port.                                                                                                    |
| RSTP Port Enable State               | It indicates the current RSTP enabled/disabled status of the GE port.                                                                                                    |
| Priority                             | It indicates the configured port priority the GE port.                                                                                                    |
| Configured Path Cost                 | It indicates the configured path cost of the GE port.                                                                                                    |
| Configured Edge Port                 | It indicates whether the GE port is configured as Edge Port or not.                                                                                                    |
| Configured Point-to-Point<br>Link    | It indicates the configured status of the LAN segment attached to this GE port.                                                                                                    |
|                                      | <ul> <li>ture: It indicates that this port should always be treated as if it is connected to a point-to-point link.</li> <li>false: It indicates that this port should be treated as having a shared media connection</li> <li>Auto-detection: It indicates that this port is considered to have a point-to-point link if it is an Aggregator and all of its members are aggregatable, or if the MAC entity is configured for full duplex operation, either through auto-negotiation or by management means.</li> </ul> |
| Current Operation State              | It indicates the current operation state of GE port.                                                                                                    |
| Forward Transitions                  | It indicates the number of times this port has transitioned from the Learning state to the Forwarding state.                                                                                                    |
| Current Path Cost                    | It indicates the configured numerical path cost of the GE port.                                                                                                    |
| Current Edge Port State              | It indicates whether the GE port is edge port or not.                                                                                                    |
| Current Point-to-Point<br>Link State | It indicates whether the GE port connects with point-to-point link or not.                                                                                                    |
| Designated Root ID                   | It indicates the unique Bridge Identifier of the Bridge recorded as the Root in the Configuration BPDUs transmitted by the designated Bridge for the segment to which the port is attached.                                                                                                    |
| Designated Cost                      | It indicates the path cost of the Designated Port of the segment connected to this port. This value is compared to the Root Path cost field in received bridge BPDUs                                                                                                    |
| Designated Bridge ID                 | It indicates the Bridge Identifier of the bridge which this port considers to be the Designated Bridge for this port's segment.                                                                                                    |
| Designated Port ID                   | The Port Identifier of the port on the Designated Bridge for this port's segment.                                                                                                    |

## **UGE VLAN List**

Follow the subsequent procedures to view the current UGE VLAN status.

Click Diagnosis → Trunk Current Status → UGE VLAN Status on Main Menu to open the UGE VLAN Status Dialog as shown in Figure 11-161.

Figure 11-161 UGE VLAN Status Dialog

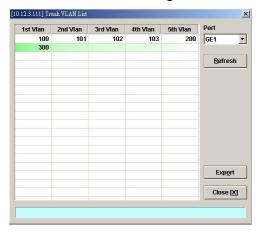

#### **SFP Information List**

Follow the subsequent procedures to view the current status of small form-factor pluggable (SFP) in GE ports.

Click Diagnosis → Trunk Current Status → SFP Information on Main Menu to open the SFP Information Dialog as shown in Figure 11-162.

Figure 11-162 Current Status of SFP Information Dialog

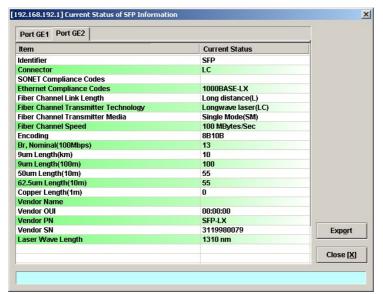

Table 11-120 Current Status of SFP Information –Port GE1/Port GE2 Dialog Description

| Field                                   | Description                                                                                                    |  |
|-----------------------------------------|----------------------------------------------------------------------------------------------------|--|
| Port GE 1 / Port GE 2 (Ta               | Port GE 1 / Port GE 2 (Tab)                                                                                                    |  |
| Identifer                               | It indicates the identifier value specifies the physical device.                                                                                                    |  |
| Connector                               | It indicates the external connector type                                                                                                    |  |
| SONET Compliance<br>Codes               | It indicates the SONET compliance codes. (It is of no use when the SFP is of Ethrenet type.)                                                                                                    |  |
| Ethrenet Compliance<br>Codes            | It indicates the Ethrenet compliance codes.                                                                                                    |  |
| Fiber Channel Link<br>Length            | It indicates fiber channel link length  Long distance(L)  Intermediate distance(I)  Short distance(S)  Very long distance(V)                                                                                                    |  |
| Fiber Channel Transmitter<br>Technology | It indicates the fiber channel transmitter technology  Electrical inter-enclosure(EL)  Low cost long wave laser(LC)  Long wave laser (LL)  Short wave laser w/ OFC (SL)  Short wave laser w/o OFC (SN)  Electrical intra-enclosure (EL) |  |
| Fiber Channel Transmitter<br>Media      | It indicates fiber channel transmitter media  Single Mode (SM)  Multi-mode, 50 m (M5)  Multi-mode, 62.5m (M6)  Video Coax (TV)  Miniature Coax (MI)  Shielded Twisted Pair (TP)  Twin Axial Pair (TW)                                   |  |
| Fiber Channel Speed Encoding            | It indicates fiber channel speed.  • 100 MBytes/Sec  • 200 MBytes/Sec  • 400 MBytes/Sec  It indicates the serial encoding mechanism that is the nominal                                                                                 |  |
|                                         | design target of the particular GBIC.  value 0 – Unspecified  value 1 - 8B10B  value 2 - 4B5B  value 3 – NRZ  value 4 – Manchester  value 5 - SONET Scrambled                                                                           |  |
| Br, Nominal (100Mbps)                   | It indicates the nominal bit rate (BR, nominal) in units of 100 Megabits per second, rounded off to the nearest 100 Megabits per second.                                                                                                |  |

Table 11-120 Current Status of SFP Information -Port GE1/Port GE2 Dialog Description (Continued)

| Field                       | Description                                                                                                    |
|-----------------------------|----------------------------------------------------------------------------------------------------|
| Port GE 1 / Port GE 2 (Tab) |                                                                                                    |
| 9um Length(km)              | It indicates the link length that is supported by the GBIC while operating in compliance with the applicable standards using single mode fiber. The value is in units of kilo-meters. |
| 9um Length(100m)            | It indicates the link length that is supported by the GBIC while operating in compliance with the applicable standards using single mode fiber. The value is in units of 100 meters.  |
| 50um Length(10m)            | It indicates the link length that is supported by the GBIC while operating in compliance with the applicable standards using 50 micron multi-mode fiber.                              |
| 62.5um Length(10m)          | It indicates the link length that is supported by the GBIC while operating in compliance with the applicable standards using 62.5 micron multi-mode fiber.                            |
| Copper Length(1m)           | It indicates the minimum link length that is supported by the GBIC while operating in compliance with the applicable standards using copper cable.                                    |
| Vendor Name                 | It indicates the full name of the corporation, a commonly abbreviation of the corporation name will be accepted.                                                                      |
| Vendor OUI                  | It indicates the vendor organizationally unique identifier that contains the IEEE Company Identifier for the vendor.                                                                  |
| Vendor PN                   | It indicates the vendor part number or product name.                                                                                                    |
| Vendor SN                   | It indicates the vendor serial number for the GBIC.                                                                                                    |
| Laser Wave Length           | It indicates the fibre channel transmitter wave laser length (nm).                                                                                                    |

# **Network Diagnosis**

The AMS LCT supports the following three network related diagnosis functions to check the connection between the AMS LCT and NE.

- Ping NE
- Traceroute
- Telnet
- Telnet Timeout
- Check SNMP Connection

## **Ping NE**

Use the 'Ping NE' echo to check the NE connection from AMS LCT host.

Click Diagnosis  $\rightarrow$  NE Connection  $\rightarrow$  Ping NE on **Main Menu** to open the **Ping NE** Dialog as shown in Figure 11-163 and Table 11-121 depicts the related parameters.

Figure 11-163 Ping NE from Client Dialog

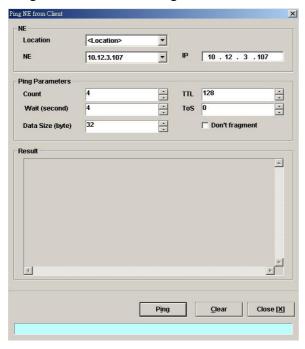

Table 11-121 Ping NE from Client Dialog Description

| Field                  | Description                                                                                                    |
|------------------------|----------------------------------------------------------------------------------------------------|
| NE                     |                                                                                                    |
| Location               | Use this combo-box to select location.                                                                           |
| NE                     | Use this combo-box to select NE.                                                                                 |
| IP                     | This indicates the IP address of the selected NE.                                                                |
| Ping Parameters        |                                                                                                    |
| Count                  | Use this field to select the number of ICMP ping packets to be launched by the LCT. Valid value is $1 \sim 99$ . |
| Wait (second)          | Use this field to select the waiting time of ICMP packet. Valid value is $1 \sim 30$ .                           |
| Data Size (byte)       | Use this field to select the payload size of ICMP ping packet. Valid value is 32 ~ 9996.                         |
| TTL                    | Use this field to select the TTL (Time To Live) of ICMP ping packet.  Valid value is 1 ~ 255.                    |
| ToS                    | Use this field to select the ToS (Type of Serveice) of ICMP ping packet. Valid value is $0 \sim 255$ .           |
| Don't fragment         | Check this check box to set the "Do not fragment"-bit of ICMP ping packet.                                       |
| Field                  | Description                                                                                                    |
| <b>Function Button</b> |                                                                                                    |
| Ping                   | Start sending ICMP packets.                                                                                      |
| Clear                  | Clear all the result above.                                                                                      |
| Close                  | Exit the Ping dialog.                                                                                            |

#### **Traceroute**

Use the 'Traceroute' to check the NE connection from AMS LCT host.

Click Diagnosis → NE Connection → Traceroute on **Main Menu** to open the **Traceroute NE** Dialog as shown in Figure 11-164. Table 11-122 depicts the related parameters.

Figure 11-164 Tracer Route NE from Client Dialog

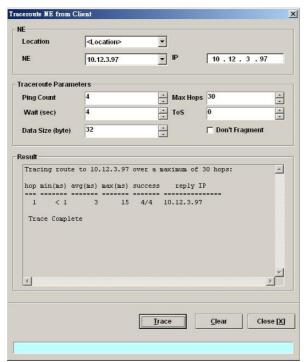

Table 11-122 Trace Route NE from Client Dialog Description

| Field            | Description                                                                                               |
|------------------|----------------------------------------------------------------------------------------------------|
| NE               |                                                                                                    |
| Location         | Use this combo-box to select location.                                                                    |
| NE               | Use this combo-box to select NE.                                                                          |
| IP               | This indicates the IP address of the selected NE.                                                         |
| Ping Parameters  |                                                                                                    |
| Ping Count       | Use this field to select the number of ICMP packets to be launched by the LCT. Valid value is $1\sim99$ . |
| Wait (second)    | Use this field to select the waiting time of ICMP packet. Valid value is $1 \sim 30$ .                    |
| Data Size (byte) | Use this field to select the payload size of ICMP packet. Valid value is $32 \sim 9996$ .                 |
| Max Hops         | Use this field to select the maximum number of hops of tracing. Valid value is $1\sim255$ .               |
| ToS              | Use this field to select the ToS (Type of Serveice) of ICMP packet. Valid value is $0 \sim 255$ .         |
| Do not fragment  | Check this check box to set the "Do not fragment"-bit of ICMP packet.                                     |
| Function Button  |                                                                                                    |
| Trace            | Start Traceroute by sending ICMP packets.                                                                 |
| Clear            | Clear all the result above.                                                                               |
| Close            | Exit the Trace Route dialog.                                                                              |

#### Telnet

The AMS LCT allows operator to launch a Telnet window in the LCT environment.

Click Diagnosis → NE Connection → Telnet on **Main Menu** to launch the Telnet window as shown in Figure 11-165.

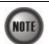

If the IP address of NE is changed during configuration, the Telnet session will be broken. The operator needs to build a new Telnet session to continue the configuration process.

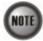

If the assigned IP has been changed and forgotten, locally access NE via Console port to retrieve the IP address assigned to the system.

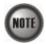

The IP address assigned must be unique in use with the device on the network segment.

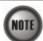

A single NE supports up to 12 concurrent telnet sessions. Only one concurrent telnet session is allowed to enter by admin account user at a time (Console access included), the default "admin" account user is with administrator privilege level, see Section "User Account Management" of 4 for detail information.

Figure 11-165 Telnet Pop-up Window

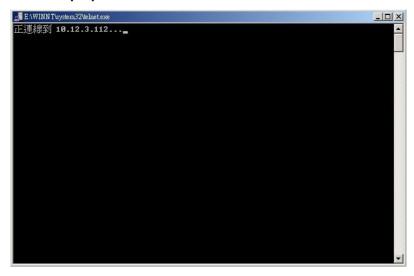

### **Telnet Timeout**

Use the 'Telnet Time-out' to set the telnet time out of the system.

Click Configuration → NE Management → NE Connection → CLI Setting → Telnet Time-out on Main Menu to open the Telnet Time-out Setting Dialog as shown in Figure 11-166.

Figure 11-166 Telnet Time-out Setting Dialog

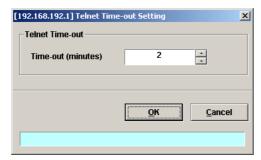

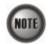

The range of telnet timeout is from 2 minutes to 1440 minutes. The default value is 2 minutes.

### **CLI Prompt Setting**

Use the 'CLI prompt setting' to set the CLI prompt of the system.

Click Configuration → NE Management → NE Connection → CLI Setting → CLI Prompt Setting on Main Menu to open the Telnet Time-out Setting Dialog as shown in Figure 11-166.

Figure 11-167 CLI Prompt Setting Dialog

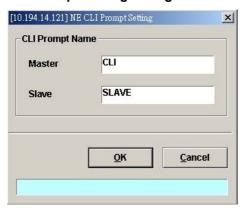

### **Check SNMP Connection**

Use the 'SNMP Connection' to check whether the connection between NE and AMS LCT host is normal or not.

Click Diagnosis → NE Connection → SNMP Connection on **Main Menu** to open the **SNMP Connection** Dialog as shown in Figure 11-168 and Table 11-123 depicts the related parameters.

Figure 11-168 Check NE SNMP Connection Dialog

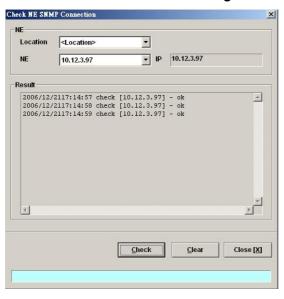

Table 11-123 Check NE SNMP Connection Dialog Description

| Field           | Description                                       |  |  |
|-----------------|---------------------------------------------------|--|--|
| NE              |                                                   |  |  |
| Location        | Use this combo-box to select location.            |  |  |
| NE              | Use this combo-box to select NE.                  |  |  |
| IP              | This indicates the IP address of the selected NE. |  |  |
| Function Button |                                                   |  |  |
| Check           | Start checking the SNMP connection.               |  |  |
| Clear           | Clear all the result above.                       |  |  |
| Close           | Exit the Check NE SNMP Connection Dialog.         |  |  |

This page is leave in blank for note or memo use

## **Chapter 12General System Management**

This chapter details the various operations that need to be carried out to setup and start services.

AMS LCT Options

## **AMS LCT Options**

### **Configuring the Alarm Warning Options**

The AMS LCT supports to notify the operators whenever there is an alarm sent from the NE. The operator is allowed to control the AMS LCT to notify by flashing the alarm on the multimedia view (see Figure 3-2) and/or playing a audio file.

Click System → Option on **Main Menu** to open the **Client Options** Dialog as shown in Figure 12-169. Table 12-124 depicts the related parameters.

Figure 12-169 Client Options Dialog – Alarm Warning

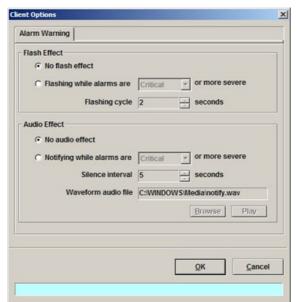

Table 12-124 Client Options Dialog – Alarm Warning Description

| Field                            | Description                                                                                                    |  |  |
|----------------------------------|----------------------------------------------------------------------------------------------------|--|--|
| Flash Effect                     |                                                                                                    |  |  |
| No flash effect                  | This option button disables the alarm warning flash effect.                                                                               |  |  |
| Flashing condition and cycle     | This option button enables the alarm warning flash effect. You can control the alarm severity and flashing cycles.                        |  |  |
| Audio Effect                     |                                                                                                    |  |  |
| No audio effect                  | This option button disables the audio effect.                                                                                             |  |  |
| Notifying condition and interval | This option button enables the audio effect. You can control the alarm severity and the silence interval between two audio notifications. |  |  |
| Waveform audio file              | This specifies the sound file of audio effect. Click 'Browse' button to select file and click 'Play' to test.                             |  |  |

## **Chapter 13Administrating and Maintenance**

AMS supports the NE firmware and NE inventory management as follows.

This chapter contains the following sections:

- NE Inventory Information
- NE Configuration Backup and Restore
- NE Firmware Upgrade
- SHDSL LC Firmware Upgrade
- NE Boot Partition
- NE File System List
- Reset the Unit

## **NE Inventory Information**

Follow the subsequent procedure to display the inventory information of NE software/ hardware version, card serial number, card type and so on

Step 1 Click Diagnosis → Inventory on Main Menu to open the Inventory Information List as shown in Figure 13-170. Table 13-125 depicts the related parameters.

Figure 13-170 Inventory Information List

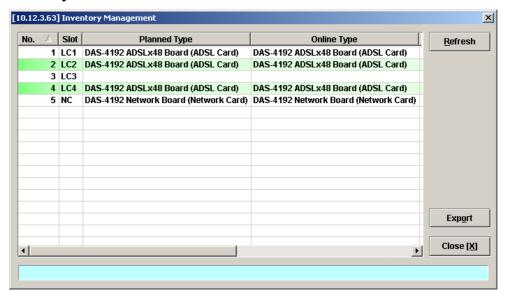

Table 13-125 Inventory Information List Dialog Description

| Field                  | Description                                                                                                    |  |  |  |
|------------------------|----------------------------------------------------------------------------------------------------|--|--|--|
| List Table             |                                                                                                    |  |  |  |
| No.                    | This indicates the serial number of entry of the List Table.                                                                                                    |  |  |  |
| Slot                   | This indicates the location of board.                                                                                                    |  |  |  |
| Planned Type           | This indicates the board type planned to be equipped to the slot of DAS4 Series IP-DSLAM. If the planned type is mismatched (removed or type error) with online type detected from the system, the board mismatch alarm message will be reported. |  |  |  |
| Online Type            | This indicates the observed board type of the card module in the slot (current type).                                                                                                    |  |  |  |
| System Up Time         | This indicates the system up time of NE.                                                                                                    |  |  |  |
| Software Version       | This indicates the software version of NC and LC.                                                                                                    |  |  |  |
| Hardware Version       | This indicates the hardware version of NC and LC.                                                                                                    |  |  |  |
| Serial Number          | This indicates the serial number of NC and LC.                                                                                                    |  |  |  |
| <b>Function Button</b> |                                                                                                    |  |  |  |
| Refresh                | Click this button to refresh the inventory information.                                                                                                    |  |  |  |
| Export                 | Click this button to save the contents of <b>Inventory Information</b> List to the Personal Computer.                                                                                                    |  |  |  |
| Close                  | Exit the Inventory Information List Dialog Dialog.                                                                                                    |  |  |  |

### **NE Configuration Backup and Restore**

Follow the subsequent procedure to backup and restore the configuration data file of NE on local LCT PC through FTP.

- Step 1 Click Configuration → NE Management → Backup & Restore on Main Menu to open the NE Configuration Backup & Restore Dialog as shown in Figure 13-171 and Table 13-126 depicts the related parameters.
- Step 2 To backup the configuration file, please input a valid administrative level username/password and give your backup file a file name, then click 'Backup' button.
- Step 3 To restore the configuration file, click 'Browse' and choose the target file from the backup file directory, then click 'Restore' button.
- **Step 4** After restoring the configuration data, it is noted that the NE needs to be rebooted to make the configuration data take effect.

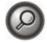

You can also select and highlight the NE from the **Network Tree View** to progress the NE configuration Backup & Restore by right click of pop-up menu, NE Management → NE Backup & Restore.

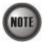

It is noted that login device via FTP must be of the read-write authorization. The default username/password is **admin/admin**.

FTP Login
FTP User Name admin
FTP Password

Local Backup File
File Name

Browse

Backup Restore Close [X]

Figure 13-171 NE Configuration Backup & Restore File List Dialog

Table 13-126 NE Configuration Backup & Restore File List Dialog Description

| Field                  | Description                                                                                                    |  |  |
|------------------------|----------------------------------------------------------------------------------------------------|--|--|
| FTP Login              |                                                                                                    |  |  |
| FTP User Name          | Fill the administrative level username of FTP.                                                                                   |  |  |
| FTP Password           | Fill the comparative password of the administrative level username.                                                              |  |  |
| Local Backup File      |                                                                                                    |  |  |
| Browse                 | Click this button to open the file choice window.                                                                                |  |  |
| <b>Function Button</b> |                                                                                                    |  |  |
| Backup                 | Start to backup the configuration data file of NE by saving it as the specified file on the local LCT PC through FTP.            |  |  |
| Restore                | Start to restore the configuration of NE by sending the specified NE configuration file to NE from the the local LCT PC via FTP. |  |  |
| Close                  | Exit the Configuration Backup & Restore Dialog.                                                                                  |  |  |

## **NE Firmware Upgrade**

AMS LCT provides the "NE Firmware Upgrade" dialog to upgrade the NC/ADSL LC firmware image to NE through FTP.

Follow the subsequent procedure to upgrade the NC/ADSL LC firmware image. It is noted that the NE needs to be rebooted to execute the new image.

- Step 1 Click Configuration → NE Management → Firmware Upgrade on Main Menu to open the NE Firmware Upgrade Dialog as shown in Figure 13-172. Table 13-127 depicts the related parameters.
- **Step 2** Click 'Browse' button to choose the suitable code file from host directory.
- Step 3 Click 'Upgrade' button to process.
- **Step 4** Reset the NC or ADSL LC to execute the upgraded firmware.

Figure 13-172 NE Firmware Upgrade Dialog

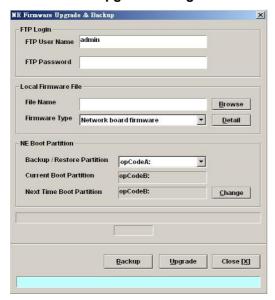

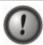

Make sure the source image file that you select is accordant to the NE model; else the NE may not run well with the upgraded firmware image after rebooting.

Table 13-127 NE Firmware Upgrade Dialog Description

| Field                                               | Description                                                                                                    |  |  |  |
|-----------------------------------------------------|----------------------------------------------------------------------------------------------------|--|--|--|
| FTP Login                                           |                                                                                                    |  |  |  |
| FTP User Name                                       | This indicates the user name of NE with administrator right.                                                            |  |  |  |
| FTP Password                                        | This indicates the password of FTP to access NE with administrator right.                                               |  |  |  |
| Local Firmware File                                 |                                                                                                    |  |  |  |
| File Name                                           | Click the 'Browse' button to select a file of NC firmware or an ADSL LC firmware from your local host.                  |  |  |  |
| Firmware Type                                       | This indicates the firmware type for upgrade. Click 'Detail' button to display the information of selected file.        |  |  |  |
| NE Boot Partition (also refer to NE Boot Partition) |                                                                                                    |  |  |  |
| Backup / Restore Partition                          | This specifies the boot partition where the upgraded file to be placed to or backup from.                               |  |  |  |
| Current Boot Partition                              | This specifies the current boot partition.                                                                              |  |  |  |
| Next Time Boot Partition                            | This indicates the partition of NE for next booting. Click 'Change' button to change boot partition.                    |  |  |  |
| <b>Function Button</b>                              | Function Button                                                                                                    |  |  |  |
| Backup                                              | Start to backup the NC/ADSL LC firmware image of NE by saving it as the specified file on the local LCT PC through FTP. |  |  |  |
| Upgrade                                             | Start to upgrade the NC/ADSL LC firmware image of NE by sending the specified file on the local LCT PC through FTP.     |  |  |  |
| Close                                               | Exit the Configuration Backup & Restore Dialog.                                                                         |  |  |  |

### SHDSL LC Firmware Upgrade

AMS LCT provides the "NE SHDSL Firmware Upgrade" dialog to upgrade the SHDSL LC firmware image to NE through FTP.

Follow the subsequent procedure to upgrade the SHDSL LC firmware image. It is noted that the NE needs to be rebooted to execute the new image.

AMS LCT provides the "NE SHDSL Firmware Upgrade" dialog to upload the firmware image to NC through FTP and then upgrade the new image from NC to SHDSL card. Follow the subsequent procedures to upgrade your SHDSL line card if necessary.

- Step 1 Click Configuration → NE Management → NE SHDSL Firmware Upgrade on Main Menu to open the NE SHDSL Firmware Upgrade Dialog as shown in Figure 13-173. Table 13-128 depicts the related parameters.
- **Step 2** Click 'Browse' button to choose the suitable code file from host directory.
- **Step 3** Click 'FTP' button to upload new firmware to NC card.
- Step 4 Mark the SHDSL LC which you want to upgrade firmware, and then click "Upgrade" to be proceed.
- **Step 5** Reset the SHDSL LC to execute the upgraded firmware.

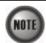

In comparison with the NC/ADSL LC firmware upgrade procedure, you need take one more step (**Step 4**) to upgrade the SHDSL firmware.

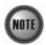

It is noted that the SHDSL LC must be reset at the completion of Step 4.

Figure 13-173 NE SHDSL Firmware Upgrade Dialog

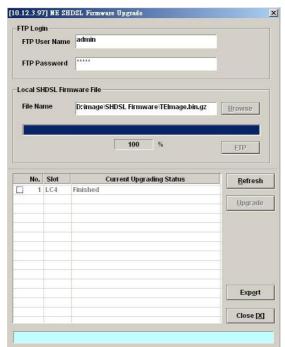

Table 13-128 NE SHDSL Firmware Upgrade Dialog Description

| Field                         | Description                                                                                             |  |  |  |
|-------------------------------|----------------------------------------------------------------------------------------------------|--|--|--|
| FTP Login                     |                                                                                                    |  |  |  |
| FTP User Name                 | This indicates the user name of NE with administrator right.                                            |  |  |  |
| FTP Password                  | This indicates the password of NE with administrator right.                                             |  |  |  |
| <b>Local SHDSL Firmware I</b> | File                                                                                                    |  |  |  |
| File Name                     | Click the 'Browse' button to select a file of SHDSL firmware from your local host.                      |  |  |  |
| FTP                           | Click this button to upload SHDSL firmware to the NC.                                                   |  |  |  |
| Current Upgrading Status      | This indicates the status of SHDSL line card. Upgrading is available only when the status is "initial". |  |  |  |
| Upgrade                       | Click this button to upgrade the new image from NC to SHDSL LC.                                         |  |  |  |
| Refresh                       | Click this button to refresh the status during firmware updating.                                       |  |  |  |
| Export                        | Click this button to save the contents of <b>NE SHDSL Firmware Upgrade</b> to the local LCT PC.         |  |  |  |
| Close                         | Exit the NE SHDSL Firmware Upgrade Dialog.                                                              |  |  |  |

### **NE Boot Partition**

The NE supports two boot sections 'opCodeA' and 'opCodeB', each contains the necessary firmware for the system. With 2 boot sections, the original NE firmware can be kept as it is. As a result, the operator is able to recover the NE whenever it fails to upgrade NE firmware due to any reason (ex. the upgraded firmware is corrupted due to network failure.)

To this end, it is recommened the operator to upload the new firmware to the 'opCodeA' if the current boot partition is 'opCodeB'.

Follow the subsequent procedure to select boot partition when the NC reboots.

- Step 1 Click Configuration → NE Management → Boot Partition on Main Menu to open the NE Firmware Boot Partition Dialog as shown in Figure 13-174. Table 13-129 depicts the related parameters.
- Step 2 Select the boot partition form 'Next Time Boot Partition' field to decide the booting image the NE will run whenever it is rebooted.

Figure 13-174 NE Firmware Boot Partition Dialog

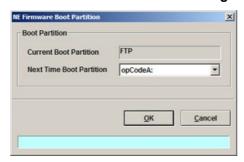

Table 13-129 NE Firmware Boot Partition Dialog Description

| Field                    | Description                                           |  |  |
|--------------------------|-------------------------------------------------------|--|--|
| Current Boot Partition   | This indicates the current boot partition.            |  |  |
| Next Time Boot Partition | Use this combo-box to select the next boot partition. |  |  |
| <b>Function Button</b>   |                                                       |  |  |
| OK                       | Commit the configuration.                             |  |  |
| Cancel                   | Cancel the setting.                                   |  |  |

NE File System List

Click Configuration → NE Management → File System List, on **Main Menu** to open the **NE File System List** Dialog as shown in Figure 13-175. Table 13-130 depicts the related parameters.

Figure 13-175 NE File System List Dialog

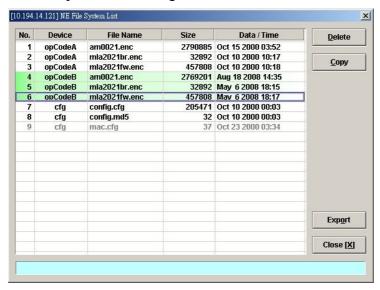

Table 13-130 NE File System List Dialog Description

| Field           | Description                                                                                                    |  |  |
|-----------------|----------------------------------------------------------------------------------------------------|--|--|
| Device          | This indicates the boot partitions (opCodeA and opCodeB) and the configuration partition (cfg).                                                                                                  |  |  |
| File Name       | This indicates the filename of firmware where <b>Device</b> is either "opCodeA" or "opCodeB". In the column where <b>Device</b> is "cfg", it indicates the filename of NE's configuration files. |  |  |
| Size            | This indicates the file size                                                                                                    |  |  |
| Date/Time       | This indicates the time when the file is saved (or uploaded).                                                                                                    |  |  |
| Function Button |                                                                                                    |  |  |
| Delete          | Click this button to delete the seleted file.                                                                                                    |  |  |
| Copy            | Click this button to copy the seleted file.                                                                                                    |  |  |
| Export          | Click this button to save the contents of <b>NE File System List</b> to the local LCT PC.                                                                                                    |  |  |
| Close           | Exit the NE File System List Dialog.                                                                                                    |  |  |

### **Administrating and Maintenance**

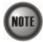

It is noted that the follwing files can not be deleted via CLI/LCT. default.cfg default.md5 mac.cfg

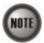

Two kinds of .cfg files, config.cfg and default.cfg, are kept in the NE for the NE to boot up with a set of deterministic configuration parameters. In order to guarantee these .cfg files are not corrupted, the NE also protect them by MD5 encryption.

Whenever the NE boots up, it executes the following procedure.

- 1. The NE first reads and checks config.cfg and try to rebuild the previous configuration accordingly.
- 2. If the config.cfg is absent or is corrupted, the NE will read and check default.cfg and try to rebuild the default configuration accordingly.
- 3. If the default of is absent or is corrupted, the NE will use its internal setting to rebuild the factory-default configuration accordingly

### **Reset the Unit**

Select the NC/LC or Port object, use right mouse button to bring out the menu, select the 'Reset' option to launch the **Reset the Unit Dialog** as shown in Figure 13-176.

Figure 13-176 Reset the Unit Dialog

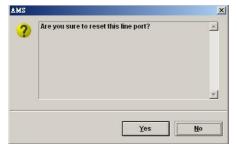

## **Appendix AAbbreviations and Acronyms**

The abbreviations and acronyms used in this document.

Table A-1 Abbreviations and Acronyms Table

| Abbreviations | Full Name                                               |  |  |
|---------------|---------------------------------------------------------|--|--|
| AAL           | ATM Adaptation Layer                                    |  |  |
| ADSL          | Asymmetric Digital Subscriber line                      |  |  |
| AIS           | Alarm Indication Signal                                 |  |  |
| ATM           | Asynchronous Transfer Mode                              |  |  |
| ATU-C         | ADSL Transceiver Unit at the central office end         |  |  |
| ATU-R         | ADSL Transceiver Unit at the remote end                 |  |  |
| CBR           | Constant Bit Rate                                       |  |  |
| CV            | Coding Violation                                        |  |  |
| DSLAM         | Digital Subscriber line Access Multiplexer              |  |  |
| ES            | Error Seconds                                           |  |  |
| EOA           | Ethernet over ATM                                       |  |  |
| GE            | Gigabit Ethernet                                        |  |  |
| IP            | Internet Protocol                                       |  |  |
| LAN           | Local Area Network                                      |  |  |
| LOF           | Loss of Frame                                           |  |  |
| LOS           | Loss of Signal                                          |  |  |
| LPR           | Loss of Power                                           |  |  |
| OAM           | Operation, Administration, and Maintenance              |  |  |
| PADI          | PPPoE active discovery initiation                       |  |  |
| PADR          | PPPoE active discovery request                          |  |  |
| PADT          | PPPoE active discovery terminate                        |  |  |
| PCR           | Peak Cell Rate                                          |  |  |
| PSD           | Power Spectral Density                                  |  |  |
| PVC           | Permanent Virtual Channel                               |  |  |
| rtVBR         | Real time Variable Bit Rate                             |  |  |
| SCR           | Sustainable Cell Rate                                   |  |  |
| SNR           | Signal-to Noise Ratio                                   |  |  |
| SNMP          | Simple Network Management Protocol                      |  |  |
| UAS           | Unavailable Seconds                                     |  |  |
| UBR           | Unspecified Bit Rate                                    |  |  |
| VC            | Virtual Channel                                         |  |  |
| VCI           | Virtual Channel Identify                                |  |  |
| VCL           | Virtual Channel Link                                    |  |  |
| VDSL          | Very high-speed Digital Subscriber line                 |  |  |
| VLAN          | Virtual Local Area Network                              |  |  |
| VP            | Virtual Path                                            |  |  |
| VPI           | Virtual Path Identifier                                 |  |  |
| VTU-O         | VDSL Transmission Unit at the Optical network interface |  |  |
| VTU-R         | VDSL Transmission Unit at the remote end                |  |  |
| WAN           | Wide Area Network                                       |  |  |
| xDSL          | ADSL/VDSL                                               |  |  |

This page is leave in blank for note or memo use

## **Appendix BAlarm Definition**

Describe all the alarm in the AMS.

Table B-2 Alarm Definition

| NE Model | Module Name                                                                                                    | Alarm Name         | <b>Default Severity</b> | Alarm Description                                        |
|----------|----------------------------------------------------------------------------------------------------|--------------------|-------------------------|----------------------------------------------------------|
| All      | noEntity                                                                                                    | ЕМРТҮ              | No                      | Neither plan type nor on-line type configured            |
| DAS4192  |                                                                                                    | MISSING            | Major                   | CPU Module is off-line                                   |
|          |                                                                                                    | TEMP               | Major                   | Temperature is over the threshold                        |
|          | CDYLAGA                                                                                                    | VOL                | Major                   | Voltage is below the threshold                           |
|          | CPU Module                                                                                                    | MISMATCH           | Major                   | Planned type and online type are mismatched              |
|          |                                                                                                    | TCA_DHCP_BC        | Warning                 | DHCP broadcast request rate threshold-<br>crossing alert |
|          |                                                                                                    | MISSING            | Major                   | ADSL module is off-line                                  |
|          |                                                                                                    | TEMP               | Major                   | Temperature is over the threshold                        |
|          | ADSL Module                                                                                                    | VOL                | Major                   | Voltage is below the threshold                           |
|          | The section of the section of the se | MISMATCH           | Major                   | Planned type and online type are mismatched              |
|          |                                                                                                    | NOT_OPERABLE       | Major                   | ADSL line card is not operable                           |
|          | Power Module                                                                                                    | MISSING            | Major                   | Power module is off-line                                 |
|          | Power Module                                                                                                    | NOT_OPERABLE       | Major                   | Power card is not operable                               |
|          |                                                                                                    | MISSING            | Major                   | Fan module is off-line                                   |
|          | Fan Module                                                                                                    | FAN1_SPEED         | Major                   | Fan1 speed is below the threshold                        |
|          | Fan Module                                                                                                    | FAN2_SPEED         | Major                   | Fan2 speed is below the threshold                        |
|          |                                                                                                    | VOL                | Major                   | Voltage is below the threshold                           |
|          |                                                                                                    | ES_NE_15_MIN       | Minor                   | 15 min near end ES is over threshold                     |
|          |                                                                                                    | SES_NE_15_MIN      | Minor                   | 15 min near end SES is over threshold                    |
|          |                                                                                                    | UAS_NE_15_MIN      | Minor                   | 15 min near end UAS is over threshold                    |
|          |                                                                                                    | ES_FE_15_MIN       | Minor                   | 15 min far end ES is over threshold                      |
|          |                                                                                                    | SES_FE_15_MIN      | Minor                   | 15 min far end SES is over threshold                     |
|          |                                                                                                    | UAS_FE_15_MIN      | Minor                   | 15 min far end UAS is over threshold                     |
|          |                                                                                                    | ES_NE_1_DAY        | Minor                   | 1 day near end ES is over threshold                      |
|          |                                                                                                    | SES_NE_1_DAY       | Minor                   | 1 day near end SES is over threshold                     |
|          |                                                                                                    | UAS_NE_1_DAY       | Minor                   | 1 day near end UAS is over threshold                     |
|          |                                                                                                    | ES_FE_1_DAY        | Minor                   | 1 day far end ES is over threshold                       |
|          |                                                                                                    | SES_FE_1_DAY       | Minor                   | 1 day far end SES is over threshold                      |
|          |                                                                                                    | UAS_FE_1_DAY       | Minor                   | 1 day far end UAS is over threshold                      |
|          | ADSL Port                                                                                                    | LOS                | Minor                   | Loss of signal                                           |
|          |                                                                                                    | LOF                | Minor                   | Loss of frame                                            |
|          |                                                                                                    | LPWR               | Warning                 | CPE loss of power                                        |
|          |                                                                                                    | GEN_LINE_INIT_FAIL | Minor                   | Generic line initialization failure                      |
|          |                                                                                                    | CONFIG_ERROR       | Minor                   | Line initialization failure - configuration error        |
|          |                                                                                                    | HIGH_BIT_RATE      | Minor                   | Line initialization failure - high bit rate              |
|          |                                                                                                    | COMM_PROBLEM       | Minor                   | Line initialization failure - communication problem      |
|          |                                                                                                    | NO_PEER_DETECTED   | Minor                   | No peer detected                                         |
|          |                                                                                                    | TRAINING           | Warning                 | Port is under training                                   |
|          |                                                                                                    | NO_CONFIG          | Information             | Port is not configured                                   |
|          |                                                                                                    | PS_L2_MANUAL       | Information             | ADSL2/ADSL2+ Power State transfers to L2 by manual mode  |

| NE Model | Module Name        | Alarm Name        | <b>Default Severity</b> | Alarm Description                                                                                                |
|----------|--------------------|-------------------|-------------------------|----------------------------------------------------------------------------------------------------|
| DAS4192  |                    | PS_L2_AUTO        | Information             | ADSL2/ADSL2+ Power State transfers to L2 by automatic mode                                                       |
|          |                    | PS_L3_CO          | Information             | ADSL2/ADSL2+ Power State transfers to L3 by CO side                                                              |
|          | ADSL Port          | PS_L3_CPE         | Information             | ADSL2/ADSL2+ Power State transfers to L3 by CPE side                                                             |
|          |                    | ILLEGAL_IP        | Warning                 | Packets with illegal IP addresses have been dropped                                                              |
|          |                    | ILLEGAL_MAC       | Warning                 | duplicated MAC addresses from different line ports are made out                                                  |
|          |                    | DISABLED          | Information             | The port is disabled                                                                                             |
|          |                    | MISSING           | Major                   | GE Port is off-line                                                                                              |
|          |                    | NOT_OPERABLE      | Major                   | GE Port is not operable                                                                                          |
|          | GE Port            | STP_LEARN         | Information             | GE port is transited to STP-learning state                                                                       |
|          |                    | STP_BLOCK         | Information             | GE port is transited to STP-blocking state                                                                       |
|          |                    | DISABLED          | Information             | GE port is disabled                                                                                              |
|          | Alarm Relay Module | MISSING           | Major                   | Alarm relay module is off-line                                                                                   |
|          |                    | MISSING           | Major                   | Alarm relay port is off-line                                                                                     |
|          | Alarm Relay Port   | RELAY_ABNORMAL    | Major                   | The alarm relay port is under abnormal status                                                                    |
|          |                    | DISABLED          | Information             | The alarm repay port is disabled                                                                                 |
|          |                    | MISSING           | Major                   | SHDSL module is off-line                                                                                         |
|          |                    | TEMP<br>VOL       | Major<br>Major          | Temperature is over the threshold  Voltage is below the threshold                                                |
|          | SHDSL Module       | MISMATCH          | Major                   | Planned type and online type are mismatched                                                                      |
|          |                    | NOT_OPERABLE      | Major                   | Line card is not operable                                                                                        |
|          |                    | TCA_ES_NE_15_MIN  | Minor                   | 15-min near end ES is over the threshold                                                                         |
|          |                    | TCA_SES_NE_15_MIN | Minor                   | 15-min near end SES is over the threshold                                                                        |
|          |                    | TCA_UAS_NE_15_MIN | Minor                   | 15-min near end UAS is over the threshold                                                                        |
|          | SHDSL Port         | TCA_CRC_NE_15MIN  | Minor                   | 15-min near end CRC is over the threshold                                                                        |
|          |                    | TCA_LOSW_NE_15MIN | Minor                   | 15-min near end LOSW is over the threshold                                                                       |
|          |                    | TCA_SNR_NE        | Minor                   | Near end SNR margin is over the threshold                                                                        |
|          |                    | TCA_ATTN_NE       | Minor                   | Near end loop attenuation is over the threshold                                                                  |
|          |                    | OPI               | Information             | Operation state change indication                                                                                |
|          |                    | LOS               | Minor                   | Loss of signal (FOH lost bit)                                                                                    |
|          |                    | SEGA              | Minor                   | Segment anomaly - CRC anomaly (FOH sega bit)                                                                     |
|          |                    | LPR               | Minor                   | Loss of power - power status (FOH ps bit)                                                                        |
|          |                    | SEGD              | Minor                   | Segment defect - LOSW defect (FOH segd bit)                                                                      |
|          |                    | PBO_NE            | Minor                   | Near end enhanced power back off                                                                                 |
|          |                    | DEVFAULT_NE       | Minor                   | Near end device fault - Diagnostic or self-<br>test fault                                                        |
|          |                    | DCCONT_NE         | Minor                   | Near end DC continuity fault - interfere with span powering                                                      |
|          |                    | LOSW_NE           | Minor                   | Near end LOSW failure                                                                                            |
|          |                    | INI_CFG_NE        | Minor                   | Near end indicates Far end not able to support requested configuration  Near end indicates incompatible protocol |
|          |                    | INI_PROTOCOL_NE   | Minor                   | used by Far end                                                                                                  |
|          |                    | NOPEER            | Minor                   | No peer detected                                                                                                 |
|          |                    | PBO_FE            | Minor                   | Far end enhanced power back off                                                                                  |
|          |                    | DEVFAULT_FE       | Minor                   | Far end device fault - Diagnostic or self-<br>test fault                                                         |
|          |                    | DCCONT_FE         | Minor                   | Far end DC continuity fault - interfere with span powering                                                       |

| NE Model | Module Name | Alarm Name                    | <b>Default Severity</b> | Alarm Description                                                                  |
|----------|-------------|-------------------------------|-------------------------|------------------------------------------------------------------------------------|
| DAS4192  | SHDSL Port  | LOSW_FE                       | Minor                   | Far end LOSW failure                                                               |
|          |             | INI_CFG_FE                    | Minor                   | Far end indicates Near end not able to support requested configuration             |
|          |             | INI_PROTOCOL_FE               | Minor                   | Far end indicates incompatible protocol used by Near end                           |
|          |             | DISABLED                      | Information             | The port is disabled                                                               |
| DAS4672  |             | MISSING                       | Major                   | CPU Module is off-line                                                             |
|          |             | TEMP                          | Major                   | Temperature is over the threshold                                                  |
|          |             | VOL                           | Major                   | Voltage is below the threshold                                                     |
|          |             | MISMATCH                      | Major                   | Planned type and online type are mismatched                                        |
|          | CPU Module  | NOT_OPERABLE                  | Major                   | CPU card is not operable DHCP broadcast request rate threshold-                    |
|          |             | TCA_DHCP_BC                   | Warning                 | crossing alert                                                                     |
|          |             | STANDBY                       | Information             | Running in standby mode                                                            |
|          |             | HW_VERSION                    | Major                   | Hardware version is inconsistent                                                   |
|          |             | SWAP                          | Information             | Standby CPU module has been changed as active.                                     |
|          |             | MISSING                       | Major                   | ADSL module is off-line                                                            |
|          |             | TEMP                          | Major                   | Temperature is over the threshold                                                  |
|          | ADSL Module | VOL                           | Major                   | Voltage is below the threshold                                                     |
|          |             | MISMATCH                      | Major                   | Planned type and online type are mismatched                                        |
|          |             | NOT_OPERABLE                  | Major                   | Line card is not operable                                                          |
|          |             | MISSING<br>FAN1 SPEED         | Major<br>Major          | Fan module is off-line Fan1 speed is below the threshold                           |
|          | Fan Module  | FAN2 SPEED                    | Major                   | Fan2 speed is below the threshold                                                  |
|          | Tun Module  | FAN3 SPEED                    | Major                   | Fan3 speed is below the threshold                                                  |
|          |             | VOL                           | Major                   | Voltage is below the threshold                                                     |
|          |             | ES_NE_15_MIN                  | Minor                   | 15 min near end ES is over the threshold                                           |
|          |             | SES_NE_15_MIN                 | Minor                   | 15 min near end SES is over the threshold                                          |
|          |             | UAS NE 15 MIN                 | Minor                   | 15 min near end UAS is over the threshold                                          |
|          |             | ES_FE_15_MIN<br>SES_FE_15_MIN | Minor<br>Minor          | 15 min far end ES is over the threshold 15 min far end SES is over the threshold   |
|          |             | UAS FE 15 MIN                 | Minor                   | 15 min far end UAS is over the threshold                                           |
|          | ADSL Port   | ES NE 1 DAY                   | Minor                   | 1 day near end ES is over the threshold                                            |
|          |             | SES NE 1 DAY                  | Minor                   | 1 day near end SES is over the threshold                                           |
|          |             | UAS NE 1 DAY                  | Minor                   | 1 day near end UAS is over the threshold                                           |
|          |             | ES FE 1 DAY                   | Minor                   | 1 day far end ES is over the threshold                                             |
|          |             | SES FE 1 DAY<br>UAS FE 1 DAY  | Minor<br>Minor          | 1 day far end SES is over the threshold<br>1 day far end UAS is over the threshold |
|          |             | LOS                           | Minor                   | Loss of signal                                                                     |
|          |             | LOF                           | Minor                   | Loss of frame                                                                      |
|          |             | LPWR                          | Warning                 | CPE Loss of power                                                                  |
|          |             | GEN_LINE_INIT_FAIL            | Minor                   | Generic line initialization failure                                                |
|          |             | CONFIG_ERROR                  | Minor                   | Line initialization failure - configuration error                                  |
|          |             | HIGH_BIT_RATE                 | Minor                   | Line initialization failure - high bit rate                                        |
|          |             | COMM_PROBLEM                  | Minor                   | Line initialization failure - communication problem                                |
|          |             | NO PEER DETECTED              | Minor                   | No peer detected                                                                   |
|          |             | TRAINING                      | Warning                 | Port is under training                                                             |
|          |             | NO_CONFIG                     | Information Information | Port is not configured  ADSL2/ADSL2+ Power State transfers to                      |
|          |             | PS_L2_MANUAL                  | Information             | L2 by manual mode.  ADSL2/ADSL2+ Power State transfers to                          |
|          |             | PS_L2_AUTO                    | Information             | L2 by automatic mode.  ADSL2/ADSL2+ Power State transfers to                       |
|          |             | PS_L3_CO                      |                         | L3 by CO side                                                                      |
|          | ADSL Port   | PS_L3_CPE                     | Information             | ADSL2/ADSL2+ Power State transfers to L3 by CPE side                               |
|          |             | ILLEGAL_IP                    | Warning                 | Packets with illegal IP addresses have been dropped                                |
|          |             | ILLEGAL_MAC                   | Warning                 | duplicated MAC addresses from different line ports are made out                    |
|          |             | DISABLED                      | Information             | The port is disabled                                                               |
|          | GE Port     | MISSING                       | Major                   | GE Port is off-line                                                                |

| NE Model | Module Name        | Alarm Name        | <b>Default Severity</b> | Alarm Description                                                          |
|----------|--------------------|-------------------|-------------------------|----------------------------------------------------------------------------|
| DAS4672  | GE Port            | NOT_OPERABLE      | Major                   | GE Port is not operable                                                    |
|          |                    | STP_LEARN         | Information             | GE port is transited to STP-learnning state                                |
|          |                    | STP_BLOCK         | Information             | GE port is transited to STP-blocking state                                 |
|          |                    | DISABLED          | Information             | GE port is disabled                                                        |
|          | Alarm Relay Module | MISSING           | Major                   | Alarm relay module is off-line                                             |
|          |                    | MISSING           | Major                   | Alarm relay port is off-line                                               |
|          | Alarm Relay Port   | RELAY_ABNORMAL    | Major                   | The alarm relay port is under abnormal status                              |
|          |                    | DISABLED          | Information             | The port is disabled                                                       |
|          | SHDSL Module       | MISSING           | Major                   | SHDSL module is off-line                                                   |
|          |                    | TEMP              | Major                   | Temperature is over the threshold                                          |
|          |                    | VOL               | Major                   | Voltage is below the threshold                                             |
|          |                    | MISMATCH          | Major                   | Planned type and online type are mismatched                                |
|          |                    | NOT_OPERABLE      | Major                   | Line card is not operable                                                  |
|          | SHDSL Port         | ES_NE_15_MIN      | Minor                   | 15-min near end ES is over the threshold                                   |
|          |                    | SES_NE_15_MIN     | Minor                   | 15-min near end SES is over the threshold                                  |
|          |                    | UAS_NE_15_MIN     | Minor                   | 15-min near end UAS is over the threshold                                  |
|          |                    | TCA CRC NE 15MIN  | Minor                   | 15-min near end CRC is over the threshold                                  |
|          |                    | TCA_LOSW_NE_15MIN | Minor                   | 15-min near end LOSW is over the threshold                                 |
|          |                    | TCA_SNR_NE        | Minor                   | Near end SNR margin is over the threshold                                  |
|          |                    | TCA_ATTN_NE       | Minor                   | Near end loop attenuation is over the threshold                            |
|          |                    | OPI               | Minor                   | Operation state change indication                                          |
|          |                    | LOS               | Minor                   | Loss of signal (FOH lost bit)                                              |
|          |                    | SEGA              | Minor                   | Segment anomaly - CRC anomaly (FOH sega bit)                               |
|          |                    | LPR               | Minor                   | Loss of power - power status (FOH ps bit)                                  |
|          |                    | SEGD              | Minor                   | Segment defect - LOSW defect (FOH segd bit)                                |
|          |                    | PBO NE            | Minor                   | Near end enhanced power back off                                           |
|          |                    | DEVFAULT NE       | Minor                   | Near end device fault - Diagnostic or self-                                |
|          |                    | _                 | Minor                   | test fault  Near end DC continuity fault - interfere                       |
|          |                    | DCCONT_NE         |                         | with span powering                                                         |
|          |                    | LOSW_NE           | Minor                   | Near end LOSW failure                                                      |
|          |                    | INI_CFG_NE        | Minor                   | Near end indicates Far end not able to support requested configuration     |
|          |                    | DIL DROTOCOL NE   | Minor                   | Near end indicates incompatible protocol                                   |
|          |                    | INI_PROTOCOL_NE   |                         | used by Far end                                                            |
|          |                    | NOPEER            | Minor                   | No peer detected                                                           |
|          |                    | PBO_FE            | Minor                   | Far end enhanced power back off Far end device fault - Diagnostic or self- |
|          |                    | DEVFAULT_FE       | Minor                   | test fault                                                                 |
|          |                    | DCCONT FE         | Minor                   | Far end DC continuity fault - interfere with                               |
|          |                    | LOSW FE           | Minor                   | span powering Far end LOSW failure                                         |
|          |                    | INI_CFG_FE        | Minor                   | Far end indicates Near end not able to support requested configuration     |
|          |                    | INI_PROTOCOL_FE   | Minor                   | Far end indicates incompatible protocol used by Near end                   |
|          |                    | DISABLED          | Information             | The port is disabled                                                       |
|          |                    | PWR1_FAIL         | Warning                 | Power1 failed                                                              |
|          | Chassis            | PWR2_FAIL         | Warning                 | Power2 failed                                                              |
|          |                    | PWR1_NOT_OPERABLE | Major                   | Power1 is not operable                                                     |
|          |                    |                   | -9-                     | F                                                                          |

## **Appendix CQuick Configuration Guide for LCT**

This appendix contains the following "How to" for the operator to be familiar with the DAS4-series product.

- HowTo 1. How to configure to provide a unicast/broadcast and bridged data service on the DAS4-series series IP-DSALM
- HowTo 2. How to configure to provide a multicast and bridged data service on the DAS4-series series IP-DSALM
- HowTo 3. How to configure to provide a Trunk CoS Mapping on the DAS4-series series IP-DSALM
- HowTo 4. How to backup and restore the NE Configuration
- HowTo 5. How to download the NE firmware via the out-band port

# HowTo 1. How to configure to provide a unicast/broadcast and bridged data service on the DAS4-series series IP-DSALM

### **Environment**

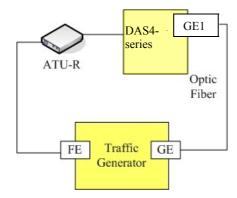

### Set Up via AMS LCT

Step | Procedure and example of parameter value (Procedure with blue background, Example with yellow background)

AShdepa ADSL line profile to system..

Follow the procedures in Section "Configuring the xDSL Profile" to set the profiles by filling the indicated dialogs as follows

Line Profile (Please refer the corresponding OID definition in Table F-)

- 1. Figure 5-29 Add ADSL Line Profile- Transmission Rate Dialog
- 2. Figure 5-31 Add ADSL Line Profile-SNR Margin Dialog
- 3. Figure 5-32 Add ADSL Line Profile-PSD Dialog
- 4. Figure 5-33 Add ADSL Line Profile-Power Management Dialog
- 5. Figure 5-34 Add ADSL Line Profile-INP Dialog

PM Threshold Profile (optional) (Please refer the corresponding OID definition in Table F-)

1. Figure 5-36 Add ADSL PM Threshold Profile Dialog

**Traffic Policing Profile** (Please refer the corresponding OID definition in Table F-)

1. Figure 5-38 Add Traffic Policing Profile Dialog

#### **Example:**

Please see the example setting as follows.

#### **Line Profile**

1. Figure 5-29 Add ADSL Line Profile- Transmission Rate Dialog

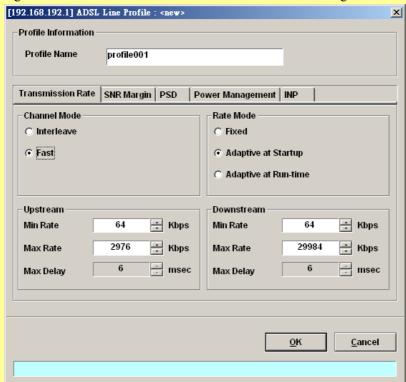

2. Figure 5-31 Add ADSL Line Profile – SNR Margin Dialog

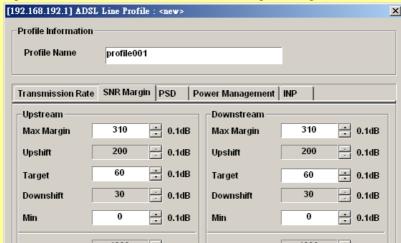

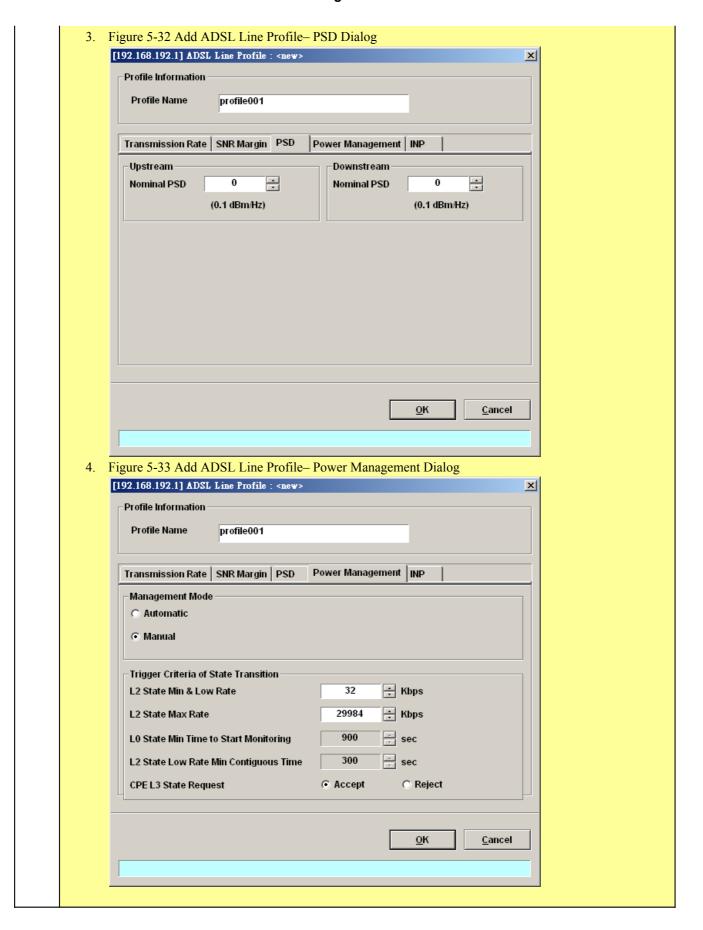

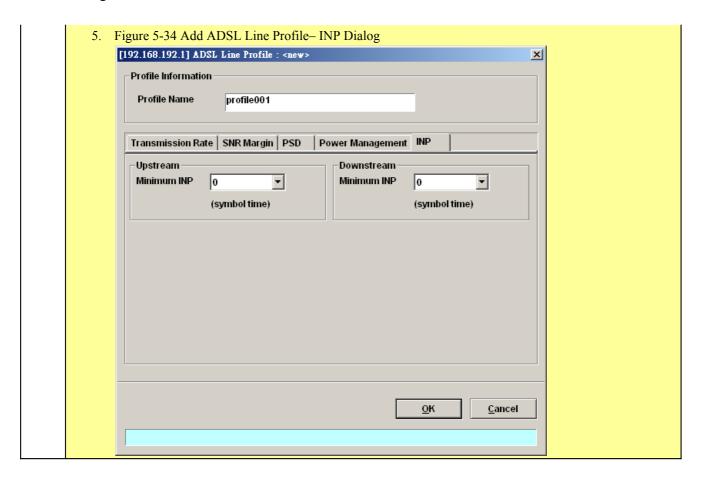

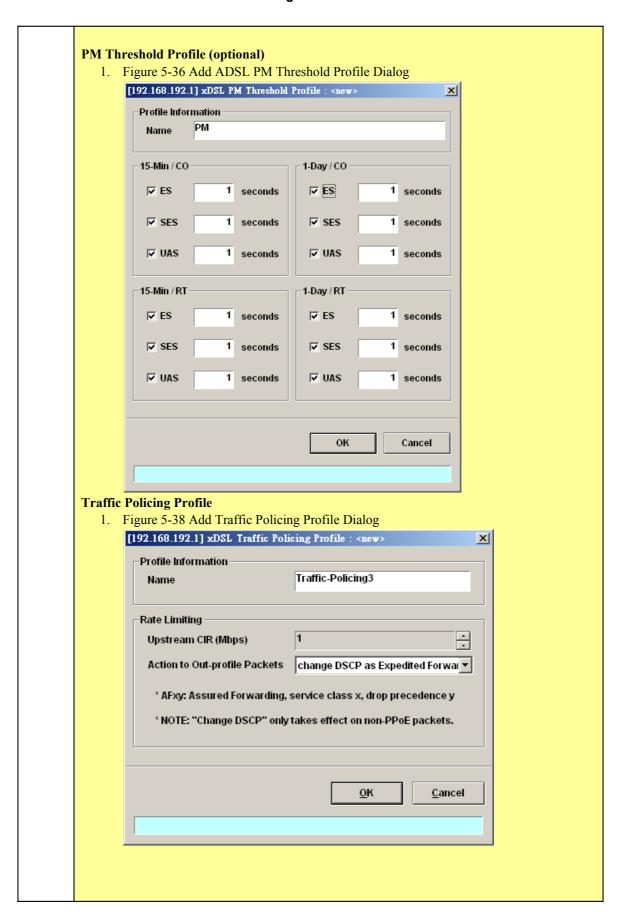

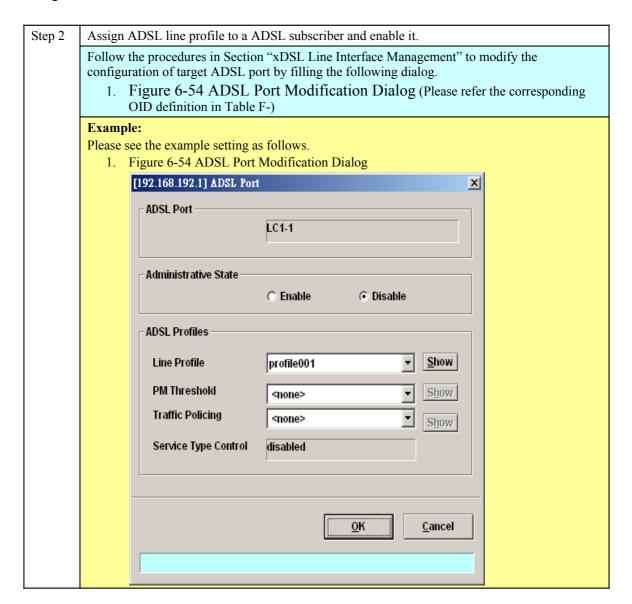

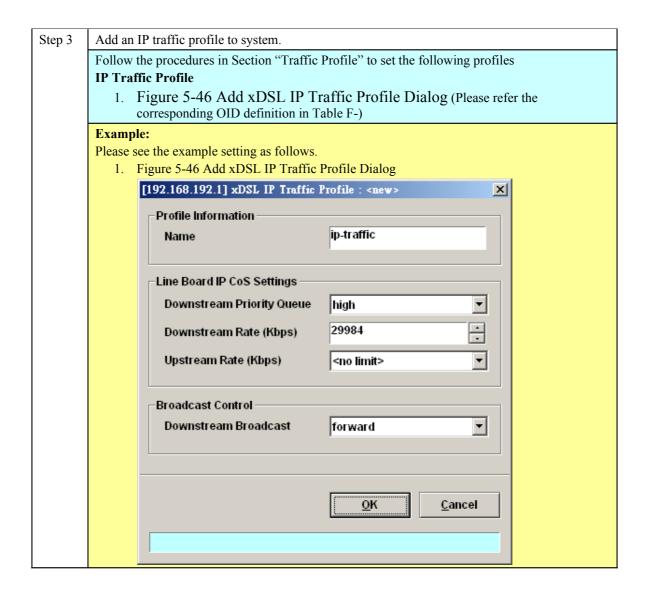

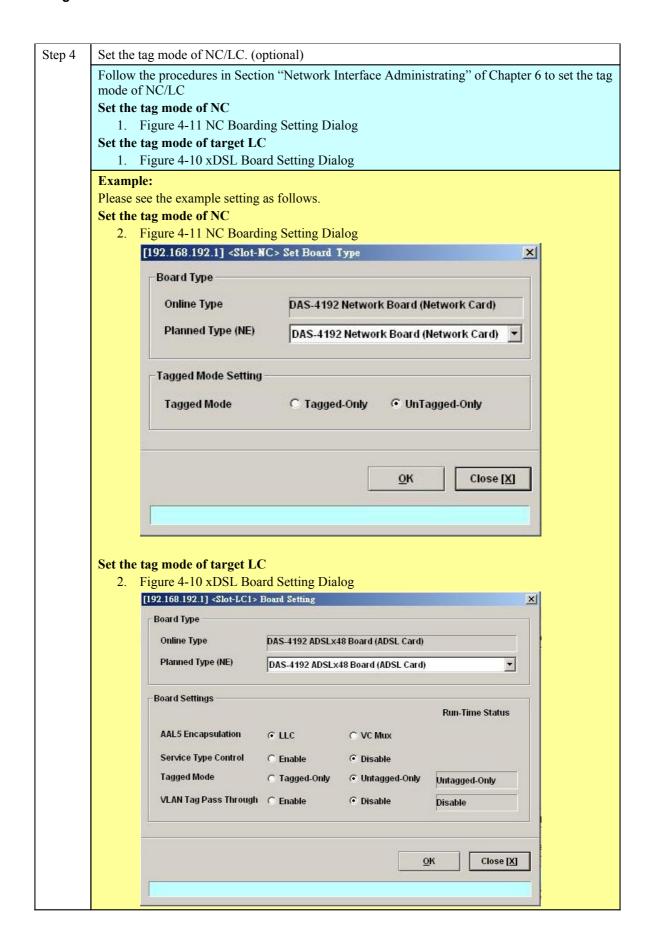

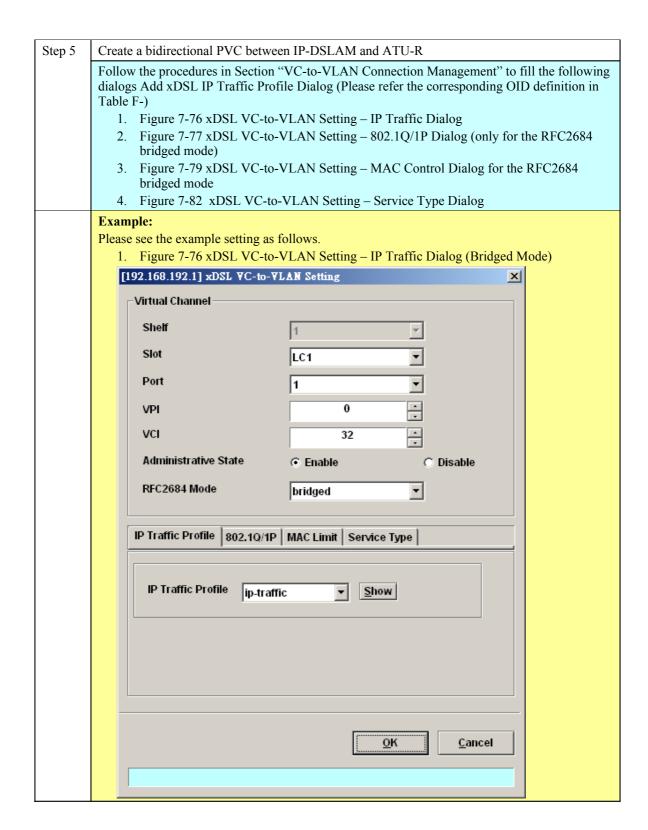

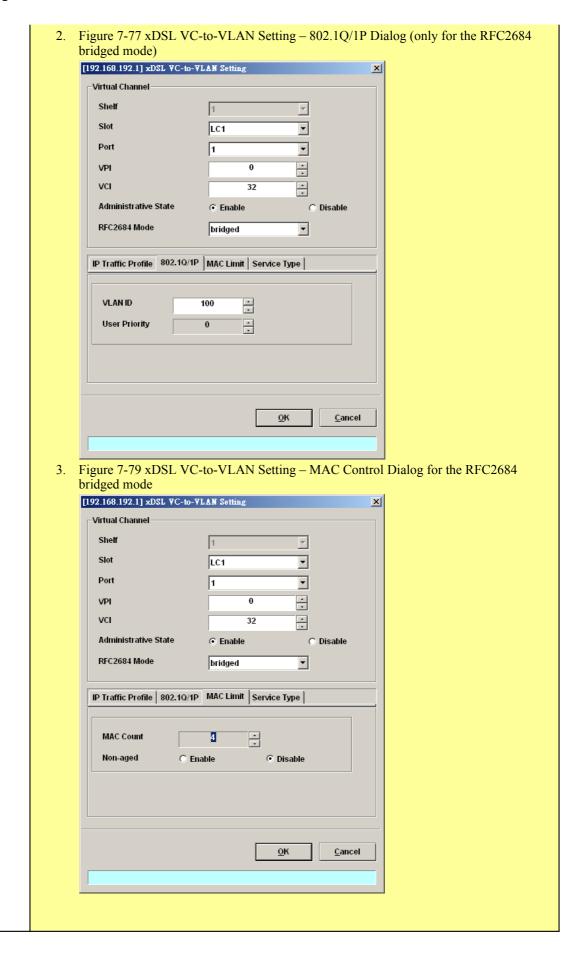

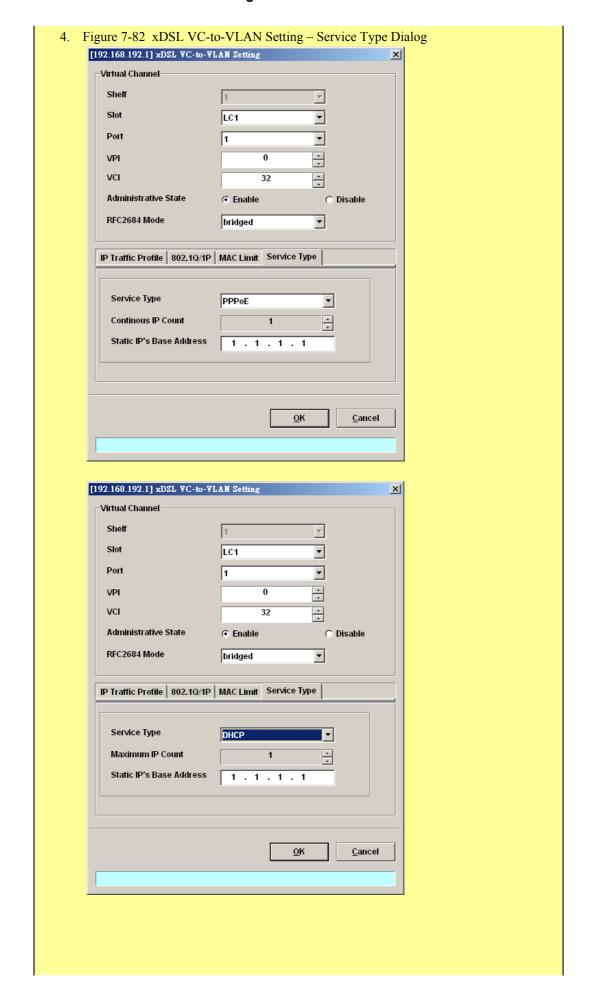

# HowTo 2. How to configure to provide a multicast and bridged data service on the DAS4-series series IP-DSALM

#### **Environment**

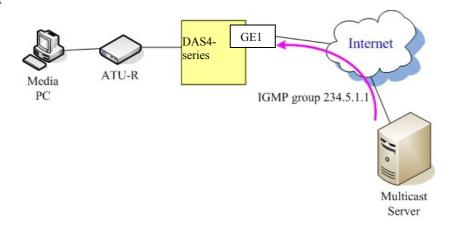

### Set Up via AMS LCT

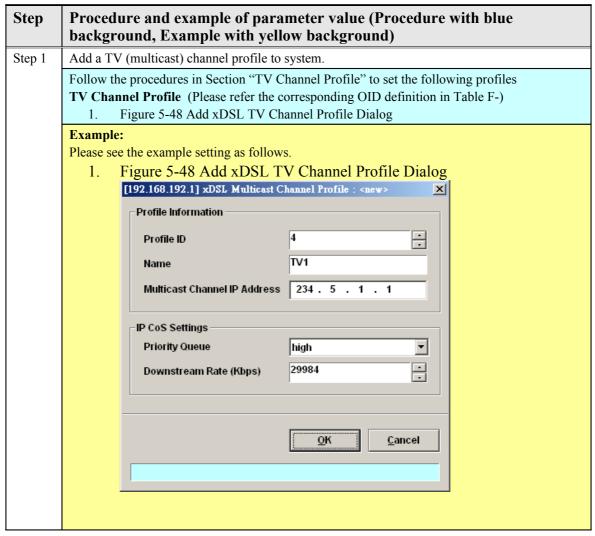

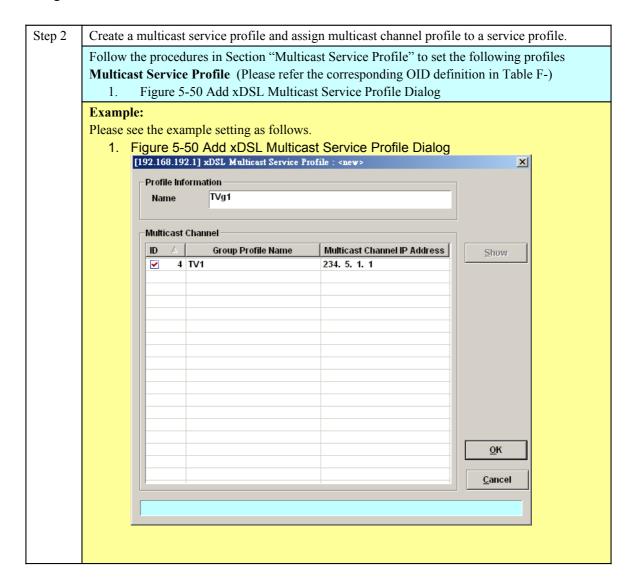

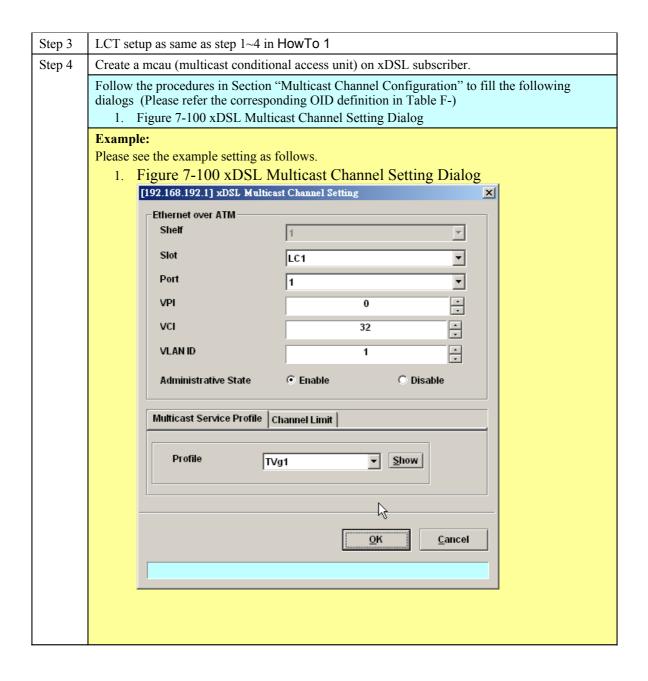

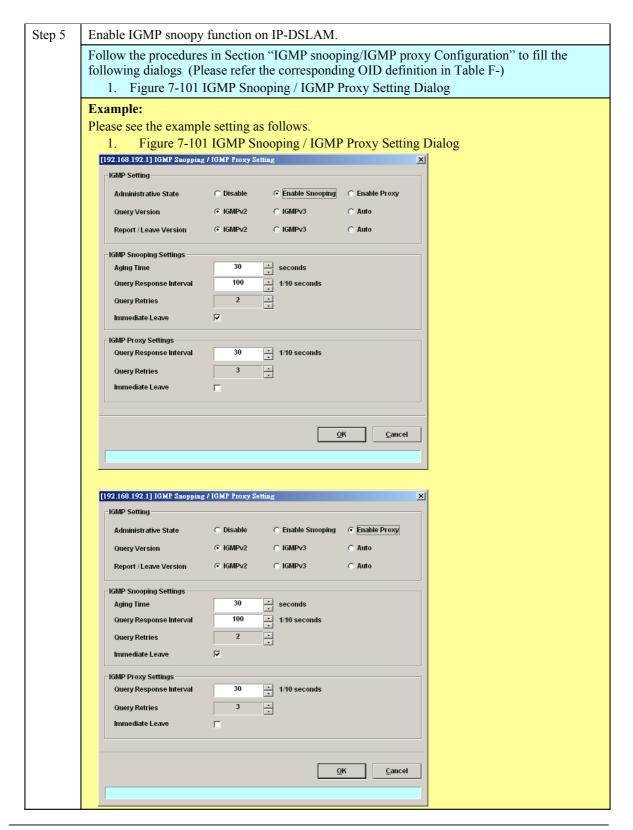

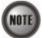

As shown in the above figure, the default **Aging Time** is 30 seconds.

However, the aging time setting should be large enoughto prevent the spooned multicast IP MAC from being aged out. It is suggested to set the **Aging Time** to be 600 seconds.

# HowTo 3. How to configure to provide a Trunk CoS Mapping on the DAS4-series series IP-DSALM

Set Up via AMS LCT

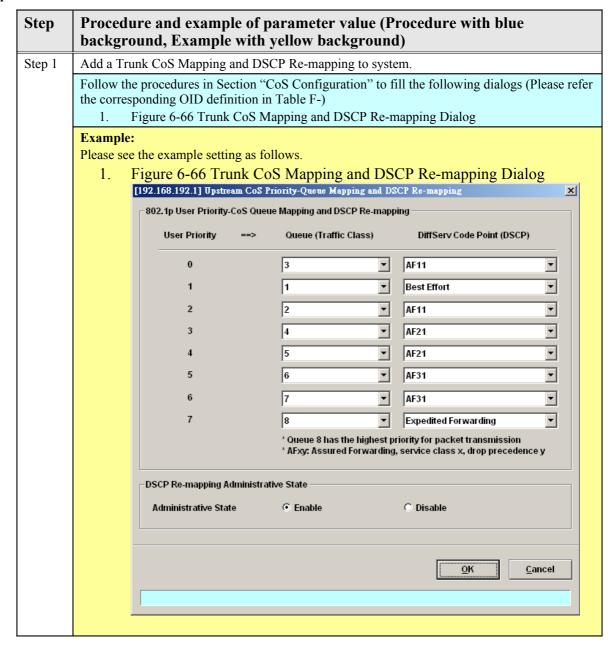

# HowTo 4. How to backup and restore the NE Configuration Backup and Restore the NE Configuration via AMS LCT

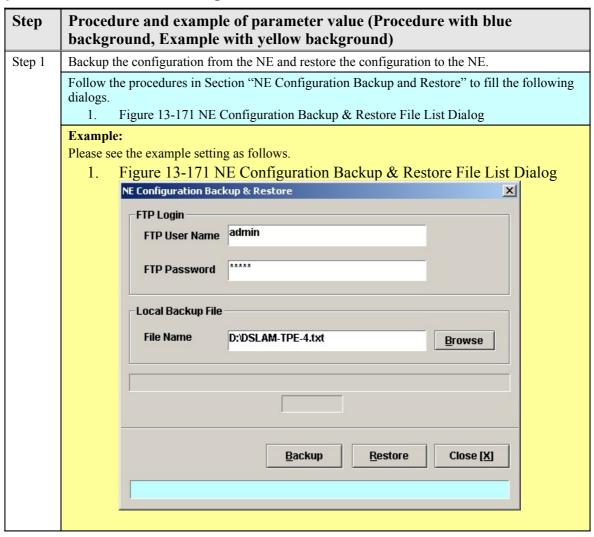

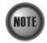

It is noted that the NE configuration is saved in "default.cfg" on the NE. The LCT allows to backup the "default.cfg" and save it with a different filename on the local host. In the mean time, the LCT also allows to restore the "default.cfg" with a NE configuration different filename on the local host.

Set Up via CLI

NE provides NC/ADSL LC backup and restore related CLI commands to backup or restore the NE configuration via FTP. The backup procedures are as following:

**Step 1** Open the DOS prompt window (or environment) on personal computer (PC).

**Step 2** Go to the directory where the backup file is saved, and then login the

DAS4-Series by FTP

**Step 3** Get the configuration file from NE to the target partition via FTP by following

commands:

ftp> cd cfg:

ftp> get default.cfg

or ftp> put default.cfg

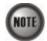

It is noted that login device via FTP must be used the read-write authorization. The default username/password is **admin/admin**.

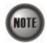

It is noted that the NE configuration is saved in "default.cfg" on the NE. The operator can backup the "default.cfg" and save it with a different filename on the local host. However, the operator has to restore (by the ftp "put" command) the NE configuration with filename of "default.cfg".

The following example shows how to backup the configurations from NE.

```
1.
2.D:\>ftp 10.12.3.160
3.Connected to 10.12.3.160.
5.220-
             Welcome to the IP-DSLAM FTP Server
6.220-
7.220- CAUTION: It's your responsibility to use the FTP service correctly -
          , please put the right files into the right file system. -
10.User (10.12.3.160:(none)): admin
11.331 Password required
12.Password:
13.230 User logged in
14.ftp> cd cfg:
15.250 Changed directory to "cfg:/"
16.ftp> get default.cfg D:\DSLAM-TPE-4.txt
17.200 Port set okay
18.150 Opening BINARY mode data connection
19.226 Transfer complete
20.ftp: 152231 bytes received in 0.45Seconds 335.31Kbytes/sec.
21.ftp> bye
22.221 Bye...see you later
23.
24.D:\>
```

The following example shows how to restore the configurations to NE.

- 35.331 Password required
- 36.Password:
- 37.230 User logged in
- 38.ftp> cd cfg:
- 39.250 Changed directory to "cfg:/"
- 40.ftp> put DSLAM-TPE-4.cfg default.cfg
- 41.200 Port set okay
- 42.150 Opening BINARY mode data connection
- 43.226- CAUTION:Please wait for 120 seconds or check the Flash LED -
- 44.226 Transfer complete
- 45.ftp: 152231 bytes sent in 0.80Seconds 191.01Kbytes/sec.
- 46.ftp> bye
- 47.221 Bye...see you late

#### HowTo 5. How to download the NE firmware via the out-band port

The NE supports to use FTP to download the NE firmware from a local host (PC, for example) to the NE via the out-band port (i.e. nme). To this end, this section depicts the procedures on the local host side and the NE side as follows.

#### On the local host side:

The local host should be equipped with a FTP Server ( WFTP for example ) and the NE firmware in demand. The configuration of WFTP is as follows.

- **Step 1** Execute the wftp32.exe
- **Step 2** Click Users/rights under the Security sub-menu. (Refers to Figure 1)
- **Step 3** Click New User to create username and password. (Refers to Figure 2)
- **Step 4** Input the full path in "Home Directory" and finish it by clicking 'Done'. (Refers to Figure 2)

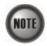

The NE firmware must be placed in the "Home Directory" of host PC as set in Figure 2. Otherwise, the NE will fail to download the NE firmware.

Figure 1 The setting of WFTP: To open the Users/rights dialog

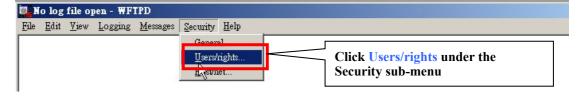

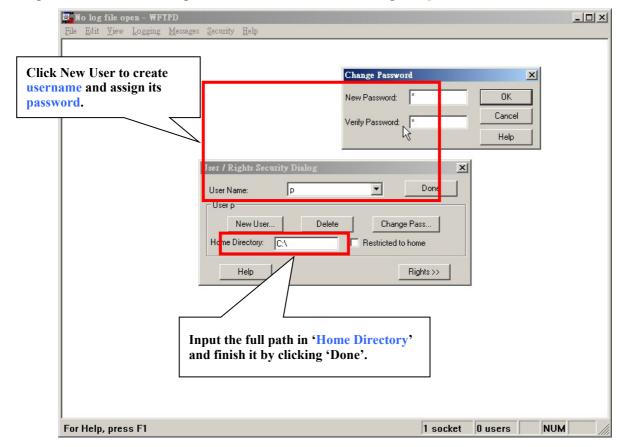

Figure 2 The setting of WFTP: Create User and assign its password.

#### On the NE side:

Example 1depicts the procedure on the NE side.

- **Step 1** Power up the NE and press any key to enter the "VxWorks Boot" mode.
- **Step 2** Change the boot configuration by the command 'c'. (Refers to Example 1)
- **Step 3** Change to the values marked in red rectangles as shown in Example 1.

(Refers Table 1 for the description of the mandatory parameters in Example 1)

- **Step 4** Enter command 'p' to show and confirm the new setting of NE boot configuration as shown in Example 2.
- **Step 5** Enter command '@' to load the NE firmware from the local host and execute it.

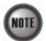

After loading the firmware from the local host via FTP, the boot partition must be changed to 'opCodeA' or 'opCodeB'. Such that the NE reboots from the non-volatile memory instead of the local host.

For the related commands, please refers them to Chapter 3 in "IP-DSLAM System Configuration Guide" or Chapter 13 in "LCT Software Operation Guide"

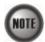

If the operator does not press any key. The NE will load NE firmware from the partition 'opCodeA' or 'opCodeB' of its non-volatile memory)

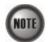

A summarization of commands use in the [VxWorks Boot] mode.

'p': Show the current setting

'c': Change the setting

'@': Start to load the NE firmware and execute it.

#### Example 1 Change the setting of [VxWorks Boot]

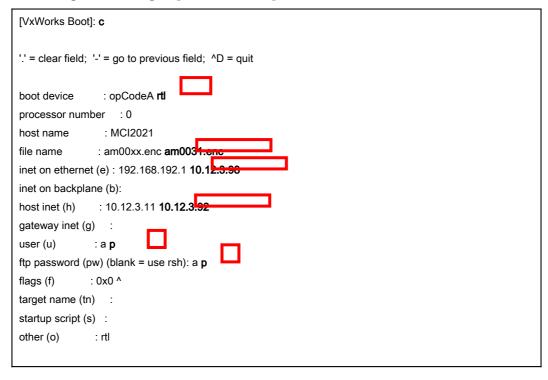

#### Example 2 Show the current setting of [VxWorks Boot]

```
[VxWorks Boot]: p
                : 255
boot string
boot device
                 : rtl
                 : 0
unit number
processor number : 0
                 : MCI2021
host name
                : am0031.enc
file name
inet on ethernet (e): 10.12.1.251
                : 10.12.3.92
host inet (h)
user (u)
               : p
ftp password (pw) : p
flags (f)
              : 0x0
other (o)
               : rtl
[VxWorks Boot]: @
```

Table 1 Description of the mandatory parameters shown in the [VxWorks Boot] mode

| Parameters           | Task                                                                                                    |
|----------------------|----------------------------------------------------------------------------------------------------|
| boot device          | This specifies the place to load NE firmware.                                                            |
|                      | <ul> <li>The 'opCodeA' and 'opCodeB' indicate the boot partitions of non-volatile memory.</li> </ul>     |
|                      | • 'rtl' indicates the out-band port of NE.                                                               |
|                      | Type: Mandatory                                                                                          |
|                      | Valid values: opCodeA, opCodeB, rtl                                                                      |
| file name            | This specifies the filename of firmware                                                                  |
|                      | Type: Mandatory                                                                                          |
|                      | Valid values: am0021.enc   am0031.enc                                                                    |
|                      | This specifies the IP address of out-band port of NE.                                                    |
| inet on ethernet (e) | Type: Mandatory                                                                                          |
|                      | Valid values: Any valid class A/B/C address                                                              |
|                      | Default value: 192.168.192.1                                                                             |
| host inet (h)        | This specifies the IP address of local host (PC).                                                        |
|                      | Type: Mandatory                                                                                          |
|                      | Valid values: Any valid class A/B/C address                                                              |
| usor (u)             | This specifies the username of FTP server.                                                               |
| user (u)             | ±                                                                                                    |
|                      | Type: Mandatory                                                                                          |
|                      | <b>Valid values:</b> String of up to 16 characters ('A' - 'Z', 'a' - 'z', '0' - '9', '-', '_', '.', '@') |
| ftp password (pw)    | This specifies the password of FTP server.                                                               |
|                      | Type: Mandatory                                                                                          |
|                      | <b>Valid values:</b> String of up to 16 characters ('A' - 'Z', 'a' - 'z', '0' - '9', '-', '_', '_', '@') |

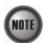

The configured IP addresses of 'inet on ethernet (e)' and 'host inet (h)' must be in the same subnet.

This page is leave in blank for note or memo use

## **Appendix DReference to Internet Protocol Numbers**

Table D-3 Internet Protocol Numbers Definition

| Decimal | Keyword     | Protocol                                | References         |
|---------|-------------|-----------------------------------------|--------------------|
| 0       | НОРОРТ      | IPv6 Hop-by-Hop Option                  | [RFC1883]          |
| 1       | ICMP        | Internet Control Message                | [RFC792]           |
| 2       | IGMP        | Internet Group Management               | [RFC1112]          |
| 3       | GGP         | Gateway-to-Gateway                      | [RFC823]           |
| 4       | IP          | IP in IP (encapsulation)                | [RFC2003]          |
| 5       | ST          | Stream                                  | [RFC1190][RFC1819] |
| 6       | TCP         | Transmission Control                    | [RFC793]           |
| 7       | CBT         | СВТ                                     | [Ballardie]        |
| 8       | EGP         | Exterior Gateway Protocol               | [RFC888][DLM1]     |
| 9       | IGP         | any private interior gateway            | [IANA]             |
| 10      | BBN-RCC-MON | BBN RCC Monitoring                      | [SGC]              |
| 11      | NVP-II      | Network Voice Protocol                  | [RFC741][SC3]      |
| 12      | PUP         | PUP                                     | [PUP][XEROX]       |
| 13      | ARGUS       | ARGUS                                   | [RWS4]             |
| 14      | EMCON       | EMCON                                   | [BN7]              |
| 15      | XNET        | Cross Net Debugger                      | [IEN158][JFH2]     |
| 16      | CHAOS       | Chaos                                   | [NC3]              |
| 17      | UDP         | User Datagram                           | [RFC768][JBP]      |
| 18      | MUX         | Multiplexing                            | [IEN90][JBP]       |
| 19      | DCN-MEAS    | DCN Measurement Subsystems              | [DLM1]             |
| 20      | HMP         | Host Monitoring                         | [RFC869][RH6]      |
| 21      | PRM         | Packet Radio Measurement                | [ZSU]              |
| 22      | XNS-IDP     | XEROX NS IDP                            | [ETHERNET][XEROX]  |
| 23      | TRUNK-1     | Trunk-1                                 | [BWB6]             |
| 24      | TRUNK-2     | Trunk-2                                 | [BWB6]             |
| 25      | LEAF-1      | Leaf-1                                  | [BWB6]             |
| 26      | LEAF-2      | Leaf-2                                  | [BWB6]             |
| 27      | RDP         | Reliable Data Protocol                  | [RFC908][RH6]      |
| 28      | IRTP        | Internet Reliable Transaction           | [RFC938][TXM]      |
| 29      | ISO-TP4     | ISO Transport Protocol Class 4          | [RFC905][RC77]     |
| 30      | NETBLT      | Bulk Data Transfer Protocol             | [RFC969][DDC1]     |
| 31      | MFE-NSP     | MFE Network Services Protocol           | [MFENET][BCH2]     |
| 32      | MERIT-INP   | MERIT Internodal Protocol               | [HWB]              |
| 33      | DCCP        | Datagram Congestion Control Protocol    | [RFC4340]          |
| 34      | 3PC         | Third Party Connect Protocol            | [SAF3]             |
| 35      | IDPR        | Inter-Domain Policy Routing Protocol    | [MXS1]             |
| 36      | XTP         | XTP                                     | [GXC]              |
| 37      | DDP         | Datagram Delivery Protocol              | [WXC]              |
| 38      | IDPR-CMTP   | IDPR Control Message Transport Protocol | [MXS1]             |
| 39      | TP++        | TP++ Transport Protocol                 | [DXF]              |

| Decimal | Keyword     | Protocol                            | References    |
|---------|-------------|-------------------------------------|---------------|
| 40      | IL          | IL Transport Protocol               | [Presotto]    |
| 41      | IPv6        | Ipv6                                | [Deering]     |
| 42      | SDRP        | Source Demand Routing Protocol      | [DXE1]        |
| 43      | IPv6-Route  | Routing Header for IPv6             | [Deering]     |
| 44      | IPv6-Frag   | Fragment Header for IPv6            | [Deering]     |
| 45      | IDRP        | Inter-Domain Routing Protocol       | [Hares]       |
| 46      | RSVP        | Reservation Protocol                | [Braden]      |
| 47      | GRE         | General Routing Encapsulation       | [Li]          |
| 48      | DSR         | Dynamic Source Routing Protocol     | [RFC4728]     |
| 49      | BNA         | BNA                                 | [Salamon]     |
| 50      | ESP         | Encap Security Payload              | [RFC2406]     |
| 51      | АН          | Authentication Header               | [RFC2402]     |
| 52      | I-NLSP      | Integrated Net Layer Security TUBA  | [GLENN]       |
| 53      | SWIPE       | IP with Encryption                  | [Л6]          |
| 54      | NARP        | NBMA Address Resolution Protocol    | [RFC1735]     |
| 55      | MOBILE      | IP Mobility                         | [Perkins]     |
| 56      | TLSP        | Transport Layer Security Protocol   | [Oberg]       |
| 57      | SKIP        | SKIP                                | [Markson]     |
| 58      | IPv6-ICMP   | ICMP for IPv6                       | [RFC1883]     |
| 59      | IPv6-NoNxt  | No Next Header for IPv6             | [RFC1883]     |
| 60      | IPv6-Opts   | Destination Options for IPv6        | [RFC1883]     |
| 61      |             | any host internal protocol          | [IANA]        |
| 62      | CFTP        | CFTP                                | [CFTP] [HCF2] |
| 63      |             | any local network                   | [IANA]        |
| 64      | SAT-EXPAK   | SATNET and Backroom EXPAK           | [SHB]         |
| 65      | KRYPTOLAN   | Kryptolan                           | [PXL1]        |
| 66      | RVD         | MIT Remote Virtual Disk Protocol    | [MBG]         |
| 67      | IPPC        | Internet Pluribus Packet Core       | [SHB]         |
| 68      |             | any distributed file system         | [IANA]        |
| 69      | SAT-MON     | SATNET Monitoring                   | [SHB]         |
| 70      | VISA        | VISA Protocol                       | [GXT1]        |
| 71      | IPCV        | Internet Packet Core Utility        | [SHB]         |
| 72      | CPNX        | Computer Protocol Network Executive | [DXM2]        |
| 73      | СРНВ        | Computer Protocol Heart Beat        | [DXM2]        |
| 74      | WSN         | Wang Span Network                   | [VXD]         |
| 75      | PVP         | Packet Video Protocol               | [SC3]         |
| 76      | BR-SAT-MON  | Backroom SATNET Monitoring          | [SHB]         |
| 77      | SUN-ND      | SUN ND PROTOCOL-Temporary           | [WM3]         |
| 78      | WB-MON      | WIDEBAND Monitoring                 | [SHB]         |
| 79      | WB-EXPAK    | WIDEBAND EXPAK                      | [SHB]         |
| 80      | ISO-IP      | ISO Internet Protocol               | [MTR]         |
| 81      | VMTP        | VMTP                                | [DRC3]        |
| 82      | SECURE-VMTP | SECURE-VMTP                         | [DRC3]        |

| Decimal | Keyword        | Protocol                                | References      |
|---------|----------------|-----------------------------------------|-----------------|
| 83      | VINES          | VINES                                   | [BXH]           |
| 84      | TTP            | TTP                                     | [JXS]           |
| 85      | NSFNET-IGP     | NSFNET-IGP                              | [HWB]           |
| 86      | DGP            | Dissimilar Gateway Protocol             | [DGP][ML109]    |
| 87      | TCF            | TCF                                     | [GAL5]          |
| 88      | EIGRP          | EIGRP                                   | [CISCO][GXS]    |
| 89      | OSPFIGP        | OSPFIGP                                 | [RFC1583][JTM4] |
| 90      | Sprite-RPC     | Sprite RPC Protocol                     | [SPRITE][BXW]   |
| 91      | LARP           | Locus Address Resolution Protocol       | [BXH]           |
| 92      | MTP            | Multicast Transport Protocol            | [SXA]           |
| 93      | AX.25          | AX.25 Frames                            | [BK29]          |
| 94      | IPIP           | IP-within-IP Encapsulation Protocol     | [Л6]            |
| 95      | MICP           | Mobile Internetworking Control Protocol | [Л6]            |
| 96      | SCC-SP .       | Semaphore Communications Sec. Protocol  | [HXH]           |
| 97      | ETHERIP        | Ethernet-within-IP Encapsulation        | [RFC3378]       |
| 98      | ENCAP          | Encapsulation Header                    | [RFC1241,RXB3]  |
| 99      | GMTP           | GMTP                                    | [RXB5]          |
| 100     | IFMP           | Ipsilon Flow Management Protocol        | [Hinden]        |
| 101     | PNNI           | PNNI over IP                            | [Callon]        |
| 102     | PIM            | Protocol Independent Multicast          | [Farinacci]     |
| 103     | ARIS           | ARIS                                    | [Feldman]       |
| 104     | SCPS           | SCPS                                    | [Durst]         |
| 105     | QNX            | QNX                                     | [Hunter]        |
| 106     | A/N            | Active Networks                         | [Braden]        |
| 107     | IPComp         | IP Payload Compression Protocol         | [RFC2393]       |
| 108     | SNP            | Sitara Networks Protocol                | [Sridhar]       |
| 109     | Compaq-Peer    | Compaq Peer Protocol                    | [Volpe]         |
| 110     | IPX-in-IP      | IPX in IP                               | [Lee]           |
| 111     | VRRP           | Virtual Router Redundancy Protocol      | [RFC3768]       |
| 112     | PGM            | PGM Reliable Transport Protocol         | [Speakman]      |
| 113     |                | any 0-hop protocol                      | [IANA]          |
| 114     | L2TP           | Layer Two Tunneling Protocol            | [Aboba]         |
| 115     | DDX            | D-II Data Exchange (DDX)                | [Worley]        |
| 116     | IATP           | Interactive Agent Transfer Protocol     | [Murphy]        |
| 117     | STP            | Schedule Transfer Protocol              | [JMP]           |
| 118     | SRP            | SpectraLink Radio Protocol              | [Hamilton]      |
| 119     | UTI            | UTI                                     | [Lothberg]      |
| 120     | SMP            | Simple Message Protocol                 | [Ekblad]        |
| 121     | SM             | SM                                      | [Crowcroft]     |
| 122     | PTP            | Performance Transparency Protocol       | [Welzl]         |
| 123     | ISIS over IPv4 |                                         | [Przygienda]    |
| 124     | FIRE           |                                         | [Partridge]     |
| 125     | CRTP           | Combat Radio Transport Protocol         | [Sautter]       |

| Decimal | Keyword         | Protocol                             | References                   |
|---------|-----------------|--------------------------------------|------------------------------|
| 126     | CRUDP           | Combat Radio User Datagram           | [Sautter]                    |
| 127     | SSCOPMCE        |                                      | [Waber]                      |
| 128     | IPLT            |                                      | [Hollbach]                   |
| 129     | SPS             | Secure Packet Shield                 | [McIntosh]                   |
| 130     | PIPE            | Private IP Encapsulation within IP   | [Petri]                      |
| 131     | SCTP            | Stream Control Transmission Protocol | [Stewart]                    |
| 132     | FC              | Fibre Channel                        | [Rajagopal]                  |
| 133     | RSVP-E2E-IGNORE |                                      | [RFC3175]                    |
| 134     | Mobility Header |                                      | [RFC3775]                    |
| 135     | UDPLite         |                                      | [RFC3828]                    |
| 136     | MPLS-in-IP      |                                      | [RFC4023]                    |
| 137     | manet           | MANET Protocols                      | [RFC-ietf-manet-iana-07.txt] |
| 138     | HIP             | Host Identity Protocol               | [RFC5201]                    |
| 139     |                 | Unassigned                           | [IANA]                       |
| 140-252 |                 | Use for experimentation and testing  | [RFC3692]                    |
| 253     |                 | Use for experimentation and testing  | [RFC3692]                    |
| 254     | Reserved        |                                      | [IANA]                       |
| 255     | Reserved        |                                      | [IANA]                       |

### **Appendix Elnvalid IP Address Definition**

Table E-4 Invalid IP Address Definition

| Restrictions | Range                                                                                  | Descriptions                                                                                                    |
|--------------|----------------------------------------------------------------------------------------|----------------------------------------------------------------------------------------------------|
| Format error | x.x.x.255<br>0.x.x.x<br>x.x.x.0                                                        | This indicates the invalid IP format                                                                                             |
| Reserved     | 224.0.0.0~239.255.255.255<br>127.0.0.0~127.255.255.255<br>172.31.254.0 ~ 172.31.254.67 | This indicates the IP addresses to be reserved for specific usage, such as NME IP, UGE IP, gateway IP, Root-IP and interface IP. |
| Muilticast   | 224.0.1.0~239.255.255.255                                                              | This indicates the IP addresses to be reserved for the multicast application, such as IGMP, vedio on demand (MOD).               |
| Netmask      | 255.255.255.254<br>255.255.255.255<br>255.0.0.1<br>0.0.0.0                             | This indicates the IP addresses to be reserved for IP netmask.                                                                   |

This page is leave in blank for note or memo use

MIB files of DAS4 Series 253

## **Appendix FMIB files of DAS4 Series**

Table F-5 The mapping of ADSL line profile related parameters and their corresponding OID

| Parameters                   | MIB File | OID-number                                                               | OID-Name                                                                                                    | Task                                                                                                    |
|------------------------------|----------|--------------------------------------------------------------------------|----------------------------------------------------------------------------------------------------|----------------------------------------------------------------------------------------------------|
| Profile Name                 | rfc2662  | .1.3.6.1.2.1.10.94.1.1.14.<br>1.1                                        | adslLineConfProfileName                                                                                         | This specifies the ADSL line profile name  Type: Mandatory  Valid values: String of up to 32 characters ('0~9', 'A'~Z', 'a'~z', '-', '_', '', '@').                                                                                                    |
| Upstream Min Rate            | rfc2662  | 1.3.6.1.2.1.10.94.1.1.14.<br>1.25<br>1.3.6.1.2.1.10.94.1.1.14.<br>1.26   | adslAturChanConfFastMi<br>nTxRate (see Note ¹)<br>or<br>adslAturChanConfInterlea<br>veMinTxRate (see Note ²)    | Defines upstream minimum transmit rate, this parameter is available for adaptive and dynamic rate mode.  Type: Mandatory  Valid values: 64 ~ 2976 (multiple of 32 kbps)  Default value: 64 kbps (due to profile generated)                                                               |
| Upstream Max Rate            | rfc2662  | 1.3.6.1.2.1.10.94.1.1.14.<br>1.27<br>1.3.6.1.2.1.10.94.1.1.14.<br>1.28   | adslAturChanConfFastMa<br>xTxRate (see Note 1)<br>or<br>adslAturChanConfInterlea<br>veMaxTxRate (see Note<br>2) | Defines upstream maximum transmit rate, this parameter is available for adaptive and dynamic rate mode.  Type: Mandatory  Valid values: 64 ~ 2976 (multiple of 32 kbps)  Default value: 64 kbps (due to profile generated)                                                               |
| Downstream Min Rate          | rfc2662  | 1.3.6.1.2.1.10.94.1.1.14.<br>1.11<br>1.3.6.1.2.1.10.94.1.1.14.<br>1.12   | adslAtucChanConfFastMi<br>nTxRate (see Note 1)<br>or<br>adslAtucChanConfInterle<br>aveMinTxRate (see Note<br>2) | Defines downstream minimum transmit rate, this parameter is available for adaptive and dynamic rate mode.  Type: Mandatory  Valid values: 64 ~ 29984 (multiple of 32 kbps)  Default value: 64 kbps (due to profile generated)                                                            |
| Downstream Max Rate          | rfc2662  | 1.3.6.1.2.1.10.94.1.1.14.<br>1.13<br>1.3.6.1.2.1.10.94.1.1.14.<br>1.14   | adslAtucChanConfFastM<br>axTxRate (see Note 1)<br>or<br>adslAtucChanConfInterle<br>aveMaxTxRate (see Note<br>2) | Defines downstream maximum transmit rate, this parameter is available for adaptive and dynamic rate mode.  Type: Mandatory  Valid values: 64 ~ 29984 (multiple of 32 kbps)  Default value: 64 kbps (due to profile generated)                                                            |
| Upstream Min Rate            | rfc2662  | .1.3.6.1.2.1.10.94.1.1.14.<br>1.25<br>.1.3.6.1.2.1.10.94.1.1.14.<br>1.26 | adslAturChanConfFastMi<br>nTxRate (see Note 1)<br>or<br>adslAturChanConfInterlea<br>veMinTxRate (see Note<br>2) | Defines upstream transmit rate, this parameter is available for fixed rate mode.  Type: Mandatory  Valid values: 64 ~ 2976 (multiple of 32 kbps)  Default value: 64 kbps (due to profile generated)                                                                                      |
| Downstream Min Rate          | rfc2662  | 1.3.6.1.2.1.10.94.1.1.14.<br>1.11<br>1.3.6.1.2.1.10.94.1.1.14.<br>1.12   | adslAtucChanConfFastMi<br>nTxRate (see Note 1)<br>or<br>adslAtucChanConfInterle<br>aveMinTxRate (see Note<br>2) | Defines downstream transmit rate, this parameter is available for fixed rate mode. <b>Type:</b> Mandatory <b>Valid values:</b> 64 ~ 29984 (multiple of 32 kbps) <b>Default value:</b> 64 kbps (due to profile generated)                                                                 |
| Upstream Downshift<br>Time   | rfc2662  | 1.3.6.1.2.1.10.94.1.1.14.                                                | adslAturConfMinDownsh iftTime                                                                                   | It defines the minimum time interval during which the upstream noise margin should stay below the Downshift SNR below the ATU-R triggers the SRA process to decrease the line rate.  Type: Mandatory  Valid values: 0 ~ 16384 (seconds)  Default value: 0 sec (due to profile generated) |
| Upstream Upshift Time        | rfc2662  | .1.3.6.1.2.1.10.94.1.1.14.<br>1.23                                       | adslAturConfMinUpshift<br>Time                                                                                  | It defines the minimum time interval during which the upstream noise margin should stay above the Upshift SNR before the ATU-R triggers the SRA process to increase the line rate.  Type: Mandatory Valid values: 0 ~ 16384 (seconds) Default value: 0 sec (due to profile generated)    |
| Downstream Downshift<br>Time | rfc2662  | .1.3.6.1.2.1.10.94.1.1.14.<br>1.10                                       | adslAtucConfMinDownsh<br>iftTime                                                                                | It defines the minimum time interval during which the downstream noise margin should stay below the Downshift SNR before the ATU-C                                                                                                    |

<sup>&</sup>lt;sup>1</sup>Note . Applicable when the channel mode is fast path.

<sup>&</sup>lt;sup>2</sup>Note . Applicable when the channel mode is interleaved path.

 $<sup>^3\</sup>mbox{Note}$  . Applicable when applying to set the upstream SNR margin.

 $<sup>^4\</sup>mbox{Note}$  . Applicable when applying to set the downstream SNR margin.

Table F-6 The mapping of PM Threshold profile related parameters and their corresponding OID

| Parameters                             | MIB File  | OID-number                                                            | OID-Name                                                       | Task                                                                                                    |
|----------------------------------------|-----------|-----------------------------------------------------------------------|----------------------------------------------------------------|----------------------------------------------------------------------------------------------------|
| Name                                   | rfc2662   | .1.3.6.1.2.1.10.94.1.1.15.1.1                                         | adslLineAlarmConfProfileName                                   | This specifies the PM Threshold (performance alarm) profile name  Type: Mandatory  Valid values: String of up to 32 characters ('0'~'9', 'A'~'Z', 'a'~'z', '-', '_', '.', '@').                                                                                                    |
| 15-Min/CO: ES<br>or<br>15-Min/RT: ES   | rfc2662   | .1.3.6.1.2.1.10.94.1.1.15.1.6<br>or<br>.1.3.6.1.2.1.10.94.1.1.15.1.15 | adslAtucThresh15MinESs<br>or<br>adslAturThresh15MinESs         | When the keyword "near" is set, This field indicates the threshold of Errored Seconds (ES) on the CO (Central Office) side during the last 15 minutes. When the threshold is set to 10, the NE launches a trap (alarm) if the count of specific errors exceeds 10 during the last 15 minutes.                                                                                                    |
|                                        |           |                                                                       |                                                                | When the keyword "far" is set, This field indicates the threshold of Errored Seconds (ES) on the RT side (CPE) during the last 15 minutes. When the threshold is set to 10, the NE launches a trap (alarm) if the count of specific errors exceeds 10 during the last 15 minutes.  Type: Mandatory Valid values: 0 ~ 900  Default value: 0 (due to profile generated)                                                                                                    |
| 15-Min/CO: SES<br>or<br>15-Min/RT: SES | rfe3440   | .1.3.6.1.2.1.10.94.3.1.23.1.2<br>or<br>.1.3.6.1.2.1.10.94.3.1.23.1.4  | adslAtucThreshold15MinSesL<br>or<br>adslAturThreshold15MinSesL | When the keyword "near" is set, This field indicates the threshold of Errored Seconds (SES) on the CO (Central Office) side during the last 15 minutes. When the threshold is set to 10, the NE launches a trap (alarm) if the count of specific errors exceeds 10 during the last 15 minutes.  When the keyword "far" is set, This field indicates the threshold of Severely Errored Seconds (SES) on the RT side (CPE) during the last 15 minutes. When the threshold is set to |
|                                        |           |                                                                       |                                                                | 10, the NE launches a trap (alarm) if the count of specific errors exceeds 10 during the last 15 minutes.  Type: Mandatory  Valid values: 0 ~ 900  Default value: 0 (due to profile generated)                                                                                                    |
| 15-Min/CO: UAS                         | rfc3440   | .1.3.6.1.2.1.10.94.3.1.23.1.3                                         | adslAtucThreshold15MinUasL                                     | When the keyword "near" is set,                                                                                                    |
| or<br>15-Min/RT: UAS                   |           | or<br>.1.3.6.1.2.1.10.94.3.1.23.1.5                                   | or<br>adslAturThreshold15MinUasL                               | This field indicates the threshold of Unavailable Seconds (UAS) on the CO (Central Office) side during the last 15 minutes. When the threshold is set to 10, the NE launches a trap (alarm) if the count of specific errors exceeds 10 during the last 15 minutes.                                                                                                    |
|                                        |           |                                                                       |                                                                | When the keyword "far" is set, This field indicates the threshold of Unavailable Seconds (UAS) on the RT side (CPE) during the last 15 minutes. When the threshold is set to 10, the NE launches a trap (alarm) if the count of specific errors exceeds 10 during the last 15 minutes.  Type: Mandatory Valid values: 0 ~ 900 Default value: 0 (due to profile                                                                                                    |
| 1 D/CO FG                              | and A DOT | 1271412747120022111                                                   | -1-1AG-TI- 1 111D D.Y                                          | generated)                                                                                                    |
| 1-Day/CO: ES<br>or                     | askeyADSL | 1.3.6.1.4.1.3646.1300.2.2.1.1.1.                                      | adslAtucThreshold1DayEsL<br>or                                 | When the keyword "near" is set, This field indicates the threshold of                                                                                                    |

Table F-7 The mapping of Traffic Policing profile related parameters and their corresponding OID

| conceptioning CIE                 |                   |                                    |                       |                                                                                                    |
|-----------------------------------|-------------------|------------------------------------|-----------------------|----------------------------------------------------------------------------------------------------|
| Parameters                        | MIB File          | OID-number                         | OID-Name              | Task                                                                                                    |
| Name                              | ASKEY-QOS-<br>MIB | .1.3.6.1.4.1.3646.1300.2.16.3.1.1. | trafficPolicingName   | This specifies the traffic policing profile name <b>Type:</b> Mandatory <b>Valid values:</b> String of up to 32 characters ('0'~'9', 'A'~'Z', 'a'~'z', '-', '-', '.', '.', '@').                                                                                                    |
| Upstream CIR (Mbps)               | ASKEY-QOS-<br>MIB | .1.3.6.1.4.1.3646.1300.2.16.3.1.1. | trafficPolicingCIR    | Defines the committed information rate of traffic policing profile. <b>Type:</b> Mandatory <b>Valid values:</b> 1 ~ 1000 (mbps)                                                                                                    |
| Action to Out-<br>profile Packets | ASKEY-QOS-<br>MIB | .1.3.6.1.4.1.3646.1300.2.16.3.1.1. | trafficPolicingAction | This identifies to which value will DSCP be replace, drop packets or do nothing when user's upstream traffic exceeds CIR.  Type: Mandatory Valid values: no-action(0)   drop(1)   BE(2)   AF11(3)   AF12(4)   AF13(5)   AF21(6)   AF22(7)   AF23(8)   AF31(9)   AF32(10)   AF33(11)   AF41(12)   AF42(13)   AF43(14)   EF(15) |

Table F-8 The mapping of ADSL port configuration parameters and their corresponding OID

| Parameters                 | MIB File          | OID-number                         | OID-Name                    | Task                                                                                         |
|----------------------------|-------------------|------------------------------------|-----------------------------|----------------------------------------------------------------------------------------------|
| Administrative<br>State    | rfc2233           | .1.3.6.1.2.1.2.2.1.7               | ifAdminStatus               | This specifies the desired state of the interface.  Type: Mandatory                          |
|                            |                   |                                    |                             | Valid values: Enable   Disable                                                               |
| Line Profile               | rfc2662           | .1.3.6.1.2.1.10.94.1.1.1.1.4       | adslLineConfProfile         | This specifies the ADSL line profile name  Type: Mandatory                                   |
|                            |                   |                                    |                             | Valid values: String of up to 32 characters (0'~'9', 'A'~'Z', 'a'~'z', '-', '_', ', '@').    |
| PM Threshold<br>(Profile)  | rfc2662           | .1.3.6.1.2.1.10.94.1.1.1.1.5       | adslLineAlarmConfProfile    | This specifies the PM Threshold (performance alarm) profile name                             |
|                            |                   |                                    |                             | Type: Mandatory                                                                              |
|                            |                   |                                    |                             | Valid values: String of up to 32 characters ('0'~'9', 'A'~'Z', 'a'~'z', '-', '_', ',', '@'). |
| Traffic Policing (Profile) | ASKEY-QOS-<br>MIB | .1.3.6.1.4.1.3646.1300.2.16.1.1.1. | askeyQoSLineTrafficPolicing | This specifies the traffic policing profile name                                             |
|                            |                   |                                    |                             | Type: Mandatory                                                                              |
|                            |                   |                                    |                             | Valid values: String of up to 32 characters ('0'~'9', 'A'~'Z', 'a'~'z', '-', '_', '.', '@'). |

Table F-9 The mapping of IP Traffic profile related parameters and their corresponding OID

| corresponding OID            |             |                                    |                                   |                                                                                                    |
|------------------------------|-------------|------------------------------------|-----------------------------------|----------------------------------------------------------------------------------------------------|
| Parameters                   | MIB File    | OID-number                         | OID-Name                          | Task                                                                                                    |
| Name                         | askeyVcVlan | .1.3.6.1.4.1.3646.1300.2.11.2.2.1. | ipTrafficProfileName              | This specifies the IP traffic profile name  Type: Mandatory  Valid values: String of up to 32 characters ('0'~'9', 'A'~'Z', 'a'~'z', '-', '_', '.', '@').                                                                                                    |
| Upstream Rate<br>(Kbps)      | askeyVcVlan | .1.3.6.1.4.1.3646.1300.2.11.2.2.1. | ipTrafficProfileUsRateLimit       | This specifies the rate limit for the upstream IP traffic on the PVC of a specific ADSL port where the IP traffic profile is applied to.  Type: Mandatory  Valid values: nolimit   32k   64k   128k   256k   384k   512k   768k                                                                                        |
| Downstream Rate<br>(Kbps)    | askeyVcVlan | .1.3.6.1.4.1.3646.1300.2.11.2.2.1. | ipTrafficProfileMaxDsRate         | This specifies the rate limit for the downstream IP traffic on the PVC of a specific ADSL port where the IP traffic profile is applied to.  Type: Mandatory  Valid values: 0 ~ 29984 kbps (multiple of 32 kbps)                                                                                                    |
| Downstream<br>Priority Queue | askeyVcVlan | .1.3.6.1.4.1.3646.1300.2.11.2.2.1. | ipTrafficProfileDsPriority        | This defines the downstream priority of the PVC of a specific ADSL port where the IP traffic profile is applied to. It is noted that the lower the priority of the applied PVC, the higher the chance to get drop due to traffic congestion.  Type: Mandatory  Valid values: low(0)   medium(1)   high(2)   highest(3) |
| Downstream<br>Broadcast      | askeyVcVlan | .1.3.6.1.4.1.3646.1300.2.11.2.2.1. | ipTrafficProfileDsBcastFilte<br>r | This specifies to drop or to forward downstream broadcast on the PVC of a specific ADSL port where the IP traffic profile is applied to.  Type: Mandatory Valid values: drop(2)   forward(3)                                                                                                    |

MIB files of DAS4 Series 261

Table F-10 The mapping of xDSL VC-to-VLAN Setting related parameters and their corresponding OID

| Parameters                  | MIB File    | OID-number                         | OID-Name                                   | Task                                                                                                    |
|-----------------------------|-------------|------------------------------------|--------------------------------------------|----------------------------------------------------------------------------------------------------|
| VPI                         | askeyVcVlan | .1.3.6.1.4.1.3646.1300.2.11.1.1.1  | vcVlanEntryVpi                             | Defines the VPI (Virtual Path Identifier) value. <b>Type:</b> Mandatory <b>Valid values:</b> 0 ~ 255                                                                                                    |
| VCI                         | askeyVcVlan | .1.3.6.1.4.1.3646.1300.2.11.1.1.2  | vcVlanEntryVci                             | Defines the VCI (Virtual Channel Identifier) value. <b>Type:</b> Mandatory <b>Valid values:</b> 1 ~ 65535 (1 ~ 31 are reserved)                                                                                                    |
| Administrative<br>State     | askeyVcVlan | .1.3.6.1.4.1.3646.1300.2.11.1.1.13 | vcVlanEntryRowStatus                       | This specifies the desired state of the vc-vlan connection.  Type: Mandatory  Valid values: Enable   Disable                                                                                                    |
| RFC2684 Mode                | askeyVcVlan | .1.3.6.1.4.1.3646.1300.2.11.1.1.6  | vcVlanEntryRfc2684Mode                     | This specifies the RFC2684 encapsulation mode for the packet on the PVC.  Type: Mandatory  Valid values: routed mode   bridged mode                                                                                                    |
| IP Traffic Profile          | askeyVcVlan | .1.3.6.1.4.1.3646.1300.2.11.1.1.8  | vcVlanEntryIPTrafficProfile                | Defines the created IP traffic profile name.  Type: Mandatory  Valid values: The name of "IP traffic profile"                                                                                                    |
| 802.1Q/1P: VLAN<br>ID       | askeyVcVlan | .1.3.6.1.4.1.3646.1300.2.11.1.1.3  | vcVlanEntryVlanId                          | This specifies the VLAN-ID value of VLAN-tag to be added to the upstream traffic on the PVC.  Type: Mandatory  Default value: 1  Valid values: 1 ~ 4093                                                                                                    |
| 802.1Q/1P: User<br>Priority | askeyVcVlan | .1.3.6.1.4.1.3646.1300.2.11.1.1.4  | vcVlanEntry8021pPriority                   | This specifies the User Priority of VLAN-tag to be added to the upstream traffic on the PVC when it is in the RFC 2684 bridged mode.  Type: Mandatory  Default value: 0  Valid values: 0 ~ 7 (low ~ high)                                                                               |
| 802.1P:<br>User Priority    | askeyVcVlan | .1.3.6.1.4.1.3646.1300.2.11.1.1.4  | vcVlanEntry8021pPriority                   | This specifies the User Priority of VLAN-tag to be added to the upstream traffic on the PVC when it is in the RFC 2684 routed mode.  Type: Mandatory  Default value: 0  Valid values: 0 ~ 7 (low ~ high)                                                                                |
| Next-hop Name               | askeyVcVlan | .1.3.6.1.4.1.3646.1300.2.11.1.1.7  | vcVlanEntryRoutedModeNexthop               | It specifies the Next-hop name. The NE will use ARP to get its corresponding MAC address. The NE then use this MAC address as the MAC DA of upstream Ethernet frame when the VC-VLAN connection is in the RFC 2684 routed mode.  Type: Mandatory Valid values: The name of "ISP Server" |
| MAC Limit:<br>MAC Count     | askeyVcVlan | .1.3.6.1.4.1.3646.1300.2.11.1.1.5  | vcVlanEntryMacLimit vcVlanEntryServiceType | Defines the limit of MAC address learned on the applied PVC when it is in the RFC 2684 bridged mode.  It is noted that each xDSL line port allows maximum of 8 MAC addresses to be learned.  Type: Mandatory Default value: 1 Valid values: 1 ~ 8  This specifies the service type to   |

MIB files of DAS4 Series 263

Table F-11 The mapping of TV Channel Profile related parameters and their corresponding OID

| Parameters               | MIB File   | OID-number                         | OID-Name         | Task                                                                                                    |
|--------------------------|------------|------------------------------------|------------------|----------------------------------------------------------------------------------------------------|
| Profile ID               | askeyMcast | .1.3.6.1.4.1.3646.1300.2.5.1.2.1.1 | mProfileId       | This specifies the multicast channel profile identifier.  Type: Mandatory  Valid values:                                                                             |
| Name                     | askeyMcast | .1.3.6.1.4.1.3646.1300.2.5.1.2.1.2 | mProfileName     | This specifies the multicast channel profile name  Type: Mandatory  Valid values: String of up to 32 characters ('0'~'9', 'A'~'Z', 'a'~'z', '-', '_', '_', '', '@'). |
| TV Channel IP<br>Address | askeyMcast | .1.3.6.1.4.1.3646.1300.2.5.1.2.1.3 | mProfileIpAddr   | This specifies class D IP address of the multicast stream.  Type: Mandatory  Valid values: 224.0.1.0 ~ 239.255.255.255                                               |
| Priority Queue           | askeyMcast | .1.3.6.1.4.1.3646.1300.2.5.1.2.1.5 | mProfilePriority | Defines the downstream forwarding priority of the multicast stream. <b>Type:</b> Mandatory <b>Valid values:</b> low(0)  medium(1)  high(2)  highest(3)               |
| Downstream Rate (Kbps)   | askeyMcast | .1.3.6.1.4.1.3646.1300.2.5.1.2.1.4 | mProfileRate     | Defines the downstream transmission rate limit of multicast stream. <b>Type:</b> Mandatory <b>Valid values:</b> 0 ~ 29984 kbps                                       |

Table F-12 The mapping of Multicast Service Profile related parameters and their corresponding OID

| Parameters | MIB File   | OID-number                         | OID-Name                  | Task                                                                                                    |
|------------|------------|------------------------------------|---------------------------|----------------------------------------------------------------------------------------------------|
| Name       | askeyMcast | .1.3.6.1.4.1.3646.1300.2.5.3.2.1.1 | mcastServiceProfileName   | This specifies the multicast service profile name  Type: Mandatory  Valid values: String of up to 32 characters ('0'~'9', 'A'~'Z', 'a'~'z', '-', '', '-', '.', '@').                                                                                                    |
| TV Channel | askeyMcast | .1.3.6.1.4.1.3646.1300.2.5.3.2.1.2 | mcastServiceProfileBitMap | This specifies the multicast group profile name. Each service profile may book a set of 800 program at most, we use 100 octets to save what it books.  Type: Mandatory  Valid values: String of up to 32 characters ('0'~'9', 'A'~'Z', 'a'~'z', '-', '', ' |

Table F-13 The mapping of Multicast Channel Configuration related parameters and their corresponding OID

| Parameters                      | MIB File   | OID-number                       | OID-Name              | Task                                                                                                    |
|---------------------------------|------------|----------------------------------|-----------------------|----------------------------------------------------------------------------------------------------|
| VPI                             | askeyMcast | .1.3.6.1.4.1.3646.1300.2.5.2.1.1 | mConfigVpi            | Defines the VPI (Virtual Path Identifier) value for multicast channel. <b>Type:</b> Mandatory <b>Default value:</b> 8 <b>Valid values:</b> 0 ~ 255                                                                                                    |
| VCI                             | askeyMcast | .1.3.6.1.4.1.3646.1300.2.5.2.1.2 | mConfigVci            | Defines the VCI (Virtual Channel Identifier) value for multicast channel <b>Type:</b> Mandatory <b>Default value:</b> 35 <b>Valid values:</b> 1 ~ 65535 (1 ~ 31 are reserved)                                                                                |
| VLAN ID                         | askeyMcast | .1.3.6.1.4.1.3646.1300.2.5.2.1.3 | mConfigVlanId         | This specifies the VLAN-ID value of VLAN-tag to be added to the upstream IGMP report packets on the PVC.  Type: Mandatory  Default value: 1  Valid values: 1 ~ 4093                                                                                          |
| Administrative<br>State         | askeyMcast | .1.3.6.1.4.1.3646.1300.2.5.2.1.6 | mConfigRowStatus      | This specifies the desired state of the interface.  Type: Mandatory  Valid values: Enable   Disable                                                                                                    |
| Multicast Service<br>Profile    | askeyMcast | .1.3.6.1.4.1.3646.1300.2.5.2.1.5 | mConfigServiceProfile | This specifies the multicast service profile.  Internally, each line may book 256 program set, we use 256 bits to save what they booked  Type: Mandatory  Valid values: String of up to 32 characters ('0'~'9', 'A'~'Z', 'a'~'z', '-', '_', '_', ', ', '@'). |
| Channel Limit:<br>Channel Limit | askeyMcast | .1.3.6.1.4.1.3646.1300.2.5.2.1.4 | mConfigStreamNum      | This specifies the allowed number of multicast streams to be forwarded via the VC-to-VLAN connection.  Type: Mandatory Valid values: 1~5                                                                                                    |

Table F-14 The mapping of IGMP snooping/IGMP proxy Configuration related parameters and their corresponding OID

| Parameters                                                                      | MIB File           | OID-number                          | ameters and their corre                 | Task                                                                                                    |
|---------------------------------------------------------------------------------|--------------------|-------------------------------------|-----------------------------------------|----------------------------------------------------------------------------------------------------|
| Disable IGMP snooping and IGMP proxy / Enable IGMP snooping / Enable IGMP proxy | askeySystemMib     | .1.3.6.1.4.1.3646.1300.2.1.16.<br>3 | askeySystemManagementIgm p              | These three parameters correspond to the same OID "askeySystemManagementIgmp" As their names imply, the operator selects one among them.  Type: Mandatory Valid values: enableIgmpsnoop(1), enableIgmpproxy(2),disableIgmp(3)                                                                                                    |
| Enable IGMP<br>snooping:<br>MAC Aging Time<br>(seconds)                         | askeyIgmpSnoop     | .1.3.6.1.4.1.3646.1300.2.3.1.3      | askeyMcastAgingTime                     | Defines the IGMP snooping aging time which the timeout period in seconds for aging out Multicast Groups dynamically learned with IGMP Snooping. Note that aging operates on a per interface per VLAN per multicast group basis. This interval is also used to age out ports that have received IGMP Router Query PDUs on a per VLAN basis.  Type: Mandatory  Valid values: 30 ~ 3600 (sec.)  Default value: 300 (sec.)     |
| Enable IGMP<br>proxy:<br>Robustness(Query<br>Retry)                             | askeyIGMPprox<br>y | .1.3.6.1.4.1.3646.1300.2.14.2       | askeyIgmpProxyRobust                    | Defines the retry count for the NE to re-send IGMP Query message to the subscriber in the case that the subscriber does not respond.  After sending "retry count" of IGMP Query messages, if he NE does not receive any response, the NE will treat the subscriber as 'leave' and hence will stop forwarding the multicast stream to the particular link.  Type: Mandatory  Valid values: 1 ~ 5  Default value: 3 (count.) |
| Enable IGMP<br>proxy:<br>Query Response<br>Interval                             | askeyIGMPprox<br>y | .1.3.6.1.4.1.3646.1300.2.14.3       | askeyIgmpProxyQueryInterva<br>l         | This specifies the period between the NE send 2 consecutive IGMP queries to the xDSL subscriber.  Type: Mandatory Valid values: 1 ~ 30 (sec.) Default value: 30 (sec.)                                                                                                    |
| Enable IGMP<br>proxy:<br>Immediate Leave                                        | askeyIGMPprox<br>y | .1.3.6.1.4.1.3646.1300.2.14.4       | askeyIgmpProxyImmediatedL<br>eaveEnable | This specifies to enable the "immediate leave" function or not  Type: Mandatory  Valid values: Enable   Disable                                                                                                    |

Table F-15 The mapping of Trunk CoS Mapping and DSCP Remapping related parameters and their corresponding OID

| Parameters                    | MIB File          | OID-number                              | OID-Name                      | Task                                                                                                    |
|-------------------------------|-------------------|-----------------------------------------|-------------------------------|----------------------------------------------------------------------------------------------------|
| User Priority                 | askeySystemMib    | .1.3.6.1.4.1.3646.1300.2.1.18.<br>1.1.1 | askeyCosQueueMapping8021<br>p | This indicates the 802.1p user priority as configured in the VC-to-VLAN configuration <b>Type:</b> Mandatory <b>Valid values:</b> 0~7                                                                                                    |
| Queue (Traffic<br>Class)      | askeySystemMib    | .1.3.6.1.4.1.3646.1300.2.1.18.<br>1.1.2 | askeyCosQueueIndex            | For a specified User Priority (802.1p) value of received Ethernet packet, this indicates the corresponding CoS queue on the uplink trunk GE port  Type: Mandatory  Valid values: 1~8                                                                                                    |
| DiffServ Code<br>Point (DSCP) | ASKEY-QOS-<br>MIB | .1.3.6.1.4.1.3646.1300.2.16.2.<br>2.1.1 | diffServDSCP                  | For a specified User Priority (802.1p) value of received subscriber's Ethernet packet, this indicates the new DSCP value on the subscriber's IP frame to be forwarded via the uplink trunk GE port.  Type: Mandatory  Valid values: be (0), af11 (1), af12 (2), af13 (3), af21 (4), af22 (5), af23 (6), af31 (7), af32 (8), af33 (9), af41 (10), af42 (11), af43 (12), ef (13) |
| Administrative<br>State       | ASKEY-QOS-<br>MIB | .1.3.6.1.4.1.3646.1300.2.16.2.          | diffServAdminStatus           | Enable or disable the DSCP Re-mapping function.  Type: Mandatory  Valid values: Enable(0)   Disable(2)                                                                                                    |